# **Origin** ユーザガイド

#### 最終更新 2017 年 10 月

Copyright © 2017 by OriginLab Corporation

このマニュアルのいかなる部分も、OriginLab Corporation の文書による許可無く、理由の如何に因らず、どのような形式であっても複 製または送信することを禁じます。

OriginLab、Origin、LabTalk は、OriginLab Corporation の登録商標または商標です。その他、記載されている会社名、製品名は、各 社の商標および登録商標です。

このマニュアルは、(株)ライトストーンの協力により、翻訳・制作したものです。

OriginLab Corporation One Roundhouse Plaza Northampton, MA 01060 USA (413) 586-2013 (800) 969-7720 Fax (413) 585-0126 www.OriginLab.com

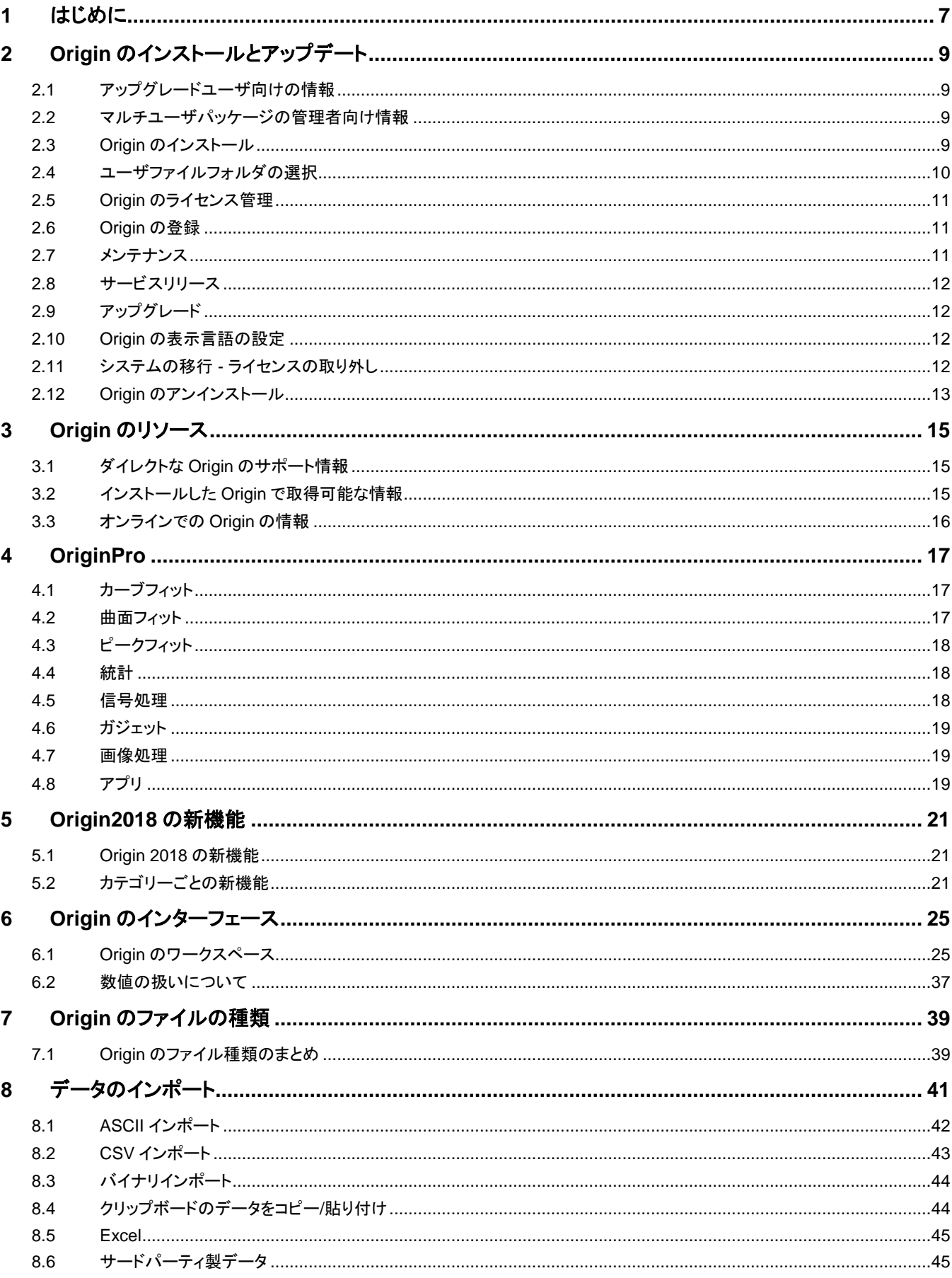

# 目次

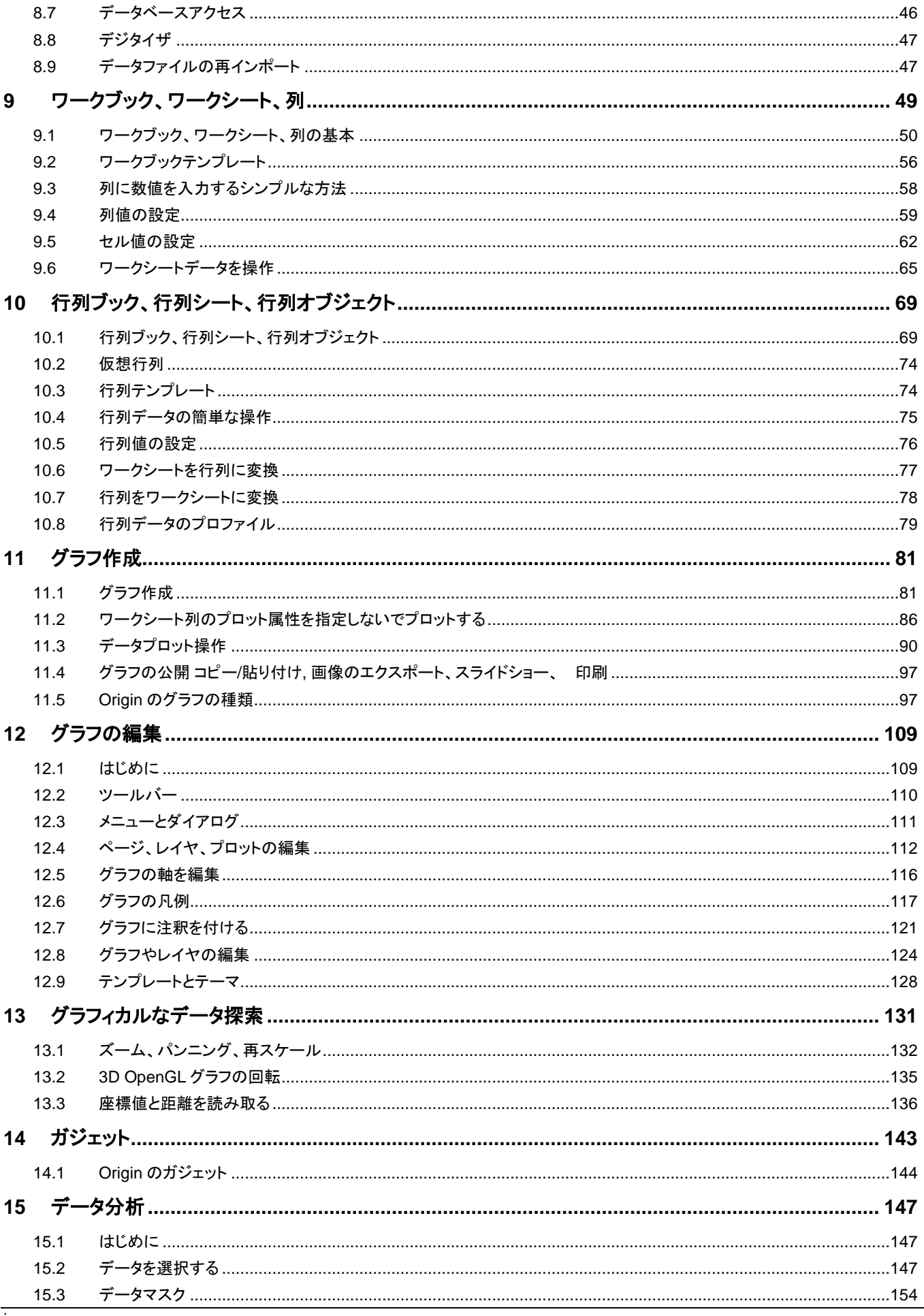

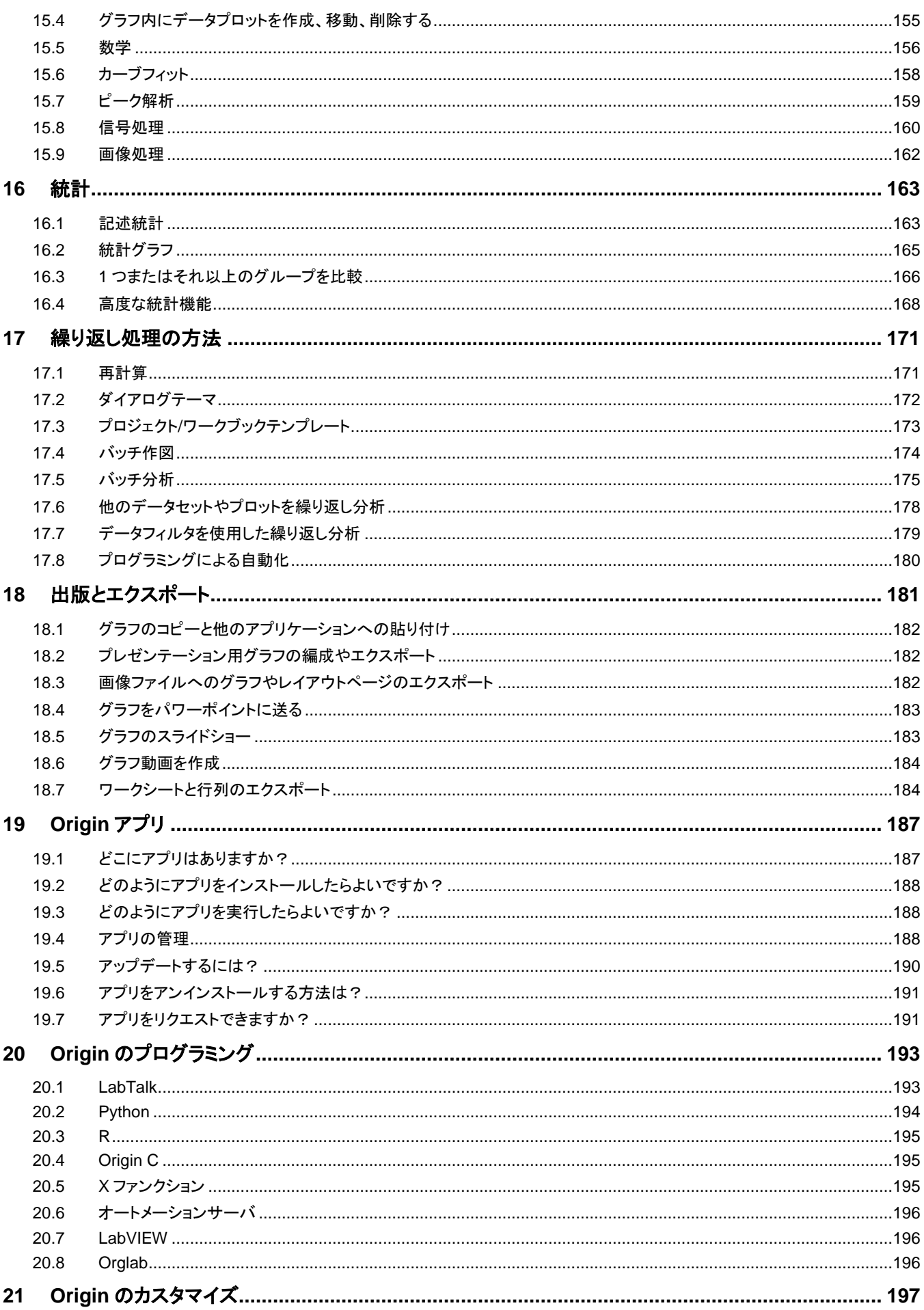

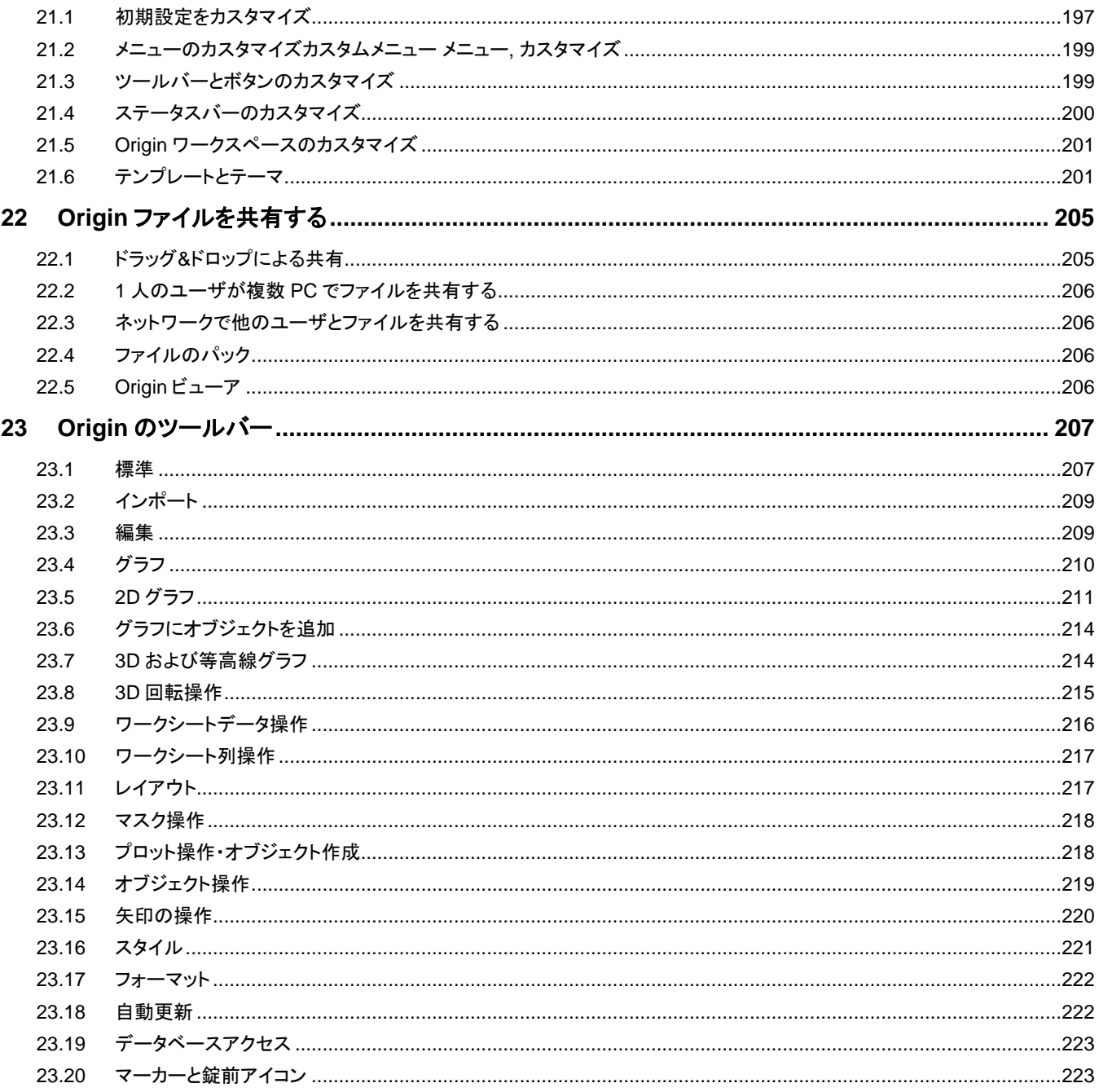

# <span id="page-6-0"></span>**1** はじめに

Origin をご利用いただきありがとうございます!

Origin は、強力なデータ分析機能と高品位なグラフ作成機能を提供する、科学技術者のニーズに合わせたソフトウェアです。簡単な編 集操作のほか、インポート、解析、グラフ・レポート作成といった一連の処理の自動化を実現するという点で、他のアプリケーションと異 なります。

また、編集したグラフフォーマットを、"テンプレート" として保存し、繰り返し使用するというシンプルなカスタマイズから、出版品質のレポ ートを、分析テンプレートとして保存して使用するなどの、データ分析のカスタマイズまで可能です。テンプレートを使用した、複数ファイ ルやデータセットに対するグラフ作成や、分析の繰り返し処理もサポートします。

データ分析や、研究結果を表現するという点において、Origin は有効なツールであると確信しています。また、私たちは、Origin を習得 するためのテクニカルサポートや、トレーニング、コンサルティングサービスを提供しています。

特に指定がない限り、このガイド内では、"Origin" という記述は、Origin および OriginPro の両方を指すものとします。OriginPro は、 Origin に含まれるすべての機能に加え、拡張された統計分析やピークフィット、曲面フィット、画像処理、信号処理の機能を含みます。

このガイドでは、Origin の機能の概要を試しながら幅広く利用していただくためのものです。初めて Origin を使用する方は、このガイド を Origin のワークスペースや主要な機能についての導入としてご利用ください。既に Origin を使用している方は、新たな機能や、今ま で使用したことのない機能についての情報源としてご利用ください。

なお、このガイドよりも詳細な情報やチュートリアルは、Origin のヘルプファイル(Origin のメインメニュー ヘルプ:**Origin** と選択して開 きます)で確認できます。利用可能な Origin のリソースについては、このガイドの **Origin** のリソース の章で確認できます。

このガイドでは、以下のアイコンが配置されています:

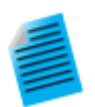

このガイド全体を通し、いくつかのトピックに短いチュートリアルを追加しています。これにより、Origin の主要 機能を素早く習得できるように組み込まれています。これらのチュートリアルはこのアイコンが表示されていま す。

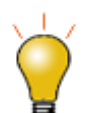

また、このガイドでは、Origin を使用する際に知っておくと便利な情報も用意されています。このような情報は、 このアイコンが表示されています。

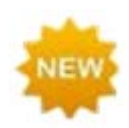

Origin 新バージョンの新しい機能は、このアイコンが表示されています。

私たちは、Origin のデータ分析とグラフ作成機能の改善、拡大のために、ユーザーの皆様からのフィードバックをお待ちしております。 ご連絡、お問い合わせ先については、このガイドの **Origin** のリソースの章でご案内しています。

# <span id="page-8-0"></span>**2 Origin** のインストールとアップデート

# <span id="page-8-1"></span>**2.1** アップグレードユーザ向けの情報

アップグレード Origin は既存のバージョンを更新せず、新たなプログラムフォルダーにインストールされます。したがって、アップグレー ドする前に以前のバージョンの Origin をインストールまたはアンインストールする必要はありません。

Origin をアップグレードした後、ライセンス認証を行う必要があります。初めてアップグレードが行われると、ライセンスダイアログが開き、 アクティブ化するかどうかを尋ねられます。

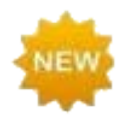

Origin 2018 から、OPJ プロジェクトファイルは Unicode 対応の OPJU プロジェクトファイルに置き換えられま した。最新バージョンの Origin は OPJ ファイルの読み込みも編集も可能です。旧バージョンで作成された Origin のプロジェクトファイル(OPJ ファイル)を新バージョンの Origin で開き、編集して OPJU 形式で保存でき ます。なお、旧バージョンでサポートされてない情報やデータがあるので、新しいバージョンで作成されたプロ ジェクトファイル(OPJ、OPJUとも)を旧バージョンで開いたり編集することは*お勧めできません*。詳細情報は、 Origin のファイル種類をご覧下さい。

もし、以前のバージョンで作成した Origin のカスタムファイル(テンプレート、テーマ、フィット関数、LabTalk スクリプト、OriginC ファイル など)がある場合、新しい **User FIles** フォルダに移行することができます。これは、ツールメニューのユーザファイルの移行で行います。

なお、Origin にはいくつかの新機能が追加されています。バージョンごとの機能比較情報は OriginLab 社 Web サイト **[originlab.com/VersionComparison](http://www.originlab.com/VersionComparison)** をご覧ください。

# <span id="page-8-2"></span>**2.2** マルチユーザパッケージの管理者向け情報

Origin のマルチシートライセンスファイル版パッケージとネットワーク同時起動版パッケージの入門は、ウェブサイトでご覧いただくこと が出来ます。 (**[originlab.com/GetStarted](http://www.originlab.com/getstarted)**).

製品 DVD から実行する InstallShield セットアップに加え、MSI インストーラとサンプルトランスフォームを使用可能です。MSI インスト ーラを使って配布用の Origin インストールパッケージを作成できるので、MSI インストーラは複数のユーザがいるような場所で役立ちま す。MSI インストーラやその他の情報は、OriginLab 社の Web サイトで確認できます。

- MSI [インストール](http://originlab.com/index.aspx?go=Support/DocumentationAndHelpCenter/Installation/Multi-userDeployment/MSIInstall)
- [サイレントインストール](http://originlab.com/index.aspx?go=Support/DocumentationAndHelpCenter/Installation/Multi-userDeployment/SilentInstall)
- [インストールパッケージを作成](http://originlab.com/index.aspx?go=Support/DocumentationAndHelpCenter/Installation/Multi-userDeployment/BuildanInstallPackage)
- Windows ターミナルサーバや Citrix [等のリモートアクセスサーバで](http://originlab.com/index.aspx?go=Support/DocumentationAndHelpCenter/Installation/Multi-userDeployment/RemoteAccessServer) Origin をインストール

# <span id="page-8-3"></span>**2.3 Origin** のインストール

Origin は、Windows のアプリケーションです。Intel ベースの Mac に仮想化ソフトをインストールし、そこで Microsoft Windows を仮想 コンピュータとしてセットアップすれば、Mac 上で Origin を実行することもできます。詳細については、OriginLab 社 Web サイトのヘル プセンターにある **Run Origin on a Mac** のページを確認してください (**[originlab.com/HelpCenter](http://www.originlab.com/index.aspx?go=Support/DocumentationAndHelpCenter)**)。

Origin を使用するにあたり、次の 3 つのステップを行う必要があります。

- インストール
- [ユーザファイルフォルダの選択](#page-9-0)
- [ライセンス認証](#page-10-0)

アップグレード版の Origin も、新規製品と同じように新しいフォルダにインストールされます。Origin はアップグレードの際に以前のバー ジョンを上書きしないので、以前のバージョンも継続して機能します。同様に、アップグレードの際に元のバージョンをインストールする必 要もありません。

Origin の DVD をコンピュータに挿入した時に起動するスタートアッププログラムには、Origin のインストールボタンがあります。このスタ ートアッププログラムが自動的に実行しない場合、Windows エクスプローラで DVD を開き、[setup.exe](http://originlab.com/index.aspx?go=Support/DocumentationAndHelpCenter/Installation/DirectInstall) を起動します。

# **2.3.1 64bit** コンピュータにインストールする

32bit と 64bit64bit のコンピュータにインストールする場合、Origin の 32bit、64bit または両方をインストールするオプションがあります。 64bit 版の方がより多くのメモリを処理できるので、大きなデータセットを取り扱えます。32bit/64bit 版のインストールの詳細は OriginLab 社のサポートエリア(**[originlab.com/Support](http://www.originlab.com/index.aspx?go=SUPPORT)**)をご覧下さい。

最初に 32bit 版のみ(または 64bit 版のみ)をインストールし、後から 64bit 版(または 32bit 版)をインストールしたい時は、Origin のプ ログラムアイコンフォルダ内の **Origin** ファイルの追加または削除を実行するか、Origin のインストーラを再実行します(どちらも管理者 権限のあるアカウントで実行する必要があります)。Origin のセットアッププログラムが開始してから修正オプションを選択してください。

## **2.3.2 Origin** の体験版をインストールしている場合の処理方法

お使いのコンピュータに Origin の体験版がインストールされている場合、それを製品版またはアップグレード版に変更することができま す。

- ライセンスファイル版を購入した場合、Origin を開いてヘルプメニューから製品版に切り替えるを選択します。
- 全てのライセンス形態について、Origin のプログラムアイコンフォルダ内の **Origin** ファイルの追加または削除を実行するか、 Origin のインストーラを再実行します(どちらも管理者権限のあるアカウントで実行する必要があります)。Origin のセットアッププロ グラムが開始してから変更オプションを選択して製品版のインストール(シリアル番号が必要)を選んでください。

# **2.3.3** インストール完了後にシリアル番号を修正および変更する方法

Origin をインストールした際に誤ったシリアル番号を入力してしまった場合、Origin のプログラムアイコンフォルダ内の **Origin** ファイル の追加または削除を実行するか、Origin のインストーラを再実行します(どちらも管理者権限のあるアカウントで実行する必要がありま す)。Origin のセットアッププログラムが開始してから変更オプションを選択してはいをクリックし、シリアル番号を変更してください。

# <span id="page-9-0"></span>**2.4** ユーザファイルフォルダの選択

Origin をインストールした後、Origin 初回起動時に、Windows ログインユーザ毎に **User Files** フォルダ を選択する必要があります。 そのログインユーザの Origin に関連したファイルを保存したり、開くためのデフォルト位置が User Files フォルダです。

User Files フォルダの選択の際には、次の点に注意しましょう。

- モバイルコンピュータの場合、ネットワーク上のフォルダよりも、コンピュータ上の User Files フォルダを選択することをお勧めしま す。
- モバイルコンピュータではない場合、コンピュータまたはネットワーク上の安定したアクセスが可能なフォルダを、User Files フォル ダとして選択することができます。ネットワーク、インストール
- 他の Origin ユーザと同じ User Files フォルダを選択しないでください。他の Origin ユーザとカスタムファイルを共有方法について は、このユーザガイドの Origin ファイルの共有の章をご覧ください。

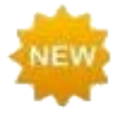

Origin 2017 からアップグレードした場合、新しい UFF の場所を選択するよう求められます。その時は、2017 の UFF とは異なるパスを選択する必要があります。また、2017 UFF の内容およびツールバー/ワークスペー スの構造を移行するかも尋ねられます。この時に 2017 からユーザーファイルをコピーしない場合は、Origin を実行し、ツール: ユーザーファイルの移行を選択して、ユーザーファイルをコピーできます。詳細情報は、ユ ーザファイルの移行をご覧下さい。

Origin を起動するたびに、Origin は User Files フォルダがアクセス可能かどうかをチェックします。Origin が User Files フォルダに接 続できない場合、起動時に新しいフォルダを選択する必要があります。Origin 実行中に User Files フォルダを変更する事も可能です。 ツールメニューのオプションを選択して開くダイアログでシステムパスタブを開き、設定します。

# <span id="page-10-0"></span>**2.5 Origin** のライセンス管理

Origin のすべてのパッケージには、ライセンス管理が含まれています。パッケージで提供されているライセンス管理の種類は、Origin 購入時に選択します。

# **2.5.1** ライセンスファイル版

Origin をインストールしているコンピュータは、Origin を実行する際にライセンスファイルが必要です。Origin 起動の際に、ライセンスの アクティブ化にあるプロダクトキーを入力して、OriginLab のウェブサイトからライセンスを取得します。インターネットに接続していないコ ンピュータのライセンス取得を行う際の手順も提供されています。

### **2.5.2** ネットワーク同時起動版

Origin のインストールしてあるコンピュータは、Origin を実行するには FLEXnet ライセンスサーバに接続してある必要があります。IT 部門および Origin 管理者が OriginLab 社から提供されている FLEXnet ライセンスサービスをインストールします(Origin の DVD から インストール可能です)。このサーバ用に OriginLab 社の Web サイトからライセンスファイルを取得してライセンスサービスを設定しま す。ライセンスサービスは、同時に起動する Origin の数を数え、契約台数分のライセンスまでクライアント PC で Origin を起動できます。 詳細情報は OriginLab 社 Web サイトのヘルプセンター (**[originlab.com/HelpCenter](http://www.originlab.com/index.aspx?go=Support/DocumentationAndHelpCenter)**)をご確認ください。

## **2.5.3** ハードウェアキー**(**ドングル**)**版

ドングル(USB のハードウェアキー)が Origin パッケージと一緒に出荷され、Origin を実行するコンピュータの USB ポートにそのハード ウェアキーを差し込む必要があります。ドングルばバージョンごとに固有です。ドングルのライセンスは Origin によってインストールされ ます。

# <span id="page-10-1"></span>**2.6 Origin** の登録

OriginLab や Origin の特約店から Origin のサポートを受けるには、Origin の登録が必須となります。登録すると、**Origin** のアップデ ートのチェック(ヘルプ**:** アップデートのチェック)メニューを有効にし、Origin ソフトウェアから直接パッチやヘルプファイルを直接入手でき ます。さらに、Origin のアプリセンターダイアログを使うと、直接アプリの入手やアップデートが可能ですが、これも Origin の登録が必要 です。

ライセンスファイル版では、初回起動時に開くライセンスのアクティブ化ダイアログでプロダクトキーを入力すると、自動で登録が行われ ます。登録されているか確認するには、ヘルプメニューのバージョン情報を開きます。ダイアログ内に登録 **ID** が表示されれば、Origin の登録が行われていることを意味します。

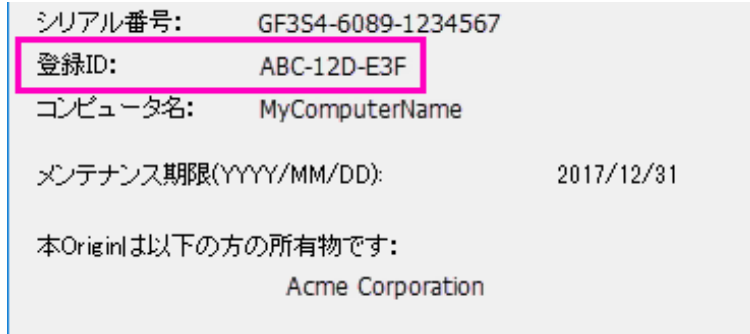

Origin を開いて、メニューのヘルプからオンライン登録を選択して、登録ダイアログを開きます。登録ダイアログボックスを使って、 OriginLab 社の Web サイトで Origin を登録します。この処理中に、登録 **ID** が発行されます。処理を完了するには、登録ダイアログボ ックスに登録 ID を入力またはコピー/貼り付けを行います。バージョン情報のダイアログボックスに、登録 ID が表示されます。

# <span id="page-10-2"></span>**2.7** メンテナンス

ほとんどの Origin は 1 年間のメンテナンス契約付きで販売されています。メンテナンスは Origin の無償アップグレードを提供すると共 に、Origin のテクニカルサポート、トレーニングに割引価格で参加、そしてホームユースライセンスを提供しています。

- メンテナンス期間中かどうかを確認するにはヘルプメニューのバージョン情報を選択します。メンテナンス付きの場合、バージョン 情報のダイアログにメンテナンス期間が含まれます。
- メンテナンスのメリットについて詳しく知るには OriginLab 社か Origin の特約店へお問い合わせください。
- メンテナンス契約期限が近付くと、Origin はメンテナンス期限を知らせるメッセージを表示します。メッセージには OriginLab 社の Web サイトへのリンクを含むので、詳細を確認できます。なお、この確認メッセージには、以降表示しないようにするオプションも用 意されています。

# <span id="page-11-0"></span>**2.8** サービスリリース

OriginLab 社は同じ Origin のバージョン内で、フリーサービスリリース(パッチ)を公開します。サービスリリースは、そのバージョンのバ グ修正と機能追加を含みます。そのため、全てのお客様にこのサービスリリースをご利用いただくことをお勧めします。パッチが使用可 能かチェックするには、ヘルプメニューのアップデートのチェックを選択します。パッチは、OriginLab の Web サイトにあるサポートエリア (**[originlab.com/Support](http://www.originlab.com/index.aspx?go=SUPPORT)**)からもご利用いただけます。

# <span id="page-11-1"></span>**2.9** アップグレード

OriginLab 社は、お客様の声を元にした新たな機能や機能追加を行い、定期的に新しいバージョンの Origin をリリースしています。メン テナンス契約期間中のお客様は新たなバージョンの Origin を使用して下さい。新バージョンがリリースされると、OriginLab 社か Origin の特約店からメンテナンスユーザ様向けに自動アップグレードのご案内メールを送信します。OriginLab 社 Web サイト (**[originlab.com](http://www.originlab.com/)**) で登録の際に、「製品アップデート」のチェックを付ければ、新バージョンリリースのお知らせを受け取ることができます。

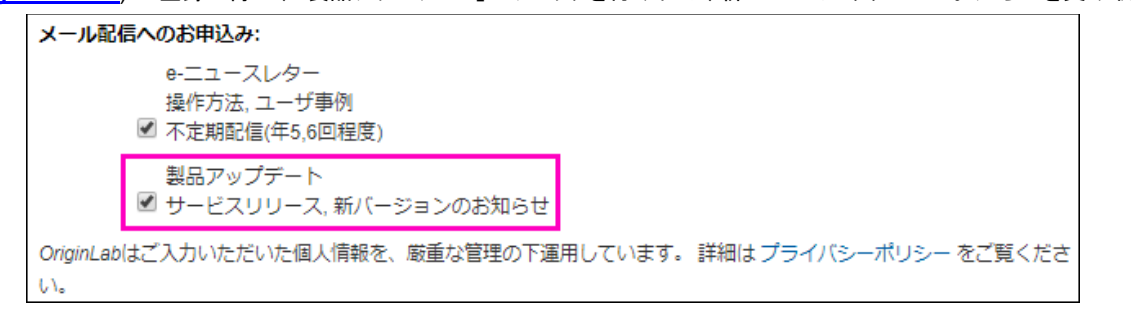

## <span id="page-11-2"></span>**2.10 Origin** の表示言語の設定

日本、ドイツ、スイス、オーストリア、リヒテンシュタインなど限られた国で販売されている Origin は、ユーザインターフェースを英語表示 または日本語表示(またはドイツ語表示)に切り替えることができます。言語を切り替えるには、ヘルプメニューの表示言語で行います。

## <span id="page-11-3"></span>**2.11** システムの移行 **-** ライセンスの取り外し

#### **2.11.1** ライセンスファイル版

システムの移行は、ライセンス認証済みの Origin をインストールしているコンピュータを別のコンピュータに変更する場合に必要となり ます。

• Origin をコンピュータで実行することができる場合

Origin を起動し、ヘルプメニューのライセンスの取り外しを選択します。ライセンスの取り外しに成功すると、お使いのコンピュータのコン ピュータ ID が Originlab のサーバから削除され、別のコンピュータに Origin をインストールして、ライセンス認証することができます。

• Origin をコンピュータで実行できない場合

OriginLab 社のサポートエリアにある、 ["System Transfer Request Form"](http://www.originlab.com/restricted/Login.aspx?ReturnUrl=%2frestricted%2fSystem_Transfer.aspx)に記入するか、Origin の特約店までお問い合わせください。 システムの移行

### **2.11.2** ネットワーク同時起動版

システムの移行は、FLEXnet ライセンス管理プログラムをインストールしたサーバ PC を別のサーバ PC に変更する場合にのみ必要と なります。クライアント PC の Origin を別のコンピュータにインストールする場合には、システムの移行作業は不要です。

新たな FLEXnet サーバライセンスファイルを取得したい場合は、OriginLab 社のサポートエリアにある、 ["System Transfer Request](http://www.originlab.com/restricted/Login.aspx?ReturnUrl=%2frestricted%2fSystem_Transfer.aspx)  [Form"](http://www.originlab.com/restricted/Login.aspx?ReturnUrl=%2frestricted%2fSystem_Transfer.aspx)に記入するか、Origin の特約店までお問い合わせください。

# **2.11.3** ハードウェアキー**(**ドングル**)**

<span id="page-12-0"></span>ハードウェアキーで管理した Origin を別のコンピュータにインストールする場合には、システムの移行作業は不要です。

# **2.12 Origin** のアンインストール

Origin をアンインストールするには、Origin のプログラムアイコンのフォルダにある **Origin** ファイルの追加または削除を実行するか、 Windows のプログラムのアンインストールまたは変更ツールを使います。どちらの場合でも、Origin のセットアッププログラムが起動し、 変更、修正、削除のオプションを表示します。削除オプションを選択し、指示に従ってウィザードを進めます。

削除プログラムは、Origin セットアッププログラムによってインストールされたすべてのフォルダとファイルを削除します。また、インストー ラが作成した Windows レジストリのフォルダやキーも削除します。

# <span id="page-14-0"></span>**3 Origin** のリソース

下表は OriginLab 社の提供する Origin のリソースのリストです。その他の Origin の情報については、各国の特約店でも提供していま す。日本の場合は、株式会社ライトストーンにお問い合わせ下さい。<https://www.lightston.co.jp/origin/>

# <span id="page-14-1"></span>**3.1** ダイレクトな **Origin** のサポート情報

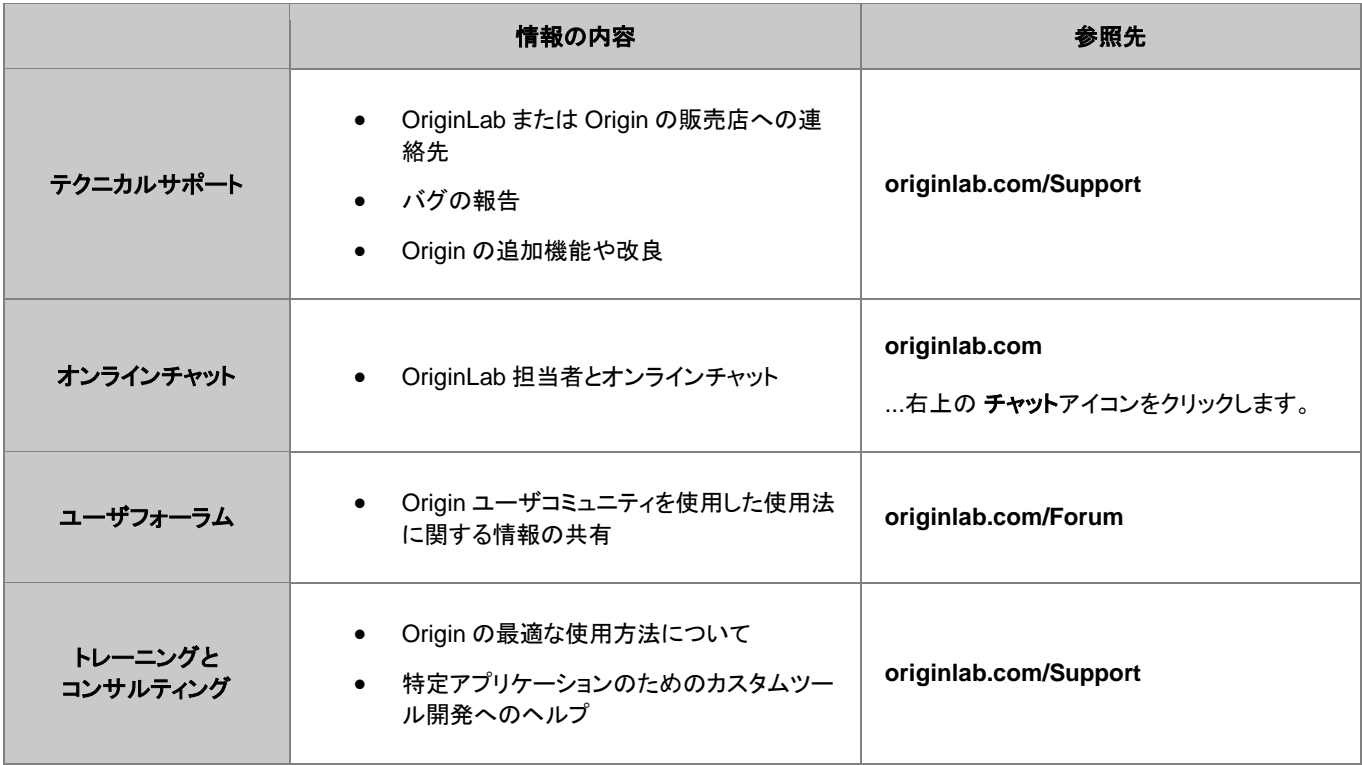

# <span id="page-14-2"></span>**3.2** インストールした **Origin** で取得可能な情報

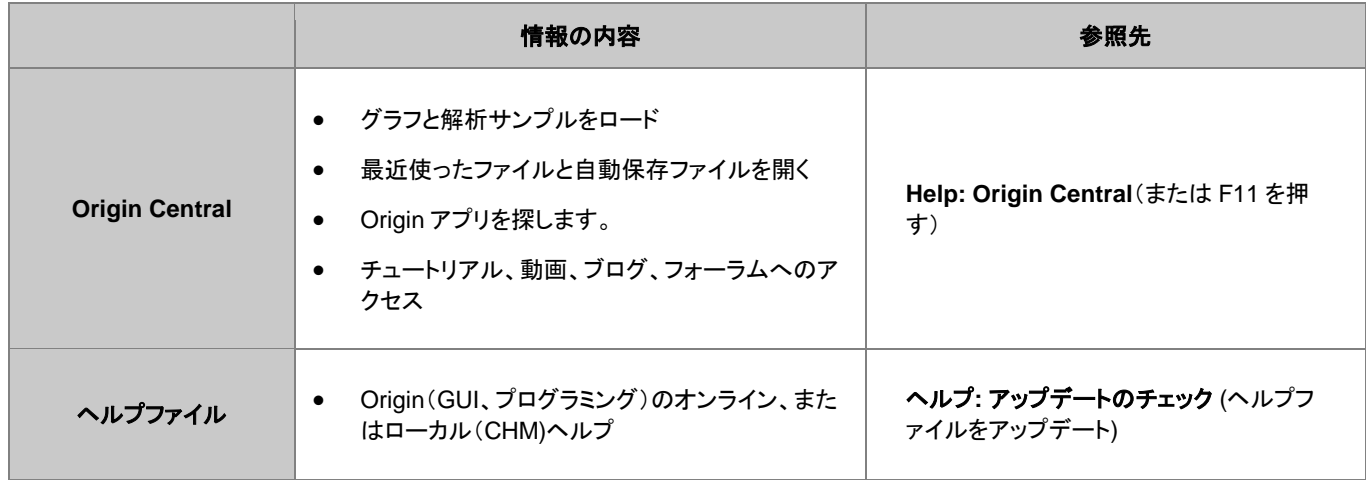

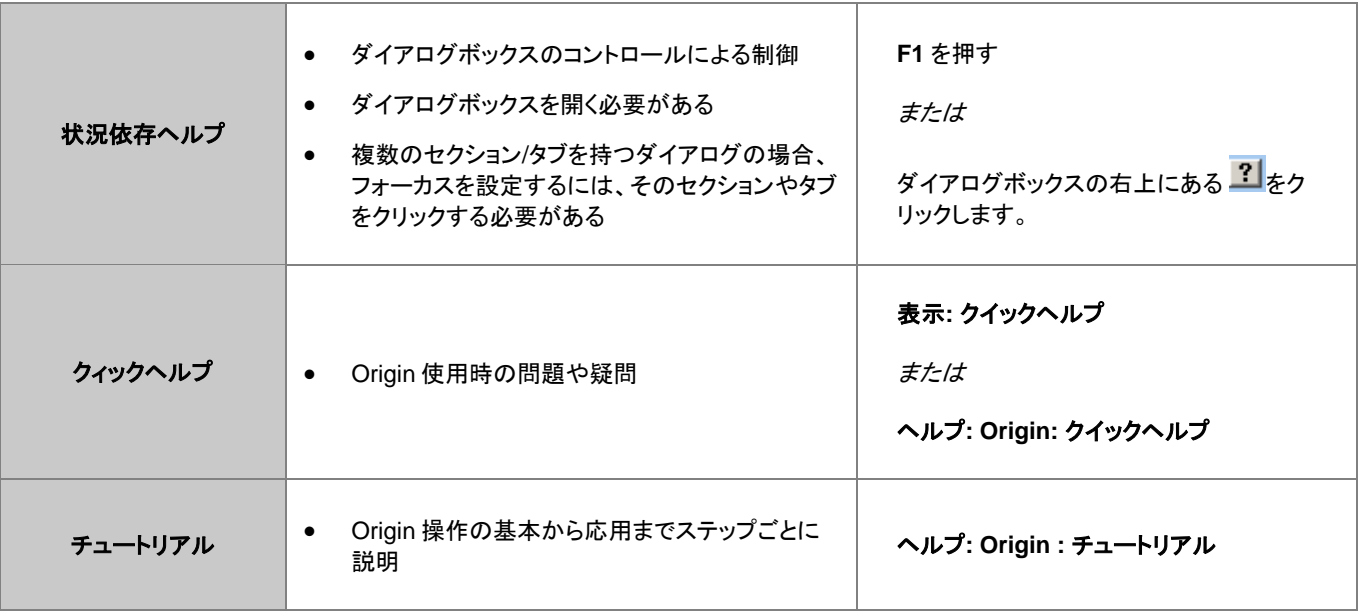

# <span id="page-15-0"></span>**3.3** オンラインでの **Origin** の情報

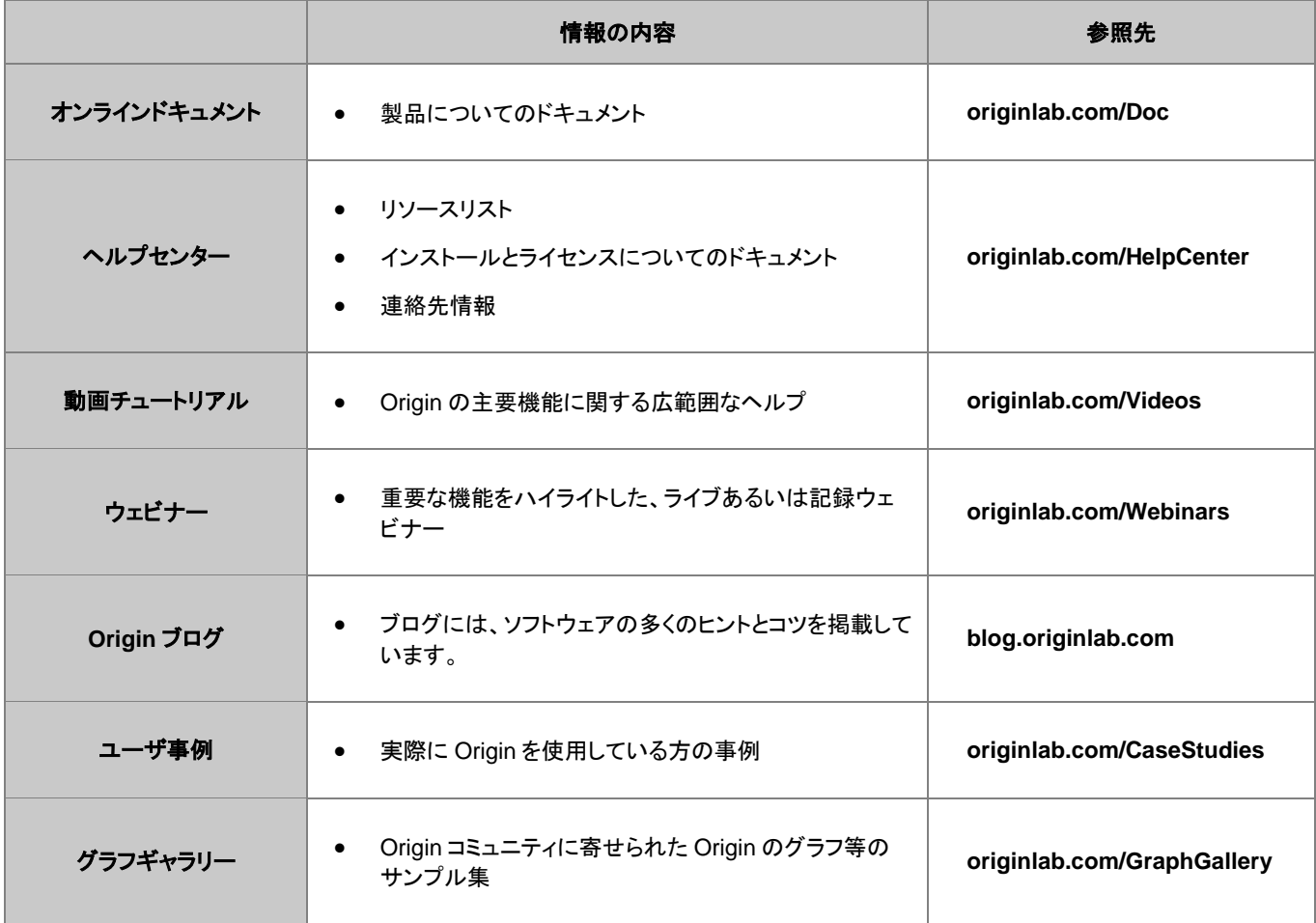

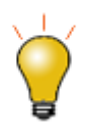

Origin の主な機能については、インターネットで簡単に検索できます。ブラウザを起動し、以下のような用語で 検索します。"Origin shortcut keys"、"LabTalk graph legend"、"OriginC NAG functions" 等

# <span id="page-16-0"></span>**4 OriginPro**

**OriginPro**、Origin の上位版である OriginPro は、Origin の全機能に、追加の分析ツールや機能を搭載しています。

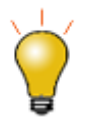

現在ご利用の Origin が通常版か **Pro** 版かわからない場合、Origin ウィンドウのタイトルバーに表示されてい ますのでご確認ください。

OriginPro 2018 64-bit Ā

<span id="page-16-1"></span>既に Origin の通常版を購入している場合、Origin の特約店に連絡すれば、OriginPro にアップグレードすることができます。

# **4.1** カーブフィット

Origin の線形・非線形曲線フィット機能に加え、OriginPro には、以下のサポートがあります。

- X エラーバー付き線形フィット
- X/Y エラーバー付き非線形フィット(直交回帰)
- 陰関数フィット(直交距離回帰, ODR)
- フィット比較: カテゴリ内の全ての関数でフィットとランク付けし、1 つのデータセットに対する 2 つのモデル、または、1 つのモデルに 対する 2 つのデータセットを比較
- 複数の関数を使った複数曲線のグローバルフィット

<span id="page-16-2"></span>詳細は[、線形回帰/多項式回帰/多重回帰お](http://www.originlab.com/index.aspx?go=Products/Origin/DataAnalysis/CurveFitting/LinearAndPolynomialFitting)よ[び非線形曲線フィットの](http://www.originlab.com/index.aspx?go=Products/Origin/DataAnalysis/CurveFitting/NonlinearFitting) Web ページを参照してください。

# **4.2** 曲面フィット

OriginPro で 3D Surface Fitting を実行することができます。Gauss2D, DoseResponse2D, Exponential2D, Polynomial2D を含む 21 の組込曲線フィットモデルから選択したり、独自の関数を定義できます。

- ワークシートデータ (XYZ)や行列データ(Z 値)をフィットします。
- ピーク特定手法の一つを使って、複数ピークを検出してフィットします。
- 自動ピークパラメータの初期化
- パラメータに制約および境界を与えたりパラメータ値を固定します。
- パラメータと統計結果に加え、残差曲線を出力します。
- フィット曲線に沿って特定の Z 値を検索し、出力結果に含めます。
- 結果の自動再計算オプションと、繰り返し使用のためのテーマファイルの保存ツール設定

詳細は、web ペー[ジ曲面フィットを](http://www.originlab.com/index.aspx?go=Products/Origin/DataAnalysis/CurveFitting#Surface_Fitting_PRO)参照してください。

## <span id="page-17-0"></span>**4.3** ピークフィット

OriginPro には、以下をサポートするピークアナライザーがあります。

- ピーク検出(極大、ウィンドウサーチ法、一次微分、二次微分、一次微分後の残差)
- ベースラインを決定して減算(定数、データセット、XPS、最終ポイント重み付け、直線、ユーザ定義、なし)
- 組み込み関数または、ユーザ定義関数でフィット
- 各ピークを異なる関数でフィット
- ピークフィット処理の一部としてベースラインをフィット(ユーザ定義または組込関数)
- フィットパラメータを制御(固定、共有、境界設定)
- 事前定義したテーマファイルでピーク分析のバッチ処理

<span id="page-17-1"></span>詳細は、Web ペー[ジピークフィットを](http://www.originlab.com/index.aspx?go=Products/Origin/DataAnalysis/PeakAnalysis#Peak_Fitting_PRO)参照してください。

#### **4.4** 統計

OriginPro には、次の分野における高度な統計解析がサポートされています。

- 記述統計(クロス集計、分布フィット、相関係数)
- ANOVA (繰り返しのある一元配置/二元配置)
- 多変量解析(主成分の数、クラスター、判別、正準判別分析;部分最小二乗)
- 生存分析(カプランマイヤー、Cox 比例ハザードモデル、ワイブルフィット、生存関数比較検定)
- パラメトリックな仮説検定(対応のある行の t 検定、1 標本/2 標本の分散検定、1 標本/2 標本の比率検定)
- ノンパラメトリック検定(対応のあるウィルコクスンの符号付順位検定、対サンプルの符号検定、マンホイットニー 検定、2 標本コル モゴルフースミルノフ検定、クラスカル・ウォリス ANOVA、Mood のメディアン検定、同時検定のサポート)
- 検出力とサンプルサイズ(対応のある標本の t 検定、 1 標本/2 標本の比率の検定、1 標本/2 標本の分散検定、一元配置の分散分 析)
- ROC 曲線分析

<span id="page-17-2"></span>詳細は、Web ペー[ジ統計を](http://www.originlab.com/index.aspx?go=Products/Origin/Statistics)参照してください。

### **4.5** 信号処理

Origin の標準の信号処理ツールに加え、OriginPro では以下のことが可能です。

- 信号変換(短時間フーリエ変換、ヒルベルト変換、2D FFT/2D IFFT)
- フィルタリング (IIR フィルタ設計、2D FFT フィルタ)
- 相関係数(2D 相関)
- ウェーブレット(連続ウェーブレット変換、離散的ウェーブレット変換、ウェーブレット再構成、マルチスケールウェーブレット分解、ス ムージング、ノイズ除去、2D ウェーブレット分離、ウェーブレット再構成)
- 立ち上がり時間ガジェット(線形探索、ヒストグラム、最大三角形)
- デシメーション(移動平均、有限インパルス応答)
- コヒーレンス
- 包絡線(上側/下側、包絡線検出中のスムージング)

詳細は、Web ペー[ジ信号処理を](http://www.originlab.com/index.aspx?go=Products/Origin/DataAnalysis/SignalProcessing)参照してください。

# <span id="page-18-0"></span>**4.6** ガジェット

Origin のがジェットを使用すると、データプロットを素早く簡単に分析することできます。それぞれの分析に対して特定のガジェットがあり、 分析対象データ周辺の関心範囲(ROI)オブジェクトをグラフィカルかつインタラクティブに設定することによって、すべて実行されます。 OriginPro には、これらの追加ガジェットがあります。

- クラスターガジェット(ROI ボックスの内部/外部のにある統計;マスキング、編集、コピー、削除といった機能付)
- 2D 積分ガジェット(行列やワークシートデータからのイメージプロットや等高線図で積分)
- 立ち上がり時間がジェット(ステップ信号の上昇/降下時間の解析)

<span id="page-18-1"></span>詳細は、Web ペー[ジ探索的データ分析を](http://www.originlab.com/index.aspx?go=PRODUCTS/Origin#Exploratory_Analysis)参照してください。

### **4.7** 画像処理

Origin と OriginPro には、簡単に使うことのできる画像処理コレクションがあります。OriginPro では、以下の分野の追加ツールが利用 可能です。

- 画像調整(フックアップテーブル関数、レベリング)
- 画像変換(動的バイナリ、しきい値、RGB、結合/分解、イメージスケール)
- 空間フィルタ(ユーザフィルタ)
- 代数変換(アルファブレンド、XYZ に抽出、画像算術演算、数学関数、モフォロジカルフィルタ、ピクセル論理、背景の置き換え、背 景の除去、補間した背景の除去)

<span id="page-18-2"></span>詳細は、Web ペー[ジ画像処理を](http://www.originlab.com/index.aspx?go=Products/Origin/DataAnalysis/ImageProcessing)参照してください。

# **4.8** アプリ

アプリによっては、実行のために OriginPro ライセンスが必要な場合があります。以下はそのようなアプリの一例です。OriginPro を必 要とするアプリは赤色の シンボルで **[Origin File Exchange](http://www.originlab.com/fileexchange/index.aspx)** に表示されています。

- **[Allan Variance](http://originlab.com/fileExchange/details.aspx?fid=231)**
- **[Cyclic Voltammetry](http://originlab.com/fileExchange/details.aspx?fid=383)**
- [Logistic Regression](http://www.originlab.com/fileExchange/details.aspx?fid=329)
- [Piecewise Fit](http://www.originlab.com/fileExchange/details.aspx?fid=325)
- **[Simple pCLAMP Analyzer](http://www.originlab.com/fileExchange/details.aspx?fid=315)**
- [Advanced pCLAMP Analyzer](http://originlab.com/fileExchange/details.aspx?fid=357)
- [Piecewise Smooth](http://originlab.com/fileExchange/details.aspx?fid=369)
- [Chi-Square Test](http://originlab.com/fileExchange/details.aspx?fid=339)
- [Equivalence Test](http://originlab.com/fileExchange/details.aspx?fid=375)
- [Sequential Fit](http://www.originlab.com/fileExchange/details.aspx?fid=321)
- [Redundancy Analysis](http://www.originlab.com/fileExchange/details.aspx?fid=372)
- [2D Confidence Ellipse](http://www.originlab.com/fileExchange/details.aspx?fid=365)
- [3D Confidence Ellipsoid](http://originlab.com/fileExchange/details.aspx?fid=280)

アプリに関する総合的な情報は *[www.originlab.com/apps](http://www.originlab.com/apps)* を参照してください。

# <span id="page-20-0"></span>**5 Origin2018** の新機能

# <span id="page-20-1"></span>**5.1 Origin 2018** の新機能

- 1. アプリセンター: アプリの参照、追加、アップデート、リクエストが可能なポップアップウィンドウです。アプリギャラリーにあるアプリの 追加 ボタンをクリックして開きます。
- 2. **Windows** エクスプローラのプレビュー: 大アイコン または 特大アイコンで表示するとファイルを保存したときにアクティブだったイ メージやグラフを表示します。Windows エクスプローラのプレビューウィンドウではプロジェクトファイル内の全てのグラフをプレビュ ーできます。Windows エクスプローラでプロジェクトファイル内のグラフウィンドウを確認できます。
- 3. ワークシートセル式: データセルやユーザパラメータ行でセルレベルの式を使用できます。他のシート/ブック、操作、組み込み関数、 変数、定数のセル参照の式も利用できます。データ更新またはフィルタ条件に対応して更新されます。
- 4. 新しいグラフタイプ: 滝グラフ (MS Excel でのウォーターフォール図)、カスタム境界付き **4D XYZ** 曲面図、二重 **Y** ボックスチャート、 カラーマップ線系グラフ
- 5. グラフの注釈ツールと軸機能の向上: 統計参照線、2D グラフの軸の始点/終点の矢印表示オプション、凡例シンボルのカスタマイ ズの簡易化、目盛ラベル折り返しオプションの追加、レイヤー/オブジェクトの水平または垂直の均等配置のボタン、積み上げ縦棒/ 横棒グラフの合計ラベル、軸破断間の比率スケール制御、テキストラベル付き軸でフィルタ処理されたワークシート行をスキップ、 主目盛数= 0 を許可、/(<U>) または -<U>を軸単位として使用する場合"/"または"-"のあとのスペースをなくす、二重 Y 縦棒グラフ の間隔コントロール、3D 円グラフラベルの引き出し線、3D ウォールチャートのライト効果
- 6. グラフページの領域を指定してエクスポート: 矩形領域を対話的に操作して、エクスポートするグラフページの部分を決定します。
- 7. **Unicode** 対応: Unicode (UTF-8)に対応し、プロジェクト(\*.OPJU)、子ウィンドウ、テンプレートファイルの新しいファイル形式が追 加されました。Origin プロジェクトのファイルサイズが縮小されます。
- 8. バッチ処理機能の向上:埋め込みグラフを要約レポートのセルに貼り付けまたはリンク貼り付け、要約シートの行のための中間生 成ブック、既存の xyz データのバッチ処理などを行うことができます。
- 9. アップグレードにおけるユーザファイルの自動移行: Origin 2017 からアップグレードする場合は、2017 のユーザーファイルを 2018 に自動転送するオプションを選択できます。
- 10. その他の改良点: 異なる解析でデフォルト桁数制御、データ解析で非表示の列とプロットをスキップ、正のみおよび負のみのピーク の自動境界設定、行の統計でグループ化、データファイルを開くデフォルトプログラムとして Origin を設定、 CSV インポートで列ス キップ、再インポートとクローンインポートのための新しいツールバーボタン、未保存ファイルの自動保存。

# <span id="page-20-2"></span>**5.2** カテゴリーごとの新機能

### **5.2.1** 使いやすさ

#### Origin プロジェクト

- 新しく、より効率的なプロジェクトファイル構造による **Unicode**(**UTF-8**)のサポート。
- 新しい Unicode プロジェクトファイル内のグラフを、**Windows** エクスプローラでプレビュー表示。
- ワークシート、行列シートまたはグラフレイヤの最大数が 255 から 1024 に増加。255 以上のレイヤがある場合、新しい**.OPJU** 形 式でプロジェクトを保存すること。

#### Origin Central

- Origin Central のグラフサンプルタブでキーワード検索。
- プロジェクトを保存しなかった場合も、自動保存されたプロジェクトファイルを Origin Central からロード。自動保存されたプロジェク トは 7 日間保持(システム変数@USKT で変更可能)。ツール**:** オプション > オープン**/**クローズタブで有効/無効の切り替え。

#### Origin メニュー

- ワークシート用のファイル**: PDF** ファイルとしてエクスポートメニューの追加。
- ワークシートに埋め込まれたグラフ用にエクスポート**:** グラフエクスポートメニューの追加。

#### アプリ

- Origin 2018 には、科学分野で役立つアプリが事前にインストール。
- アプリギャラリーのアプリの追加ボタンをクリックして開くアプリセンターで、Origin アプリの参照、検索、ダウンロード、インストール、 アップデートが可能。

#### グラフ作成

- 指定されたインデックスでのみデータポイントのラベル付けの改善。
- カラーリストとパレット: リストから削除するか、ショートカットメニューコマンドで元に戻す。
- 選択したオブジェクトを X または Y 方向で均等に配置するためのツールバーボタン。

#### アップグレード

- 初回起動時に **2017** のワークスペースレイアウトを引き継ぐオプション。
- ユーザーファイルフォルダ(**UFF**)の内容を新しい **UFF** に転送するオプション。

#### **5.2.2** グラフ作成

#### 新しいグラフの種類

- 滝グラフ(Excel でのウォーターフォールチャート)は、ある時点での合計をプロットするために使用される浮動縦棒グラフの一種。
- カスタム境界付き **4D XYZ** は、指定された色および境界データセットを使用して 3D XYZ 曲面図を調整。
- 二重 **Y** 軸ボックスチャート
- カラーマップ線系グラフは、プロットをカラーパレットによって色付け。

#### 凡例の改良

- GUI ツールで独立したシンボルを追加。
- 凡例の線、記号、色ブロック部分の表示プロパティを調整。

#### 軸

- 2D グラフまたは関数グラフで、統計値(平均値、中央値など)に基づいいた参照線を配置。
- 2D グラフの軸の始点および終点を矢印で表示。
- 日盛ラベルの折り返しのためのオプションを追加。
- 指定インデックスで軸目盛のラベル付け。
- フィルタリングされた軸ラベルデータの行をスキップして作図。
- 主目盛の数を0に設定可能。
- "/<U>" または "-<U>" を軸タイトルの単位表示として使用する場合、"/" または "-" の後のスペースを削除。
- 軸破断間の比例スケールコントロール。

#### グラフ操作

- 凡例のコンテキストメニューまたは **legendupdate** ダイアログで、凡例のアクティブデータセットの標識を切り替え。
- ESC キーで拡大ツールを終了できます。

#### グラフ編集

- 円グラフの引き出し線付きラベル。
- 二重 Y 縦棒グラフのグループ化された棒(同じ X)同士の間隔をコントロール。
- 積み上げ棒グラフで合計のラベルを表示。
- プロットグループ内のそれぞれのプロットのシンボルサイズを増分でコントロール。
- **小数点記号のページレベルの**制御。異なる規定を持つジャーナルに公開する場合に便利。

#### 3D グラフ

- 3D XYZ 曲面図において、4番目のワークシート列によるカラーマッピングをサポート。
- 3D XYZ 曲面図において、カスタム **XY** 境界をサポート(スムージングはオン/オフ可能)。
- 3D ウォールグラフのライト効果をサポート。

### **5.2.3** 解析

- 解析ごとにデフォルトの桁数を設定。
- すべての列またはすべてのプロットの選択をサポートする、解析ダイアログボックスのグラフで、非**表示ワークシート列と非表示プ** ロットを無視。システム変数@AIP が追加され、古い動作が復元。
- ピーク検索の方向に基づいてエリア**/**振幅の境界を自動的に設定(+のみの場合は境界が> 0、-のみの場合は境界が<= 0)。
- 埋め込みグラフやグラフシート(グラフを含むワークシート、分析テンプレートでよく使用される)をグラフエクスポートで含めるように 改善。
- 行の統計で列ラベル行によるグループ化をサポート。

### **5.2.4** インポートとエクスポート

- 再インポートとクローンインポートのツールバーボタンを新しく追加。
- データファイルを開く際に Origin を**規定のプログラム**として設定可能。
- **Excel** インポートにおける名前変更オプションの追加。
- インポートダイアログで、ファイル名行を作成するオプションを追加。
- インポートで、**CSV** ファイルで列のスキップをサポート。
- **Excel** と **CSV** ファイルの部分インポート列および行範囲の定義のために柔軟なシンタックスを使用可能。

# **5.2.5** プログラミング

- 選択した列のプロパティを取得、設定する新しい X ファンクション **wcellfmt** を追加。
- LabTalk 文字列およびテキスト関数は、バイトとバイトオフセットではなく、文字と文字のオフセットに基づいて動作。UTF-8 エンコ ードで文字の可変長で必然的に生じる。

### **5.2.6** ワークシート

- ドラッグして他の列に式を拡張できるワークシートのセル式。
- ワークシートの操作ダイアログでシート名変更。
- 新しいシステム変数**@WTT** でワークシートタブツールチップの無効化。
- 元に戻す操作の上限を 10 から 100 に変更。

## **5.2.7** 新しいアプリ

2018 で使用できる新しいアプリがリリースされます。

- Paired Comparison Plot
- OPJ Searcher
- Kernel Density for Polar and Ternary
- Equations Solver (Pro のみ)
- Global Peak Fit (Pro のみ)
- Composite Spectrum Regression (Pro のみ)
- FFT Examiner (Pro のみ)
- Gage Study (Pro のみ)

# <span id="page-24-0"></span>**6 Origin** のインターフェース

# <span id="page-24-1"></span>**6.1 Origin** のワークスペース

このセクションでは、Origin ワークスペースの基本要素と機能について簡単に説明しています。以前から Origin をご利用の場合は読み 流してください。

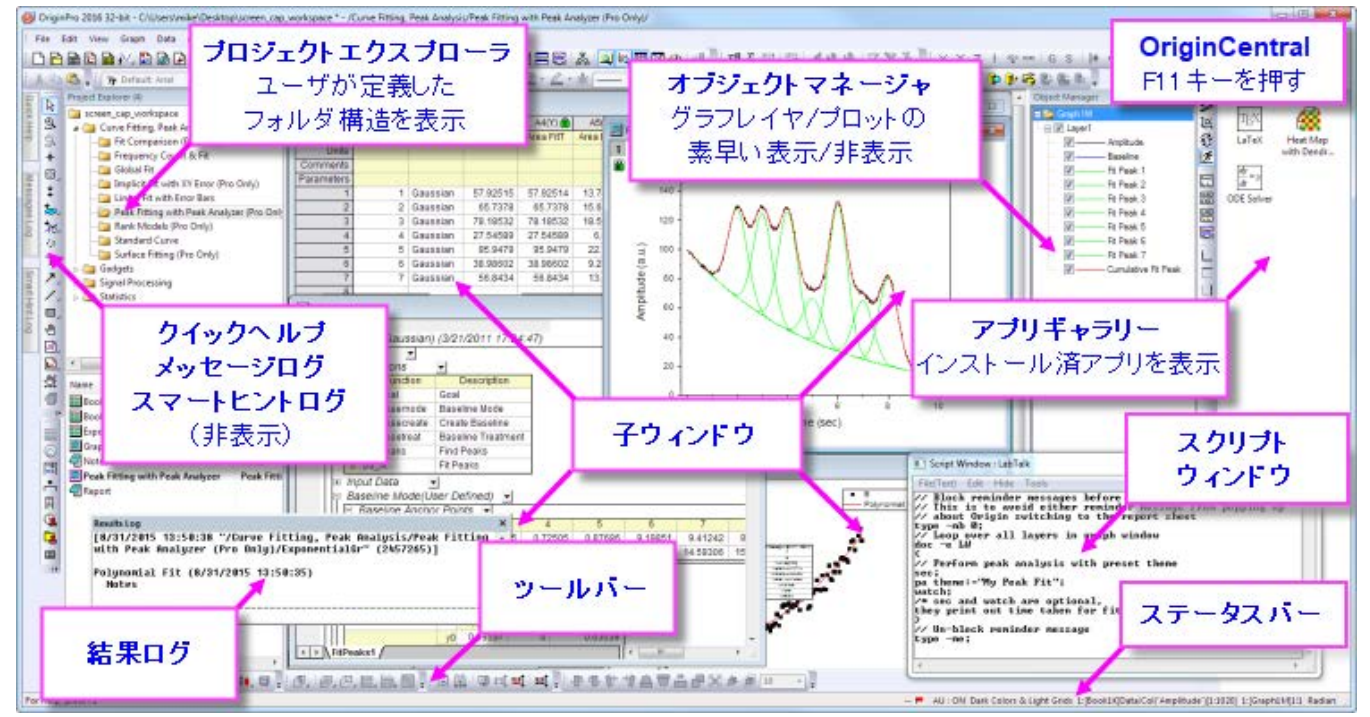

## **6.1.1 Windows** ファイルエクスプローラでのプレビュー

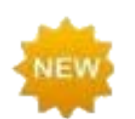

Origin インターフェイスの一部ではありませんが、Windows ファイルエクスプローラ(以前の Windows エクス プローラ)を使用して、プロジェクトファイル内のグラフをプレビューできます。

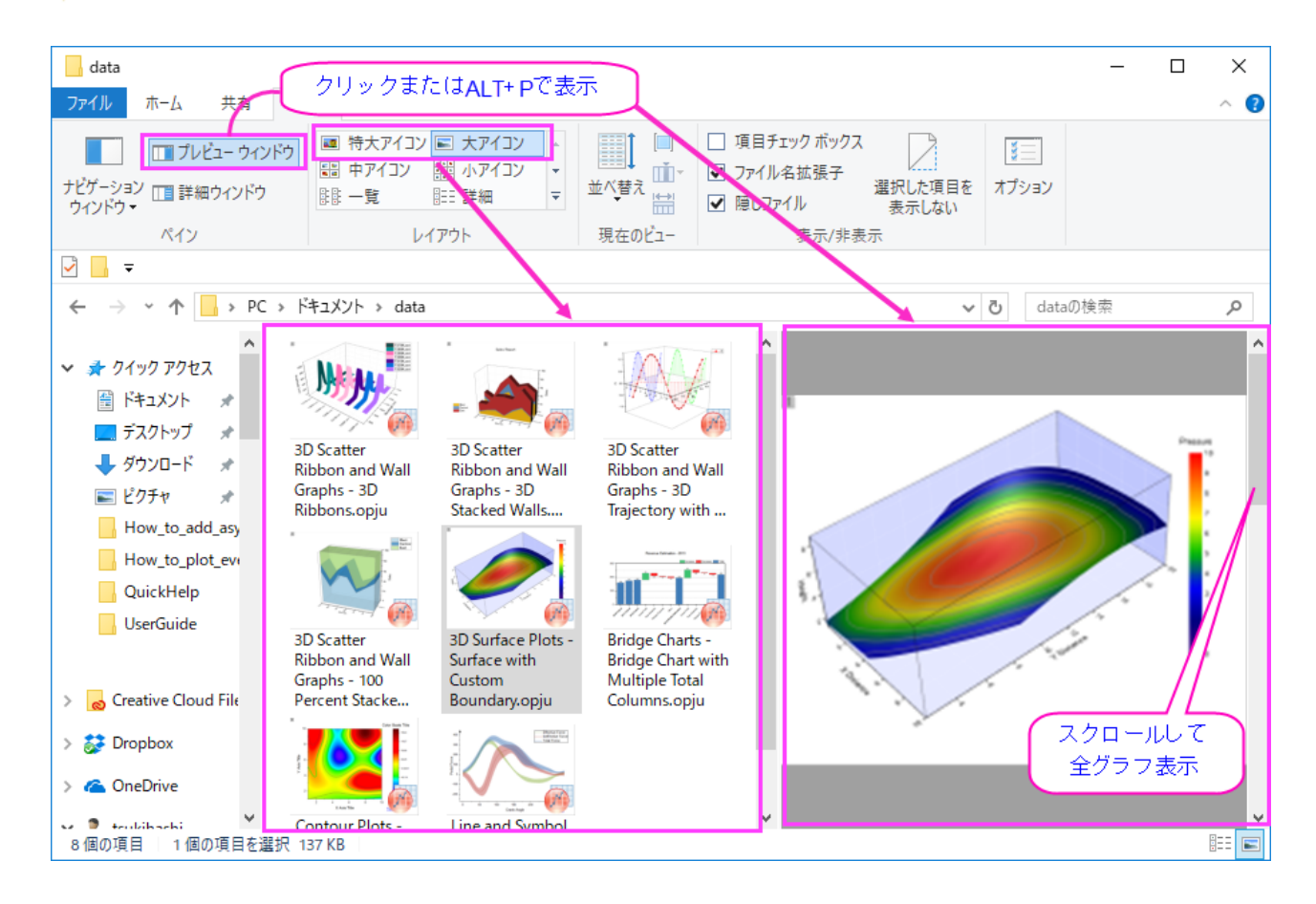

- Windows エクスプローラの大または特大(ファイルエクスプローラで右クリックし、表示:大アイコンまたは特大アイコンを選択する か、エクスプローラの表示メニューから選択)アイコンで、プロジェクトファイルが保存されたときにアクティブなグラフのイメージを表 示します。
- プレビューウィンドウを開き(**ALT + P**)、スクロールすると、プロジェクトファイル内の全てのグラフがプレビューできます。

### **6.1.2 Origin** のメニューとメニューコマンド

- 状況依存型のメニューバーとメニュー:メニューバーやメニューの内容は、アクティブなウィンドウの種類(グラフやワークブック、行 列など)に依存し変化します。ウィンドウに対して適切なメニューのみ表示されます。
- メニューのアイコン、ツールバーボタン、ショートカットキーへのアクセス:一部のメニューコマンドには、コマンドの左側にアイコンが 付いています。さらに、メニューコマンドの右にショートカットキーの組合せがあります。ボタンアイコンとショートカットキーは、同じ機 能を開くためのそれぞれ別の方法です。
- ショートカットメニューコマンド:多くのコマンドをショートカットメニューから利用可能です。ショートカットメニューを開くには、操作を実 行したいオブジェクト上(ワークシートウィンドウ、グラフの軸、テキストオブジェクトなど)で右クリックします。適当なメニューコマンド のみ表示されます。
- 折り畳みメニュー:Collapsible Menus フルメニューデフォルトで、Origin のメインとショートカットメニューは「折り畳み」で、コマンド の折り畳み設定で表示されています。メニュー外の項目を使用すると、その項目はメニューに追加されます。
- 最近よく使われたメニューコマンド:最近よく使われたメニューコマンドは、解析メニューの下にあっ法事されています。 (ワークシー ト, 分析, 統計, イメージ, etc.).これにより、繰り返し操作をする際に、ツールをすぐに利用できます。

• カスタムメニューオーガナイザ: Origin 8.1 より、カスタムメニューオーガナイザメニューオーガナイザを使用して新しいメニューを作 成したり、組込メニューを非表示にすることができます。詳細情報は、*Origin* のカスタマイズの章をご確認ください。

### **6.1.3 Origin** のツールバー

ツールバーのカスタム化ダイアログボックス(表示:ツールバー)で、ツールバー表示をカスタマイズしたり、ツールバーを初期化したりで きます。

- ツールバーボタンの外観表示をカスタマイズする:ツールバーのカスタム化ダイアログボックスのオプションタブでツールバーの表 示を設定できます。
- ツールバーのドッキングとフローティング:ツールバーは、ツールバーの領域からドラッグして切り離し、ワークスペース上でフロー ティングにすることができます。フローティングにする場合、マウスカーソルをツールバーの左側に移動します。カーソルの表示が 4 方向の矢印に変わったら、マウスでドラッグし、ツールバーから切り離します。ツールバーを元の位置に戻すには、ツールバーのタ イトルバーをダブルクリックします。
- ツールバーの表示**/**非表示:ツールバーの閉じるボタンをクリックすると非表示にできます。非表示にしたツールバーを、表示するに は、ツールバーのカスタム化ダイアログボックスを開き、表示したいツールバーを選択します。
- ボタンの表示**/**非表示:ツールバーの終わりの小さい矢印をクリックして、ツールバーのボタンのオンとオフを切り替えます。
- ボタン位置の移動 Alt を押しながらボタンをドラッグして、新しい位置やツールバーの間にそのボタンを移動します。Alt を押しなが ら空白のワークスペースにドラッグして、新しいツールバーを 作成します。Alt を押しながらボタンを子ウィンドウに X が表示される までドラッグして、ボタンを削除します。

### **6.1.4 Origin Central**

**Origin Central** は、重要なファイルとサポート情報にすばやくアクセスできるスタートアップダイアログです。 Origin Central は Origin 2017 に導入され、2018 年にアップデートされています。

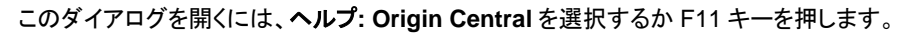

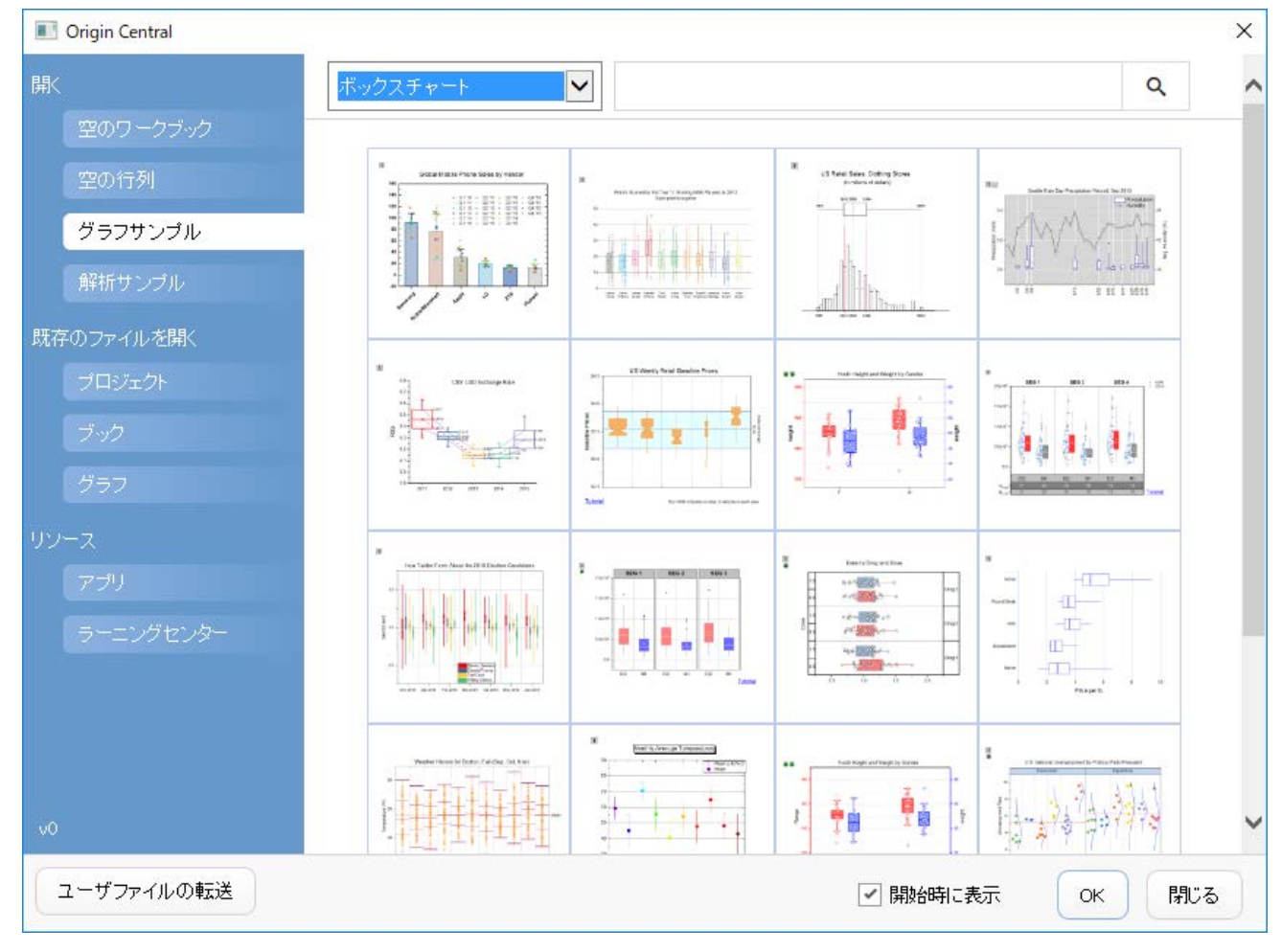

- 新しいワークブックまたは行列ブックを作成します。
- グラフを再作成するためのサンプルデータとメモを含んだサンプルのグラフを選択してロードします。
- 分析サンプルとテンプレートをロードします。
- 自動保存ファイル†を含む最近使った Origin ファイルに素早くアクセスします。
- ラーニングセンタータブからチュートリアルや動画を確認します。
- これまでの **User Files** フォルダから、新しいフォルダにファイルを移動します。

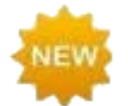

† 変更を保存せずにプロジェクトを閉じた場合、未保存プロジェ **y** クトの自動保存(ツール**:** オプションのオープ ン**/**クローズタブの設定)が有効ならファイルを回復できます。Origin Central を開き、プロジェクトタブを開いて 自動保存プロジェクトを確認できます。デフォルトでは 7 日間保持されます。

### **6.1.5** プロジェクトエクスプローラ

プロジェクトエクスプローラ(**PE**)は、Origin のプロジェクトファイルを効率よく、整理・管理するためのツールです。

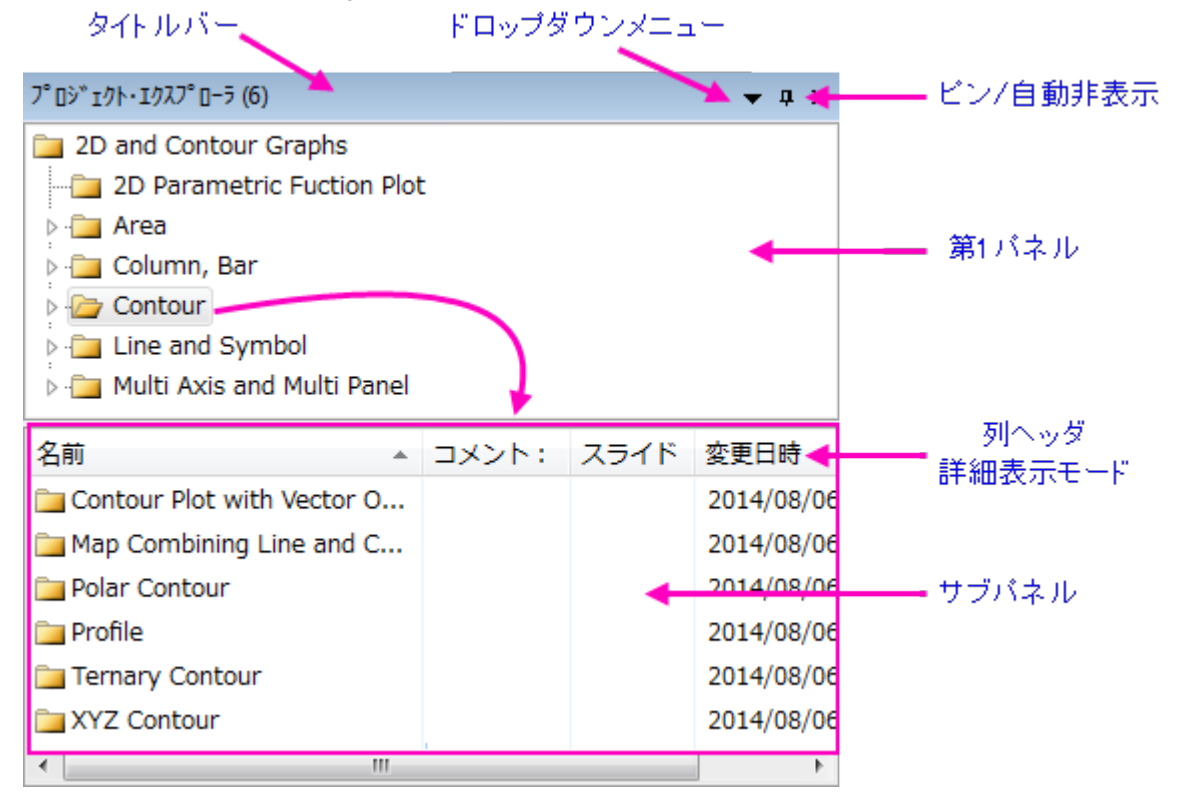

プロジェクトエクスプローラは 2 つのパネルを持ちます。最初のパネルでは OPJ のフォルダ構造を表示します。サブパネルでは、最初 のパネルで選択されたフォルダ内にあるフォルダやウィンドウが表示されます。

- プロジェクトエクスプローラのタイトルバーを右クリックして、垂直方向の表示(上下積上げ)か水平方向(隣合う)の表示か選択でき ます。
- 両方のパネルで、右クリックして開くコンテキストメニューから、削除、非表示、印刷などのオプションを選択できます。表示されるメ ニューは、どの項目で右クリックしたかに応じて変化します。
- Shift キーや Ctrl キーを押しながらクリックして、サブパネル内に表示されたウィンドウの複数選択が可能です。
- サブパネルで、ウィンドウ表示を変更:詳細 (デフォルト), リスト, 小さいアイコン, 大きいアイコン, 特大アイコン.
- (特大アイコン以外の)全てのビューで、グラフウィンドウアイコンにマウスを重ねるとグラフのプレビューが表示されます。行列やワ ークシートウィンドウにマウスを合わせると、オプション PE コメントが表示されます。

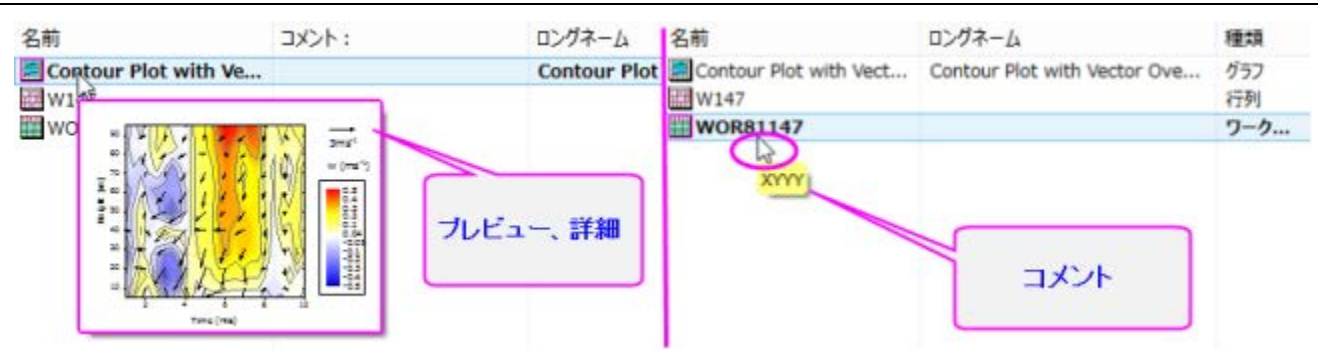

• 特大アイコンでウィンドウを表示した場合、PE サブパネルにグラフとレイアウトウィンドウのプレビューが表示されます。

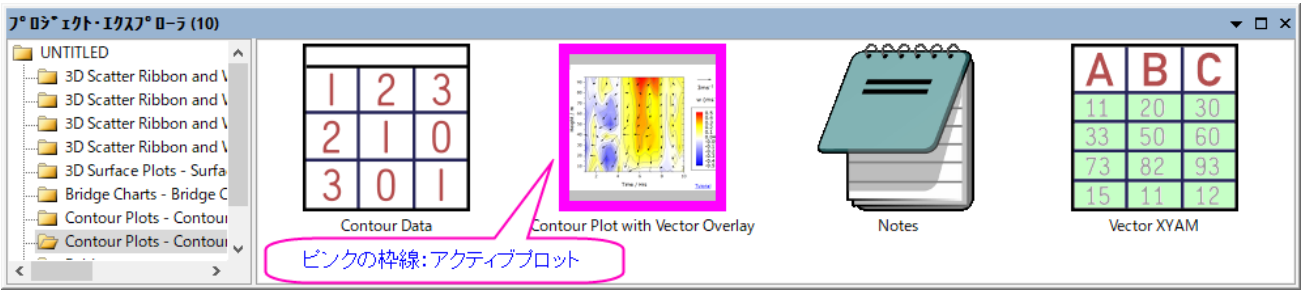

PE プレビューを無効にするには、スクリプトウィンドウを開き(ウィンドウ:スクリプトウィンドウ)、以下の 1 つか両 方を入力して、テキストをハイライトさせた後、Enter を押します。

@PESS=-1; //PE のグラフプレビューをオフにする

@PESH=0; //PE のコメントプレビューをオフにする

スクリプトウィンドウを使って、システム変数値を設定する場合、現在のセッションのみで Origin の仕様を変更し ます。システム変数値がセッションをまたぐように設定するには、FAQ をご確認ください。

- 
- 1. デフォルトでは、プロジェクトエクスプローラは Origin のワークスペースの左端にドッキングされ、自動非表示モ ードになっています。プロジェクトエクスプローラタブ上にマウスを移動すると、ウィンドウが開きます。

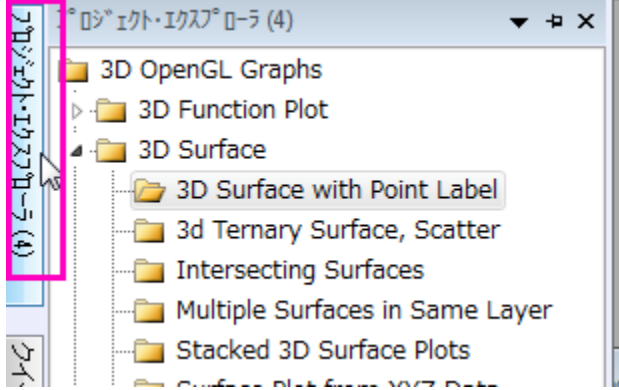

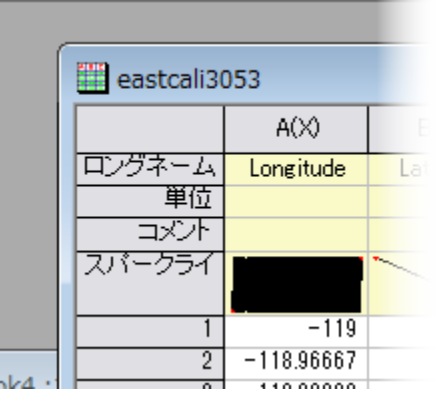

- 2. PE のタイトルバー上にある画鋲のアイコンをクリックして、このウィンドウを指定の位置にドッキングします。
- 3. デフォルトでは、サブパネルは詳細表示モードになっています。この表示モードでは、名前、サイズ、コメントな どのウィンドウのメタデータが列ヘッダ以下に表示されます。列ヘッダ上で右クリックして変更日時にチェックを 付けます。新しい列が表示されました。列ヘッダをドラッグして、順序を変更してみましょう。

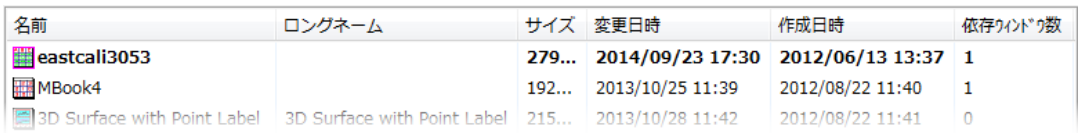

- 4. ヘルプ**:** フォルダを開く**:** プログラムフォルダを選択してプログラムフォルダを開きます。 *\Origin\Central\Graphing* フォルダを開きます。*Contour.opj* を Origin のワークスペースにドラッグ&ドロップし て開きます。
- 5. 左側のプロジェクト・エクスプローラタブをクリックすると 2 つのパネルが開きます。メインパネルではフォルダを 選択します。サブパネルでは、最上層フォルダにあるフォルダとウィンドウを表示します。また、Origin のワーク スペースでは、選択されたフォルダ内のウィンドウを見ることができます。

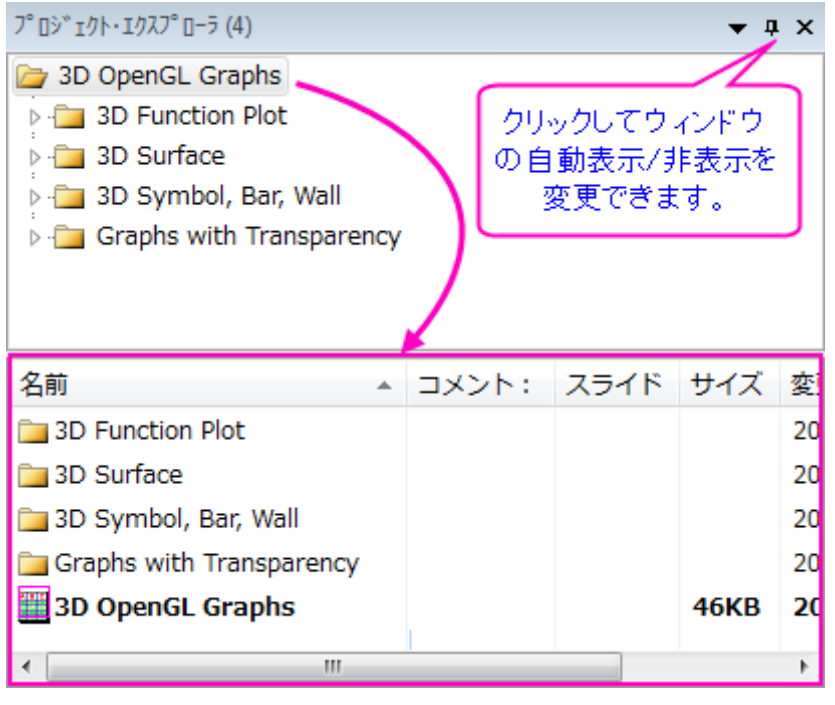

- 6. メインパネルで **Contour Plot with Vector Overlay** フォルダをクリックします。すると、このフォルダ内の全ウ ィンドウがサブパネルと Origin ワークスペースに表示されます。ワークスペースでアクティブなウィンドウは、 PE のサブパネル内では太字て表示されます。
- 7. PE のサブパネル内で各ウィンドウ上にマウスを移動してみましょう。ウィンドウのタイプに応じて異なる情報が 表示されます。グラフウィンドウの場合は、グラフのプレビュー、ノートウィンドウの場合は記述された内容、ワ ークブックウィンドウの場合はコメントがあればコメントを表示します。
- 8. サブパネル内の **Vector XYAM** ウィンドウを一回クリックして、コメント列のセルをクリックします。内部編集モ ードになるので、コメントを入力できます。また、ウィンドウまたはフォルダ上で右クリックしてプロパティを選択 すると、名前やコメントを編集できます。
- 9. サブパネル内の **Contour Data** ウィンドウをダブルクリックして、これをアクティブウィンドウにします。アクティ ブウィンドウはプロジェクトエクスプローラ内で太字になっています。アクティブウィンドウをダブルクリックする と、Origin ワークスペース内でウィンドウが非表示になります。
- 10. メインパネルの **Contour Plot with Vector Overlay** フォルダ上か、サブパネルの何もない部分で右クリック して、新規フォルダを選び、新しいフォルダを作成します。フォルダ名を **Graphs** にします。グラフウィンドウ **Contour Plot with Vector Overlay** を選択して、新しく作成した **Graphs** フォルダにドラッグします。
- 11. サブパネルの **Contour Plot with Vector Overlay** グラフウィンドウで右クリックして、ショートカットをお気に 入りに追加を選択します。ルートフォルダの下に、お気に入りフォルダが作成され、このグラフウィンドウがショ ートカットアイテムとして表示されます。

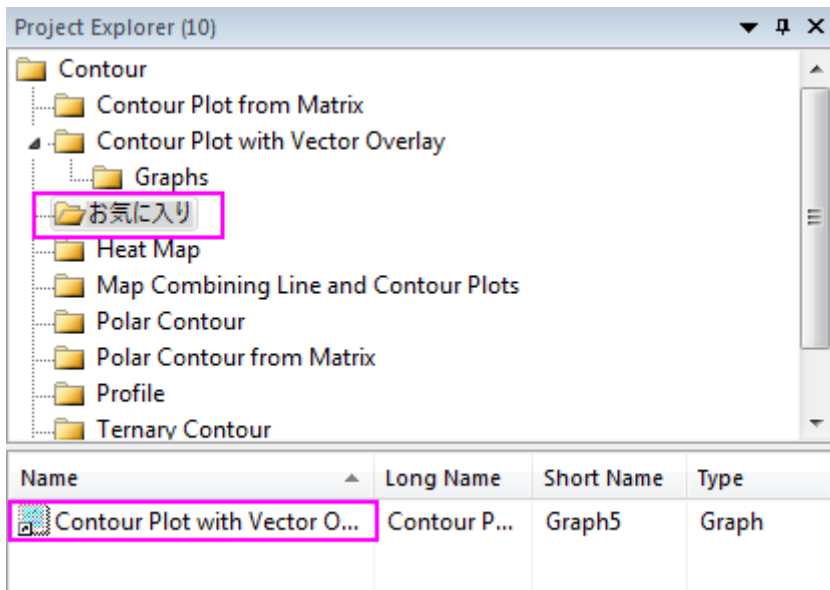

- 12. メインパネルの **Contour Plot with Vector Overlay** フォルダ上で再度右クリックして、プロジェクトとして保存 を選択して保存します。
- 13. ファイル:最近使ったプロジェクトを選択して、保存した OPJ ファイルをロードします。新しいプロジェクトファイ ルが開き、PE にプロジェクトのフォルダ構造が表示されます。

# **6.1.6** アプリギャラリーとアプリセンター

アプリは、特別なグラフ作成や分析タスクを行うためのアドオンアプリケーションです。Origin 2018 には、科学技術分野に幅広く使用で きるいくつかのアプリがあらかじめインストールされています。このほかにもたくさんのアプリが利用可能です。OriginLab 社の Web サ イト[のファイル交換の場か](http://www.originlab.com/fileexchange)ら、必要なアプリをダウンロードして、インストールします。アプリギャラリーは、デフォルトでワークスペースの 右側に表示され、インストールされたアプリを表示します。

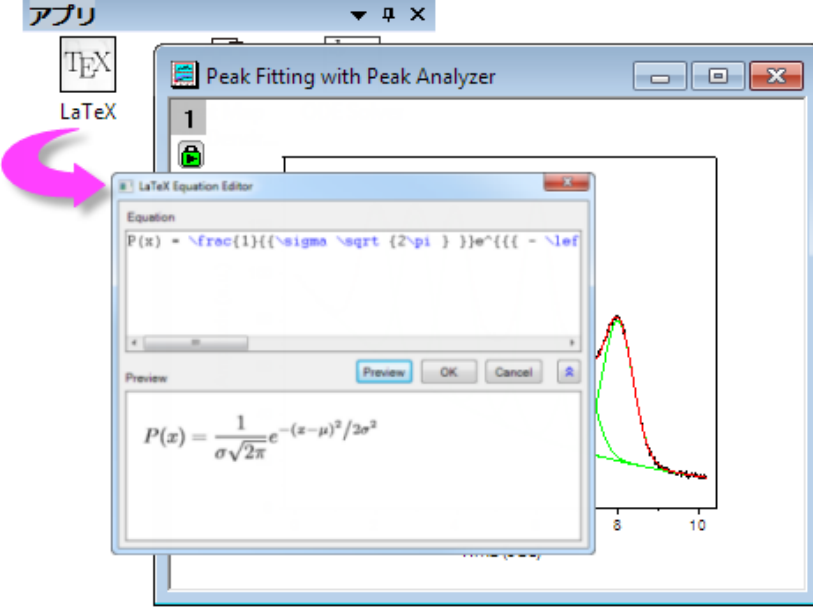

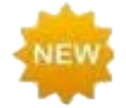

Origin 2018 では、アプリセンターダイアログを利用して、新しいアプリを検索したりアップデートやダウンロードを 行えます。この新しいダイアログでは、ブラウザを開クことなく、OriginLab のファイル交換の場のすべてのアプリ ケーションに直接アクセスできます。

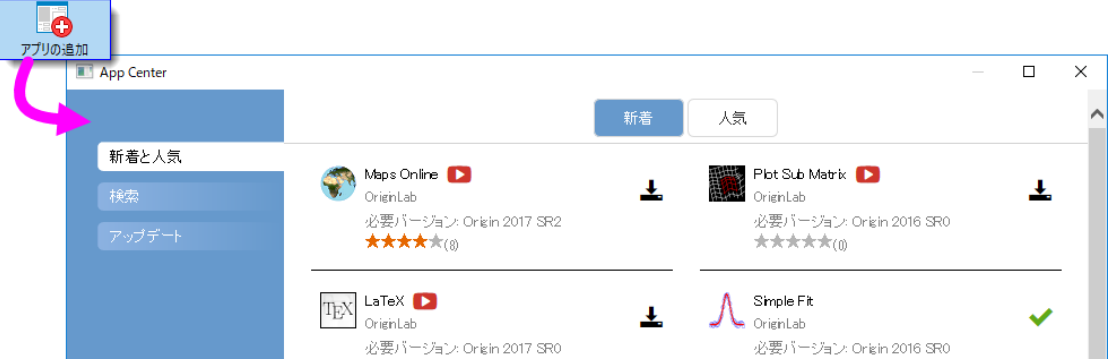

アプリセンターを開くには、Origin のワークスペース右側にあるアプリギャラリー内のアプリの追加ボタンをクリッ クします。

- アプリデンターでは、インストール済みで最新のアプリには緑のチェックマークのアイコンが表示されます。
- インストールされていないアプリは、ダウンロードとインストールアイコンが表示されます。

また、インストール済のアプリはアプリギャラリーでも確認できます。ギャラリーが開いていない場合は、表示**:** アプリ選択して開きます。 アプリについての詳細は、**[www.originlab.com/apps](http://originlab.com/index.aspx?go=PRODUCTS&PID=3236)** を参照してください。

## **6.1.7** オブジェクトマネージャ

オブジェクトマネージャは、ワークスペースの右側に開く、デフォルトで接続可能なパネルです。アクティブグラフウィンドウ内でのグラフ レイヤとデータプロットの簡単操作のために、オブジェクトマネージャを使います。

- オブジェクトマネージャの要素(レイヤ、プロットグループ、データプロット、特定ポイント)を選択して、グラフウィンドウで対応する要 素と *vice versa* を選びます。
- プロジェクトマネージャ内の対応するチェックボックスを、解除または選択して、プロット用をを非表示/表示にします。

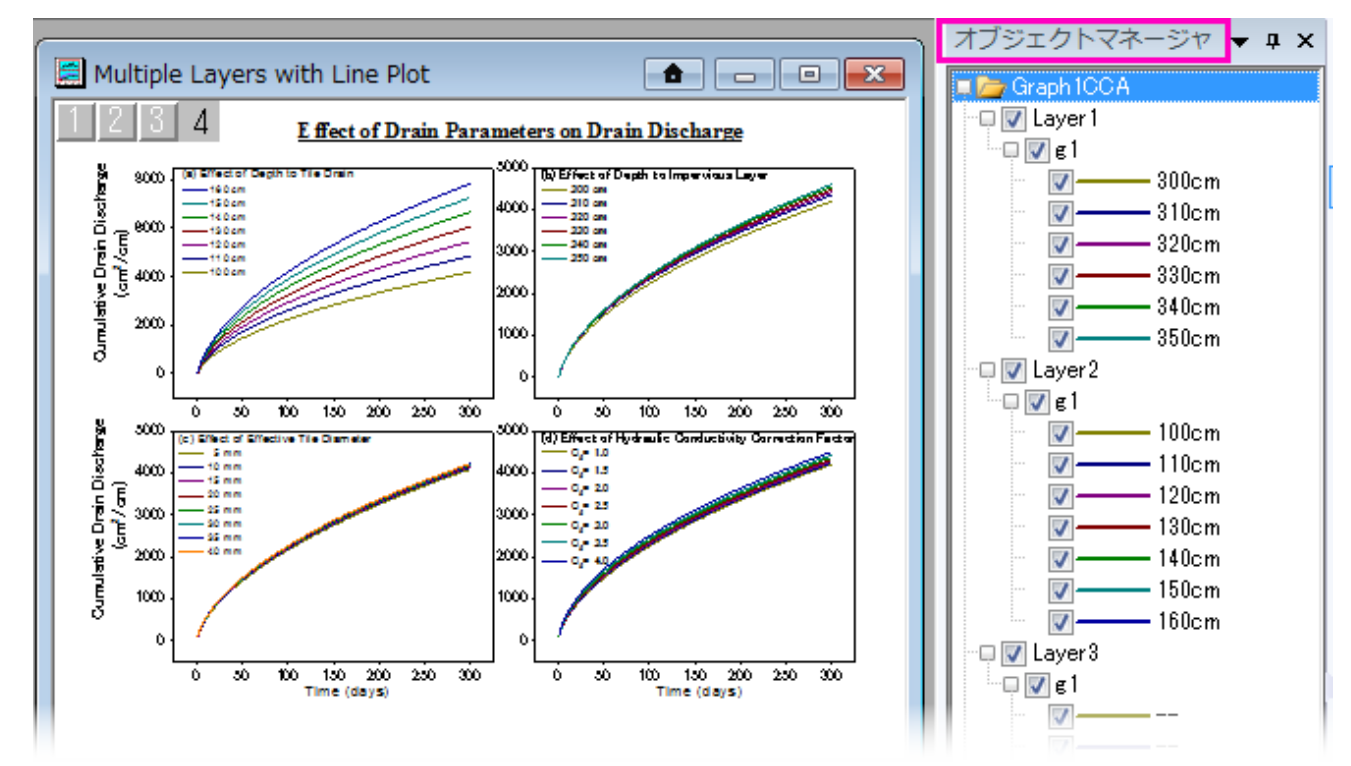

その他の操作については、オブジェクトマネージャパネルの要素で右クリックして、ショートカットメニューから選択します。

- 同じロングネームのプロットを表示/非表示にします。
- プロットグループ内でドラッグまたはショートカットメニューコマンドによりプロット順を変更します。
- 独立と従属のグループ化プロットの編集モードを切り替えます。
- プロットタイプの変更
- グラフウィンドウからプロットを削除(非表示とは異なる)を行います。
- プロット詳細, レイヤコンテンツプロットセットアップダイアログボックスにアクセスします。

### **6.1.8 Origin** の子ウィンドウ

- **Origin** ワークブック:Origin のワークブックは、データのインポート、管理、分析、演算、プロットのためのフレームワークを提供して います。ワークブックは、ノートブックのような構造になっており、最大 1,024 枚のシートを持つことができます。各シートは 10,000 列で 100 万行以上のデータを含めることができます。ワークブックウィンドウは、注釈、関数を基にした列、スクリプトやプログラミン グ可能なボタンオブジェクト、LabTalk 変数やインポートフィルタなどを保存することができます。
- **Origin** 行列ブック:ワークシートのように、行列シートは行と列で整列したセルのグリッドです。ワークシートの場合、各列はデータ セットで、さまざまな形式のデータ(文字列、文字と数値、数値 (倍精度、double)、数値 (単精度、int)など)を含めるように設定でき ます。それに対して、行列は、XY 平面上の行(Y) と列(X) のインデックス番号で並んだ数値のZデータ 1 つを含みます。
- グラフ:グラフウィンドウは作成したグラフの主要コンテナです。Origin は、科学技術系のさまざまな分野で利用可能な 100 種類以 上のグラフをサポートしています。これらのグラフは、組込みテンプレートか、ユーザが編集したテンプレートを基に作成されます。 データプロットに加え、グラフには注釈(テキストと描画オブジェクト)または、トリガによって、グラフ化または分析タスクを実行するボ タンオブジェクトを付加することができます。グラフウィンドウはワークシートセルに挿入またはワークシート上に貼り付け(セルグリ ッドの外側も含む)できます。
- 関数グラフ:関数グラフは、関数で記述される曲線を表示する特別なグラフウィンドウです。関数グラフは他の Origin グラフと異な り、離散値のデータセットから作成されていません(作図後にデータを生成することはできます)。
- レイアウトページ:レイアウトウィンドウでは、グラフウィンドウとワークシートを組み合わせて並べ、表示することができます。また、 レイアウトウィンドウのレイアウト表示パネルにさまざまな注釈を付けることができます。これは主にプレゼンテーション資料を作成 するために使用します。
- **Excel** ワークブック:Excel ワークブックを Origin 内で開いたり、作成することができます。ワークブックは、Origin のプロジェクトフ ァイルの一部として、またはプロジェクトファイルとは別に保存することができます。Excel
- ノート:ノートウィンドウは分析手順を記録したり、同僚や学生に注意事項を知らせたり、他のアプリケーションからコピー&ペースト するために使用されるテキストのみを記述できるウィンドウです。

**Note:**子ウィンドウについての詳しい情報は、以下で確認できます。

ヘルプ:**Origin**:**Origin** ヘルプ **> Origin** の基本 **> Origin** のワークスペース **>** 子ウィンドウ の作成

ヘルプ:**Origin**:**Origin** ヘルプ **> Origin** の基本 **> Origin** のワークスペース **>** 子ウィンドウの基本操作

Origin ウィンドウを Origin プロジェクトファイルとは独立して保存するには

- ファイル:ウィンドウの新規保存**...**を選択して、アクティブウィンドウを保存します。ファイル拡張子 OGW(U), OGG(U), OGM(U)は、 それぞれ Origin のワークブック、グラフ、行列ウィンドウのものです。
- ウィンドウタイトルバーを右クリックして、コンテキストメニューの名前を付けて保存**...**を選択します。

Note:外部の Excel ファイルとして Excel ウィンドウを保存するには、Origin 内で Excel ウィンドウタイトルを右クリックして、コンテキスト メニューからワークブックの新規保存**...**を選択します。

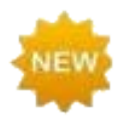

Origin 2018 は Unicode (UTF-8)対応の Origin プロジェクト、子ウィンドウ、テンプレートを追加しました。ウィ ンドウファイルを保存する場合、ファイル形式名に **u** が付くものと付かないもの(\*.opj または \*.opju)から選択 できます。最新バージョンの Origin でのみファイルを使用する場合は、パフォーマンス上のメリットがあるた め、Unicode(u 付きのファイル形式)オプションを選択します。

ファイルに保存したワークシート、グラフ、行列、ノートウィンドウを開くには、

- <mark>ファイル:開く</mark>を選択するか、標準ツールバーの **開く**ボタン <mark>ニ</mark> をクリックして、ウィンドウファイルを開きます。
- ファイル**:** 最近使ったブック, ファイル**:** 最近使ったグラフを選択して、最近保存したワークブックとグラフウィンドウファイルを開きま す。

Note: Origin では、ウィンドウショートネーム、ロングネーム、コメントをサポートしており、ショートネームは Origin セッション内で他に一 致するものがあってはいけません。ウィンドウショートネームが、すでに使われている名前であれば、名前を付け直します。ウィンドウフ ァイルを開いて、プロジェクトを保存する場合は、ウィンドウは現在のプロジェクトの一部になります。

Excel ワークブックファイルを開くには、

• ファイル:**Excel** を開く**...**を選択して、外部 Excel ファイルを開きます。または、標準ツールバーの **Excel** を開くボタンか、メインメニ ューのファイル:インポート:**Excel (XLS, XLSX, XLSM)...**を選択しyrExcel ファイルをインポートします。

Note:**Excel** を開くを選択すると、Origin の内部で Excel のセッションが起動して、Excel ファイルが開きます。Origin のすべての機能を 使用できるわけではありません。**Excel** にインポートを選択すると、Excel ファイルは、Origin のワークブックにインポートされるので、 Origin の全ての機能を使用することができます。

### **6.1.9** コマンドウィンドウとスクリプトウィンドウ

コマンドウィンドウを使用して、Origin に LabTalk コマンドを発行したり、数学的な計算を行ったり、LabTalk 変数に対する値を確認する ことができます。コマンドウィンドウには、あるセッションから別のセッションに持ち越すことができる、タイムスタンプ付コマンド履歴と、X ファンクションコマンドを入力する際に自動修正機能があるインテリセンスが組み込まれています。

コマンドウィンドウは、ドッキング可能なウィンドウで、2つのパネルがあります。左側パネルにコマンド履歴が表示され、右側パネルには コマンドラインがあります。

スクリプトウィンドウには、コマンドウィンドウと同じ機能があります。コマンドウィンドウ機能のいくつかがありません(インテリセンス無し、 コマンドプロンプト無し、コマンド履歴無し)が、LabTalk コマンドの起動と Python スクリプトの実行に便利になっています。ウィンドウの ツールメニューで、Origin の変数、関数、マクロ、ルースデータセットのリストを表示可能な **LabTalk** 変数と関数ダイアログボックスを開 くこともできます。

コマンドウィンドウを開くには

• 標準ツールバーにある、**コマンドウィンドウ**ボタン <mark>『『</mark>』 [ALT+3]を押します。

スクリプトウィンドウ開くには、

• ウィンドウ:スクリプトウィンドウを選択するか、[SHIFT+ALT+3]を押します。

### **6.1.10** ステータスバー

ヘルプを使用するには、F1+-を押して下さい。

AU: ON -- 1:[Book1]Sheet1!Col(B)[1:9] 1:[Graph1]1!1 ラジアン 。

ステータスバー ステータスパー は、Origin のワークスペースの一番下にあります。ステータスバーには、次のようなものが表示されま す:

- ヘルプメッセージとツールの説明
- 現在のワークブック、行列、グラフの中のデータ選択部分の統計量
- 自動更新分析機能が利用可能かどうか
- 設定していれば、システムテーマ名
- アクティブウィンドウに関連した情報
- 角度の単位(ラジアン、度、グラジアン)
- 値の設定ダイアログの関数メニューにある関数の説明

**Note:**ステータスバー上で右クリックして開くコンテキストメニューで、バーに表示する項目を選択できます。ステータスバーに表示された統計情報 は、右クリックして開くコンテキストメニューから統計をコピーを選択してコピーできます。コピーすると、名称と値は TAB で区切られ、それぞれの値 は改行コードで区切られます。

### **6.1.11** スマートヒントとスマートヒントログ

スマートヒントは、現在実行中の操作に直結するヒントをユーザに提供します。行った操作によって起動します。これらのヒントは次の例 のようにダイアログの中で、短い時間の間表示されます。

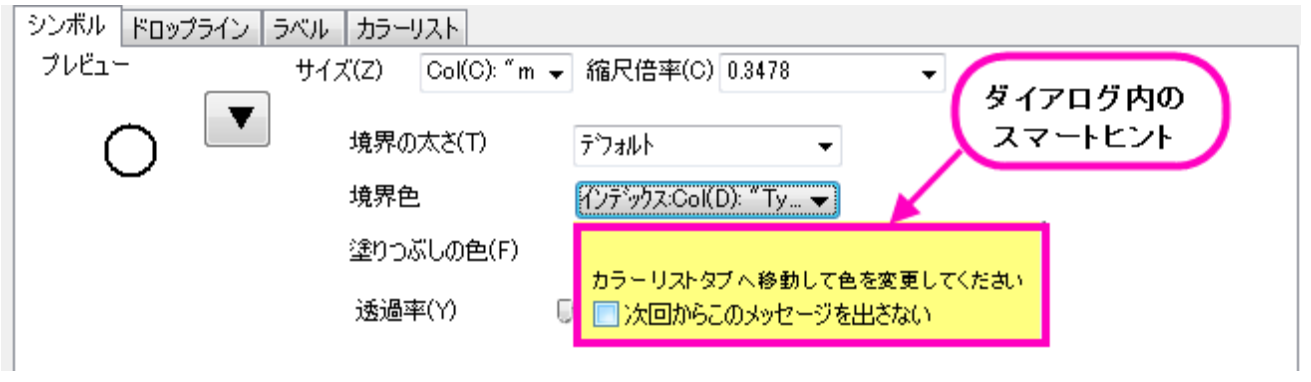

または、スマートヒントは次の例のように Origin のワークスペースの左下角に表示されます。

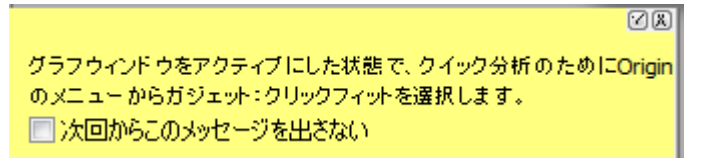

カーソルをヒントの上に移動しない限り、ヒントはすぐに消えます。「次回からこのメッセージを出さない」ボックスにチェックをいれると、各 ヒントの表示を消すことができます。

現在の Origin セッションのヒントはログとして保存されているので、Origin のワークスペースの端にドッキングされてい**るスマートヒント** ログタブをクリックすると表示できます。(注意:ダイアログ内のヒントは、ログが残りません。)

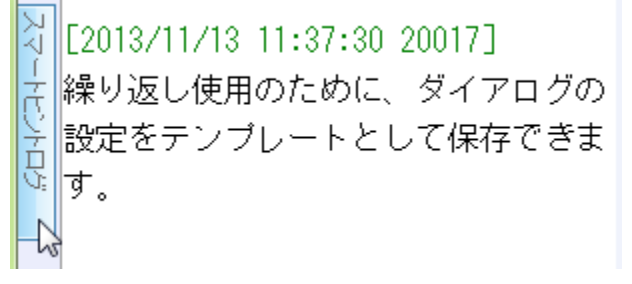

スマートヒントログウィンドウを開く(閉じる)には次の操作を行います。

1. Origin のメニューから、ウィンドウ:スマートヒントログを選択するか、[ALT+7]を押します。

現在のセッション内で特定のヒントを非表示にするには、スマートヒントログウィンドウ内のヒント上で右クリックして、コンテキストメニュー からこのヒントは再度表示しないを選択してチェックを入れます。「このメッセージを表示したいか、ログに残したいか」を聞かれます。

スマートヒントの表示をオフにするには、スクリプトウィンドウを開き、以下のコマンドを実行します。

 $@SHS = 0;$ 

個別に非表示に設定したものを含め、スマートヒントを表示させるには、システム変数@SHS = 1 にセットし、メニューからヘルプ:全て のヒントの復活

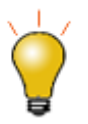

システム変数@SHG と @SHO を設定することにより、スマートヒントのプロパティをカスタマイズできます。詳 細はシステム変数リストを確認してください。

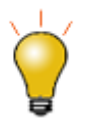

スクリプトウィンドウを使って、システム変数値を設定する場合、現在のセッションのみで Origin の仕様を変更 します。システム変数値がセッションをまたぐように設定するには、FAQ をご確認ください。

### **6.1.12** コードビルダ

Origin のプログラム言語は、**Origin C** です。Origin C の統合開発環境 (IDE)をコードビルダといいます。コードビルダは、Origin C の プログラムを記述したり、コンパイルしたり、デバッグするためのツールを提供します。Origin C, IDE

コードビルダを開くには:

1. Origin メニューから**表示:コードビルダ**を選択します。代わりに、標準ツールバーの**コードビルダ**ボタン<mark>は</mark>すをクリックするか、 [ALT+4]を押します。

### **6.1.13** クィックヘルプ

クイックヘルプウィンドウは Origin の主要な機能を素早く検索できるウィンドウです。ヘルプ, クイックヘルプ

クイックヘルプウィンドウを開く(または閉じる)には、次の操作を行います。

1. メニューから、表示:クイックヘルプを選択するか、「ALT+5]を押します。

クイックヘルプウィンドウを使用する には、検索ボックスにキーワードを入力します。入力するキーワードは簡潔なものが良いでしょう。 その他のツールと同様、クイックヘルプのウィンドウもフロート、ドックと自動非表示が可能です。

#### **6.1.14** メッセージログ

メッセージログ ウィンドウは動作に関するメッセージ(出力、結果、エラーを含む)を表示します。スクリプトウィンドウやコマンドウィンドウ に表示されないメッセージを表示します。

メッセージウィンドウを開く(閉じる)には次の操作を行います。

1. メニューから、表示:メッセージログを選択するか、[ALT+6]を押します。

#### **6.1.15** 結果ログ

Origin は、多くの分析やフィッティングの結果を自動的に**結果ログ**に書き出します。結果ログの各項目には、日時スタンプ、ウィンドウ名、 ユリウス暦の数値スタンプ、実行した分析の種類、結果が含まれます。

通常、結果がレポートされたり、結果ログに出力されると、結果ログは自動的に開きます。手動で結果ログを開いたり、閉じたりするに は :

1. 「標準」ツールバーの**結果ログ**ボタン <mark> 第1</mark>をクリックします。あるいは、メニューから**表示:結果ログ**を選択するか、[ALT+2]を押 します。

#### 結果ログの内部で右クリックすると、コピー、印刷、クリア、全てのフォルダ内の結果表示が可能です。
## **6.1.16** ウィンドウのフロートドックと自動非表示

フローティング、ドッキング、自動非表示、非表示といった Origin のウィンドウがいくつかあります。これらのウィンドウは、プロジェクトエ クスプローラ、結果ログ、コマンドウィンドウ、メッセージログ、クイックヘルプ等を含みます。この機能により、スクリーンサイズ大まで Origin のワークスペースをカスタマイズ可能です。

# **6.2** 数値の扱いについて

- 表示されるセルの値と実際のセルの値:ワークブックや行列ブックにデータをインポートしたり、入力するとき、Origin は、ユーザが 設定した方法で、各セルのデータを表示します。しかし、その表示は単にデータ値の見かけ上の表示であり、実際のデータ値は、 データセットのデータ型(下記の表を参照)によって完全な精度で保存されています。計算を実行する際には、表示している値では なく、実際の値(内部値)が使われます。
- セル幅以上の桁数の数値の表示:ワークブックや行列ブックにセル幅(列幅)以上の桁数を持つデータがあると、Origin はシャープ 記号(**######**)でデータを表示します。これは、セルに入力された数値の一部が表示しきれないことにより、誤解を招くのを避けるた めのものです。**######** と表示されるセル値は、セルの編集モードにすると実際の数値を表示します。
- ワークシートの欠損値:表計算プログラムが最初にリリースされた頃から、実際の数値ではない特殊な値一欠損値ーを計算の中で 扱う必要性が知られていました。Origin では、欠損値の値として内部的にある数値(*-1.23456789E-300*)を割り当てています。 Origin は、これを特別な値として認識しているので、ワークシート(や行列シート)に欠損値を入力するのに使われ、計算やスクリプ トに使用することができます(例えば、条件が満たされない場合に欠損値を返す)。Origin はワークシートのセルに欠損値がある印 として "--"を表示します。しかし、入力された値自身と、単なるこの表示出力との違いを理解しておいてください。
- **10** 進数、指数、工学表記:Origin は、 **10** 進数**:1000**、指数**:1E3**、工学**:1k**、**10** 進数**:1,000** の形式でワークシートや行列データを 表示します。指数表記を使ったデータをワークブックまたは行列ブックに手動で表示させるのではなく、あるしきい値を超えたときに、 その値の表示オプションを変更し、数値を自動的に指数表記で表示するように設定できます。デフォルトで、これらの指数表記のし きい値は、それぞれ **6** 乗(上限) および **-3** 乗(下限)に設定されています。
- 日付と時刻の扱い:Origin は、グレゴリオ暦(いわゆる西暦)に基づいた日付を解釈します。時間は時:分:秒で解釈されます。 Origin はその日付の内部表現の数値として、ユリウス通日に準じたものを使っています。この暦表現では、西暦 -4712 年、1 月 1 日(紀元前 4713 年 1 月 1 日)グリニッジ標準時の 12 時を起点の 0 と定めています。

**Note:** 数値の詳細については、次のヘルプを確認してください。

#### ヘルプ:**Origin**:**Origin** ヘルプ **> Origin** の基本 **> Origin** のワークスペース **>** 数値の扱いについて

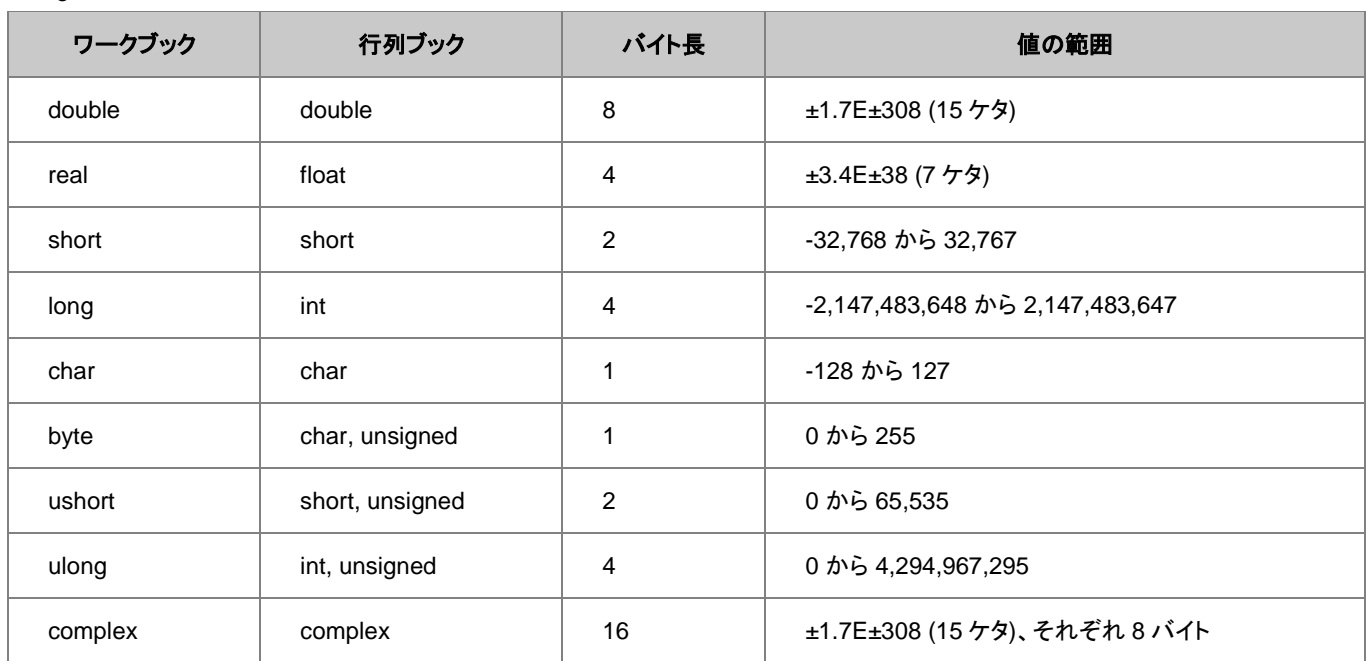

Origin のワークブックと行列ブックは、次のデータ型をサポートしています。

# **7 Origin** のファイルの種類

# **7.1 Origin** のファイル種類のまとめ

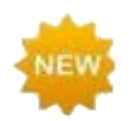

Origin 2018 には、一連の Unicode 対応(UTF-8)ファイルタイプが追加されています。以前からのユーザーに は、これまでのファイルタイプのいくつかに、**u**(例: **\* .opj** => **\* .opju**)で示される Unicode 対応ファイルがある ことが分かります。Origin 2018 は、以前の Unicode 非対応のファイルの読み込みと編集が可能です。保存 のファイルの種類ドロップダウンのデフォルトが Unicode 対応のファイルになっているので、これまでのファイ ル形式にする場合は設定を変更する必要があります。

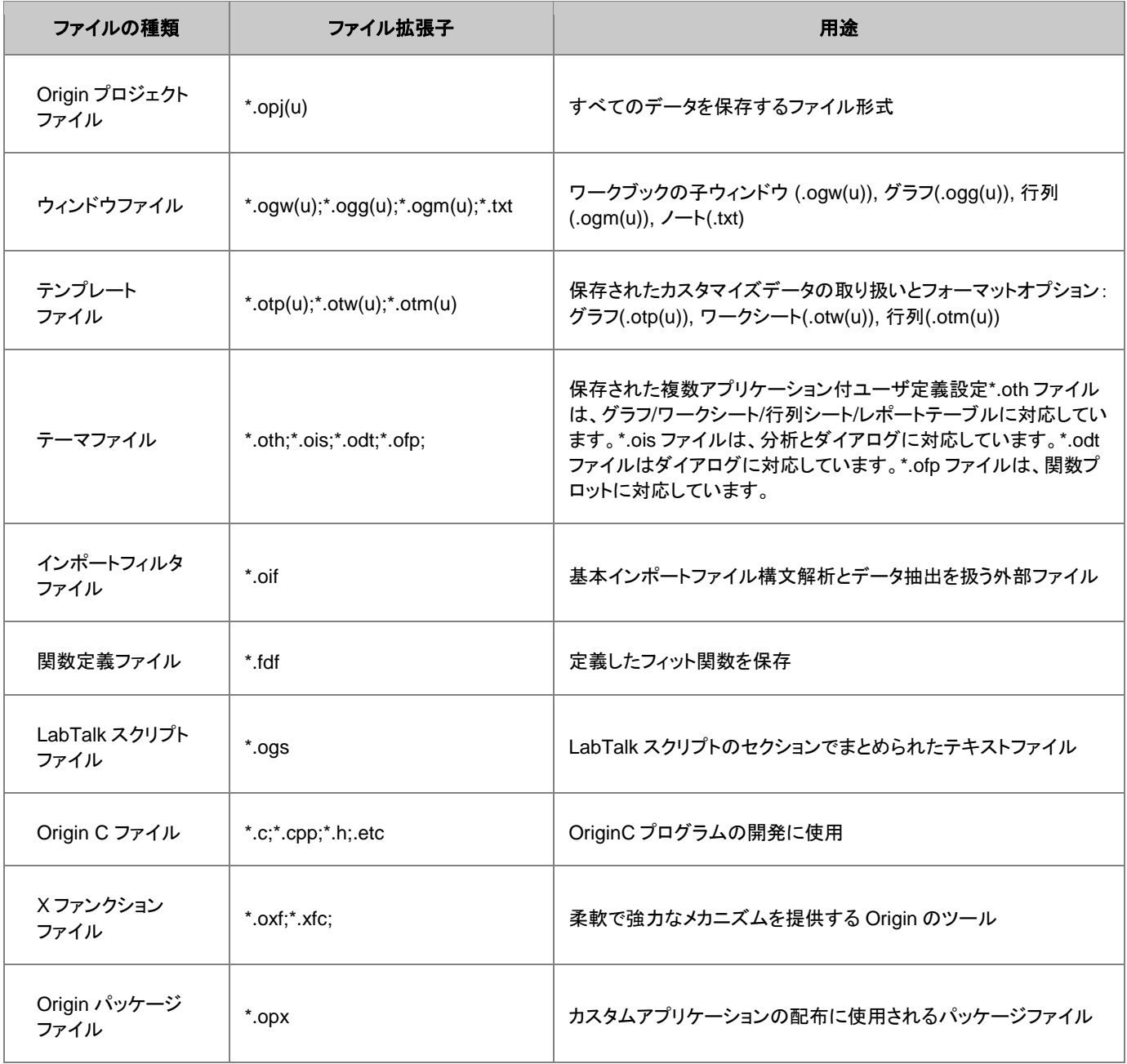

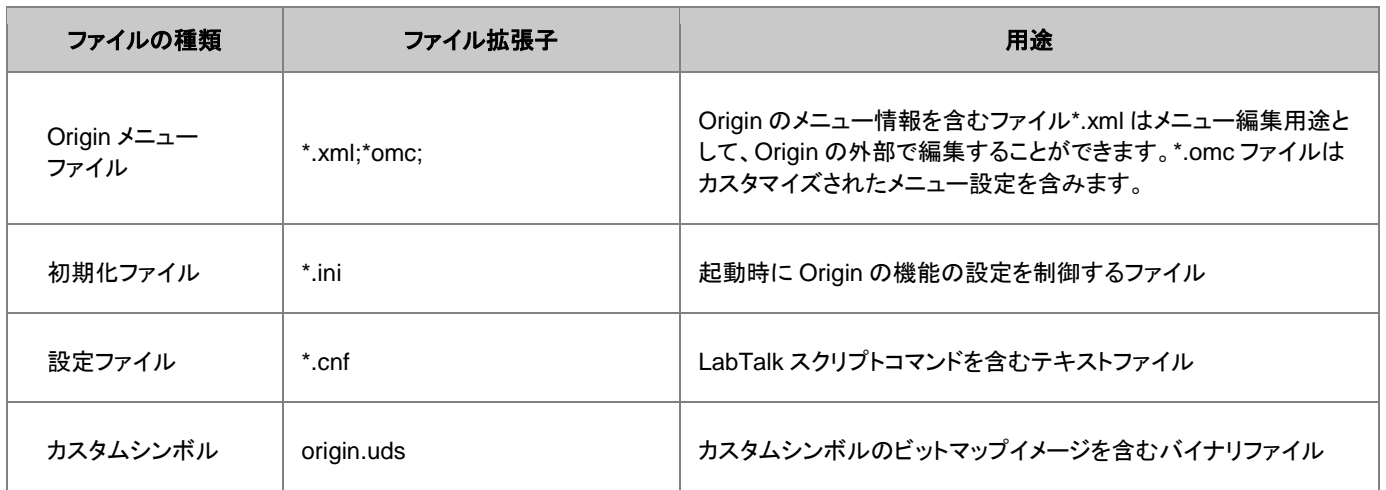

# **8** データのインポート

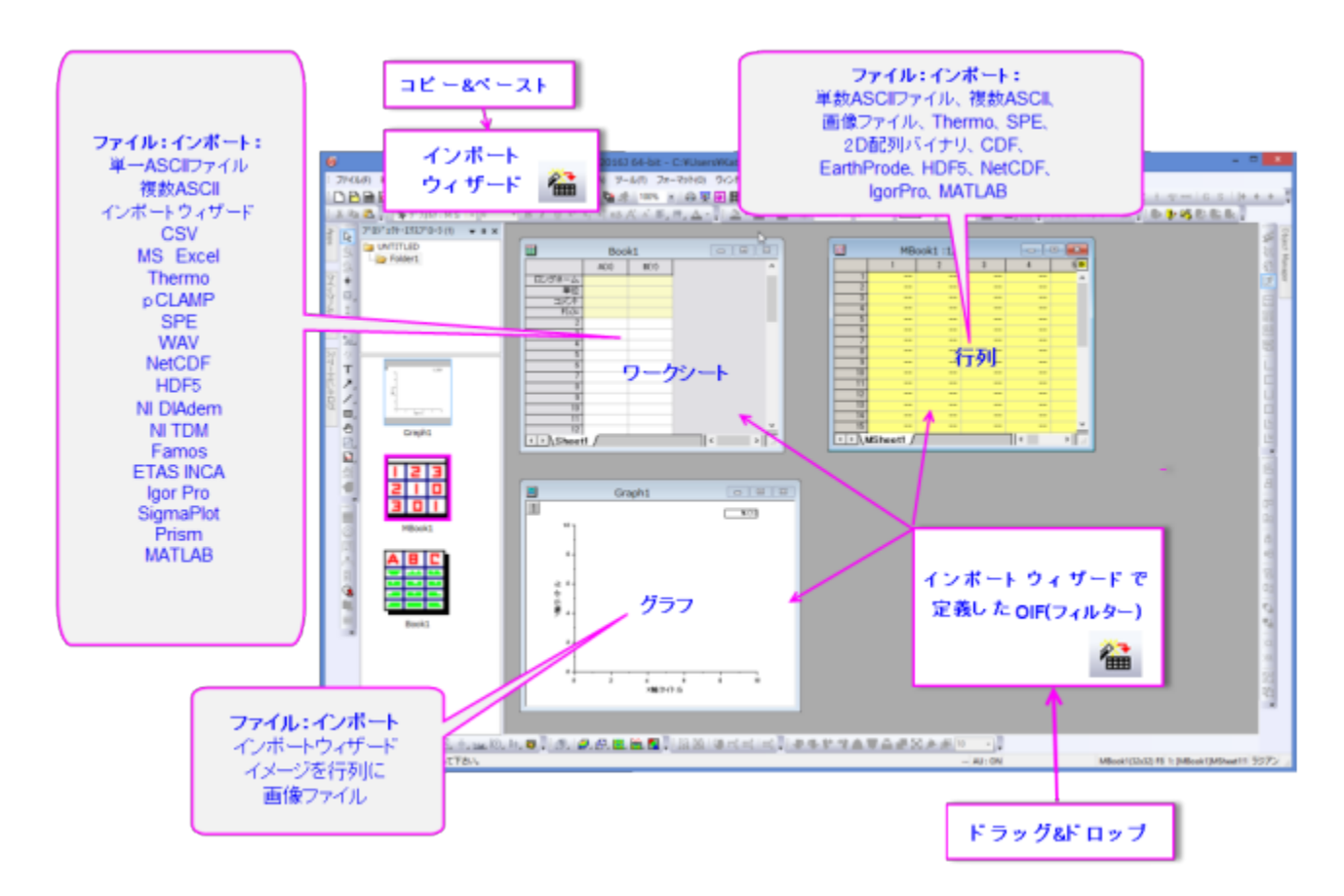

Origin では、さまざまな形式のデータをインポート可能です。ASCII、CSV データはもちろん、Excel や Matlab、pClamp、NI TDM、 NetCDF などのサードパーティ製データ形式にも幅広く対応しています。Excel ファイルを使うときには、Excel データを Origin のワーク ブック(推奨)にインポートするか、Origin で Excel を開きます。Origin は、データベースファイルのインポートもサポートしています。

データファイルは直接 Origin のワークスペース、行列、グラフウインドウにドラッグ&ドロップするか、ファイル:インポートメニューでイン ポートフィルタをカスタマイズできるダイアログを開いて、インポートできます。様々なインポート方法で、複数データファイルを一度にイン ポートできます。

データを Origin 内で変更したり、デーらファイルを変更したりする場合、ファイル:即時再インポートメニューを使ってデータを再読み込 みしたり、ファイル:再インポート**...**メニューを使ってインポートの設定を変更してデータを再読み込みします。**Origin 2015** から、複数シ ートのある Excel の再読み込みをサポートしています。

インポート設定はウィンドウの内部に保存して、同じ構造のデータファイルのインポート処理をスピーディーに行うことができます。また、 ダイアログテーマファイル(\*.oth) として保存して、再利用したり、他の人とシェアしたりすることができます。インポートウィザードを使用し てインポートを行うと、設定を Origin のインポートフィルタ(\*.oif) として保存することができます。このフィルタには、インポート時に実行 する LabTalk スクリプトを含めることができます。

ファイル**:** インポートメニューは、ユーザが使用するデータ種類や保存されたテーマだけを表示するようにカスタマイズできます。

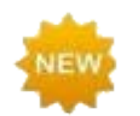

インポートダイアログには、ユーザパラメータ行にファイル名を追加のチェックボックスが新しく追加され、デー タ列を元ファイル名でラベル付けできます。さらに、インポート関連のボタングループの新しいインポートツール バーも利用できます。

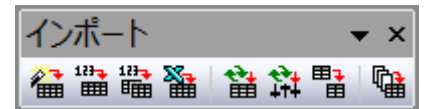

## **8.1 ASCII** インポート

メインメニューにあるファイル:インポート:単一 **ASCII** ファイルとファイル:インポート:複数 **ASCII** のメソッドで簡単な構造のテキストデ

ータのインポートが可能です。これらは**標準**ツールバーにある、 <mark>||||||</mark>|||ボタンからもアクセスできます。この 2 つのメソッドは、 通常、一般的に使用される区切り文字とシンプルなヘッダー構造を持つファイルを調整なしで処理可能です。

もし、ファイル構造が少し複雑なものである場合、ファイル選択時に **ASCII** ダイアログ(ファイル:インポート:単一 **ASCII** ファイルまたは ファイル:インポート:複数 **ASCII** で開きます)内のオプションダイアログを表示するのチェックボックスにチェックを付けます。これにより、 **ImpASC** ダイアログボックスが開き、ファイルインポート時の処理方法を調節可能です。

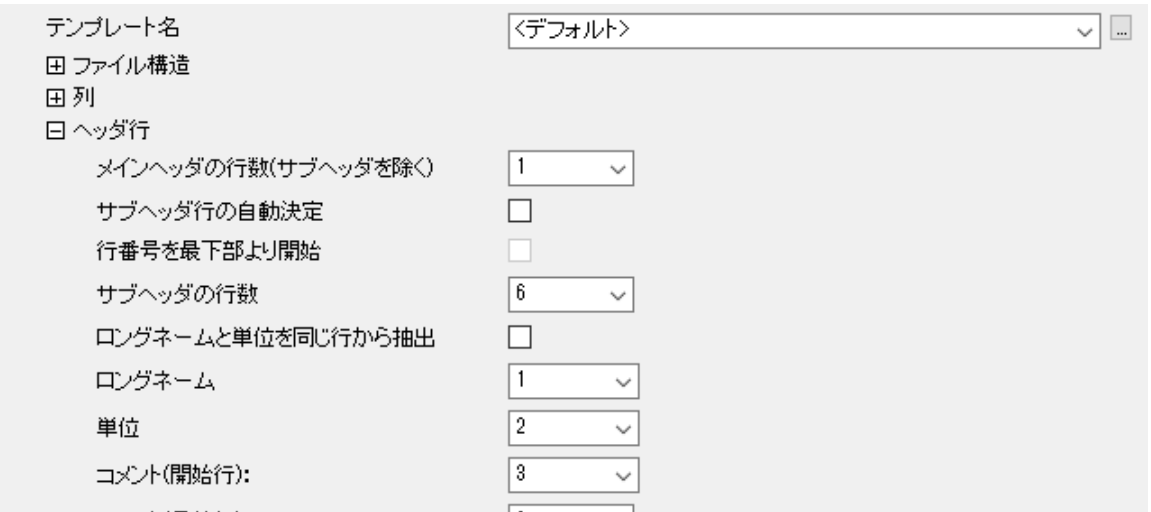

一度インポート設定をすると、以下 2 つの方法で保存可能です:(1)ワークシートテンプレートに保存、(2)impASC ダイアログ内にある テーマとして保存テンプレートにインポートの設定を保存した場合には、ポータビリティを提供します。テーマとしてインポート設定を保存 する場合、インポートメニュー(ファイル:インポート)内にメニュー項目として表示させることができます。

テーマとテンプレートの詳細については、このユーザーガイドの後の章にある *Origin* のカスタマイズをご覧ください。さらに、「詳細情報」 にある、トピックスもご覧ください。

**Note:**単一 ASCII インポートについて、詳細に知りたいときは、次のヘルプトピックを確認してください。

ヘルプ:**Origin** ヘルプ **>** データのインポートとエクスポート **>** 単純な **ASCII** データファイルをインポートする

上記 2 つの方法では対応できないような、構造が複雑な ASCII ファイルをインポートする場合、Origin のインポートウィザードを使用し

ます(**ファイル:インポート:インポートウィザード**で使用できます)。これは**標準**ツールバーにある、 <del>『画</del>ボタンからもアクセスできます。 複雑な構造のファイルインポートの他、インポートウィザードを使用すると下記のことが可能です。

- ワイルドカードを使用して、類似名ファイルのグループをターゲットにした「ファイル名-特殊フィルタ」を作成することができます。フィ ルタを保存することで、ドラッグアンドドロップの操作だけでファイルのインポートが可能になります。Origin は、ファイル名を検索し て、正しいカスタムインポートフィルタを一致させ、指定に沿ってファイルをインポートします。
- Web ページなどにあるデータをクリップボードにコピーしてインポートします
- インポートファイル名やヘッダから変数を抽出します
- カスタム区切り文字や日付の形式を指定します
- インポートデータに対して実行する LabTalk スクリプトを含めます

**Note:**詳細情報は、次のヘルプファイルをご覧ください。

ヘルプ:**Origin** ヘルプ **>** データのインポートとエクスポート **>** インポートウィザード

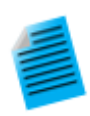

チュートリアル:ワークシートに複数ファイルをインポート

- 1. **標準**ツールバーの**新規ワークブック**ボタン **曲** そクリックし、新しいワークブックを作成します。
- 2. 同じツールバーにある**複数 ASCII のインポート**ボタン **面**をクリックし、ASCII ダイアログボックスを開きま す。

 $121 -$ 

- 3. ダイアログ内で、Origin のインストールフォルダにある、**\Samples\Curve Fitting** 内の **Sensor01.dat**、 **Sensor02.dat**、**Sensor03.dat** を選択し、ファイルの追加ボタンをクリックします。オプションダイアログを表 示するのチェックボックスにチェックを付け、**OK** ボタンをクリックします。
- 4. impASC ダイアログが開きます。インポートオプションノードのインポートモードドロップダウンからシートを新 たに作って読み込むを選択します。ワークシート**/**ブックの名前を付ける**/**変更するノードを開き、ブック名を (部分)ファイル名に変更するのチェックを外します。
- 5. ダイアログ右上にある、矢印ボタン▶ おクリックして表示されるフライアウトメニューから、名前を付けて保存 を選択します。ダイアログが開いたら、**Import to sheets** などの名前を付け、**OK** ボタンをクリックします。こ れでインポートの保存がテーマとして保存され、後で使用することができます。
- 6. **OK** ボタンをクリックし、ダイアログを閉じます。

3 つのファイルがそれぞれ別のワークシートにインポートされ、ファイル名がシート名として設定されました。

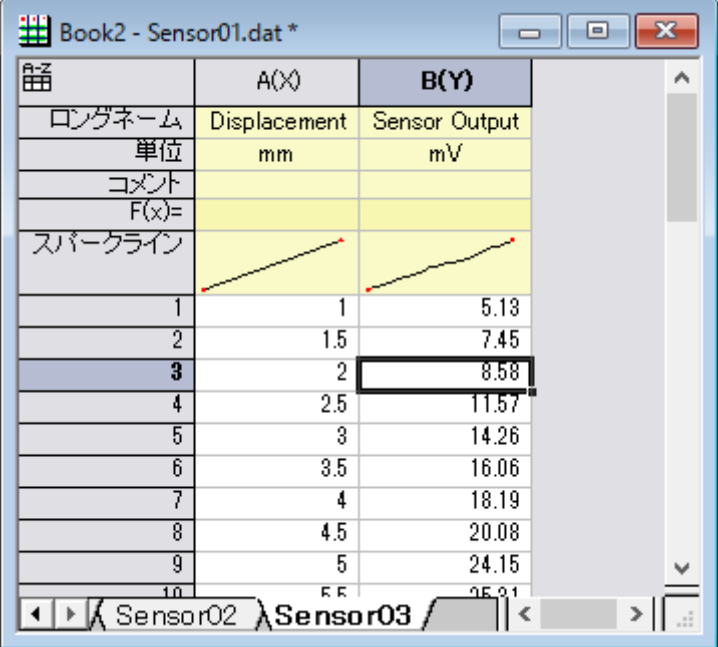

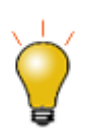

メニューのファイル:最近インポートしたファイルと選択すると、今使用したインポート設定にアクセス可能です。 ファイル:インポート:カスタム化と選択して開く、インポートメニューのカスタマイズダイアログを使用して、保存 したユーザテーマをファイル:インポートで表示されるサブメニュー内に表示させることができます。

## **8.2 CSV** インポート

CSV ファイルを Origin のワークブックにインポートする場合、ファイル:インポート:カンマ区切りファイル(**CSV**)で可能です。インポート 処理の設定は **impCSV** ダイアログで変更でき、繰り返し使用のためにテーマとして保存可能です。一度.csv ファイルをインポートし、 Origin のワークブックをテンプレートとして保存すれば、似たような構造を持つ別のファイルをインポートする際に使用できます。

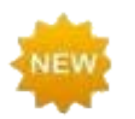

CSV ファイルの部分インポートを行うときに列をスキップすることもできます。また、インポートする列および行 の選択や除外が可能な柔軟なシンタックスが追加されました。

# **8.3** バイナリインポート

任意のヘッダ部とその後にバイナリデータが続くような構造を持つバイナリファイルは Origin のインポートウィザード(ファイル:インポー ト:インポートウィザード)でインポートします。

もし、特定の分野で広く使用されているファイル形式をご利用の場合、Origin 担当者にお問い合わせいただければ、今後のバージョン でサポートするかを検討いたします。

# **8.4** クリップボードのデータをコピー**/**貼り付け

Origin でデータを取得するひとつの方法として、クリップボードにコピーしたデータを Origin に貼り付ける、という方法があります。この 方法は、Excel ワークブックの一部分を選択し、Origin のワークブックに貼り付けるという簡単な操作を実現します。しかし、クリップボー ドのデータは、Origin へ正しくデータを貼り付けることができるように、フォーマットされた配列、または区切りではありません。ここでの注 意点として、

- Excel からコピーして Origin に貼り付けたデータは、Excel で表示されている小数点桁数にかかわらず、完全精度で貼り付けられ ます。
- ヘッダ行のある Excel ファイルの場合、クリップボードのデータを Origin の 1 行目(ラベル行でない)に貼り付けた後、行を選択して 右クリックし、開くショートカットメニューから、ロングネームに設定、単位として設定、コメントとして設定を使用して、ヘッダ情報をタ グ付けすることができます。
- また、ウェブからコピーされたデータは、様々な方法でフォーマットすることができます。きれいにデータを貼り付けるためには、いく つかの操作を試す必要があります。もし、単にコピーアンドペーストするだけではうまくデータを取得できない場合、インポートウィ ザードを使用して試すことができます。インポートウィザードは、クリップボードのデータをインポート処理するためのインタラクティブ なインターフェースと、同じ形式のデータに対して適用できるインポートフィルタ(.oif)の保存機能を提供します。さらに詳しい情報は、 チュートリアルのインポートウィザードを使ってクリップボードデータをインポートするをご覧ください。

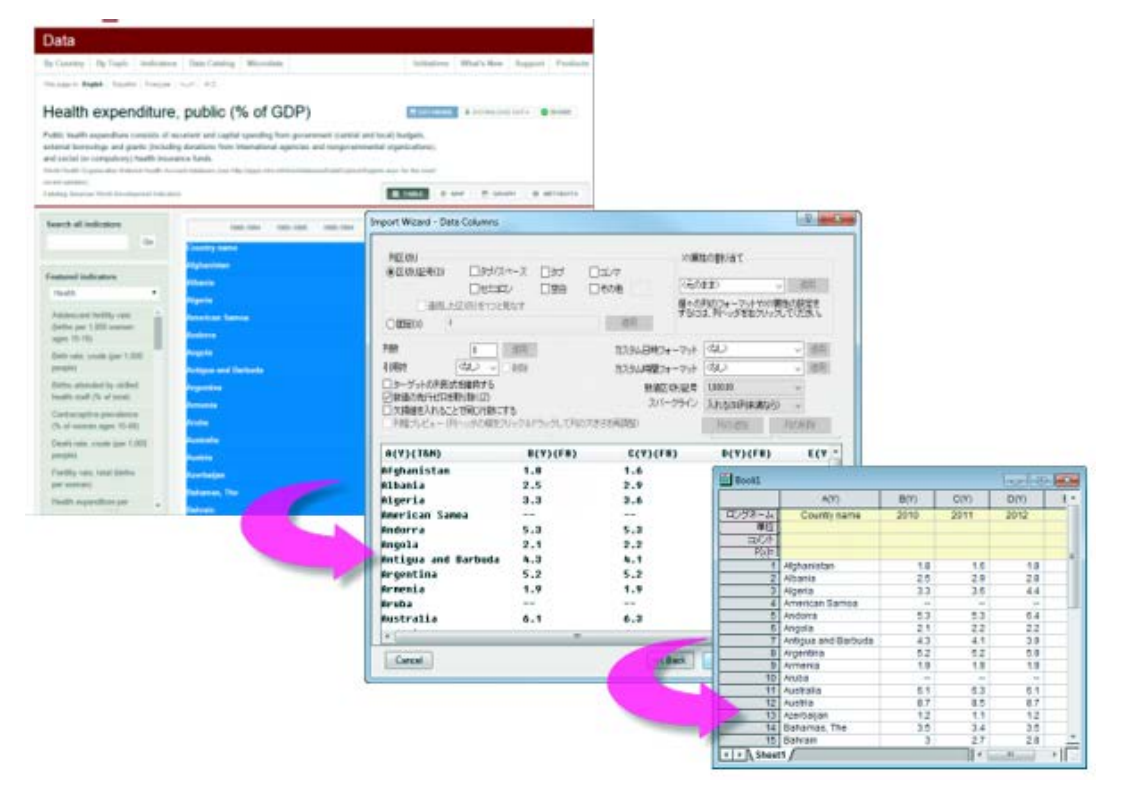

## **8.5 Excel**

Origin で Excel データを扱う場合、以下の 3 つの方法があります。

- Origin ワークブックに Excel ファイルをインポートする方法。ファイル:インポート:**Excel(XLS, XLSX, XLSM)...**メニューコマンドを 使うか、標準ツールバーの ボタンからアクセス可能です。メニューからファイル**:** 即時再インポートを選択してインポートデータ を更新することもできます。また、ショートカットキーCtrl+4 で、以前の同じ設定で Excel シートをインポートできます。
- Excel データをクリップボードにコピーして Origin に貼り付けたり、データへのリンクを貼り付けることができます。
- Origin 内部で「Excel ワークブック」として、Excel ワークブックを開く方法。これは、メニューのファイル:**Excel** を開く**...** と選択すると 可能です。

Origin ワークブックに Excel データをインポート(または貼り付け)した場合、Origin のグラフ、解析の機能すべてにアクセスできます。 Origin 内部で Excel ブックを開いた場合、実際には Origin のワークスペース内で Excel の OLE インスタンスが実行されています。こ の場合、Excel のメニューや機能を使うことができますが、Origin のグラフ機能や分析機能は制限されます。

#### *Origin* <sup>で</sup> *Excel* を操作する際の注意事項

- Excel から Origin に複数シートを再インポートするには、Origin 2015 以降を使用します。
- Excel ファイルを Origin 内で Excel ワークブックとして開くには、Office 97 以降のバージョンがコンピュータにインストールされてい る必要があります。
- Origin に Excel ファイルをインポートする場合、ファイルフタイプは、.xls、.xlsx、.xlsm である必要があります。
- Origin 2017 から、MS Excel をインストールしていなくても Excel ファイルのインポートが可能になりました(*Excel* を開くは Office 97 以降が必要です)。
- Origin では、Excel ワークブック上のデータを他のワークブックの数式で処理するようなダイナミックリンクはできません。
- 外部の Excel ファイルと Origin のプロジェクトファイルをリンクすることができます。これにより、Origin プロジェクトファイルを開くと、 Excel ファイルへの更新が関連するグラフなどに反映されます。

**Note**:Excel と一緒に操作する方法についての詳細は、次の Origin ヘルプを確認してください。

#### ヘルプ:**Origin**:**Origin** ヘルプ **> Excel** と一緒に操作する

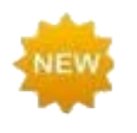

Origin 2018 では、Excel インポートにおいて追加の命名オプションを利用できます(impMSExcel ダイアログ のワークシート**/**ブックの名前を付ける**/**変更するのオプション)。

また、行および列範囲を指定して Excel データの部分インポートも可能です。含めるまたは除外するデータ範 囲定義のための柔軟なシンタックスが提供されています。

## **8.6** サードパーティ製データ

Origin は pClamp や NI TDM、NetCDF などを含む幅広いサードパーティ製データのインポートが可能です。ASCII インポートのように、 サードパーティ製データについてもインポートオプションをカスタマイズでき、繰り返し使用のためにインポートの設定をワークシートテン プレートやテーマに保存可能です。

他のファイル形式と同様、サードパーティ製データ(pClamp HDF5 SPC MATLAB JCAMP など)もドラッグアンドドロップでインポート可 能です。

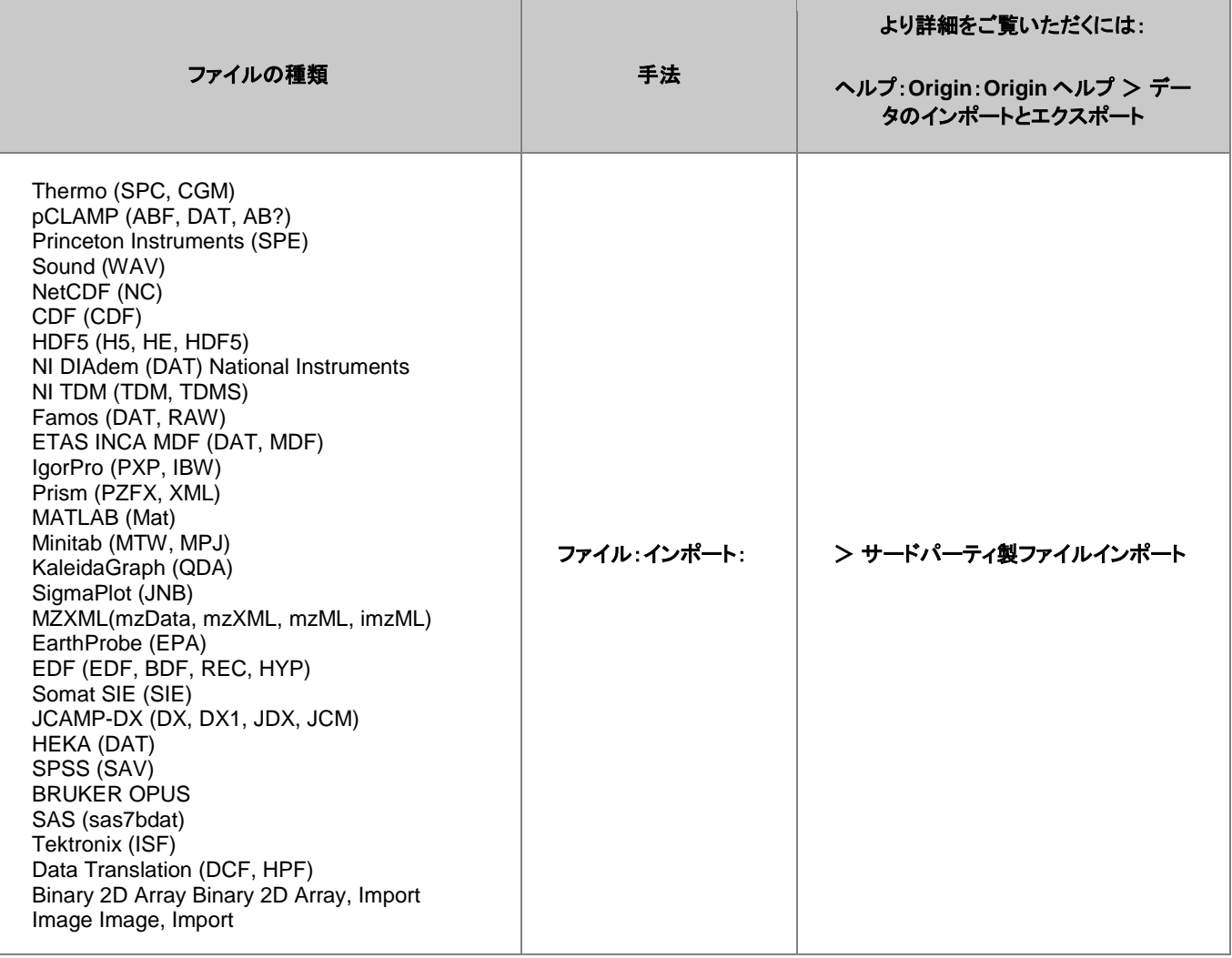

**Note**:デフォルトでは非表示になっているサードパーティ製ファイルフォーマットもあります。ファイル:インポート:追加**/**削除ファイ ルタイプを選択して、表示します。ファイル**:**インポートメニューにファイルタイプを追加します。もし、メニューコマンドの間に区切り が必要な場合、インポートメニューの編集の右側のパネルで右クリックし、区切りの追加を選択します。

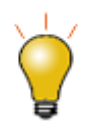

ドラッグアンドドロップでのインポートが可能なファイルの拡張子をカスタマイズするには、ツール:インポートフ ィルタマネージャと選択して開く、フィルタ・マネージャダイアログで可能です。

# **8.7** データベースアクセス

ファイル:データベースインポートメニューとデータベースアクセスツールバーで、データベースからデータをインポートできます。クエリを ビルドするにはいくつかの方法があります。

- SQL Editor: 簡単な SQL エディタでデータベース接続と SQL クエリを入力します。Origin 32bit 版と 64bit 版の両方で利用可能で す。
- クエリビルダ:SQL クエリを作成するグラフィカルなクエリビルダを提供これは、Origin32bit でのみ利用可能です。このクエリをせく 制して Origin64bit で実行できます。

**Note:**詳細は、Origin ヘルプファイルをご覧ください。 ヘルプ:**Origin** ヘルプ **>** データのインポートとエクスポート **>** データベースからデータをインポートする

### **8.8** デジタイザ

詳細に探求したい、いくつかのデータのグラフ画像のみある場合、Origin のデジタイザツールが便利です。デジタイザを使って、イメー ジファイルをインポートします。そして、Origin の分析およびグラフ作成ツールを使って、イメージを検定や再プロット可能な数値データに 変換して、プロットをデジタイズします。

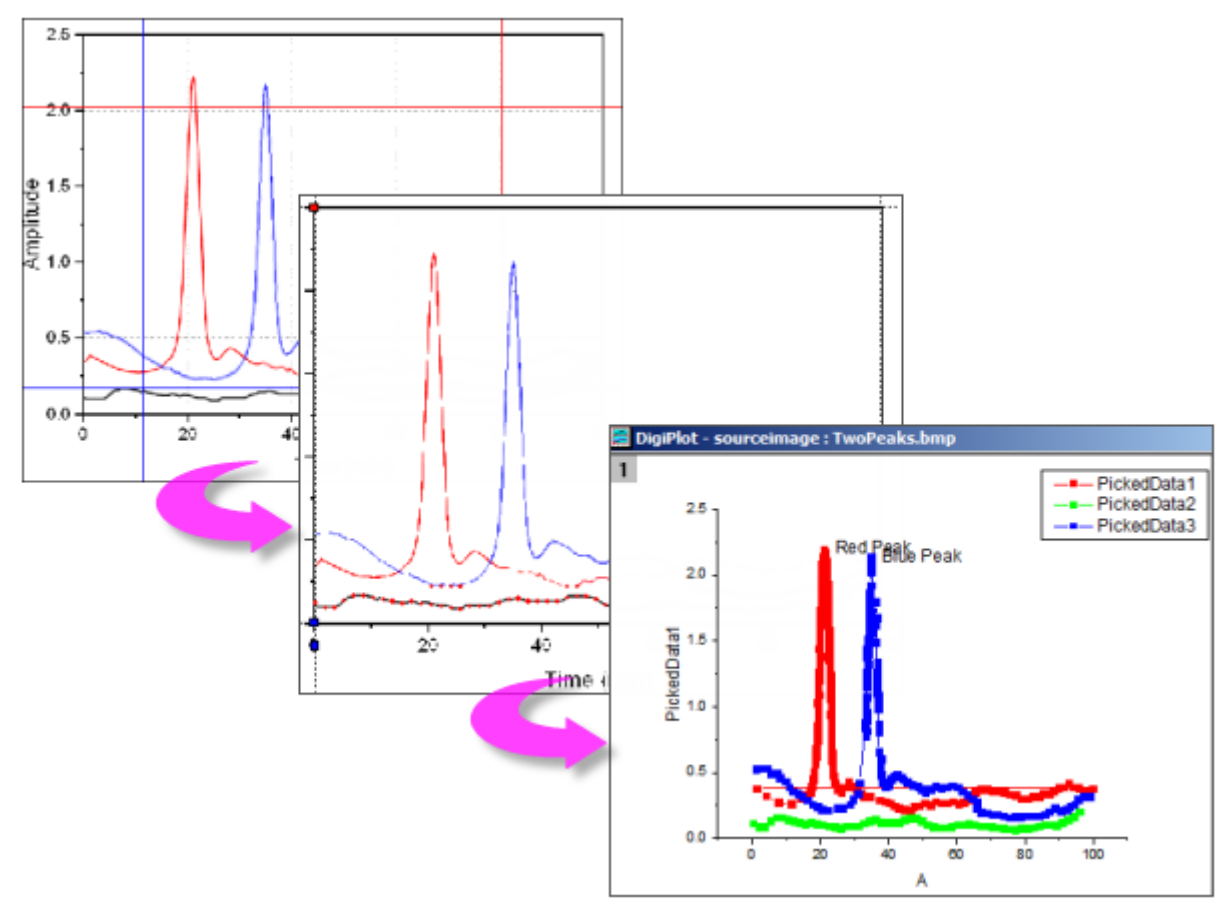

- 最も汎用的なイメージフォーマットをインポートします。
- 開始と終了の値を指定して、インポートしたイメージの回転、ノイズの除去、スケール測定を行います。
- 手動か自動で、曲線上のポイントを指定します。
- 手動では、必要に応じて、曲線の編曲点を追加します。
- デジタイズしたくない点は、インタラクティブに削除します。
- 直交、極座標、三角座標のサポート

デジタイザを開くには、

1. 標準ツールバーのイメージのデジタイズボタン をクリックするか、メインメニューの ツール:デジタイザ**...**を選択します。

## **8.9** データファイルの再インポート

ファイルメニューには 2 つの再インポートコマンドがあります。:

- 直接再インポートデフォルトで Origin のワークシートや行列シートにファイルをインポートする場合、ファイルパスと名前を含むパラ メータは、シートに保存されています。定期的に更新される外部データファイルの場合、直接再インポートによって、Origin プロジェ クトファイルを素早く更新することができます。
- 再インポート**...**このメニューコマンドで、ファイルタイプに必要な X ファンクションのダイアログボックスを開き、再インポート前にイン ポートオプションを設定することができます。

#### **Note**:

- 一度に再インポートできるのは 1 つのファイルだけです。これら2 つのメニューコマンドのいずれか 1 つを使うと、アクティブ ワークシートあるいは行列シートと結びついたファイルのみがインポートされます。選択されているデータが複数ファイルから インポートされている場合、再インポートは動作しません。
- *ASCII* ファイルをインポートウィザードを使ってインポートしてファイル**:** 再インポート**...**を選択する場合、インポートウィザード の代わりに単一 **ASCII** ファイルのインポートダイアログが開きます。
- 再インポートは、インポートウィザードを使った*バイナリ*か*ユーザ定義*データタイプには操作できません。

# **9** ワークブック、ワークシート、列

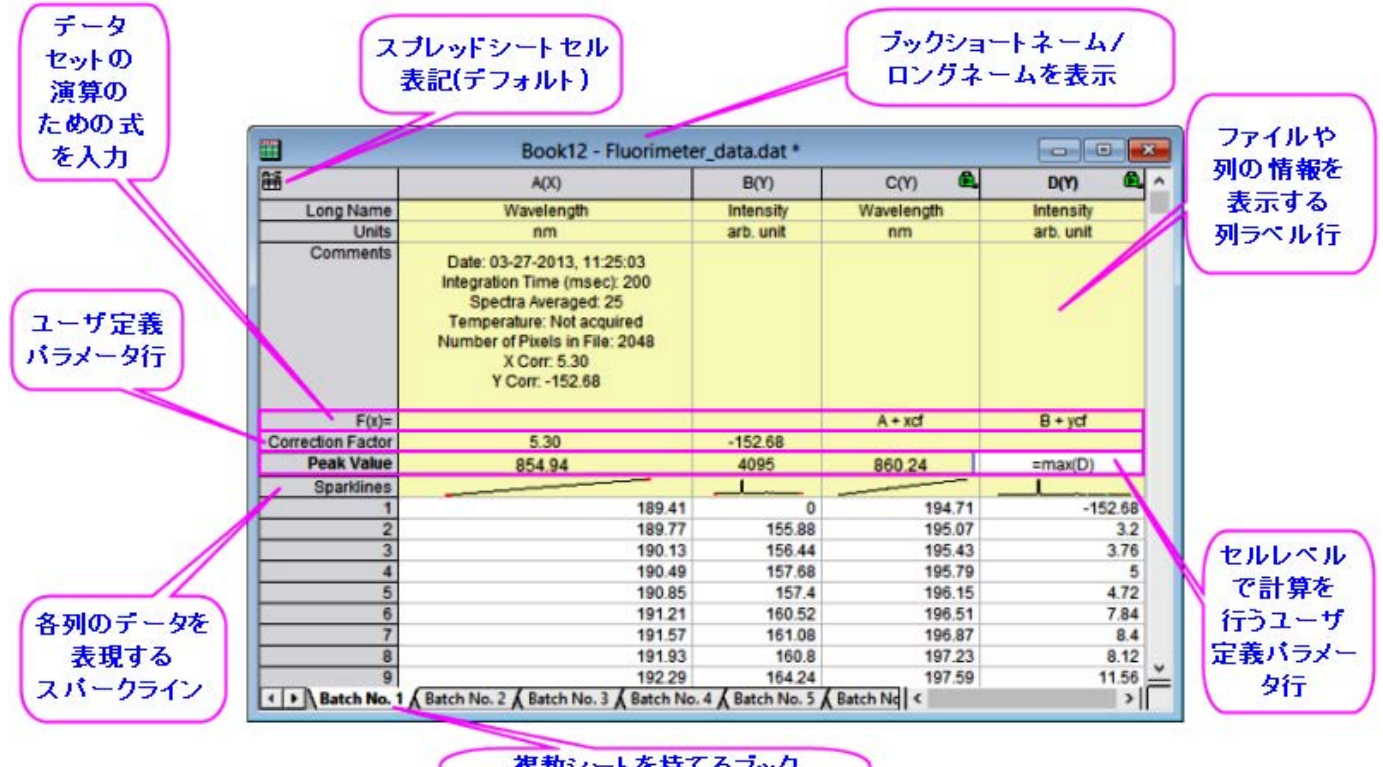

複数シートを持てるブック (最大1024シート/Unicode形式)

# **9.1** ワークブック、ワークシート、列の基本

Origin のワークブックは、インポート、整理、変換、グラフ作成のためのフレームワークを提供する、名前付け、移動、サイズ変更可能な ウィンドウです。Origin のワークブックは、1 つ以上の Origin ワークシートで構成されます。それぞれのワークシートには連続的な列が あり、列にはセルで構成される行が含まれています。

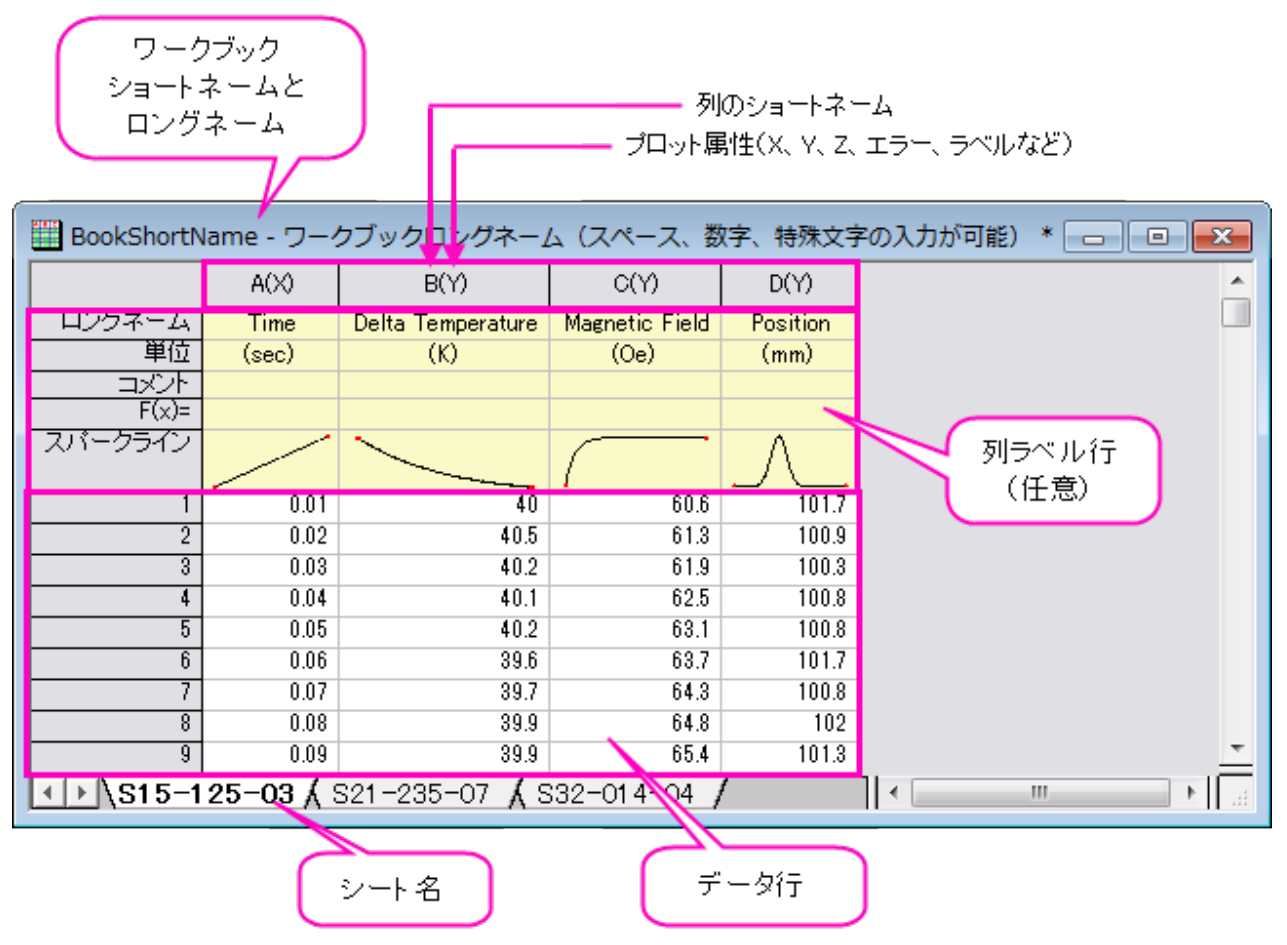

#### **9.1.1** ワークブック、ワークシート、列に名前を付ける

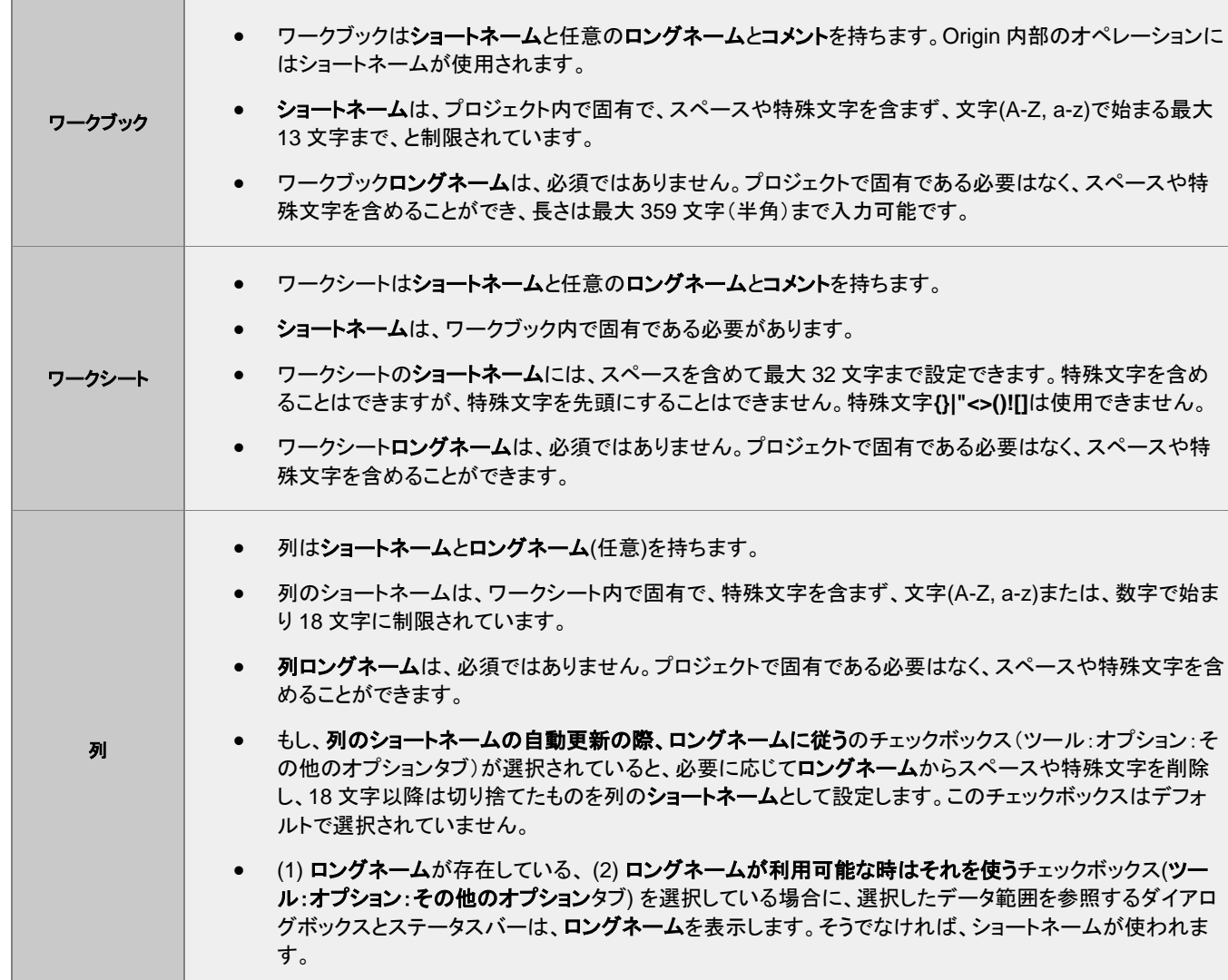

## <span id="page-50-0"></span>**9.1.2** ワークブック

デフォルトでは、Origin 起動時に ORIGIN.otwu ワークブックテンプレートを使用した、2 列を持つ 1 つのシートを含むワークブックが開

きます。標準ツールバーの新規ワークブックボタン **曲** <sub>を</sub>クリックすることで、Origin プロジェクト内にワークブックを作成することができ ます。

追加されたワークブックウィンドウは、ウィンドウ作成の順番を反映した *N* を使用し、Book*N* というショートネームが割り当てられます。 データ識別のために、ワークブック名は変更することができます。

- 1. ウィンドウのタイトルバーを右クリックして、プロパティを選びます。
- 2. ロングネーム(任意)やショートネームを入力し、ウィンドウタイトルに表示するために、どちらか一方または両方ともを選択します。 ワークブックの命名規則は上記をご確認ください。

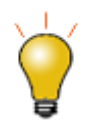

ワークシートウィンドウプロパティダイアログのスプレッドシートセル表記チェックボックスは、デフォルトで有効

になっています。チェックボックスが有効になっている場合、ブックの左上に <mark>田</mark>アイコンが表示されます(全て のシートで適用されます)。スプレッドシートセル表記は、列の式を定義するときに便利なもので、セルレベルの 式を使用するときは有効にする必要があります。これについては、以下でより詳細に説明します。

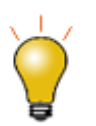

ウィンドウプロパティダイアログにはテキスト入力のためのコメント欄があります。このコメントはプロジェクトエ クスプローラでワークブックウィンドウのツールチップとして表示され、プロジェクト内を検索で検索できます。

#### **9.1.3** ワークシート

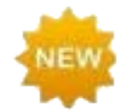

Origin2018 より前のバージョンでは、255 シートまでしかワークブックに含めることができませんでした。2018 では 1024 シートまで増えました。行列ブック内に 255 シート以上ある場合、Unicode 形式のファイル(opju, oggu, otwu)で保存する必要があります。

ワークシートをワークブックに追加するには、ワークシートタブを右クリックして、以下のうち一つを選択します。

- 挿入 アクティブなワークシートの前にワークシートを挿入します。
- 追加 1 つのワークシートを追加します。
- データなしに複製 アクティブなワークシートをデータ無しで複製します。
- 複製 アクティブなワークシートをデータを含めて複製します。

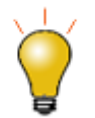

ワークブック内のシートは、それぞれの設定を持っています。ワークシートの挿入または追加は、 ORIGIN.otwu ファイルを元にした新しいシートが作成されます。この ORIGIN.otwu ファイルが編集されている 場合は、バージョンごとの **User Files** フォルダに保存されています。ワークブックにある別のシートを元にして シートを追加するには、複製やデータ無しで複製ショートカットメニューを使います。

ワークシートタブ名の表示を制御するには、

- 1. ワークシートタブを右クリックします。
- 2. ショートカットメニューから表示するシート名:有効ならロングネーム**/**ショートネーム**/**ロングネームと選択します。

ワークシートタブに表示されるショートネームまたはロングネームを変更するには次のように操作します。

1. ワークシート名の上でダブルクリックするか、タブの上で右クリックし、名前とコメントを選択します。ワークシートの命名規則は上記 をご確認ください。32 文字を超えるショートネームを付けようとした場合、Origin は自動的に短縮名をショートネームとして使用しま す。ロングネームが存在していない場合、短縮前のテキストがロングネームになります。

**Note:** ワークシートタブにマウスカーソルを合わせると、ツールチップとしてワークシートのショートネーム、ロングネーム、コメントが 表示されます。

#### ワークシートプロパティ

ワークシートプロパティダイアログボックスは次のようなワークシートのプロパティをカスタマイズできます。

- 行ラベル、ヘッダ、グリッド線の表示(表示タブ)
- 行や列の数、列および行ヘッダの高さなどのワークシート寸法(**サイズ**タブ)
- リッチテキスト、テキスト折り返し、シートのフォントおよび色(フォーマットタブ)
- 行の自動追加、作図と分析で非表示の行を無視、セルサイズ変更(その他タブ)
- グリッド、ヘッダ、フッタ、背景色の印刷/エクスポート(印刷**/**エクスポートタブ)
- インポート後またはデータ変更時に実行するスクリプト(スクリプトタブ)

シートの設定のほとんどが、セルレベルでも適用できます。

詳細情報は、ワークシートプロパティダイアログを参照してください。

#### **9.1.4** ワークシート列

- 既存のワークシートに新しい列を追加するには、ワークシート列の右側の灰色の領域で右クリックし、新しい列の追加を選択また は**、標準**ツールバーの列の追加ボタン <sup>+冒</sup>をクリックします。
- ワークシートに**複数列を追加**するには、ワークシートがアクティブであることを確認し、メニューから**列:新規列の追加**を選択します。 新規列の追加ダイアログで、追加する列数を入力し、**OK** をクリックします。または、フォーマット**:** ワークシートの表示属性を選択 するか **F4** キーを押して、ワークシートプロパティダイアログを開き、サイズタブで列数に値を入力します。

列名は次の方法で変更できます:

- 列ヘッダをダブルクリックし、列プロパティダイアログボックスを開きます。そして、ショートネームやロングネームを入力します。
- ワークシートの先頭にあるロングネームのセルをダブルクリックして、ロングネームを直接入力できます。
- インポートするデータファイルに従ってワークブック、ワークシート、列の名前をつけるように指定します。
- ワークシートプロパティダイアログのラベルの番号付けタブで、名前とラベルの連番付けや複製が可能です。
- **Peak 1**、**Peak 2** などの名称をつけ、このラベルセルを選択し、この範囲の右下にマウスカーソルを移動して、カーソルの表示が変 わった時にドラッグすることで、オートフィル機能による連番付けが可能です。この操作は、コメントなど、その他のヘッダ行でも可能 です。

ワークシート列の命名規則は上表をご確認ください。

#### 列プロパティダイアログボックス

ワークシート列プロパティ列プロパティダイアログボックスは次のような列のプロパティをカスタム化できます。

- ロングネーム、ショートネーム、単位、コメントなど
- フォーマット(数値、テキスト、時間、日付など)
- 列の **XY** 属性

列プロパティダイアログボックスを開くには、

- 1. ワークシート列のヘッダをダブルクリックします。
- 2. 選択した列を右クリックして、列フォーマットを選択します。

列ショートネームはプロパティタブで編集できます。その他のプロパティ(ロングネーム、単位、コメントなど)もここで編集するか、直接セ ルに入力します。

#### **9.1.5** 列ラベル行

列ラベル行には、メタデータ、つまり他のデータを説明するデータが格納されます。通常、必ずしも必要ではありませんが、データは列ラ ベル行のすぐ下にあるデータ列に入力されます。このメタデータは、インポートされたファイルのヘッダー情報として取り込むことも、手動 で入力することもできます。列ラベル行の表示は任意で、ユーザーは選択的に表示または非表示にできます。

列ラベル行情報は、作図操作(たとえば、ワークシートロングネームはグラフ凡例のテキストとして使用される)で頻繁に使用されます。 **F(x)=** 行は、通常データの列における数学演算を実行する際に使用されます。ユーザ定義パラメータ行に格納されたデータは、プロット、 データ操作、統計解析、または数学演算におけるデータセットのラベル付けまたはグループ化などで使用されます。

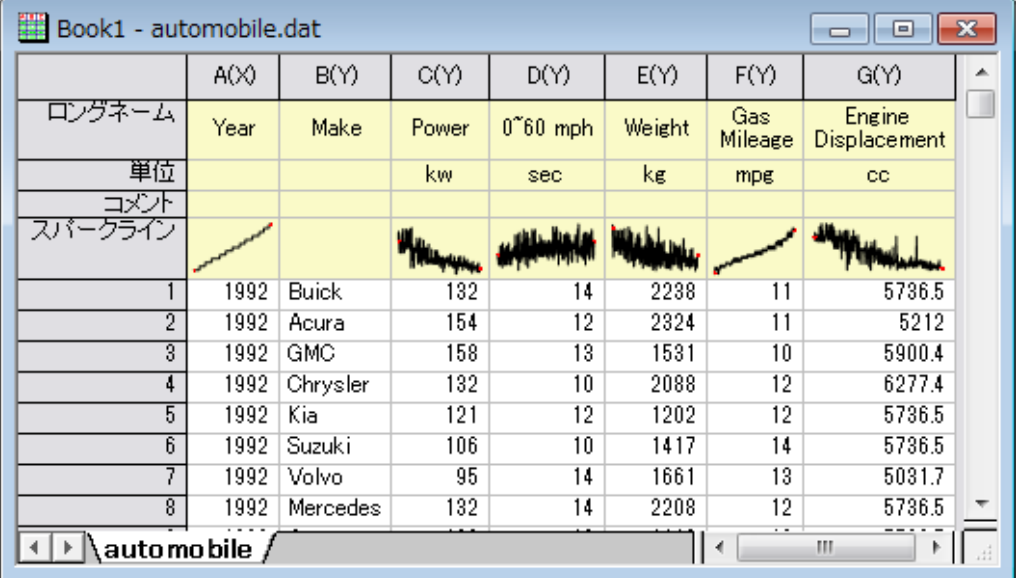

列ラベル行の表示は、ショートカットメニューコマンドで制御できます。

| S1512503 - S15-125-03 *    |       |                   |  |      |                | ▣        | $\mathbf{x}$ |
|----------------------------|-------|-------------------|--|------|----------------|----------|--------------|
|                            | A(X)  | B(Y)              |  |      | C(Y)           | D(Y)     | ▲            |
| ロンクネーム                     | Time  | Delta Temperature |  |      | Magnetic Field | Position |              |
| 單位                         | (sec) | (K)               |  |      | (0e)           | (mm)     |              |
| 2<br>□ベ小                   |       |                   |  |      |                |          |              |
| $F(x)=$                    |       |                   |  | 3    |                |          |              |
| スバークライン                    |       |                   |  |      |                |          |              |
|                            |       |                   |  |      |                |          |              |
|                            | 0.01  |                   |  | 40   | 60.6           | 101.7    |              |
| $\overline{2}$             | 0.02  |                   |  | 40.5 | 61.3           | 100.9    |              |
| 3                          | 0.03  |                   |  | 40.2 | 61.9           | 100.3    |              |
| 4                          | 0.04  |                   |  | 40.1 | 62.5           | 100.8    |              |
| $\overline{5}$             | 0.05  |                   |  | 40.2 | 63.1           | 100.8    |              |
| $6\overline{6}$            | 0.06  |                   |  | 39.6 | 63.7           | 101.7    |              |
|                            | 0.07  |                   |  | 39.7 | 64.3           | 100.8    |              |
| $S15 - 125 - 03$<br>Ш<br>∢ |       |                   |  |      |                |          |              |

1. 右クリックして、ショートカットメニューから表示を選びます。

- 2. 右クリックして列ラベル行を編集を選択するか、他のラベル行のコマンドを選択します。
- 3. 右クリックして行ラベルと行と列ヘッダ表示のグローバルコントロールを使用します。

列に保存された数値データは、スパークラインという特別な行ラベルの列へッダにグラフィカルに表示できます。スパークラインは、その 列内のデータの小さなインセットグラフで、これは行番号を独立変数(X)、列内数値を従属変数(Y)としてプロットしたものです。スパーク ラインは、列統計のサムネールを示す、ヒストグラムやボックスチャートとして表示することもできます。データをインポートすると、列数 が 50 以下の場合はデフォルトでスパークラインを表示します。

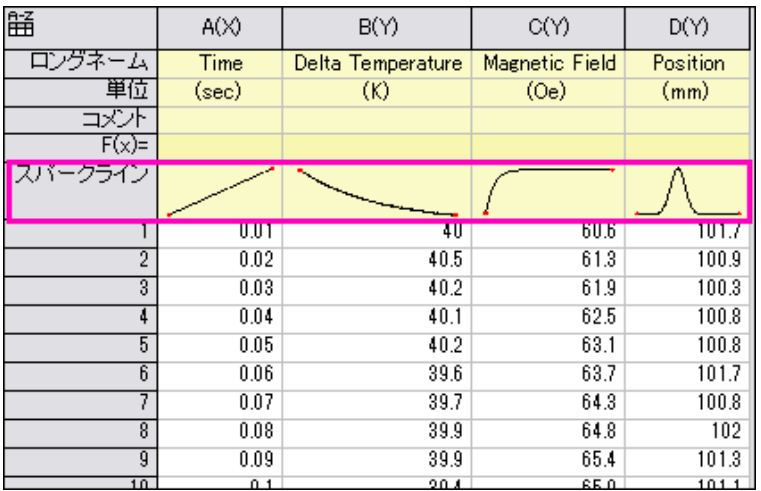

選択した列のスパークラインを表示するには、列**:** スパークラインの追加を選択し、全ての列で表示するには、スパークライン行で右クリ ックしてスパークラインの追加を選択します。スパークライン行ラベルを選択して Delete キーを押すと、スパークラインを削除できます。

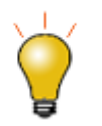

スパークラインはグラフィカルに編集できます。スパークラインをダブルクリックしてグラフウィンドウとして開き、 プロットの編集が可能です。グラフウィンドウを閉じると、編集内容がスパークラインに適用されます。

### **9.1.6** ワークブックオーガナイザ

前述したように、ワークブックにはメタデータが保存され、その一部は列ラベルの行に表示されますが、一部は非表示であり、必ずしも 表示されません。非表示のメタデータには、インポートファイルのパス、名前、データをインポートした日付と時間、ヘッダ情報、様々な名 前や変数等のメタデータ等が含まれます。これらの非表示のメタデータは、ワークブックオーガナイザで表示できます。

テーマオーガナイザーを開くには、ワークブックウィンドウのタイトルバーで右クリックし、ショートカットメニューからオーガナイザの表示 を選択します(これによりパネル表示のオン/オフを切り替えます)。このオーガナイザは、個々のワークブックに保存される情報をすべて ツリー形式で表示します。

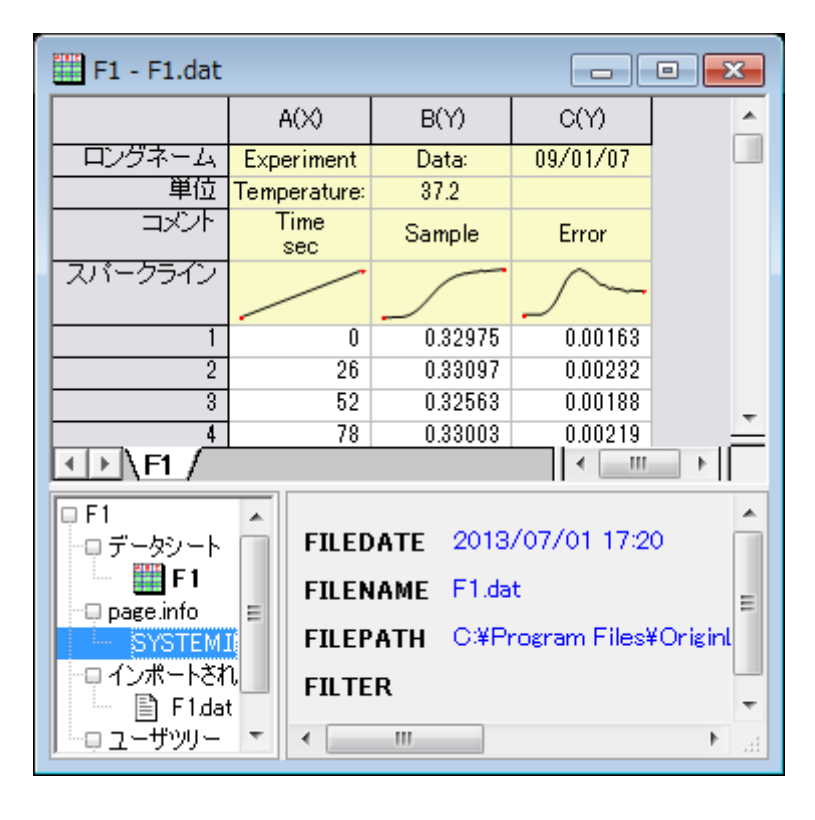

#### **9.1.7** ワークブック、ワークシート、列の制限

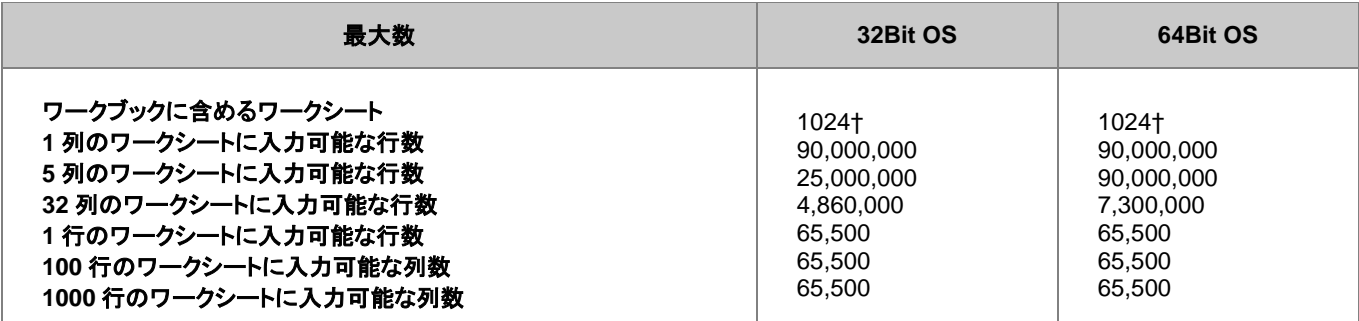

† 255 シート以上の場合、Unicode ファイル形式 (例 \*.opju) で保存する必要があります。Unicode 対応のファイルは、Origin 2018 SR0 より前のバージョンの Origin では開けません。

## **9.2** ワークブックテンプレート

Origin のワークブックは、拡張子.otwu のワークブックテンプレートファイルから作成されます。デフォルトでは、Origin は ORIGIN.otwu というテンプレートを使用して新しいワークブックを作成します。ORIGIN.otwu は 2 列の単一ワークシートを持ちます。Origin ワークブッ クを編集して新しいテンプレートファイルとして保存できます。カスタマイズしたテンプレートは、デフォルトで **User Files** フォルダ(UFF) に保存されます。

- 1. アクティブなワークシートをテンプレートに保存するには、ファイル:テンプレートの新規保存を選択します。これにより **template\_saveas** ダイアログが開きます。
- 2. カテゴリーは、UserDefined か、自身で作成したものを使用します。
- 3. テンプレートに名前を付けます。デフォルトは、ウィンドウの作成に使ったテンプレートの名前が入力されています。テンプレート名 をシステムテンプレート(例えば、Origin.otwu は新しいワークブック作成で使用されます)のまま UFF に保存すると、これが新しい デフォルトテンプレートになります。
- 4. 必要ならテンプレート説明を入力して、ファイルパスを **User Files** や他のフォルダで指定します。

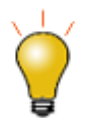

EXE フォルダにある Origin にあらかじめ組み込まれたシステムテンプレートは上書きできません。ユーザファ イルフォルダにテンプレートを保存した後に、元のシステムテンプレートに戻したい場合は、UFF のカスタムテ ンプレートを移動または削除します。

**Note**:データはテンプレートファイルに保存されません。

下表は、ワークブックテンプレートに保存される設定項目のリストです。詳細はダイアログボックスのリンクをクリックします。

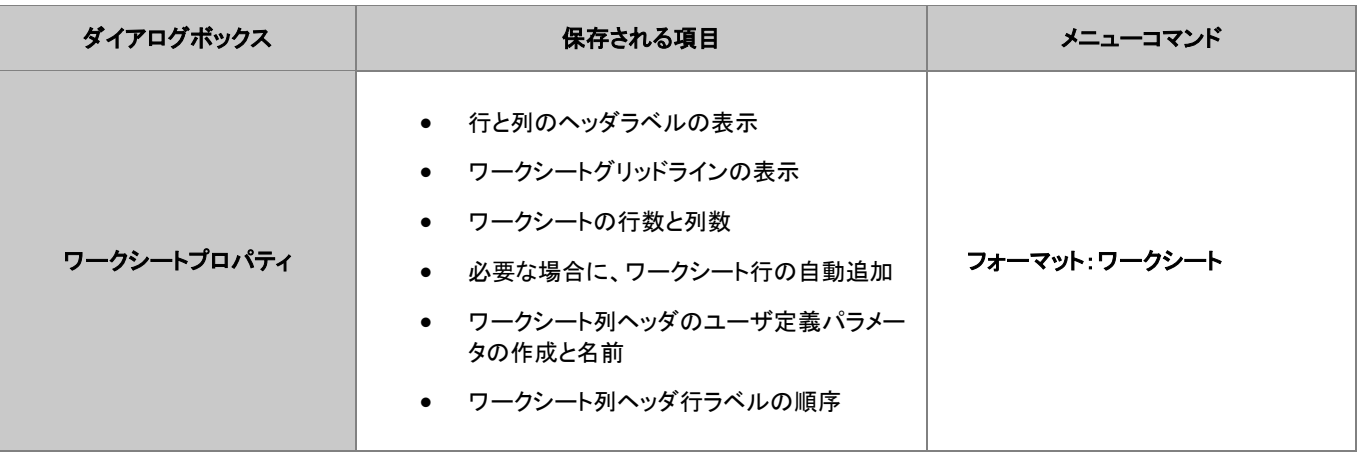

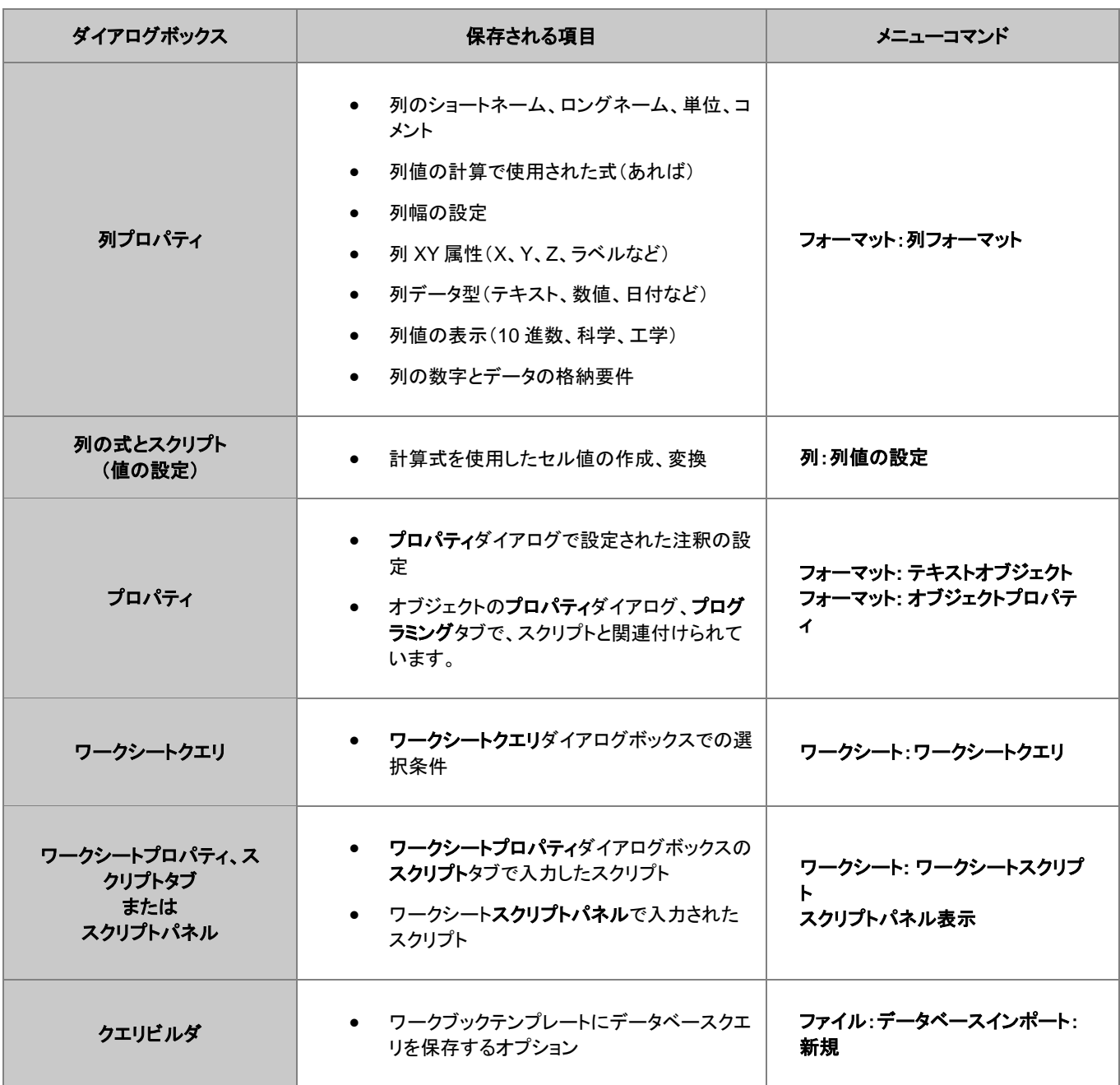

## **9.2.1** カスタムテンプレートを使用して新しいワークブックを作成

前述のとおり、Origin には、Origin EXE フォルダにインストールされ、上書きできない多数のシステムテンプレート(ブック、行列、グラフ) が付属しています。システムテンプレートから作成されたウィンドウをカスタマイズし、同じ名前のテンプレートをユーザーファイルフォル ダに保存すると、このカスタマイズテンプレートは、特定のツールバーボタンまたはメニューコマンドに関連付けられた新しい既定のテン

プレートになります。これは、標準ツールバーの**新規ワークブック**ボタン $\boxed{\text{m}}$ <sub>を</sub>クリックすると開くブックテンプレートに適用されます。

カスタマイズワークブックファイルからウィンドウを作成する他の方法

- テンプレートを最近保存した場合、ファイル**:** 最近使ったブックメニューか、Origin Central(ヘルプ**: Origin Central** または **F11** キ ーを押すのブックタブを確認します。
- ファイル**:** 開く**...**をクリックして、ファイルタイプを **Origin** テンプレート**(\*.otpu, \*.otwu, \*.otmu)**に設定して、ファイルを開きます。
- ツールバーのテンプレートを開く**...**ボタンを クリックして、ファイルタイプをワークブックテンプレート**(\*.otwu)**に変更して、開きま す。

• メニューから、ファイル:新規作成:テンプレートから:その他を選択します。このメニューコマンドで、テンプレートのロードダイアログ ボックスが開きます。タイプグループで、ワークブックを選択します。必要があれば、パスグループにある参照ボタンを使って「.otwu」 ファイルを指定してから、名前のドロップダウンリストからワークシートテンプレートを選択します。任意ですが、このテンプレートをデ フォルトのワークブックテンプレートにするには、デフォルトに設定ボタンをクリックします。

## **9.3** 列に数値を入力するシンプルな方法

Origin は、ワークシートのある範囲や、ワークシート列に数値を入力するためのユーティリティをいくつか提供しています。最も簡単な方 法は、メニューコマンドを使って列に行番号、一様乱数、正規乱数を入力する方法です。この方法は、Origin の機能を確認する時にテ スト用のデータセットを生成するのに便利です。

また、この方法では、事前に選択したワークシートの範囲または列(複数可)でデータセットを作成します。

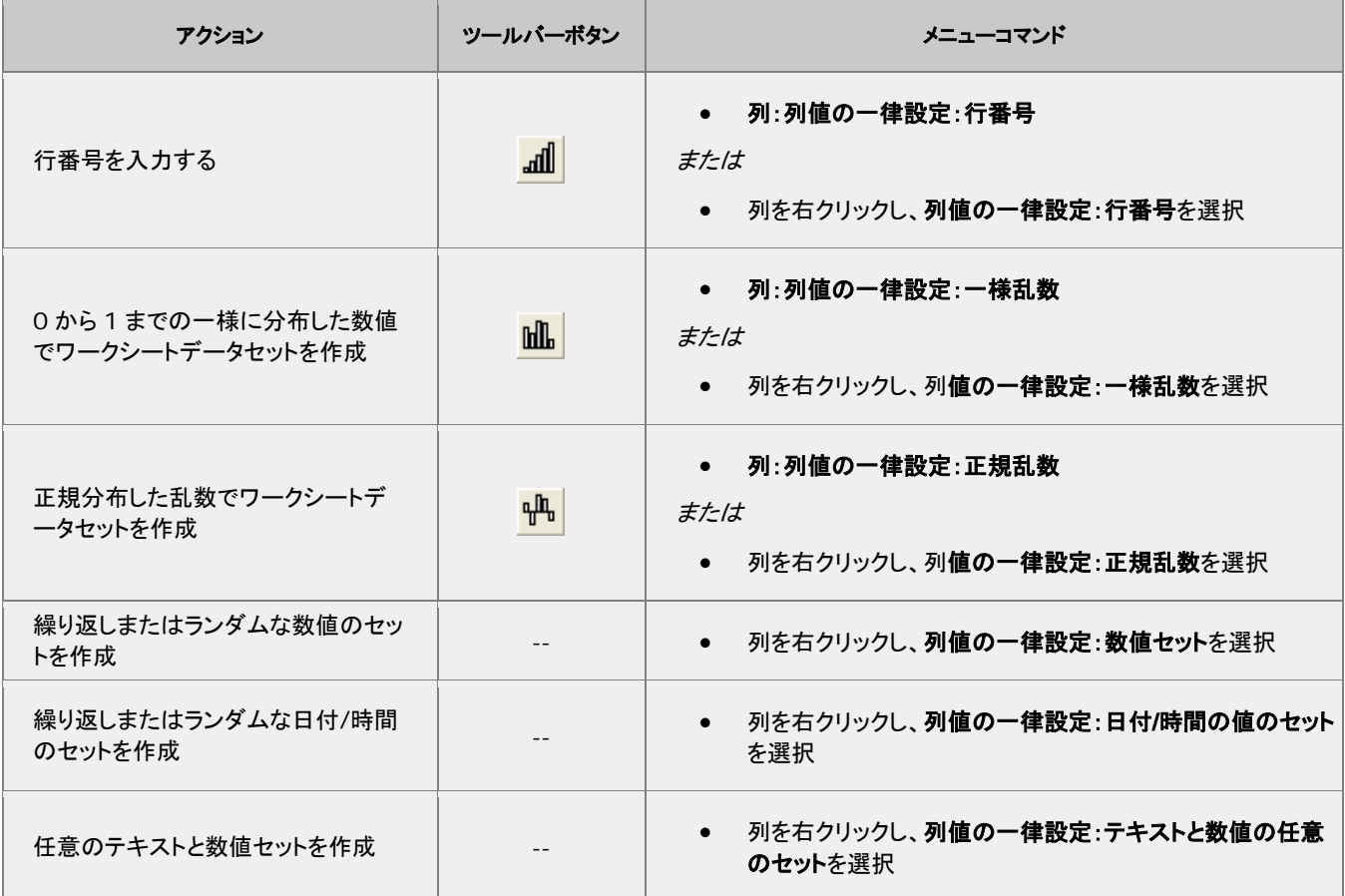

オートフィル機能は、列ラベルの行やワークシートデータ部分のセルで使用することができます。

オートフィル機能を使って拡張パターンを入力する(数値データのみ)には、

- 1. データパターンを含む連続したセルを選択し、選択領域の右下角にマウスを移動します。
- 2. 選択領域の右下角にマウスを移動し、カーソルが、**+**の形状になったら **ALT** キーを押しながら、下方向または右方向の入力したい セルにドラッグします。

オートフィル機能を使って*繰り返し*パターンを入力する(テキストまたは数値データ)には、

- 1. データパターンを含む連続したセルを選択し、選択領域の右下角にマウスを移動します。
- 2. 選択領域の右下角にマウスを移動し、カーソルが、**+**の形状になったら、**CTRL** キーを押しながら、下方向または右方向の入力し たいセルにドラッグします。

**LabTalk** スクリプトを使用してデータを作成することも可能です。例えば、

1. 新規ワークシートを作成し、ウィンドウメニューのスクリプトウィンドウを選択して開きます。以下のスクリプトコードをコピーして貼り 付けます。

col(1)= $\{0.0, 01:4*pi\}$ ; col(2)=sin(col(1));

2. これらをハイライトして Enter キーを押して実行します。ワークシートの 1、2 列目にデータが入力されます。

#### **9.4** 列値の設定

値の設定ダイアログでは、一つ以上のワークシートデータ列へのデータ作成、またはデータの変換を行うことができます。このダイアロ グボックスには、メニューバー、出力範囲の定義に使用するコントロール、LabTalk 関数を検索して式に挿入するツール、1 行の数式を 定義する列式ボックス、および、データの前処理や列式で使用される変数の定義を意図した、実行前の処理スクリプトパネル(任意で使 用)が含まれています。

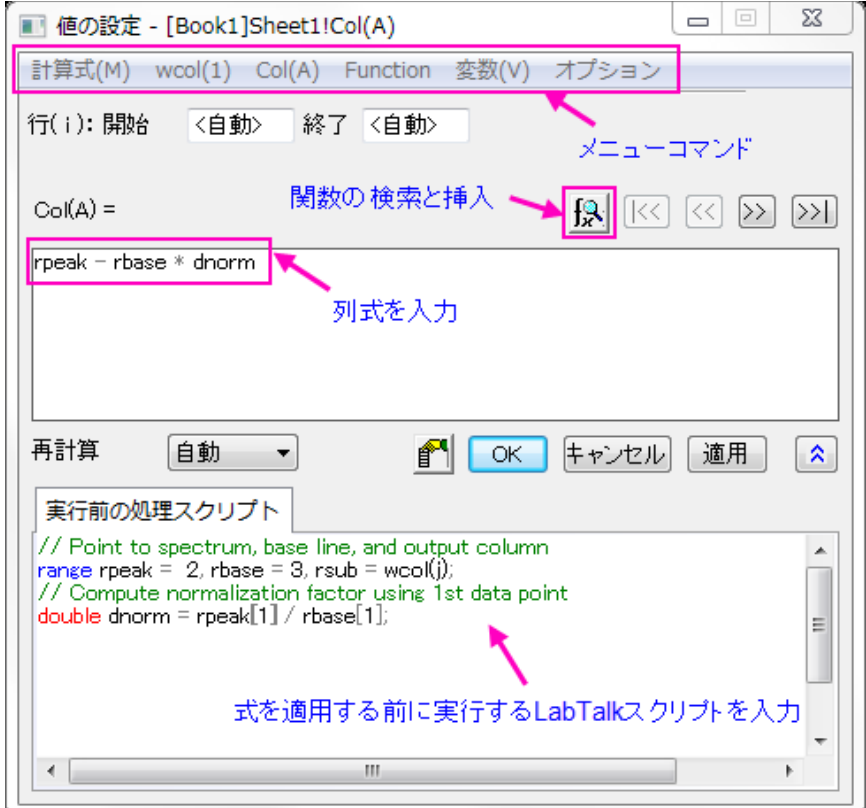

値の設定にある計算式のボックス(上部のボックス)は、MS Excel と Google シートのようなスプレッドシートセル表記をサポートしてい ます。(例えば、"col(A)" は"A"、"col(A)[1]" は"A1")このスプレッドシートセル表記が有効な場合(デフォルト)、ワークシートの左上に

 $\left| \widetilde{\bf H} \right|_{{\bf 7}}$ イコンが表示されます。この表記は、列の計算式を定義する場合*のみ*利用できます。これは、「列値の設定」の**実行前の処理スク** リプトパネルでも LabTalk スクリプトでも利用*できません。*「古い」列とセル表記は「スプレッドシート」モードで機能し、古い表記を使いた い場合は、いつでも入力できます。

単一列の値の設定ダイアログボックスを開くには、

- 1. ワークシート列を選択するか、ワークシート列のセルの範囲を選択します。
- 2. メニューから、列:列値の設定を選択するか、選択した列で右クリックして、ショートカットメニューから列値の設定を選びます。

複数列の値の設定ダイアログボックスを開くには、

- 1. ワークシートで連続した複数列かすべての列を選択します。
- 2. メニューから、列:複数列値の設定を選択するか、選択した列で右クリックして、ショートカットメニューから複数列の値を設定を選び ます。

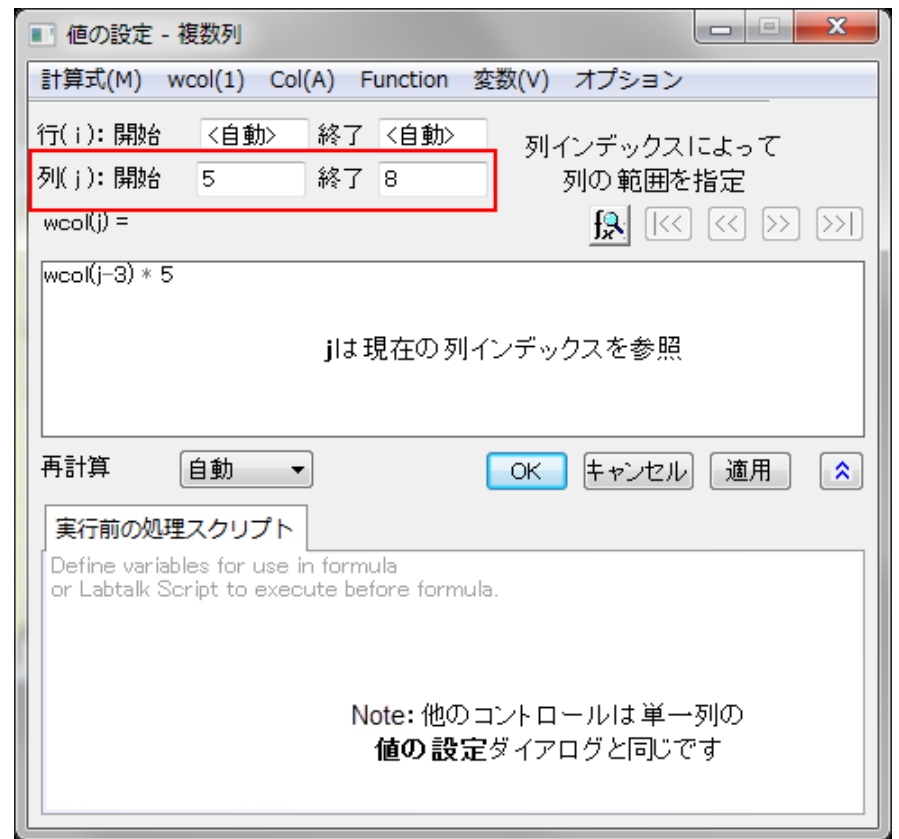

# **9.4.1** 値の設定メニューコマンド

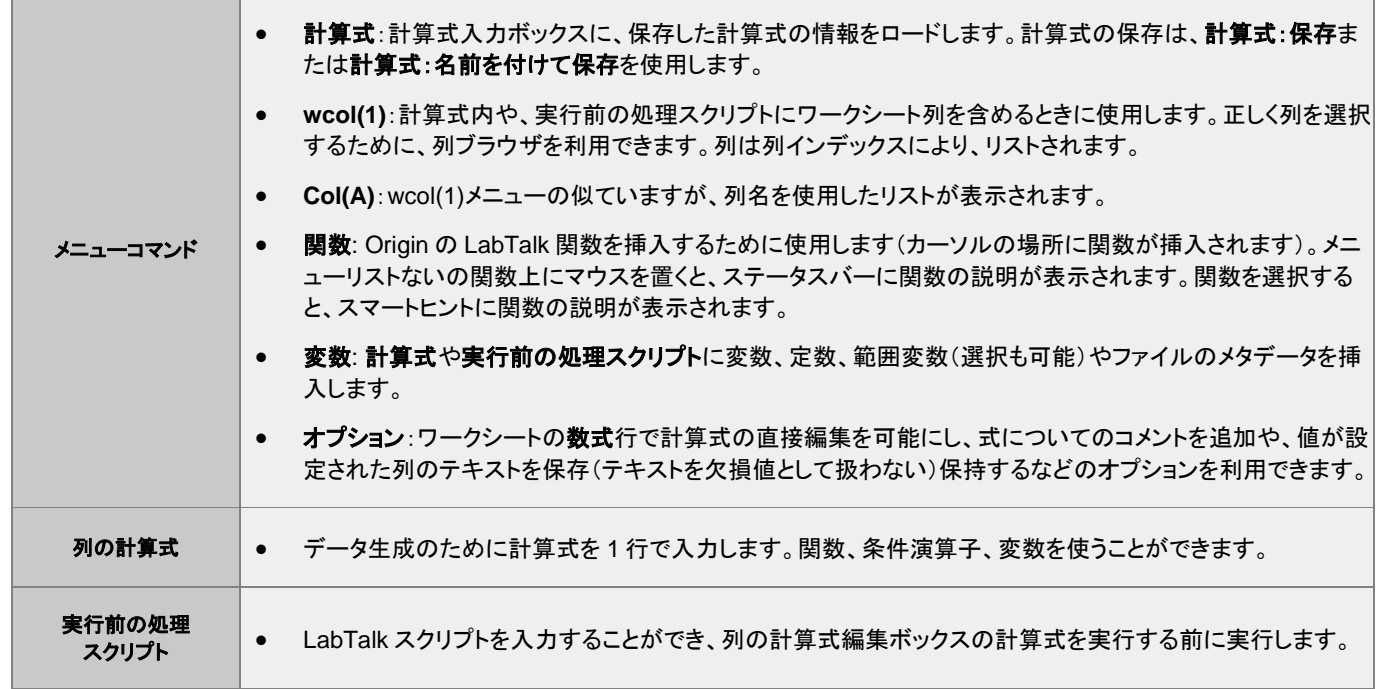

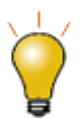

値の設定ダイアログの関数メニューに表示される、関数の上にマウスカーソルに移動すると、ステータスバー に関数の概要が表示されます。関数を選択すると、スマートヒントにより詳細な説明と関数のシンタックスやサ ンプルなどへのリンクが表示されます。

また、<mark>関数の検索と挿入ボタン メント</mark><br>また、**関数の検索と挿入**ボタン メントをクリックすると、キーワードで利用可能な関数を検索して挿入できます。

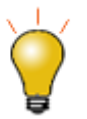

実行前の処理スクリプトパネルを使用して、変数、LabTalk 関数の定義や、上部パネルの内容の評価前に実 行される LabTalk スクリプトの実行が可能です。

詳細は、列値の設定 **-** クイックスタートを参照してください。

### **9.4.2 F(X) =** ワークシート列ラベル行

簡単な式であれば、**F(x)=** 行を使用して列の値を設定できます。ここで入力した数式は、値の設定ダイアログに直接入力されます。値 の設定の計算式で使用できたスプレッドシートセル表記は、**F(x)=**でも使用できます。

- 1. **F(x)=**列ラベル行のセルをダブルクリックして、
- 2. 式を入力して、データ列に結果を出力します。

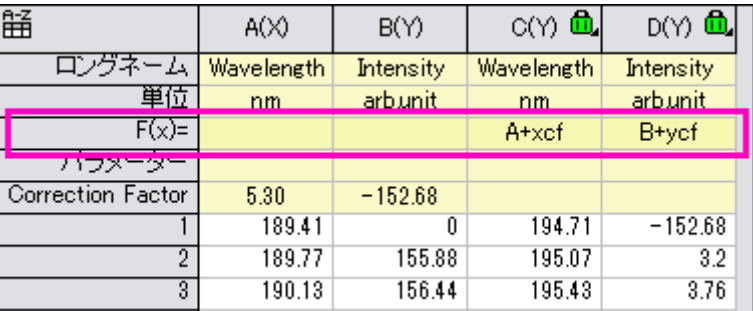

#### **9.4.3** 列値の設定チュートリアル

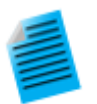

#### チュートリアル **1**:**F(x)=** を使った単位変換

- 1. 新しいワークブックを開き、\Samples\Graphing\WIND.DAT をインポートします。
- 2. B 列に「速度」の値が、毎時 mile(MPH)の単位で入力されているとします。列 C の列ヘッダを選択してか ら、右クリックしてから挿入を選択します。新規に列 C を挿入し、「力」の値を列 D に移動します。
- 3. 列 B にある MPH の値を毎時 km の単位に変更します。列 C の F(x)=セルでダブルクリックして、

B\*1.6 を入力してから、

4. Enter キーを押します。列 C の値の単位は、KPH になります。

#### チュートリアル **2**:移動平均と移動標準偏差を算出する

- 1. ファイル Samples\Signal Processing\fftfilter1.DAT をインポートします。
- 2. <mark>+ ことのリックして、ワークシートに 2 列追加します。</mark>
- 3. 3 番目の列のヘッダをクリックし、右クリックして開くコンテキストメニューから、列値の設定を選択します。
- 4. 値の設定ダイアログが開いたら、上部パネルに以下を入力します。

movavg $(B, 5, 5)$ 

- 5. 適用ボタンをクリックします。列 3 には、2 列目のデータに対する 11 ポイントの移動平均の値が入力され ます。(**movavg** のような関数は、値の設定ダイアログの関数メニューから挿入できます)
- 6. >>ボタンをクリックして、4 列目の編集ボックスに切り替えます。
- 7. 4 列目の編集ボックスで以下の式を入力します。

movrms $(B, 5, 5)$ 

8. **OK** ボタンをクリックします。これにより、4 列目には、各点で 11 のウィンドウサイズを使用した平均平方 の平方根(RMS)の値が入力されます。

#### チュートリアル **3**:複数列の値を同時に設定する

- 1. **標準ツールバーの新規プロジェクト**ボタン <del>タクリックして、新しいプロジェクトを作成します</del>。
- 2. 複数 **ASCII** のインポートボタン をクリックして、*<Origin* フォルダ*>\Samples\Import and Export\* の パスにある F1.dat と F2.dat をインポートします。**impASC** ダイアログでは、インポートモードドロップダウ ンリストからブックを新たに作って読み込むを選択します。
- 3. 2 つのワークブック、F1 と F2 が作成されます。 **標準**ツールバーの新規ワークブックボタン <mark>国</mark> <sub>をクリック</sub> し、もう 1 つワークブックを作成します。
- 4. 3番目のワークブックがアクティブな状態で、**列の追加**ボタン <sup>+12</sup>をクリックします。ワークシートのすべて の列を選択し、列:複数列の値を設定とメインメニューから操作するか、右クリックして複数列の値を設定 をコンテキストメニューから選択して値の設定ダイアログを開きます。
- 5. スクリプトを表示ボタン シー<br>5. スクリプトを表示ボタン *をク*リックして下部パネルを拡張します。次のスクリプトを**実行前の処理スクリ** プト編集ボックスに入力します。

range r1=[F1]F1!wcol(j); //"j" は列インデックス

range r2=[F2]F2!wcol(j);

- 6. 列の式編集ボックスに**(r1+r2)/2** と入力します。
- 7. オプション:式セルを直接編集の項目のチェックを外します。
- 8. オプション:式テキストと選択して、式テキストダイアログに*(F1+F2)/2* を入力して **OK** ボタンをクリックしま す。
- 9. 値の設定ダイアログで **OK** ボタンをクリックします。結果がワークシートに反映され、**F(X)**=列ラベル行に は式では無くて*(F1+F2)/2* が表示されます。

#### **9.5** セル値の設定

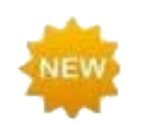

Origin 2018 では、他のスプレッドシートプログラムが使用しているような、セルレベルの式をサポートしていま す。

セルレベルの式は、ワークシートデータセルまたは、列ラベル行のユーザパラメータ行のセルに式を入力して値を出力できます。編集モ ード(編集**:** 編集モード)が有効な時はセル式が表示されます。編集モードが無効の時は、結果の値が表示されます。編集モードに関係 なく、セルの内容は編集できます。

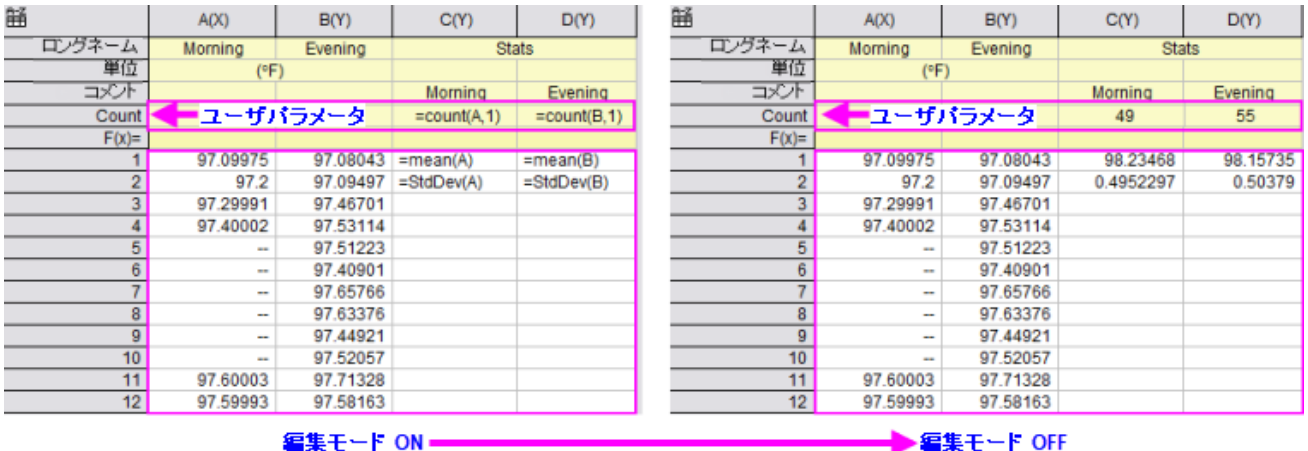

- -<br>セル式を使用するには、<mark>スプレッドシートセル表記</mark>を有効にする必要があります(シートの左上に<sup>1866</sup>が表示される)。
- セル式は、イコール記号から始まります(例:=B1 C1)。
- セル式は、数値、文字列、日時データを返すことができます。
- セル式には、セル参照、変数、演算子、LabTalk サポート関数、定数を組み込むことができます。
- セル式は、他のシートまたはブックの値を参照できます。
- セル式は、マウスでドラッグして他のセルに拡張できます。

詳細は、式を使ってセル値を設定を参照してください。

#### **9.5.1** セル値の設定チュートリアル

チュートリアル **1:** セル式を他のセルに拡張

- 1. 新規ワークブックボタン をクリックし、新しいワークブックを作成します。
- 2. 列 A のヘッダをクリックして選択し、右クリックして列値の一律設定**:** 行番号を選択します。
- 3. B1 セルをクリックして次のように入力します。

 $=$ A1+A $[1]$ 

- 4. ENTER キーを押します。A1 の値に A1 の値を足した結果が出力されます。
- 5. セルを選択した状態のまま、セルの右下の角にカーソルを移動し、アイコンが変化したらクリックして最後 の行までドラッグすると、セルの計算式が拡張されます。どのセルにも列 A の値に A1 の値が足された結 果が出力されます。
- 6. **列の追加**ボタン <sup>+目</sup>をクリックして、新しい列 C を追加します。
- 7. C1 を選択し、ここでは次の式を入力します。

=A1+A1 // 角括弧なし

- 8. ENTER キーを押します。A1 の値に A1 の値を足した結果が出力されます。
- 9. セルを選択した状態のまま、セルの右下の角にカーソルを移動し、アイコンが変化したらクリックして最後 の行までドラッグすると、セルの計算式が拡張されます。すると結果の値が異なることがわかります。

10. メニューから編集**:** 編集モードを選択すると、実際のセル式が表示されます。列 B の角括弧は、2 番目の セル *A1* 参照が他のセルでも変更されないように「保護」しています。しかし、列 C では角括弧を省いたた め、他のセルにセル式を拡張したときに変更されてしまったことがわかります。

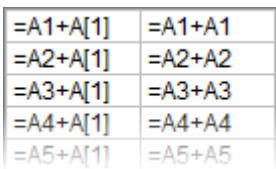

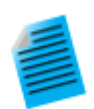

#### チュートリアル **2:** 複数列をまたがって最大値を素早く検索

ワークシート列ラベル行(ワークシートヘッダ行)でセル式を使用できるのは、ユーザパラメータ行のみです。

- 1. 新しいワークブックを作成し、メニューからファイル**:** インポート**:** 単一 **ASCII** ファイルを選択して **\Samples\Import and Export\S15-125-03.dat** をインポートします。
- 2. **F(X)=** 行ヘッダの左側にマウスカーソルを移動し、右向き矢印のアイコンに変化したら右クリックしてユー ザパラメータの追加を選択します。
- 3. 開いたダイアログボックスで、"MaxValue"と入力して **OK** をクリックします。
- 4. **A** 列の **MaxValue** セルに次式を入力します。

=Max(This)

- 5. Enter キーを押すと、「10」が表示されます。
- 6. 再度このセルをクリックして選択し、セルの右下角にカウスを移動してアイコンが変化したらクリックして右 にドラッグし、セル式を **B(Y)**、**C(Y)**、**D(Y)**列の MaxValue セルに拡張します。全ての MaxValue セルに 各列の最大値が表示されます。

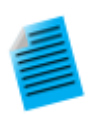

#### チュートリアル **3:** セル式で列ラベル行の値を使用

ユーザパラメータ行を含むワークシート列ラベル行のすべてのデータは文字列として格納されています。列ラ ベル行の値を数値としてセル式で使用するには、文字列を数値に変換する必要があります。次のサンプルで は、LabTalk 関数 **value()**を使って列ラベル行データを数値に変換し、セル式で使用できるようにします。

- 1. 新しいワークブックを作成し、メニューからファイル**:** インポート**:** 単一 **ASCII** ファイルを選択して **\Samples\Import and Export\S15-125-03.dat** をインポートします。
- 2. **F(X)=** 行ヘッダの左側にマウスカーソルを移動し、右向き矢印のアイコンに変化したら右クリックしてユー ザパラメータの追加を選択します。
- 3. 開いたダイアログボックスで、"Correction"と入力して **OK** をクリックします。
- 4. 列 D の Correction 行に 0.2 を入力します。
- 5. 列の追加ボタン<sup>+11</sup>をクリックして、新しい列 E を追加します。
- 6. E1 セルに次のように入力します。

=D1+value(D[Correction]\$)

7. ENTER キーを押します。Correction の値が数値に変換され、D1 セルの値と加算されます。このセルに は 101.9と表示されます。

# **9.6** ワークシートデータを操作

Origin には、データ操作のためのユーティリティが用意されています。ほとんどの機能はワークシートメニューにあり、それ以外は編集 か列、解析メニューにあります。必ずワークブックウィンドウをアクティブにしてください。ピボットテーブル ワークシート, データのソート ワークシートデータのソート ワークシート列の非表示 ワークシート, データ転置 ワークシート, データ処理

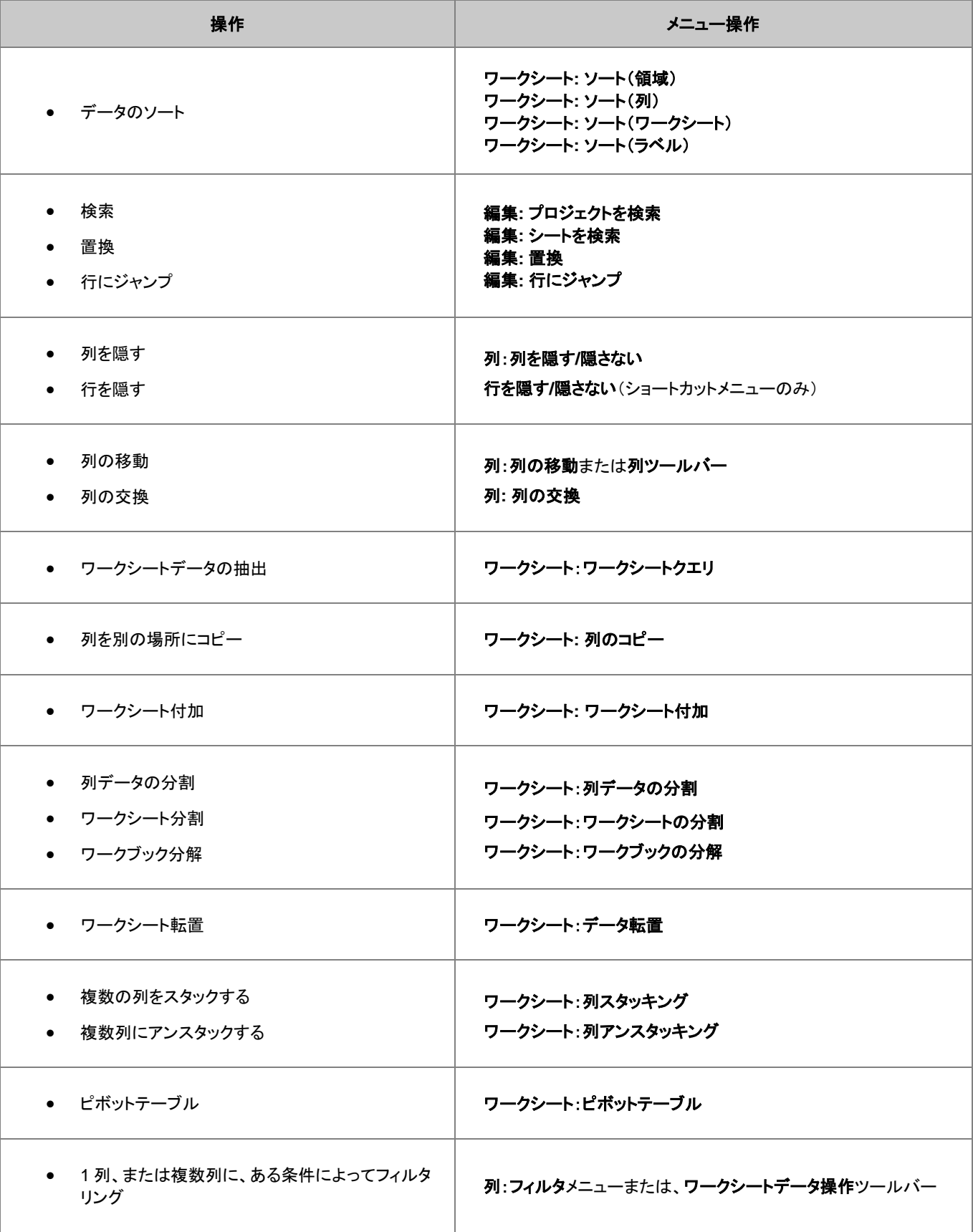

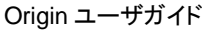

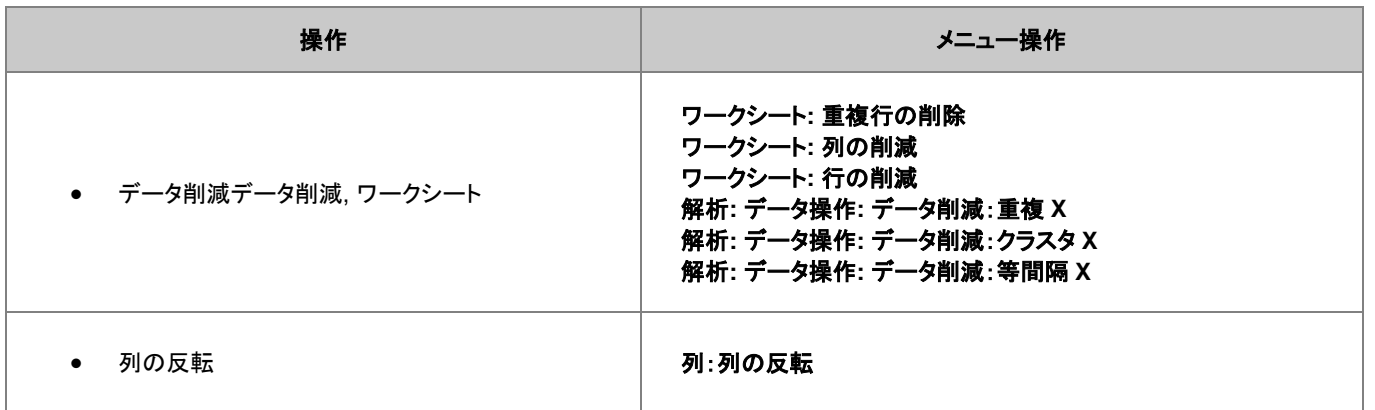

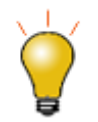

これらの機能のいくつかは、ショートカットメニューからも利用可能です。データを選択後に右クリックしてくださ い。

## **9.6.1** 分析とレポートのためのワークブック

テキストと数値データの入力の他に、ワークシートセルはグラフ、グラフィックオブジェクト、メモ、文書や Web ページへのハイパーリンク、 プロジェクト変数など様々なタイプのデータを格納したり、表示できます。

これにより、解析の発表や結果のレポートに理想的な手段として使用することもできます。他のワークシートやレポートシートのセルにリ ンクすることもできます。また、埋め込みグラフや外付けディスクからの画像、Origin プロジェクト内の行列オブジェクトに対応するイメー ジなども含めることができます。ワークシート内のセルは選択して統合できるので、大きなオブジェクトを表示することも可能です。また、 グラフはフローティンググラフとしてワークシート内に配置できます。

作成したカスタムレポートは、PDF や JPEG などの画像ファイルとしてエクスポートでき、さらに分析テンプレートの一部として結果を表 示するために使用できます。

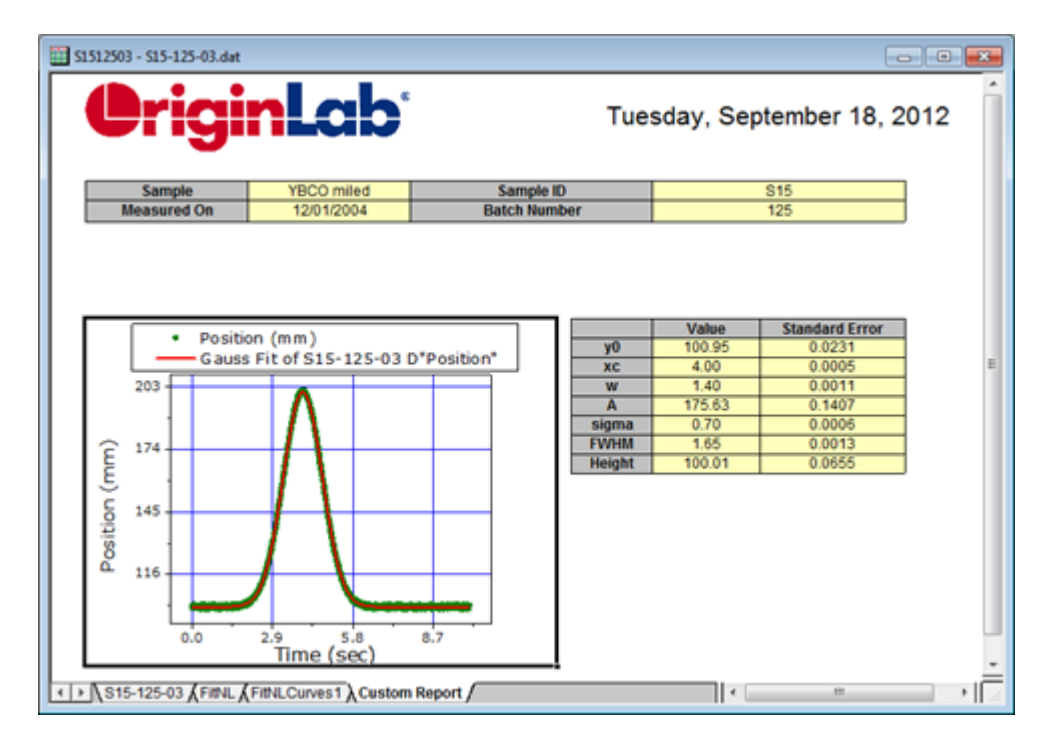

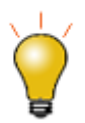

カスタム **MS Word** テンプレート、およびオプションで **PDF** にデータをエクスポートすることによってカスタムレ ポートを生成することができます。これは Origin で分析の結果出力を実行し、Word テンプレートのブックマー クに関連する結果を構成して、ワークブックを分析テンプレートとしてワークブックを保存します。レポートを作 成するには、バッチ処理ツールを開き、分析テンプレートと Word テンプレートの両方を選択してバッチ処理を 実行し、レポートを作成します。バッチ処理についての詳細な情報については、バッチ処理の項目の、「繰り返 し処理の方法」の章を確認してください。

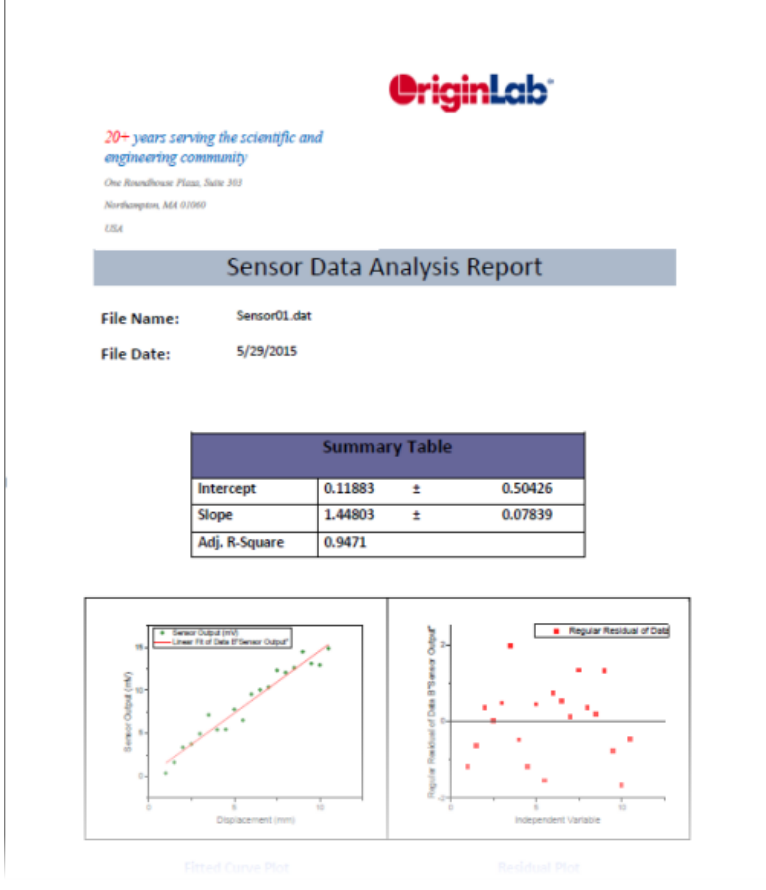

# **10** 行列ブック、行列シート、行列オブジェクト

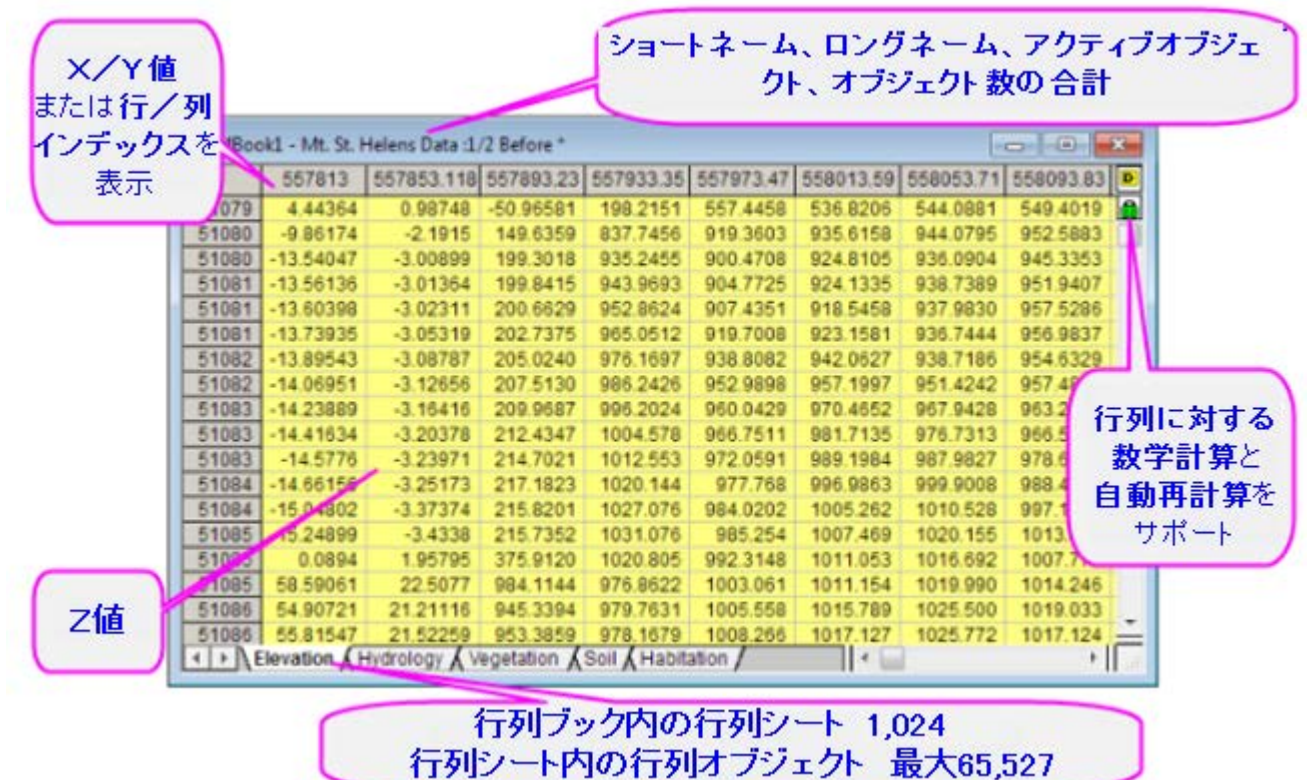

# **10.1** 行列ブック、行列シート、行列オブジェクト

行列は、X と Y の値が線形にマッピングされた列と行により構成され、Z 値の表形式データです。限度, 行列以下は行列ブックの制限に ついてのサマリーです。

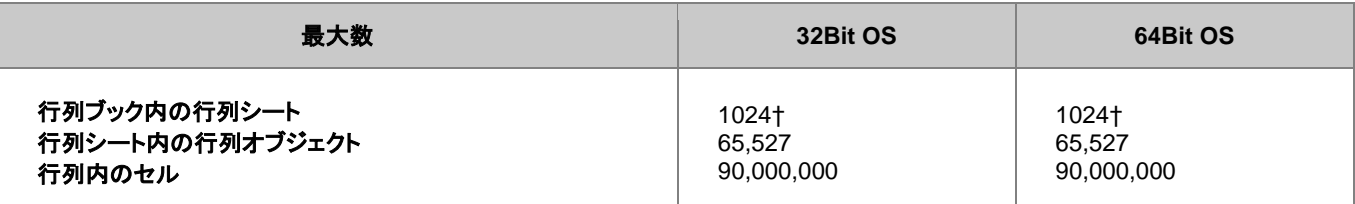

† 255 シート以上の場合、Unicode ファイル形式 (例 \*.opju) で保存する必要があります。Unicode 対応のファイルは、Origin 2018 SR0 より前のバージョンの Origin では開けません。

**Note:** 行と列の組み合わせは 90,000,000 よりも小さい必要があります。

# 10.1.1 行列ブック、行列シート、行列オブジェクトに名前を付ける<br>行列名(ロングネーム - ショートネーム:アクティブオブジェクト/オブジェクト数の合計)

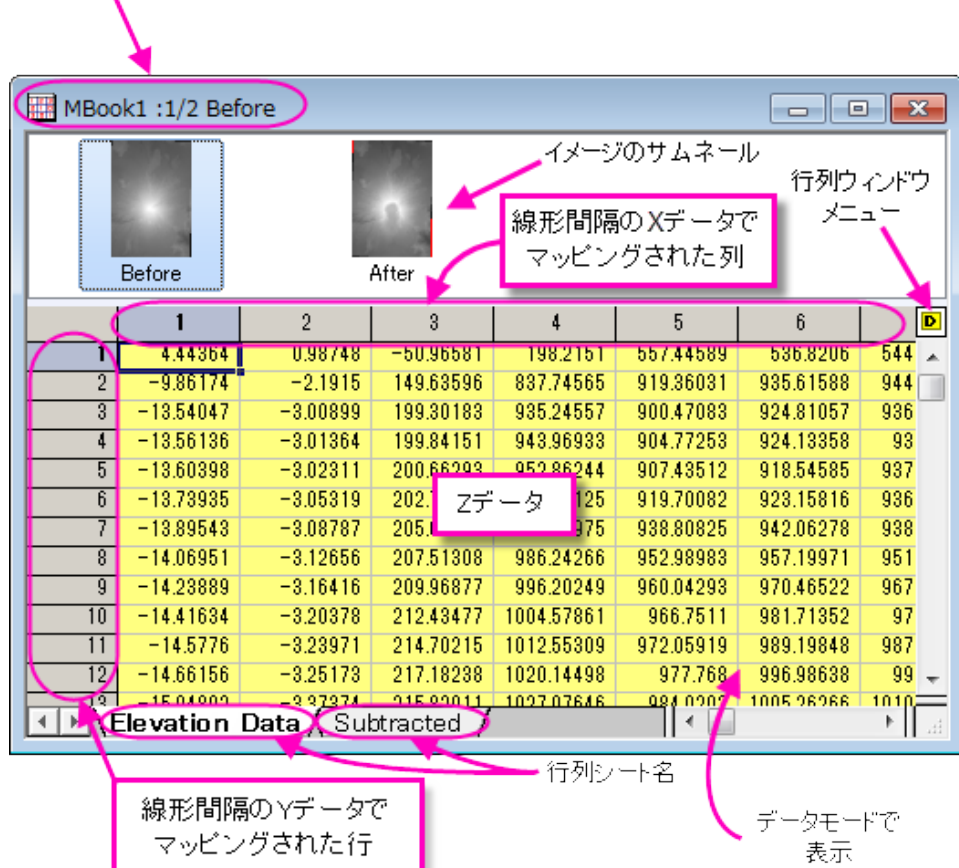

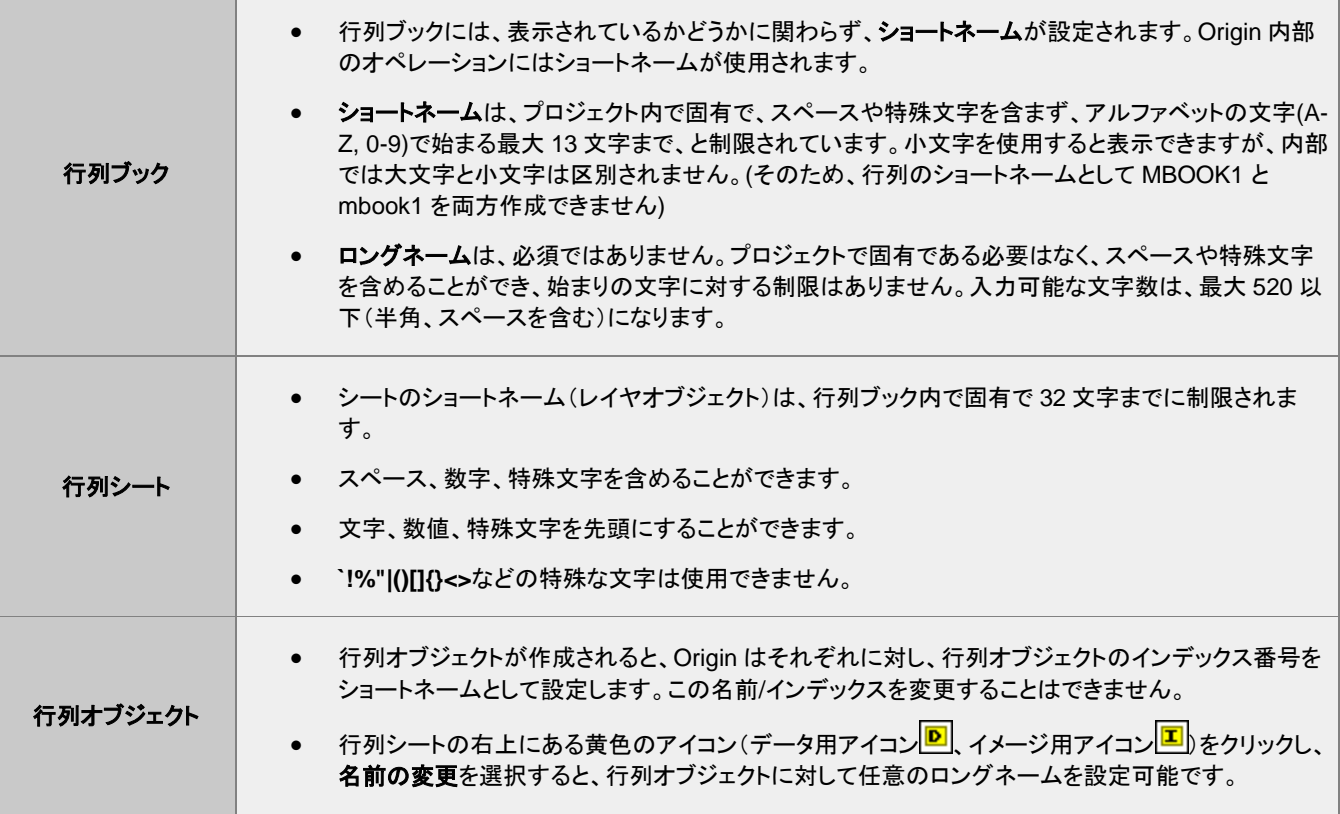

#### **10.1.2** 行列データのさまざまな表示方法

行列ワークシートでは、データセットは 1 つの列に含まれ、一つの列が X データ、Y データ、Z データ、エラー、ラベルデータとして構成さ れます。Origin の行列では、データセットは指定した次数の行と列に配置されます。そして、行列には 1 つの Z 値のデータセットが含ま れます。

- 行列の列は X データを線形な間隔でマッピングします。
- 行列の行は Y データを線形な間隔でマッピングします。

行列ウィンドウには、行と列の表示モードが2通りあります:

- デフォルトで、行列の行と列のヘッダは、行と列のインデックス番号 で表示します。( 表示:行**/**列を表示 または、**Ctrl+Shift+C** を押 す)
- この表示設定は、メインメニューの表示:**X/Y** を表示(または **Ctrl+Shift+X** を押す)を選択して、行と列の に対する X と Y の値を 表示するように変更可能です。表示された X と Y の値は、それぞれの**開始と終了**の値と、列や行の数の線形補間により算出され ます。

行と列に対する 2 つの表示モードに加え、2 つの行列データの表示モードがあります。

- データモード(表示:データモードあるいは **Ctrl+Shift+D** を押す)では、行列オブジェクトは値として表示します。
- イメージモード(表示:イメージモードあるいは **Ctrl+Shift+I** を押す)では、行列のデータタイプにより、行列オブジェクトはグレース ケールまたはカラーの画像を表示します。RGB 値はカラー画像をとして表示されますが、実数または複素数の行列はグレースケ ールとして表示します。

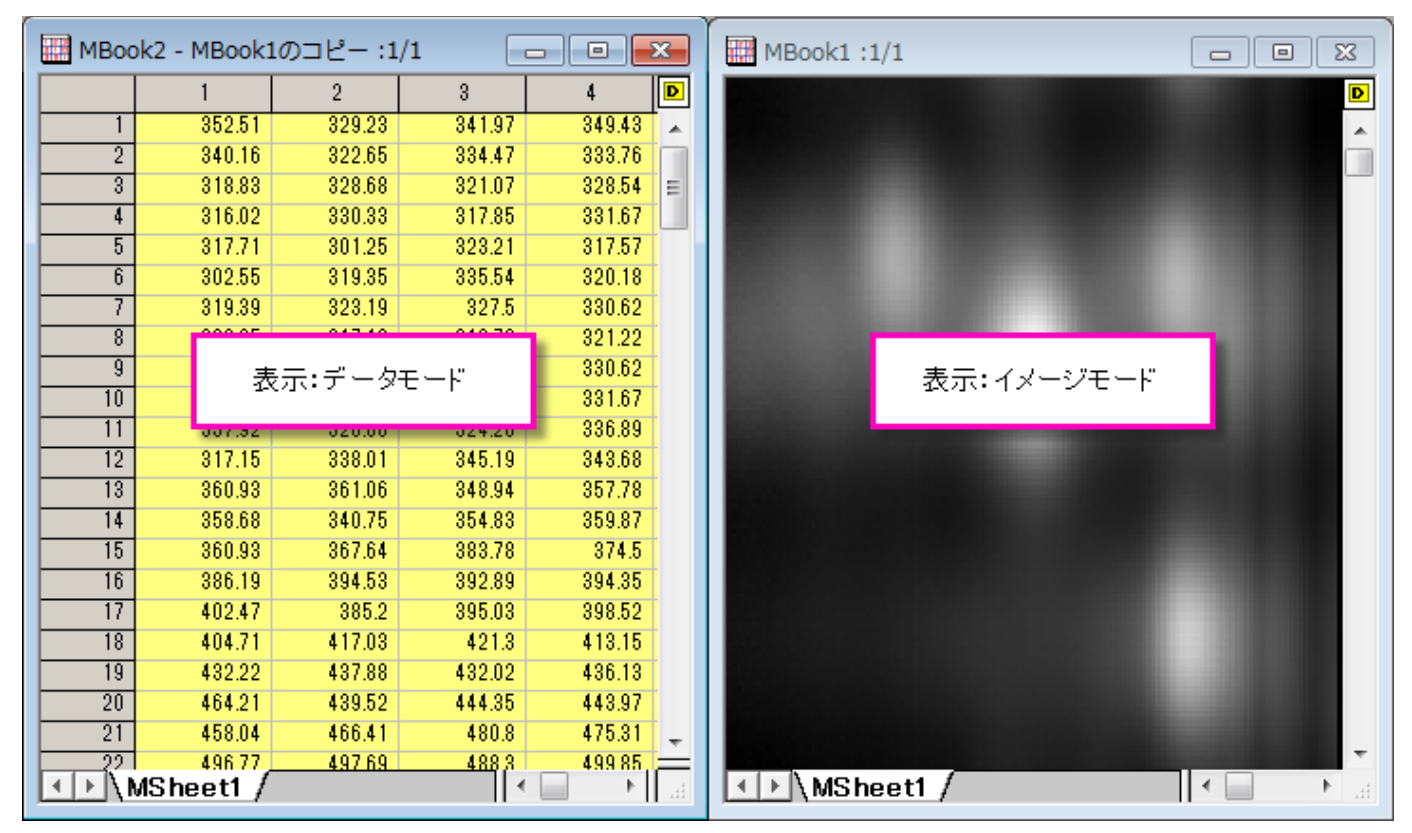

行列内のイメージは、既存のウィンドウ内でトリミングしたり、トリミングしてコピーし、新しい行列ウィンドウを作成できます:

- 1. ツールメニューのツールを **ROI** として表示にチェックが付いていることを確認します。このメニューにチェックが付いていなければ、 選択してチェックを付けます。
- 2. プロット操作・オブジェクト作成ツールバー上の四角形ツールボタン ※ キクリックします。
- 3. インメージ上でドラッグし、四角形を配置します。
- 4. 四角形を右クリックして、ショートカットメニューから切り出しを選びます。

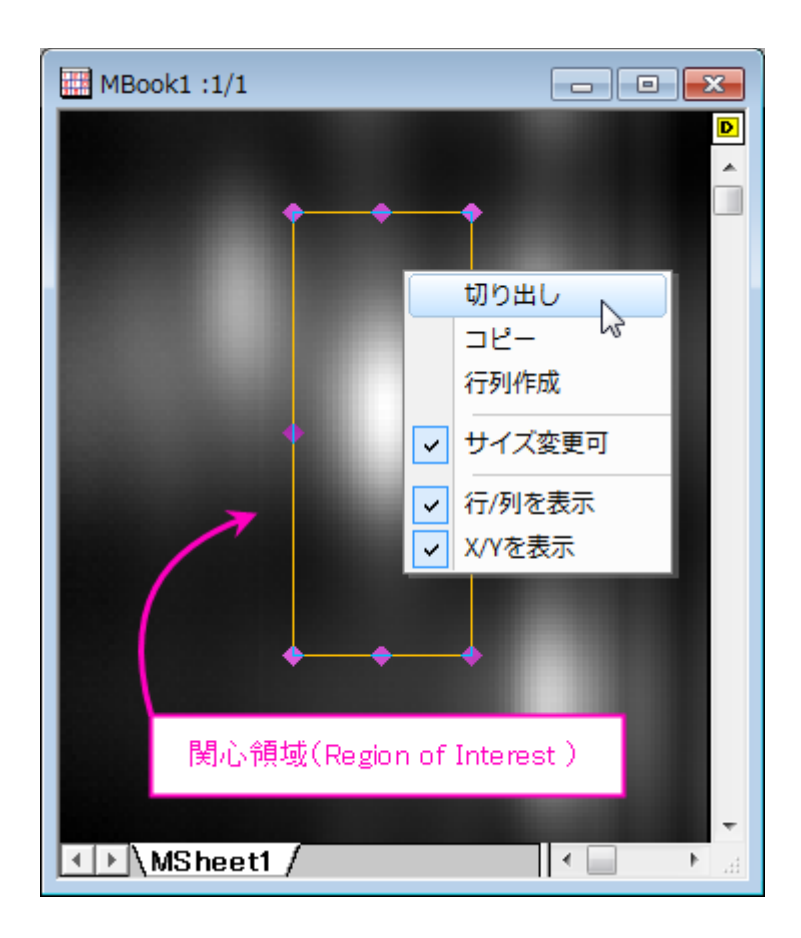

**Note**:行列オブジェクトがイメージの場合、表示モードとしてイメージモード(表示:イメージモード)またはデータモード(表示:デー <mark>タモード</mark>)のどちらに設定していても、オブジェクトアイコンは <mark>国</mark>のように表示されます。同じように、行列に数値が入力されている と、表示モードに関わらず、オブジェクトアイコンは<mark>♪</mark>のように表示されます。

#### **10.1.3** 行列ブック

行列オブジェクトワークブックと同様、行列ブックもカスタム可能なテンプレート(.otmu ファイル)から作成されています。行列テンプレー トには、行列ブック内のシートの数、行列シートの名前、次数、データ型、数学関数、インポート方法、表示属性や表示フォーマットなど の設定項目を保存されています。

新しく行列ブックを作成すると、ブックは MBook*N*(*N*:ウィンドウの作成順)と命名されます。ブック名とともに、":1/3"のように表示されま すが、最初の数字は、アクティブな行列オブジェクトを意味し、2 番目の数字は、アクティブな行列ブックが持つオブジェクト数を意味して います。":1/3"と表示されている場合、行列ウィンドウの右上にあるオブジェクトアイコンをクリックすると、メニューには 3 つのオブジェク トがリストされ、1 つ目のオブジェクトにチェックが付き、アクティブになっていることがわかるはずです(下図の行列には数値が入力され ていません)。

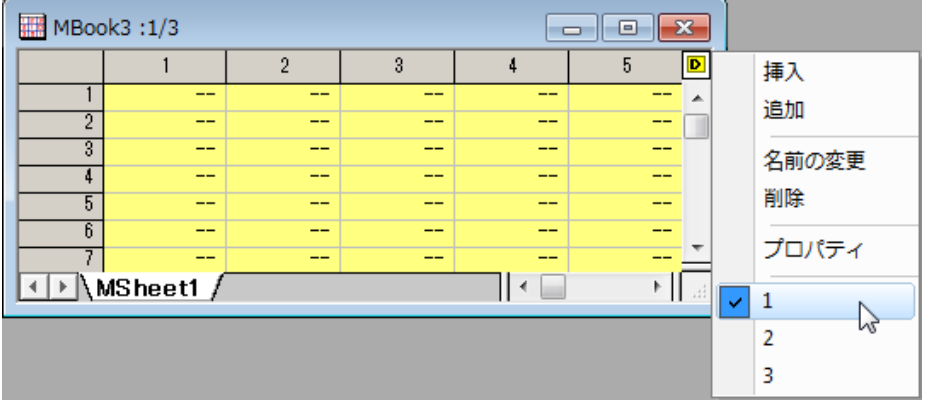
# **10.1.4** 行列シート

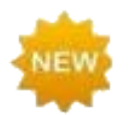

Origin2018 より前のバージョンでは、255 シートまでしか行列ブックに含めることができませんでした。2018 で は 1024 シートまで増えました。行列ブック内に 255 シート以上ある場合、Unicode 形式のファイル(opju, ogmu, etc)で保存する必要があります。

行列ウィンドウは、最大 1024 個の行列シートを含めることができます。デフォルトの Origin テンプレート(ORIGIN.otmu)は、32 行 32 列の行列シート 1 つを持ちます。それぞれの行列次数(行と列の数、および X と Y の範囲)は変更可能です。

#### 行列シートの次数を変更する方法

- 1. タブをクリックしてシートをアクティブにし、行列**:** 次数**/**ラベルの設定を選択します。これにより、行列次数**/**ラベルの設定ダイアログ ボックスが開きます。
- 2. テキストボックスに、行数(X)と列数(Y)を入力します。
- 3. さらに、X(列)と Y(行)の開始と終了の値を設定します。

**Not**e:行列データの X と Y 座標は、等間隔であると見なされます。最初の X は行列の最初の列に、最後の X は行列の最後の列 にマッピングされます。それ以外の列の X 座標は線形にマッピングされます。行に対しても同様にマッピングされ、開始と終了の Y が使われます。行列のセルに対応するポイントに対して、3D 空間の位置は、セルに保存された Z 値だけでなく、このセルの X と Y 座標によって決められます。そのため、行列データがプロットまたは分析されると、行および列の番号ではなく、XY 座標が使われ ます。

# **10.1.5** 行列オブジェクト

行列シートには最大 65,535 の行列オブジェクトを含めることができます。実際の制限はシステムリソースで決まるので、それより小さい と考えられます。ひとつのシート内のオブジェクトは、同じ列(X)/行(Y)の次数とヘッダを持ちますが、各オブジェクトはそれぞれの Z ヘ ッダを持ちます。その他の行列オブジェクトのプロパティは、内部データ型および数値の表示オプションが含みます。

行列オブジェクトのプロパティは、ユーザ・インターフェースである、行列プロパティダイアログボックスで設定します。行列プロパティダイ アログボックスを開くには:

- 1. 行列オブジェクトをアクティブにします。[\(オブジェクトメニューの](#page-71-0)中にチェックマークが表示されます。)
- 2. メニューから行列:セル属性の設定を選択します。

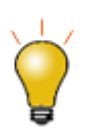

ダイアログボックス上部に配置された戻る、進むボタンを使用すれば、複数の行列オブジェクトそれぞれに設 定を行う際、毎回ダイアログを閉じずに編集できます。

# **10.2** 仮想行列

1 つのブロックとしてワークシートセルに配置したデータは、仮想行列として扱うことができ、このデータを使って 3D 曲面図や等高線図 のような 3D グラフを作成することができます。X、Y データは、列、ラベル行に含めることができます。行列ウィンドウは等間隔な XY デ ータのみをサポートしていますが、仮想行列では、XY 座標値が等間隔である必要はありません(値は昇順あるいは降順である必要が あります)。

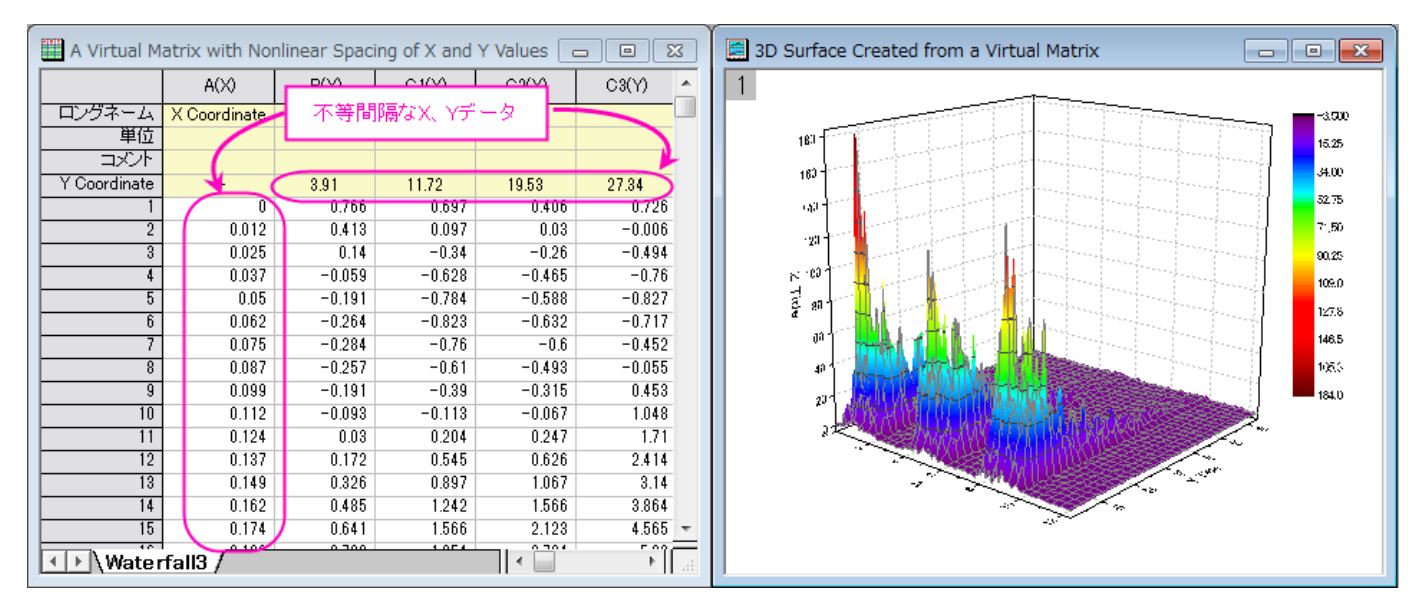

**Note:** ワークシートの **XYZ** 列データから 3D グラフを作成することも可能です。この場合も不等間隔な XY 座標データをサポートし ますが、『仮想行列』として扱われません。

# **10.3** 行列テンプレート

行列ウィンドウは行列テンプレートファイル(\*.otmu)から作成されます。テンプレートファイルには、行列シートの数、各シート内の行数お よび列数、各シートの内部データ形式、列値を計算する数式、ASCII インポートおよびエクスポートオプションなどの項目が保存されて います。

**Note:** データは Origin のテンプレートファイルに保存されません。

現在アクティブな行列ウィンドウをテンプレートに保存するには:

- 1. 行列ウィンドウをアクティブにして、ファイル:テンプレートの新規保存を選びます。すると、**template\_saveas** ダイアログボックスが 開きます。
- 2. カテゴリードロップダウンから保存するカテゴリーを選択するか、新たなカテゴリーを作成します。
- 3. テンプレート名テキストボックスにファイル名を入力します(自動的に.otmu という拡張子が付きます。)。
- 4. テンプレート説明テキストボックスにこのテンプレートについての詳細を入力します。これはオプションです。
- 5. テンプレートの完全パスを入力します。このテキストボックス右にあるブラウズボタンをクリックして、保存先のフォルダを指定するこ ともできます。通常、テンプレートはユーザファイルフォルダに保存します。

下表は行列テンプレートに保存される属性のリストです。それらの属性をどのように設定するかも説明しています。行列オーガナイザ 行 列, スクリプトパネル

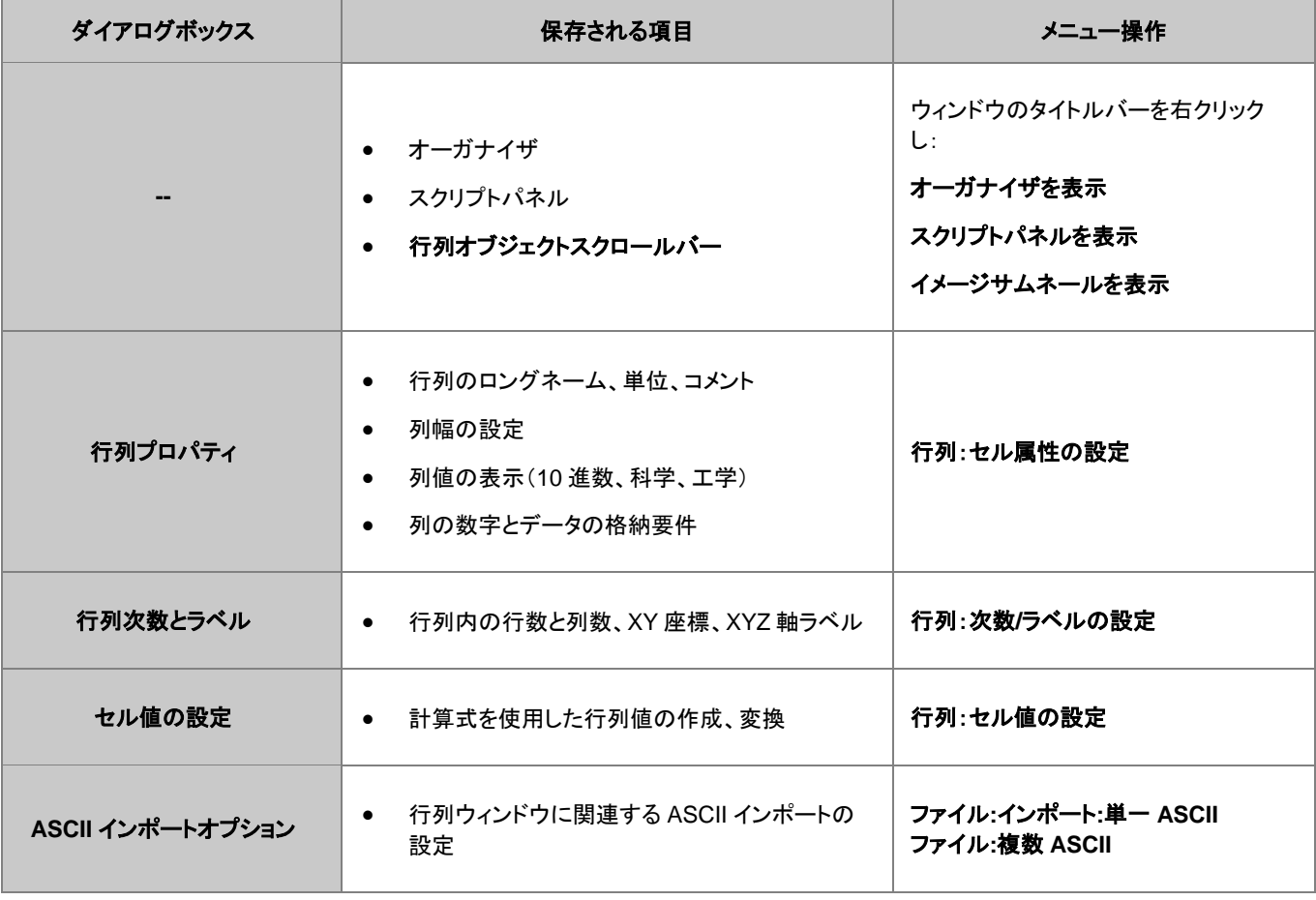

# **10.4** 行列データの簡単な操作

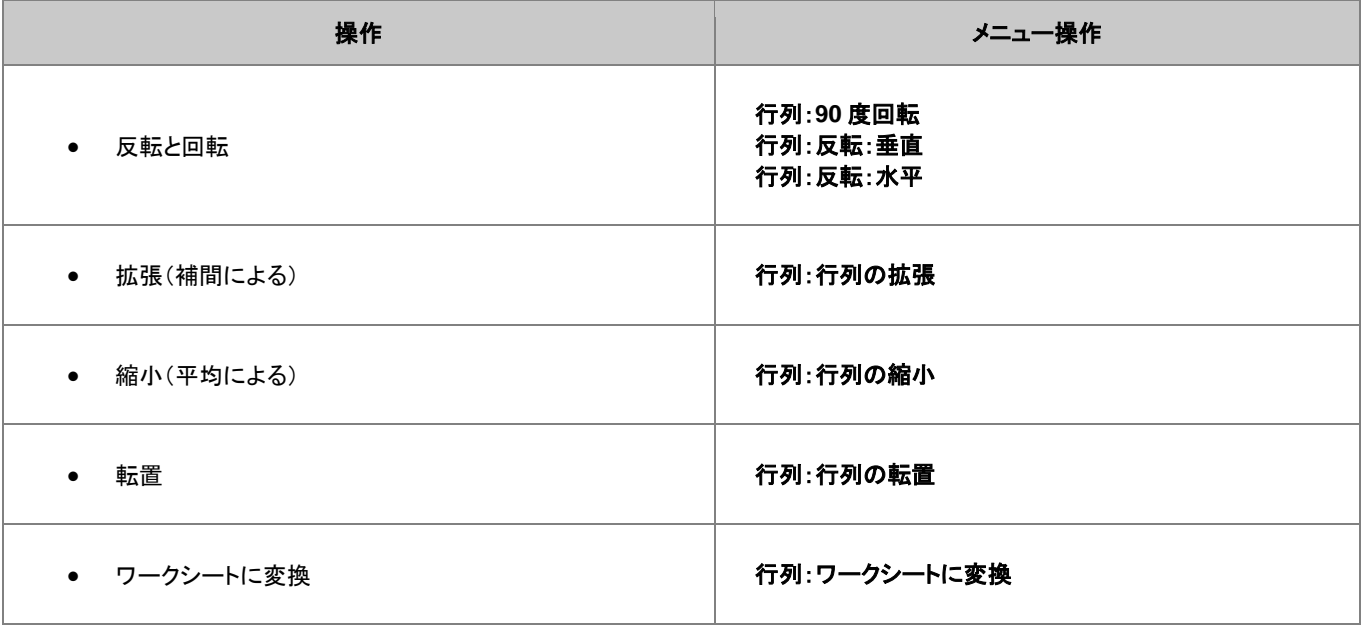

# **10.5** 行列値の設定

値の設定ダイアログボックスは、行列オブジェクトのデータを作成したり変換する際に使用できます。

セル値の設定ダイアログを開くには、行列オブジェクトがアクティブであることを確認し、

1. メインメニューから、行列:セル値の設定を選択

または

1. 左上の角(行列アイコン/名前の下にある空のセルヘッダ)をクリックして行列を選択し、右クリックし、そして、行列のセル値の設定 を選択

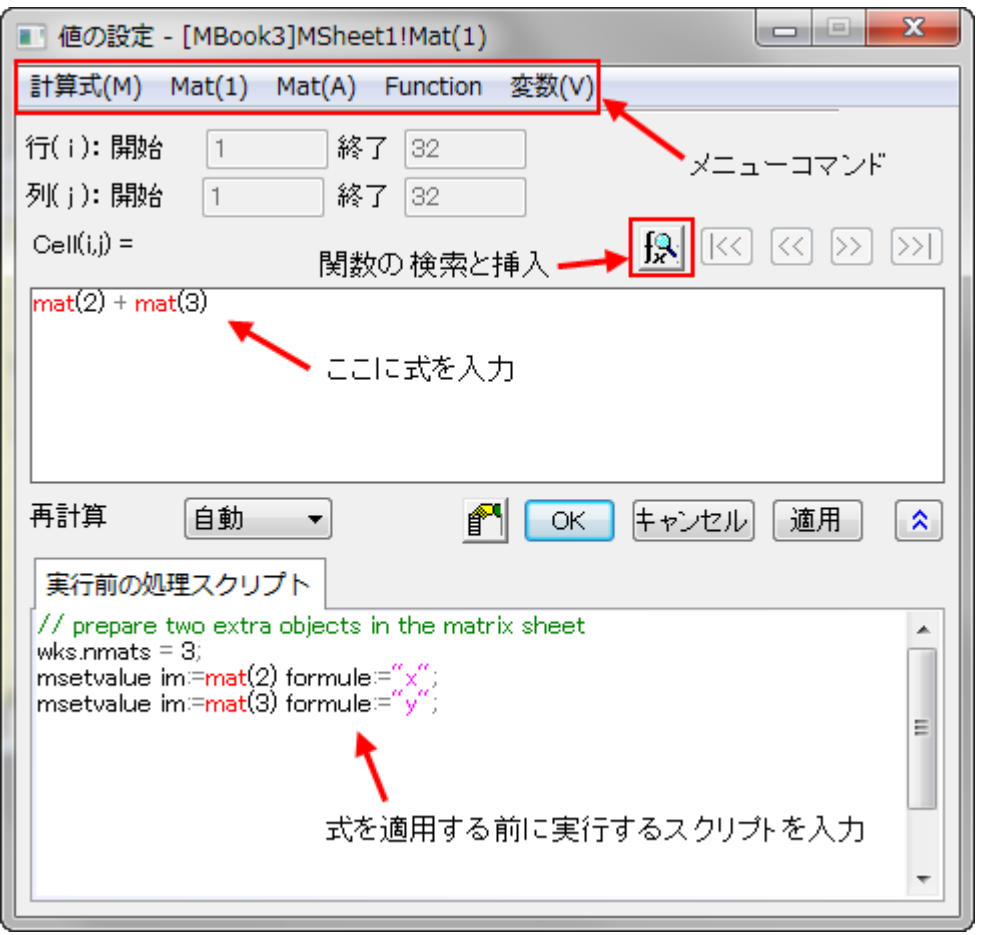

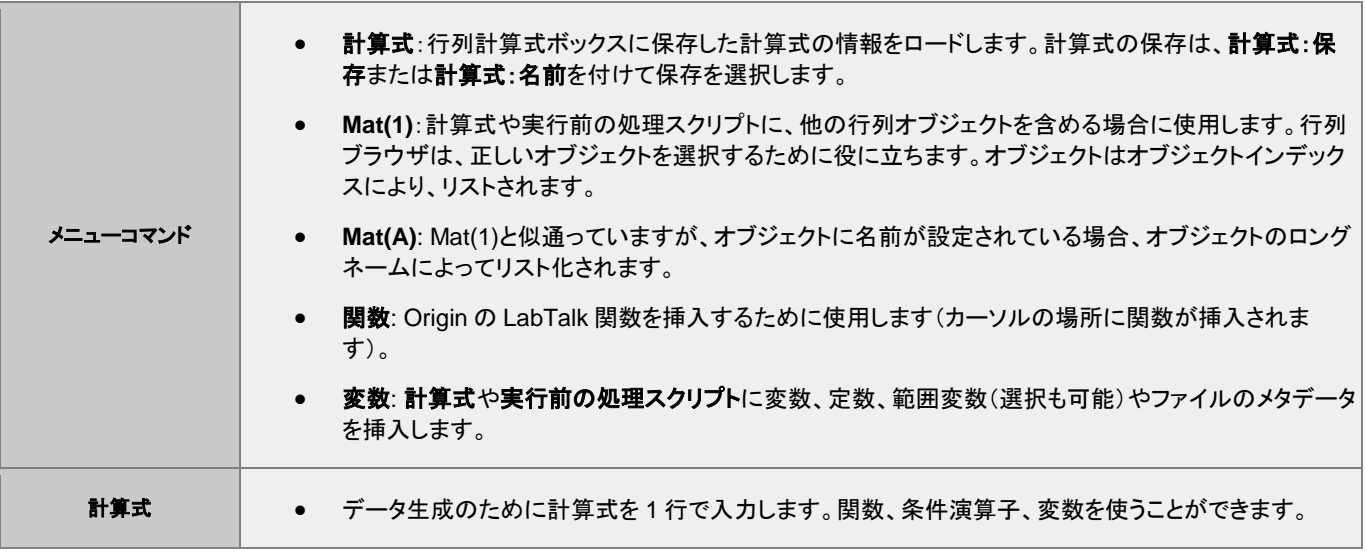

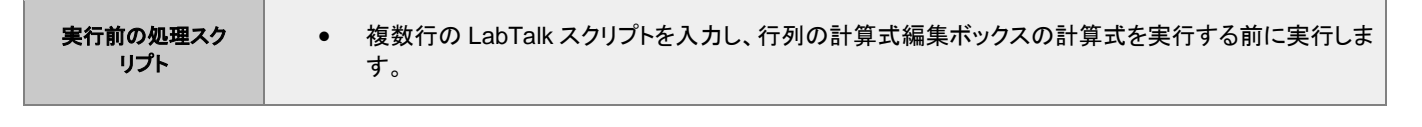

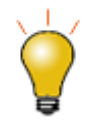

値の設定ダイアログの下部パネルの実行前の処理スクリプトを使用して、行列式で使いたい変数や LabTalk 関数の定義します。

関数の検索と挿入ボタン トマーク<br>展数の検索と挿入ボタン ポークリックして組み込みの LabTalk 関数を検索できます。

# **10.6** ワークシートを行列に変換

ワークシートデータを行列データに変換する場合には、4 つの異なる方法があります。ワークシート, 行列へ変換 行列, ワークシートデ ータの変換

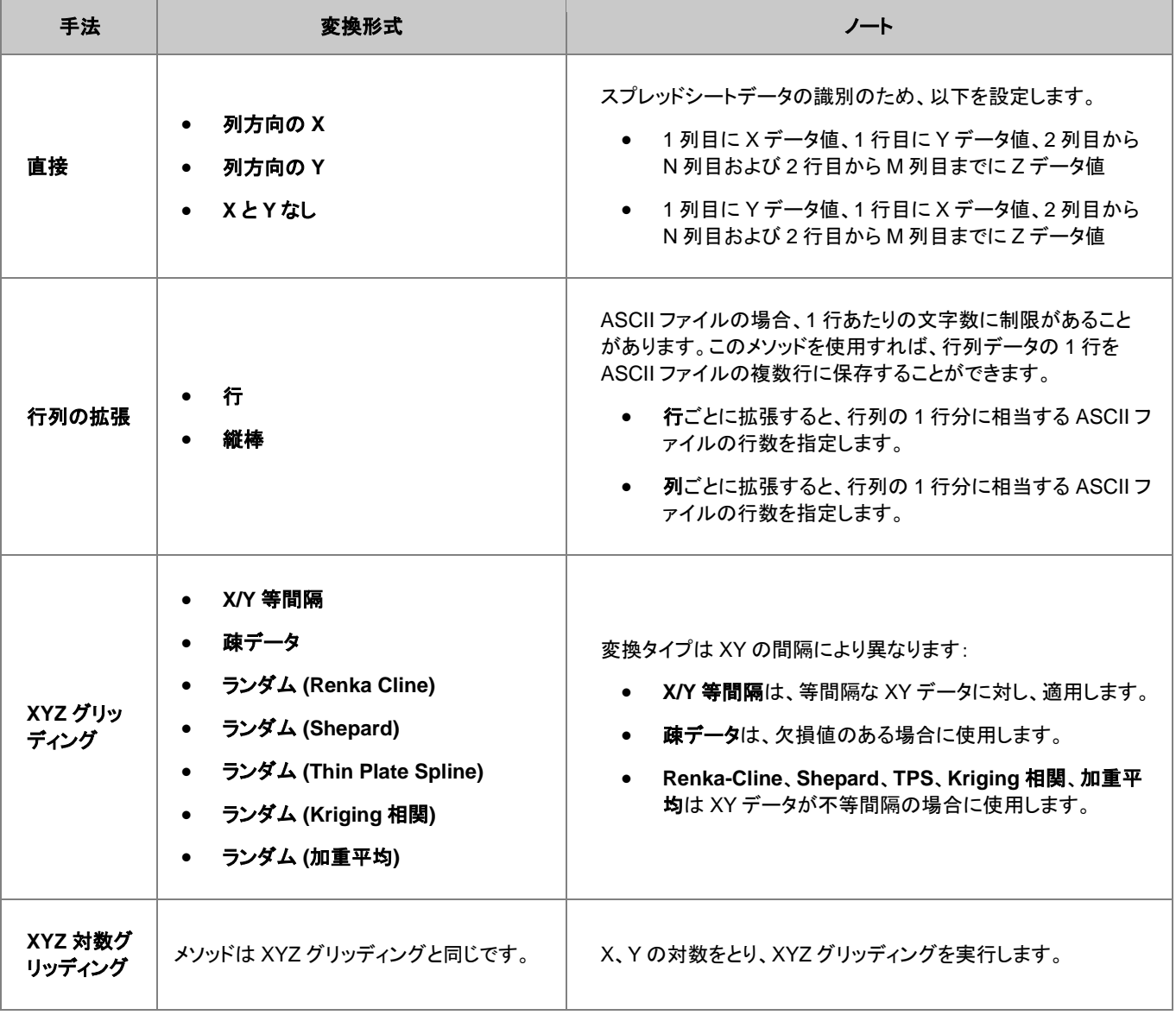

# **10.7** 行列をワークシートに変換

行列データをワークシートデータに変換するために、2 つのメソッドが用意されています。

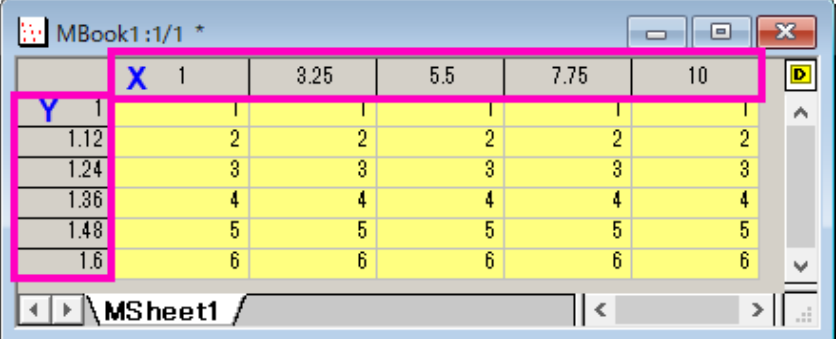

• 形状のまま:順序を変更せずに Z の値をワークシートにコピーします。もし、M 行と列の行列データである場合、変換後のワークシ ートデータも M 行 N 列で出力されます。デフォルトでは、それぞれの Z に対応する XY 座標値はコピーされません。オプションを使 用して、X 座標値を 1 行目またはパラメータ行に、Y 座標値を 1 列目に出力させることが可能です。

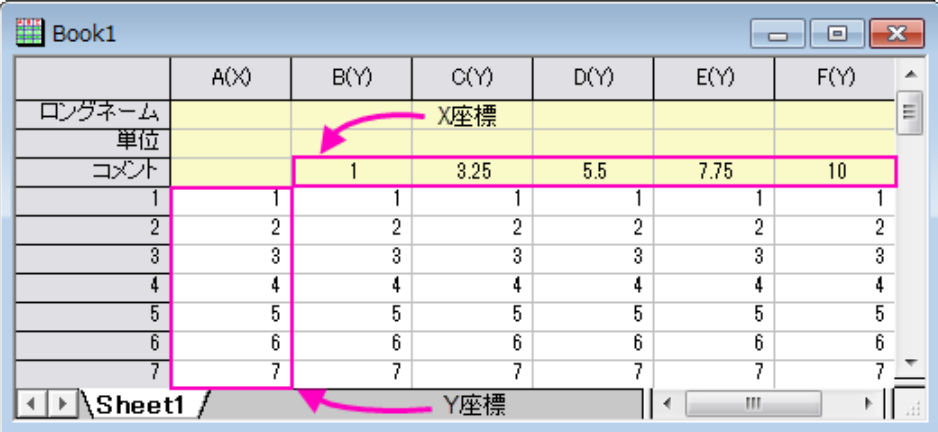

• **XYZ** 列:このメソッドでは、X、Y、Z データそれぞれ一列づつのワークシートデータとして出力します。X、Y 列には、行列での Z の 値に対応した値が入力されます。Z 列には、行列の Z 値が入力されます。

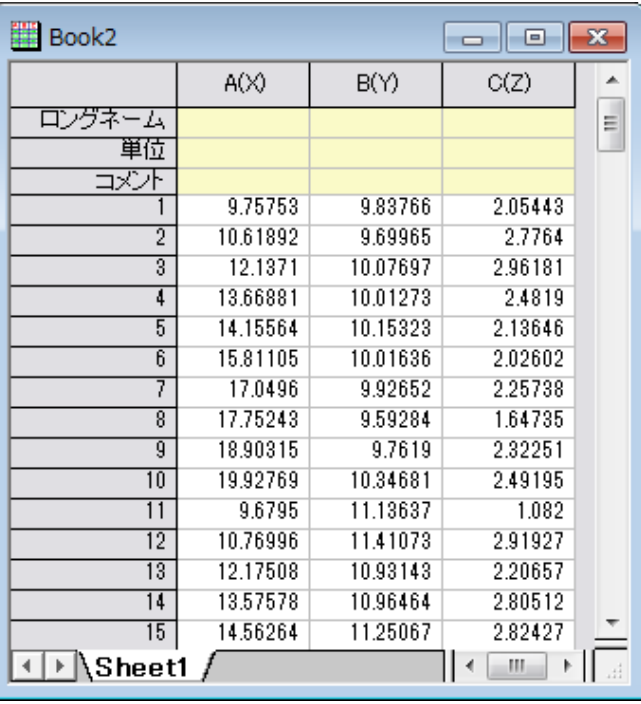

# **10.8** 行列データのプロファイル

行列データは、水平、垂直、任意の直線を使用して、画像データのプロファイルを表示することができます。

1. 行列オブジェクトをアクティブにして、メニューから作図**: 2D:** プロファイル**:** イメージプロファイルを選択します。

これによりイメージプロットが作成され、イメージ/等高線プロファイルダイアログボックスが開きます。このダイアログは、X や Y のプロ ファイル線を指定したり、任意の直線の配置や表示を制御します。なお、このダイアログボックスはインタラクティブです。ダイアログを閉 じなくても、プロファイル線の調節やグラフ要素の編集が可能です。ダイアログボックスを閉じた後、グラフウィンドウの右上にプロファイ ル**...**ボタンが表示されるので、このボタンをクリックすると、イメージ/等高線プロファイルダイアログを再度開くことができます。

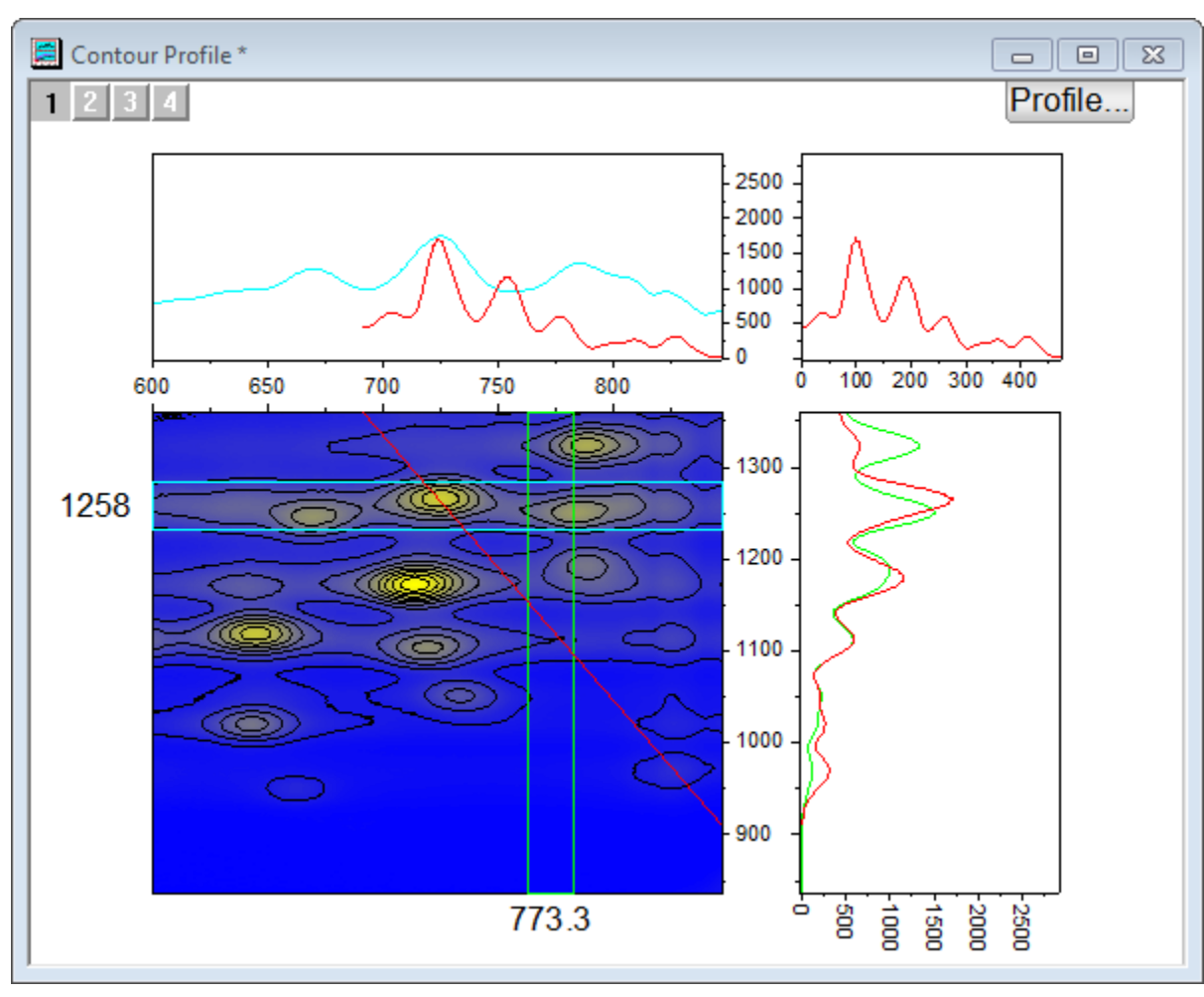

# **11.1** グラフ作成

グラフはデータあるいは数学関数の両方から作成可能です。Origin は 100 種類以上のグラフを、組み込みグラフテンプレートで作成可 能です。グラフの種類によっては、幅広い分野でよく使われるものもあります(折れ線、円グラフ、棒グラフなど)。

全ての種類のグラフは、作図メニューから作図できます。ほとんどの種類のグラフは、**2D** グラフまたは **3D** および等高線図ツールバー ボタンに対応するボタンがありますが、ボタンがないものもあります。利用可能なツールバーボタンに慣れるまで、作図メニューはグラフ を作成するための目的地になります。

ほとんどのグラフは、たったの2ステップで作成できます。

- 1. データを選択します。
- 2. グラフタイプを指定します。

いくつかの Origin グラフタイプは、非常に限定的なデータを必要とします。そのほかのグラフは、複数データ配列から作成可能です。特 別な場合については、 Origin グラフ種類をご覧ください。

# **11.1.1** ワークシートデータからグラフを作成

ワークシートのデータから、最も標準的なグラフの種類 -- 折れ線、横棒/縦棒グラフ、円グラフ-- さらに、特殊なグラフも作成できます。 以下に、ASCII データファイルのインポートとシンプルなグラフの作成のクイックチュートリアルデモンストレーションを示します。

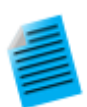

#### チュートリアル:ワンクリックでデータを選択し、グラフを作成します。

- 1. 新しいワークブックを作成し、メニューからファイル:インポート:単一 **ASCII** を選択します。
- 2. サンプルファイル *Samples/Curve Fitting/Multiple Gaussians.dat* を選択し、開くをクリックします。
- 3. クリック、ドラッグで **B(Y)**、**C(Y)**、**D(Y)**、**E(Y)**の 4 列を選択します。
- 4. メニューから作図 **> 2D:** 線**+**シンボル**:** 線**+**シンボルを選択します。すると、線とシンボルのグラフが作成 されます。線とシンボルの色により、それぞれのプロットが区別されていることがわかります。
- 5. ワークシートに戻り、再度 **B(Y)**、**C(Y)**、**D(Y)**、**E(Y)**列を選択します。
- 6. ここでは、メインメニューから作図 **> 2D:** 複数パネル**:** 四区分を選択します。同じデータセットから、全くタ イプの異なるグラフを得ることができました。

同じデータを使って、すばやく2つの異なるグラフを作成できました。グラフの編集の章で、グラフ編集やテンプレートの保存について、 詳細に説明しています。

ワークシートデータを使って、3D グラフを作ることができます。以下に、3D 曲面グラフを作図し、散布図を重ね合わせるチュートリアル を示します。

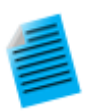

#### チュートリアル:**XYZ** データから **3D** 曲面グラフを作成する

- 1. 新規プロジェクトを作成し、**\Samples\Matrix Conversion and Gridding\XYZ Random Gaussian.dat** をインポートします。
- 2. C 列を選択し、右クリックします。ショートカットメニューから列 **XY** 属性の設定:**Z** 列を選択します。
- 3. 作図メニューの **3D:** 曲面**: 3D** カラーマップ曲面 **D** カラーマップ曲面を選択し、作図します。
- 4. メニューのグラフ操作:レイヤ内容を選択するか、グラフウィンドウの左上にある、レイヤアイコンを右クリ

ックして、**レイヤの内容**を選択し、ダイアログを開きます。このダイアログでは、<mark>A</mark>ボタンの隣にあるドロ ップダウンをクリックし、フライアウトメニューの **3D** 散布図**/**トランジェクトリ**/**ベクトルを選択します。

- 5. 左パネルで C 列を選択してプロットの追加 ボタンをクリックし、3D 散布図をグラフに追加します。**OK** をクリックしてダイアログを閉じます。
- 6. グラフをダブルクリックして、作図の詳細ダイアログを開きます。この左パネルで、散布図の編集を行うた めに、**Layer1** を開き、2 番目の階層を開きます。オリジナルをクリックして選択します。ここで、チェックボ ックスのチェックを外すと、散布図が非表示になりますので、注意してください。
- 7. シンボルタブで、形状を球、サイズを **12**、色をカラーマップ**:Col(C)**と選択します。
- 8. ドロップラインタブで **Z** 軸に平行のチェックを外します。
- 9. 作図の詳細ダイアログの左パネルで、**Layer1** をクリックして選択します。ライティングタブを開き、モード を平行光源にします。**OK** をクリックして、ダイアログを閉じます。
- 10. 3D 散布図をのプロットをクリックして選択し、スタイルツールバーの ボタンをクリックし、**Rainbow** パ レットを選択します。

グラフは次のようになっているはずです。

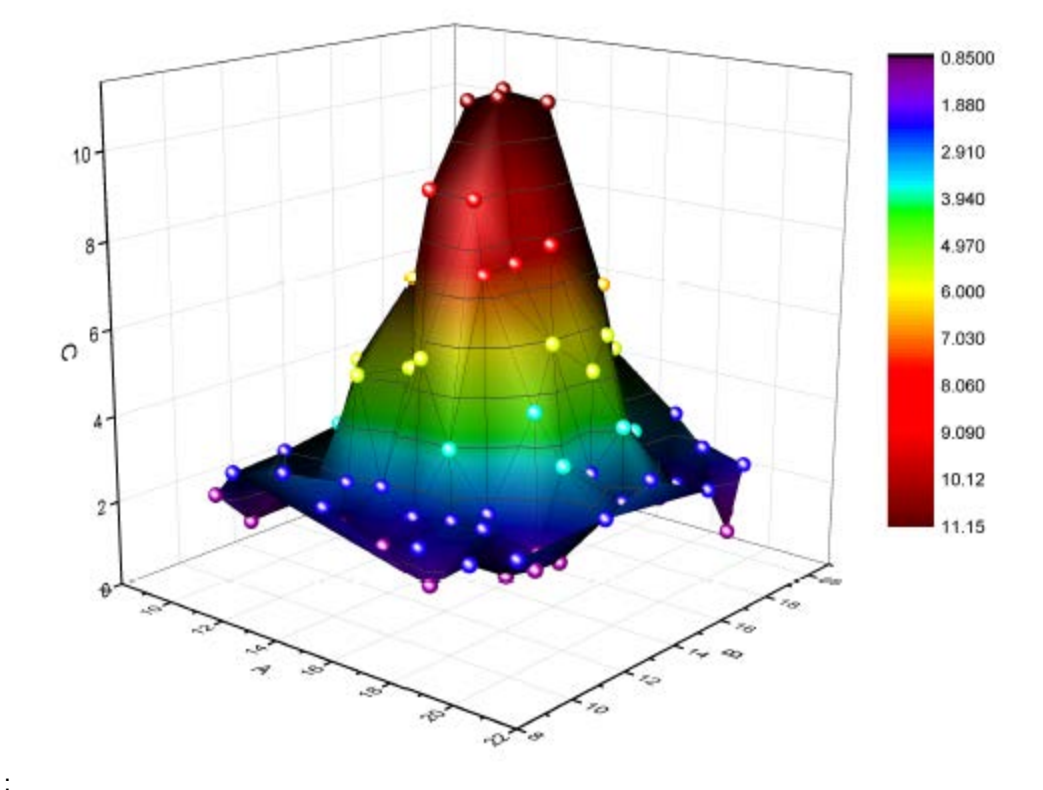

キーボードの R キーを押したままの状態で、マウスを使用すれば自由に回転可能です。また、グラフ上で一度 クリックして表示されるポインタツールで移動、拡張、回転の操作が可能です。

### ワークシート列のプロット属性

列のヘッダにあるラベル **(X)**, **(Y)**, **(Z)** などは、列のプロット属性とも言います。列は、ラベル、無属性、Y エラー、X エラーにも設定でき ます。それぞれのグラフタイプは、自己保有データ要求があり、グラフテンプレートに保存した設定と一緒に動作することで、素早くグラ フを作成できます。

列のプロット属性を設定して、1 つの列や複数列を選択してから、メニューから列**:** 設定:**<**オプション**>**を選択するか、右クリックすると現 れるコンテキストメニューの設定:から、オプションを選択します。

上の最初のチュートリアルで、Y データを必要とする2D グラフを作成しました。Y データは、左の X 列データに対して自動的にプロットし ました。2番目のチュートリアルでは、3D グラフを Z データから作成しました。Z データは、Z データの左にある X データと Y データ列に 対してプロットしました。

**Note**:列プロット属性およびどのように作図に影響するかについての詳細な説明は、Origin ファイル項目をご覧ください T コラム プロパティダイアログボックス、プロパティタブ設定。

### ワークシートデータ選択

プロットには多くのデータ選択手法があります:

- 単一列: ワークシート列のヘッダをクリックします。例:B(Y)
- 複数列: 隣接する複数列の選択には、最初の列ヘッダをクリックし、最後の列ヘッダまでドラッグします。隣接する膨大な列を選択 するには、最初の列見出しをクリックし、ワークシート下のスクロールバーを使って最後の列を指定します。そして、Shift キーを押し ながら、最終列のヘッダをクリックします。隣接しない列を選択するには、CTRL キーを押した状態のままで、列のヘッダをクリックし ていきます。
- 列の範囲:指定したい範囲の最初のセルをクリックし、最後のセルまでドラッグします。
- 列の複数範囲: 1 つの範囲を選択して、CTRL キーを押した状態のまま、その他の範囲を選択します。作図をするには、選択範囲 はそれぞれ、プロットグループのセパレートデータプロット として取り扱います。
- 複数列の範囲:セルが連続している場合、最初のセルをクリックして、最終列までドラッグします。セルが連続していない場合、 CTRL キーを押した状態のまま、それぞれのセルを指定していきます。選択範囲はそれぞれ、プロットグループのセパレートデータ プロット として取り扱います。
- 全ての列の範囲:複数行を選択するには、最初の行のヘディングをクリックし、最後の行のヘディングまでドラッグします。これは、 ワークシート中の全部の列にあるデータを選択することになります。連続しない行を選択する場合は、CTRL キーを押した状態のま ま、行のヘディングを選択します。選択範囲はそれぞれ、プロットグループのセパレートデータプロット として取り扱います。
- ワークシート全体「CTRL+A」を押して、ワークシート全体を選択します。(または、ワークシートの左上にある空白セルの右下にマ ウスのポインタを合わせます。)マウスポインタが下向き矢印に変化したら、クリックしてワークシート全体を選択します。
- 特定の列: 列ラベル行(ヘッダ行)のデータで列を選択する、または、パターンで列を選択するには、編集**:** 選択を使用します。

# **11.1.2** データ行列からグラフを作成

行列ブック、行列シート、行列オブジェクトの章に記載したように、行列は、X と Y の値が線形にマッピングされた列と行により構成され ている、Z 値の表形式データです。行列は、3次元の等高線図や温度分布図に使われ、すべて「3次元」データを必要とします。Origin の以前のバージョンでは、3D 曲面図を作成する際、行列から作成していましたが、現バージョンでは、ワークシートを仮想的な行列とし て扱う機能があります。(仮想行列についての下記の説明をご覧ください。)エラーバーの付く、色付き曲面グラフのようなグラフには、ま だ、行列データが必要となります。

行列データから3次元プロットを作成する方法は、まだ数多くあります。ワークシートフォームにデータがある場合、行列形式に変換する 必要があります。ワークシートの行列変換をご覧ください。

データを行列形式にすると、行列データのプロットが簡単になります。行列ウィンドウをアクティブにして、プロットメニューコマンドを使っ てプロットタイプを選択してください。(あるいは、3**D** 等高線図というツールバーボタンをお使いください。)3D グラフの作成には、行列 データの一部分のみを選択することは出来ませんので、ご注意ください。ただし、グラフ完成後に、データプロットのサブセットを選択し、 部分的に表示することができます。本章の データプロット操作という節にある、 プロット範囲の編集をご覧ください。

### 仮想行列

仮想行列については、 このガイドの*行列ブック、行列シート、行列オブジェクト*の章に記載しています。簡単に言うと、仮想行列とは、最 初の行あるいは列ラベル行や列中の X,Y 座標に、Z 値を含むワークシートセルのブロックのことです。X,Y 座標は、等間隔である必要 はなく、テキストや日付/時間データ形式でも大丈夫です。Graphing Virtual Matrix DataPlotting Virtual Matrix Data

仮想行列データを選択して、3次元、等高線、および、ヒートマップグラフなどを作図する際には、列のプロット属性は、無視します。そし て、X,Y 座標のダイアログボックスを開きます。交点は、Z 値として取り扱います。

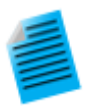

#### チュートリアル:仮想行列から等高線図を作成する

- 1. 新しいワークブックを作成し、メインメニューのファイル:インポート:インポートウィザードを選択してダイア ログを開きます。
- 2. ブラウズボタンをクリックして **Samples\Graphing** フォルダの **Waterfall.dat** を選択します。
- 3. これで、対応するインポートフィルタが選択されます。完了ボタンをクリックして、データをインポートしま す。
- 4. ワークブックをアクティブにして **CTRL+A** キーを押し、すべての列を選択します。
- 5. メニューの作図 **> 2D:** 等高線**:** カラーマップ等高線を選択します。**plotvm** ダイアログが開きます。
- 6. ダイアログで、**Y** 値のドロップダウンから列ラベルを選択し、列ラベルドロップダウンから **Excitation Wavelength(nm)**を選択します。
- 7. **X** 値ドロップダウンから、選択中の第 **1** 列にし、**OK** ボタンをクリックします。
- 8. 等高線グラフが作図されます。
- 9. メニューのグラフ操作:スピードモードを選択すると開くダイアログで、スピードモードドロップダウンからオ フを選択し、**OK** ボタンをクリックします。これで、スピードモードがオフになり、すべてのデータポイントが プロットされます。(スピードモードの説明をご覧ください)
- 10. 等高線グラフ上でクリックして選択し、スタイルツールバーのパレットボタン をクリックして **Pumpkin Patch** パレットを選択します。下図のようなグラフになります:

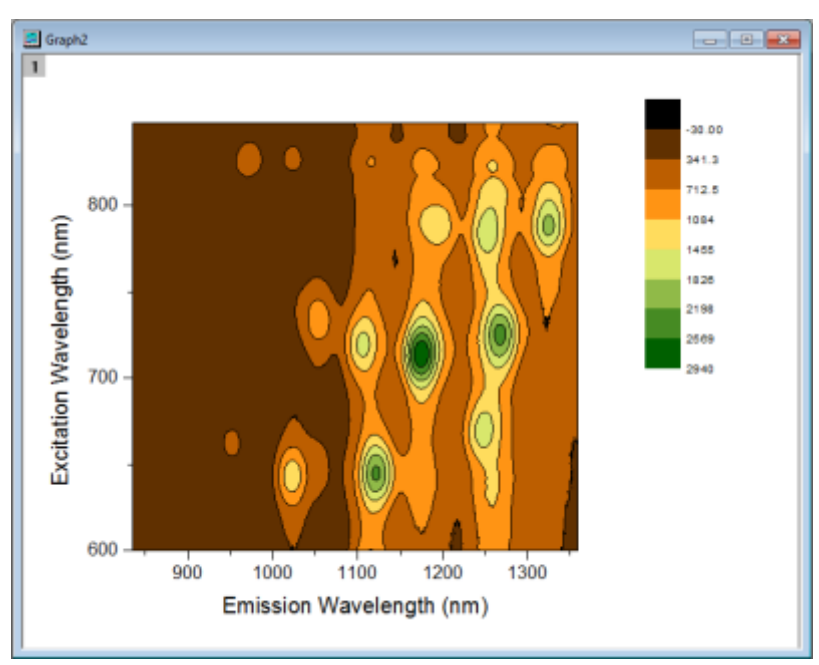

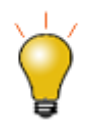

一度編集した等高線レベルや色は、テーマとして保存したり、直接フォーマットのコピー/貼り付けが可能です。 テーマとして保存するには、グラフ上で右クリックしてフォーマットをテーマとして保存を選択する。または、カラ ーマップ**/**等高線タブの作図の詳細ダイアログボックスにあるカラーマップテーマ を使います。

# **11.1.3 2D** と **3D** 関数グラフ

関数グラフ、パラメトリック関数グラフを作成するには、メインメニューのファイル:新規作成:関数グラフを選択します。関数グラフでは、 以下のオプションを利用可能です。

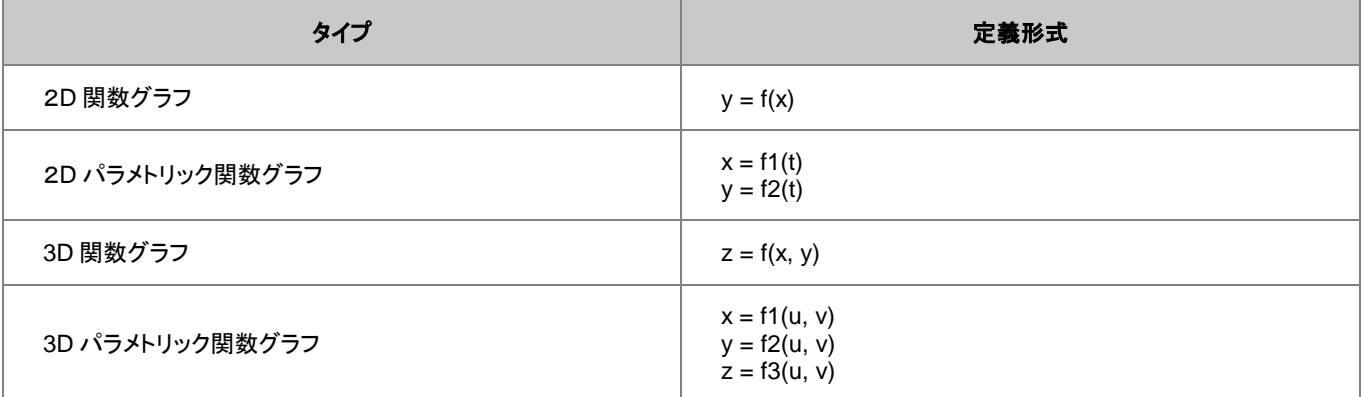

標準ツールバーの関数グラフボタンからも作図できます。

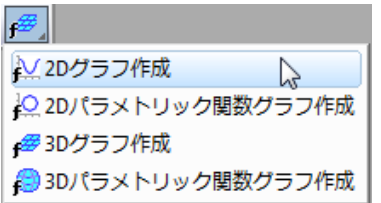

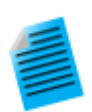

チュートリアル:同一レイヤに **3D** 関数グラフと **3D** パラメトリック関数グラフを作成する

- 1. メニューから、ファイル:新規作成:関数グラフ:**3D** パラメトリック関数グラフを選択します。
- 2. 開いたダイアログで、右上にある矢印ボタンをクリックし、メニューから組み込みのサンプルである **Partial Torus (System)**を選び、**OK** をクリックしてダイアログを閉じます。すると、関数グラフが作図されます。
- 3. 関数グラフのうぃんどうがアクティブな状態で、メニューからファイル:新規作成:関数グラフ:**3D** 関数グラ フを選択します。
- 4. X,Y スケールの開始、終了の値をぞれぞれ-5、5 に設定します。
- 5. **Z(x,y)**テキストボックスに、**0** を入力します。
- 6. ダイアログ左下にあるドロップダウンからアクティブなグラフに追加を選択し、**OK** ボタンをクリックします。
- 7. これで、パラメトリック関数グラフと交差する **Z=0** の平面が追加されました。キーボードの **R** キーを押した まま、マウスを使用すれば自由に回転させることができます。

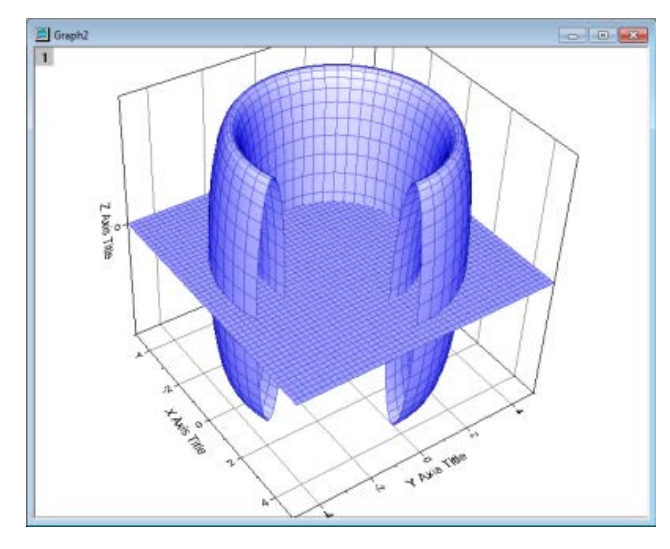

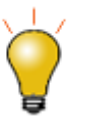

- 関数グラフダイアログには、いくつかサンプルのフォーマットがあります。アクセスするには、ダイアログボ ックスの上にある関数の矢印ボタンをクリックします。<http://originlab.com/3dfunctions> をクリックする と、さらに多くのサンプルをダウンロードできます。
- 2D パラメトリック、3D 関数、3D パラメトリック関数グラフでは、関数グラフが出来上がると、データが作成 されます。2D 関数グラフデータの作成には、プロットを右クリックして、**関数のデータセットコピー作成**を選 択します。または、作図の詳細にある関数タブで、ダイアログボックスの下のワークブックボタンをクリック します。
- 関数グラフの他に、組込およびユーザ作成の非線形カーブフィッティンググラフや表面フィッテング関数グ ラフを作成できます。メニューから、解析**:** フィット**:** 曲線シミュレート**...** or 曲面シミュレート**...**を選択しま す。グラフにノイズを追加できます。同様に、対応データが作成されます。

# **11.2** ワークシート列のプロット属性を指定しないでプロットする

ワークシート列のプロット属性には重要な概念がありますが、Origin での作図および分析操作には、多くの場合必要ありません。作図 には、ワークシート列のプロット属性に関係なく、作図のセットアップのダイアログボックスで、自由に X,Y で使う列を特定できます。

作図のセットアップダイアログボックスをフルに活用するには、Origin グラフウィンドウに入っているオブジェクトの階層を、ある程度知っ ておく必要があります。

# **11.2.1** ページ、レイヤ、グラフ、アクティブプロット

Origin グラフウィンドウには、それぞれ、1 つのグラフページがあります。このグラフページはグラフウィンドウ内の白い領域で定義され、 ページの領域外にあるすべてのものは、印刷やエクスポートの対象になりません。デフォルトで、グラフページの寸法は、通常使うプリ ンタに設定されているプリンタドライバの印刷可能領域で決まります。特に設定をしなくても、グラフはデフォルトの用紙の大きさに合わ せて印刷されます。

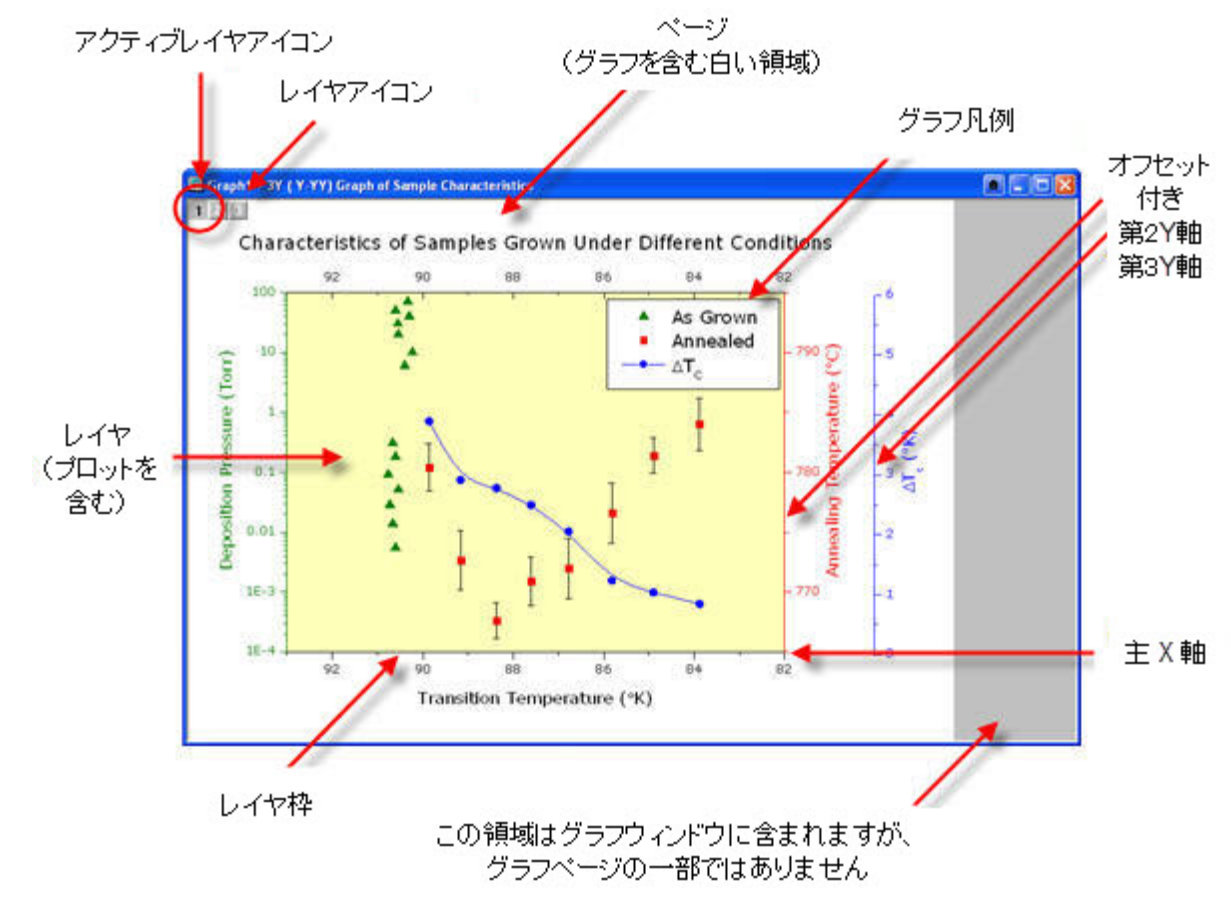

グラフページには、少なくても 1 つ(最大 1024 まで)のグラフレイヤが必要です。一般的に、各グラフレイヤは、1 つ以上のデータプロット (データセットのグラフィック描写)を含みます。上の画像のグラフには、グラフのページの左上にある3つの印刷されないレイヤアイコン によって表されている、3つのレイヤがあります。ハイライトされた1つのレイヤアイコンは、このレイヤがアクティブ状態であることを示し ています。グラフ中には、アクティブレイヤがひとつだけであるのと同様に、アクティブプロットも一つだけです。通常、アクティブプロット は、アクティブレイヤ内の最初のプロットになります。どのプロットがアクティブになっているのかを確認するには、グラフをアクティブにし た状態で、メニューのデータをクリックしてみてください。アクティブプロットには、チェックマークが付きます。

- 1 g1 [datatiledeptA]Sheet1! "--"(X), "100cm"(Y) [1\*:122\*]
	- 2 o1 [datatiledeptA]Sheet1! "--"(X), "110cm"(Y) [1\*:122\*]
	- 3 g1 [datatiledeptA]Sheet1! "--"(X), "120cm"(Y) [1\*:122\*]
	- 4 g1 [datatiledeptA]Sheet1! "--"(X), "130cm"(Y) [1\*:122\*]
	- 5 g1 [datatiledeptA]Sheet1! "--"(X), "140cm"(Y) [1\*:122\*]
	- 6 g1 [datatiledeptA]Sheet1! "--"(X), "150cm"(Y) [1\*:122\*]
	- 7 g1 [datatiledeptA]Sheet1! "--"(X), "160cm"(Y) [1\*:106\*]

グラフページの階層構造は、この位置に示します。

- 作図の詳細ダイアログボックス(フォーマット:作図の詳細(ページ属性))作図の詳細ダイアログボックス
- オブジェクトマネージャー (表示**:** オブジェクトマネージャー)オブジェクトマネージャー
- 作図のセットアップダイアログボックス(グラフ操作**:** 作図のセットアップ)「作図のセットアップ」ダイアログボックス

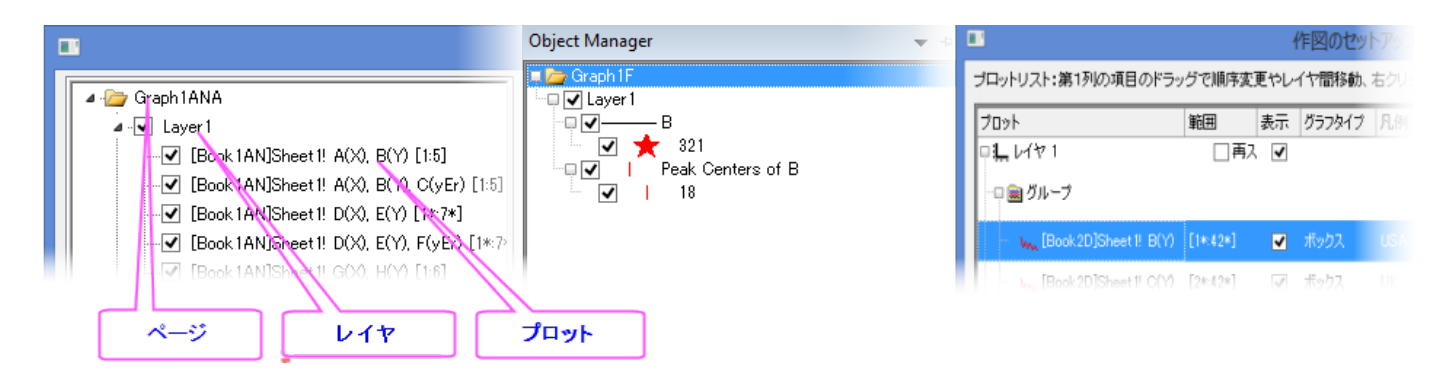

# **11.2.2** 「作図のセットアップ」ダイアログボックス

ダイアログボックスの「作図セットアップ」は、作図および既存グラフのデータプロット操作用のフレキシブルなオールインワン型作図ツー ルです。「作図セットアップ」ダイアログボックス

- ワークシート列のプロット属性に無関係な作図
- データソースの組み合わせから作図:複数ワークシート、ワークブック、行列ブック、損失データセット、他。
- 複数のプロットタイプを統合した作図。
- データプロットの追加、削除、置換。
- データプロットのグループ化/非グループ化。
- レイヤにあるデータプロットの順序変更、または、別のレイヤへのデータ移動。

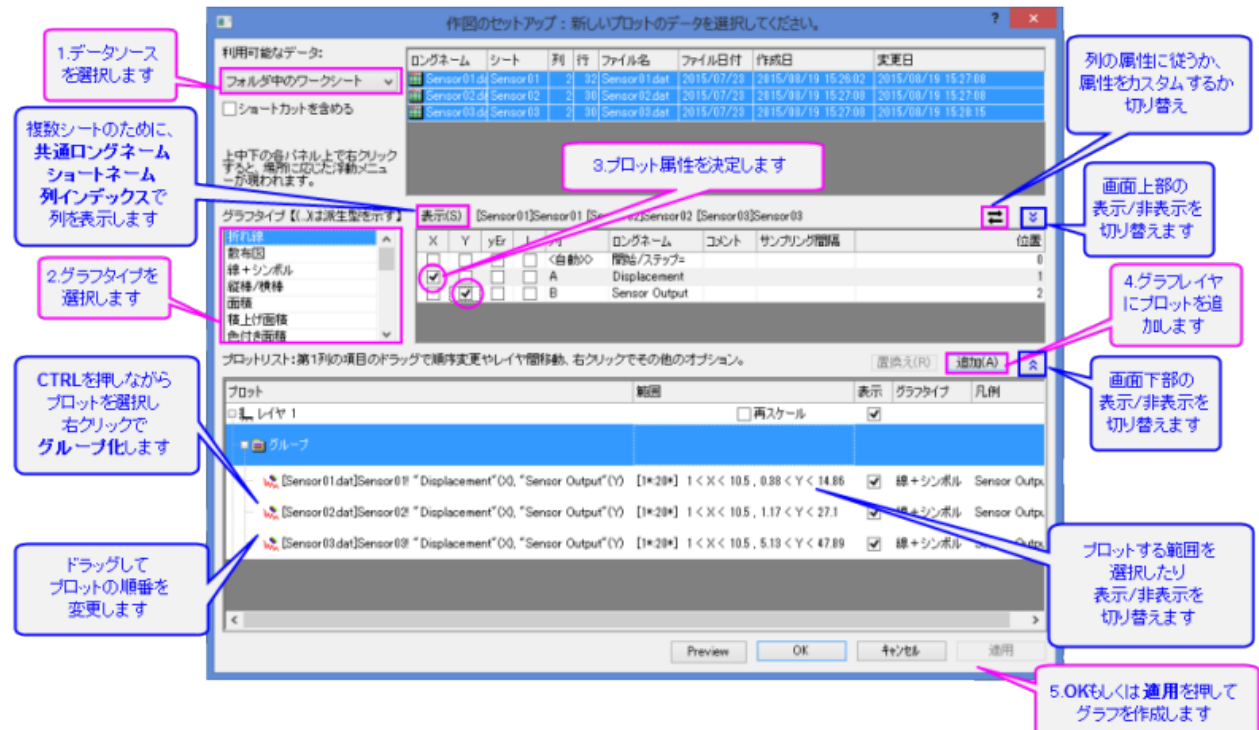

作図のセットアップで作図するには、アクティブなデータシートでデータが選択されていないことを確認し、作図メニューからプロットタイプ を選択します。

次に、既存グラフウィンドウについて作図のセットアップダイアログを開き、グラフウィンドウの左上にある任意のレイヤアイコンを右クリ ックします。そして、作図のセットアップを選択、または、メニューのグラフ:作図のセットアップ

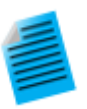

#### チュートリアル:「作図のセットアップ」ダイアログボックスで折れ線グラフを作成

- 1. 標準ツールバーの「新規ワークシート」ボタン をクリックします。
- 2. ファイル:インポート:単一 **ASCII** をクリックします。Origin のインストールフォルダを開き、ファイルを \Samples\Curve Fitting\Step01.dat をインポートします。B 列から、X データと Y データといったように、 列は実際にはペアになっています。ただし、デフォルトで、インポート時には、すべての列は Y 列属性で す。
- 3. データを選択せずに、作図 **> 2D**:線図:折れ線これにより、作図のセットアップダイアログが開きます。
- 4. 「両矢印」ボタンをクリックして、3つすべてのダイアログボックスパネルを開きます。
- 5. パネルの中央部に、B 列(Sensor Ax)の「X」ボックスと C 列(Sensor Ay)の「Y」ボックスを選択して、下 のパネルの追加ボタンをクリックしてレイヤ1にプロットを追加します。
- 6. そして、D 列(Sensor Bx)の「X」ボックスと E 列(Sensor By)の「Y」を選択して、追加をクリックします。
- 7. さらに、F 列(Sensor Cx)の「X」ボックスと G 列(Sensor Cy)の「Y」を選択して、追加をクリックします。す ると、3つのプロットがレイヤ1に追加されます。
- 8. CTRL キーを押しながら、下のパネルでそれぞれのプロットを選択し、右クリックでグループを選択しま す。
- 9. **OK** をクリックすると、グループ化折れ線図が作成されます。

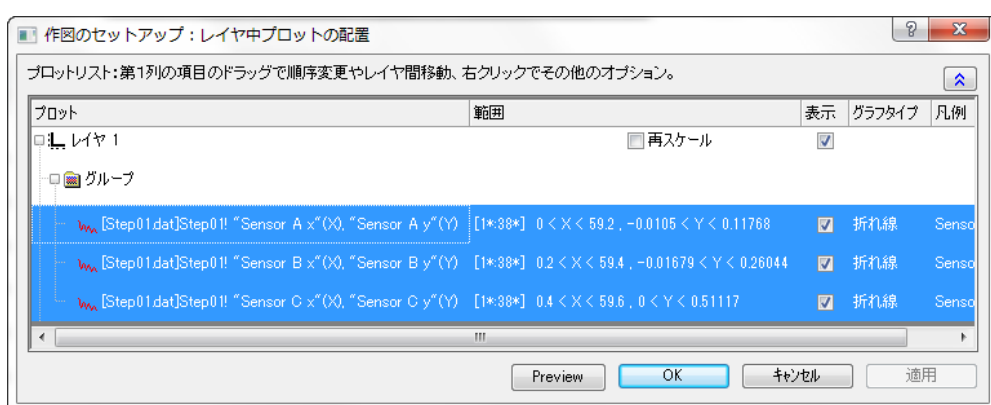

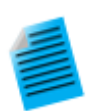

#### チュートリアル:複数ワークシートデータからのグラフを作成

- 1. 標準ツールバーの「新規ワークシート」ボタン をクリックします。
- 2. ファイル:インポート:複数 **ASCII** をクリックします。そして、Origin のインストールフォルダを参照し、 \Samples\Curve Fitting\ から、Sensor01.dat、Sensor02.dat、Sensor03.dat を選択します。インポート が完了したら、ワークブックが3つ作成されます。
- 3. データを選択せずに、作図 **> 2D**:線**+**シンボル図:線**+**シンボルこれにより、作図のセットアップダイアログ が開きます。
- 4. もしも隠れていたら、トップパネルを広げます。利用可能なデータリストから、フォルダ内のワークシートを 選択します。
- 5. 上段パネルで、シートの Sensor01、Sensor02、Sensor03 を選択します。
- 6. 中間パネルで、A 列(Displacement)の「X」ボックスと B 列(Sensor Output)の「Y」ボックスを選択して、追 加ボタンをクリックします。
- 7. **OK** をクリックして、3 つのワークシートから Sensor Output という列を使って、グループ化「線+シンボル グラフ」が作成されます。

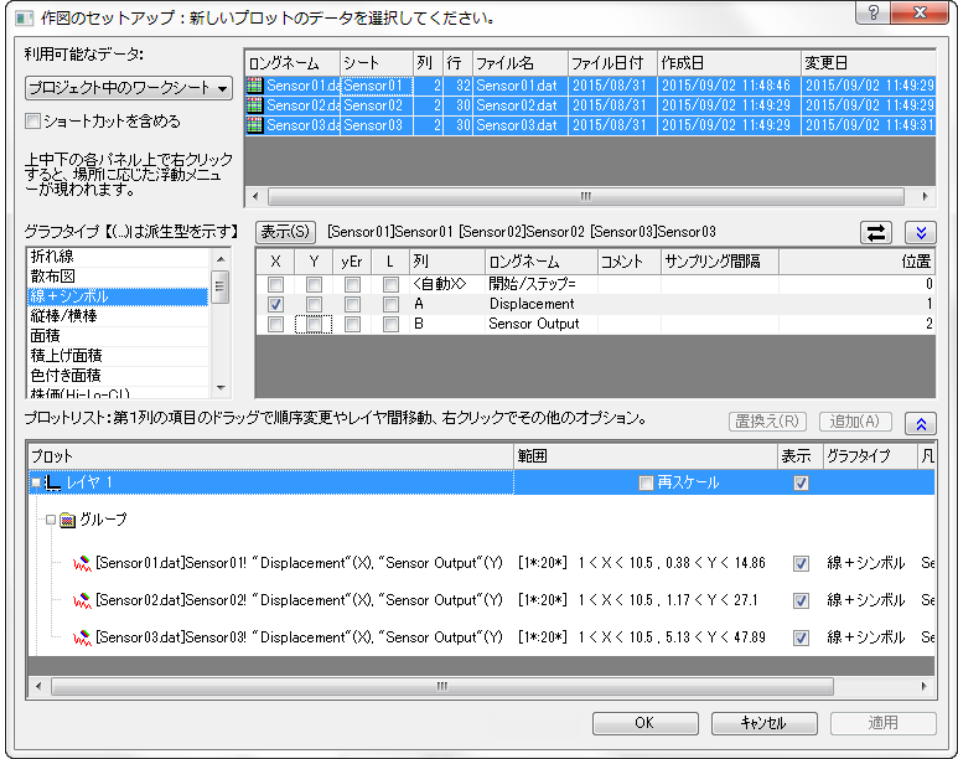

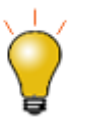

- 作図セットアップの中間パネルでは、一度に選択できるのは、1つの X 列になります。
- ワークシートは正しい列属性(例えば、XYXY)で設定されているが、同じロングネームの列とする場合 は、プロット可能な列が現れるように、中間パネルの右上にあるトグルをクリックしてください。(e.g. 2D プ ロットタイプでは、X 列は現れません。)列のソート、および、同じロングネームの全列とプロットの同時選 択ができるようになります。Y 列は、X 列に対応してプロットされます。
- データプロットタイプを変更するには、下のパネルの対応するプロットを選択します。対応する X 列と Y 列 は、中間パネルに表示されます。中間パネルの新しいプロットタイプを選択肢、削除ボタンをクリックしま す。
- グループのすべてのデータは、同じプロットタイプを共有します。グループ中にある単一プロットのプロット タイプを変更したい場合は、下のパネルのグループノードを右クリックして、グループ解除を先に行いま す。
- データをドラッグアンドドロップして、別のレイヤに移動します。
- 下のパネルが隠れてしまっていて、中間パネルの列を選択している場合は、直接 **OK** ボタンをクリックし て、グラフを作成できます。

# **11.3** データプロット操作

以下の節では、プロットタイプの変更、レイヤからのプロット追加/削除、データポイントの密度コントロールなどといった、既存グラフの高 レベル編集(スピードモード)について、解説いたします。プロットのシンボル、色、レジェンドの変更のような、グラフの詳細編集について は、グラフの編集の章をご覧ください。

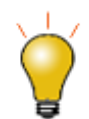

グラフウィンドウのデータプロット操作方法は、とても簡単です。ファイル**:** テンプレートを開くを選択して、テンプ レートを指定して空のグラフウィンドウを作成します。そして、以下の方法で、グラフのデータプロットを追加、お よび、グループ化できます。

# **11.3.1** プロットタイプの変更

Origin のプロットタイプ(例: 散布図、折れ線図、線+シンボル) は、選択したその他の既存のプロットタイプと交換可能です。

例:

- 散布図、折れ線図、線+シンボル、縦棒/横棒は、交換可能です。
- 3D 散布図/トラジェクトリ/ベクトル、3D 棒グラフ、3D 曲面図は、交換可能です。

既存グラフのプロットタイプを変更するには

- データプロットを右クリックし、ショートカットメニューから「プロ**ットタイプの変更**」を選び、グラフの*種類*を変更します。
- データプロットをクリックして、**フォーマット:作図の詳細(プロット属性)**を選択し、作図の詳細(プロット属性)にある**作図形式**のドロッ プダウンリストから、作図形式を選びます。
- データプロットをクリックしてから、サポートしているグラフツールバーボタンのうち、ひとつをクリックします。

プロットタイプを交換する場合、選択したプロットはプロットグループの一部となり、グループ内のすべてのプロットが交換されます。

# **11.3.2** データプロットのグループ化

プロット、追加/削除/非表示プロット属性ワークシートのプロット属性ワークシートの列のプロット属性これらのコンテキストメニューのコマ ンドを使えば、プロットのデータソース(X, Y,ワークシート)を素早く変更できます。データプロットを右クリックし、オプションの中から、1つ を選択します。

- **X** を変更:このメニューは、データプロットに対する X データを、同じワークシート内の他のデータ列に変更できます。
- **Y** を変更:このメニューは、データプロットに対する Y データを、同じワークシート内の他のデータ列に変更できます。
- ワークシートを変更:このメニューは、X と Y ともに、別のワークシートのデータで置き換えます。ここで選択するワークシートは、既 存のワークシートと同じ ショートネーム、同じ列の属性、同じ列の構成、同じ行範囲である必要があります。

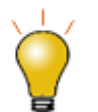

グループデータである場合、データプロットを一度クリックすると、すべてのグループデータが選択されます。も う一度クリックすると、グループ内の 1 つのデータセットを選択することができます。ワークシート、X、Y を変更 するこれらのコンテキストメニューは、単一データプロットが選択された場合にのみ、利用可能な機能です。

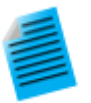

#### チュートリアル:データプロットに対応する **X**、**Y** を変更する

- 1. 新しいワークブックを作成し、Origin のインストールフォルダにある、 **Samples\Statistics\automobile.dat** をインポートします。
- 2. **Gas Mileage** 列を指定して、メニューから作図:シンボル図:散布図選択します。**Gas Mileage** の列は、 デフォルトの X 列の **Year** に対してプロットされます。
- 3. データプロット上で右クリックして、**Change X**:**Engine Displacement** を選択します。**Gas Mileage** の 列が、**Engine Displacement** に対して、プロットされます。

**Note**:変更するデータが、既存グラフの X、Y スケールから大きく外れるような場合、再スケールするかどうか選択する確認メッセージが開きます。 データが大きく異なるのであれば、手動でグラフサイズを変更できます。(ホットキー:CTRL+R)

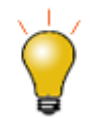

データプロットの分析を実行(例: **自動再計算**を設定した線形回帰)する場合、X や Y. ワークシートの変更機 能でデータを変更すると、フィット結果が自動更新されます。

# **11.3.3** データプロットの追加、削除、非表示

グラフからデータプロットを追加や削除するには、以下の方法を使います。

### 「プロットをレイヤに追加」メニューコマンドを使ってデータを追加する

既存の折れ線、散布図、線+シンボル、縦棒グラフ、面積グラフにデータを追加する簡単なサンプルです。

- 1. ワークシートデータを選択します。
- 2. 追加したいデータのグラフウィンドウを開きます。グラフに複数のレイヤがある場合、指定したいレイヤをアクティブにするには、そ のレイヤのアイコンを押します。
- 3. メニューから、グラフ操作:プロットをレイヤに追加:グラフの種類を選びます。
	- グラフ操作:エラーバーの追加メニューで、標準偏差などの統計から計算されるエラーバーを追加できま す。
	- エラーデータは、ワークシートのデータ列の隣に出力されます。これは、アクティブなプロットについてのみ 有効です。メニューのデータから、プロットをアクティブに設定できます。アクティブなプロットは、その隣に チェックマークが付きます。

# ドラッグ&ドロップでデータを追加

ドラッグ&ドロップでグラフにデータを追加この方法の場合、作図には、ワークシート列の XY 属性 が適用されます。

- 1. ワークシートデータを選択します。(1 つもしくは複数列、列内の領域)
- 2. 選択範囲の右端か左端にマウスのカーソルをあわせます
- 3. カーソルの形状が のように変わったら、マウスの左ボタンを押したまま、グラフウィンドウまでドラッグします。マウスボタンを 離します。
- 4. グラフ中に複数レイヤがある場合、希望のレイヤにデータをドラッグし、マウスを離します。

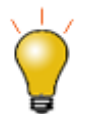

ドラッグ&ドロップで作図する場合、通常、現在のプロットタイプを使います。ドラッグ&ドロップでグローバルプ ロットタイプを変更するには、メニューからツール:オプション**...**を選択します。タブのグラフを開き、グローバル ドラッグ&ドロップ作図タイプを変更します。

# レイヤ内容ダイアログでデータの追加と削除

レイヤ内容のダイアロググラフページの左上にあるレイヤアイコンをダブルクリックまたは右クリックして、レイヤ内容ダイアログを開きま す。左パネルでは使用可能なデータセットにフィルタをかけ、リスト表示します。右パネルでは、アクティブレイヤ内にプロットされるデー タセットのリストを表示します。

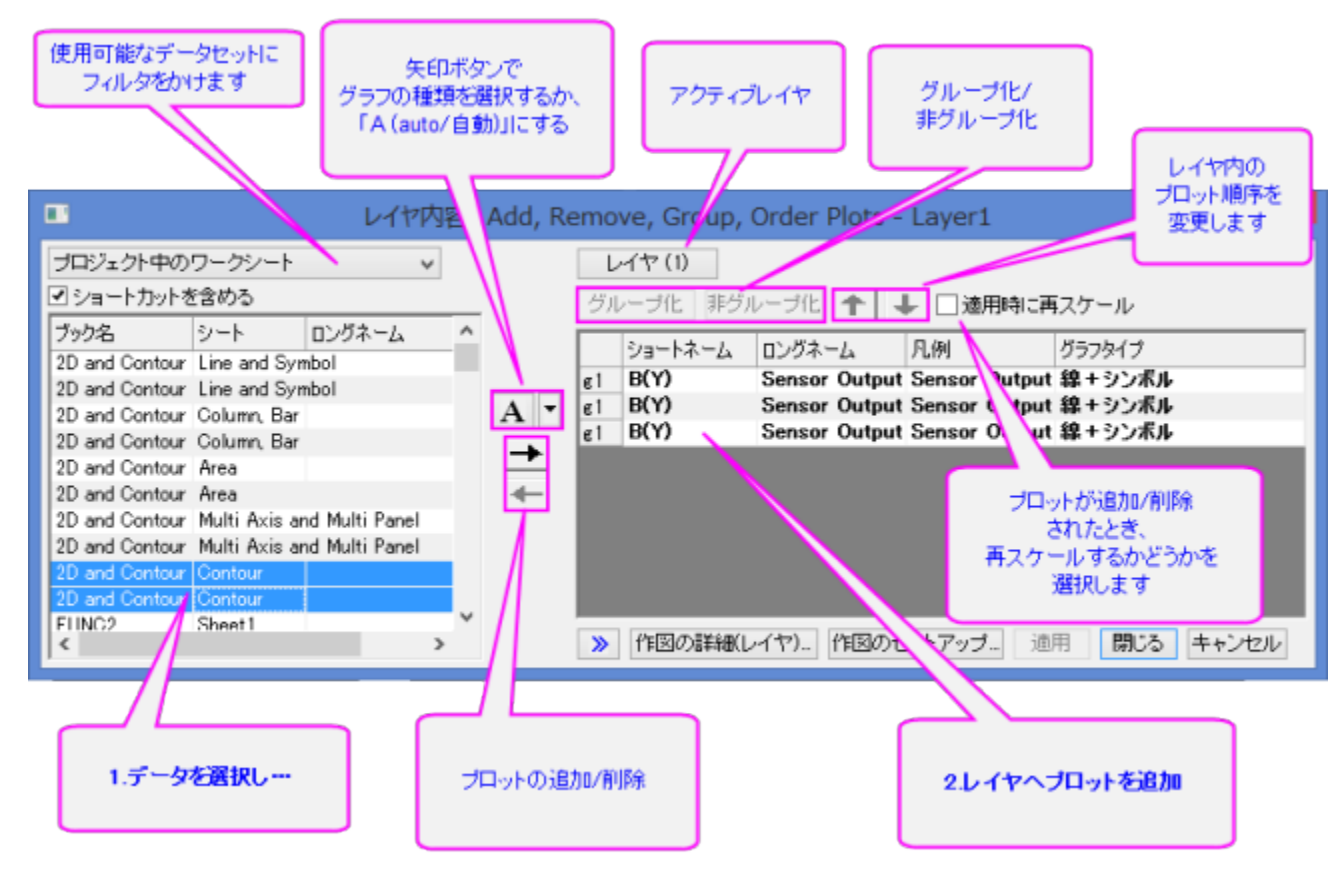

アクティブなグラフレイヤのプロットを追加/削除するには、ダイアログボックスの中央にあるコントロールを使います。グラフにデータを追 加する際、レイヤにデータを追加する前にプロットタイプをあらかじめ選択するには、リストボタン(下向きの矢印)をクリックします。レイ ヤ内プロットのグループ化/非グループ化、あるいは、順序の入替をするには、右パネルにある設定を使います。

# 「作図のセットアップ」ダイアログボックスでデータプロットを追加**/**削除**/**置換**/**非表示

「作図のセットアップ」ダイアログボックスは、グラフからデータプロットを追加/削除するために使います。

- 1. グラフにプロットを追加するには、「作図のセットアップ」パネルを使って、ソースデータを特定します。
- 2. プロットタイプ、および、(X、Y、y エラー、ラベルのように)どのようにデータ選択が扱われているのかを特定するには、中間パネル の設定を使います。
- 3. 下のパネルで、追加したいプロットのレイヤを選択して、追加をクリックします。
- 4. レイヤからプロットを削除するには、下のパネルでプロットを選び、右クリックをしてから削除を選択します。
- 5. プロットを非表示にするには、プロットの表示チェックボックスのチェックを外します。
- 6. プロットを置換するには、下のパネルのプロットを選択します。そして、中間パネルにある「X と Y の選択」、および、「プロットタイプ」 を変更し、 置換ボタンをクリックします。

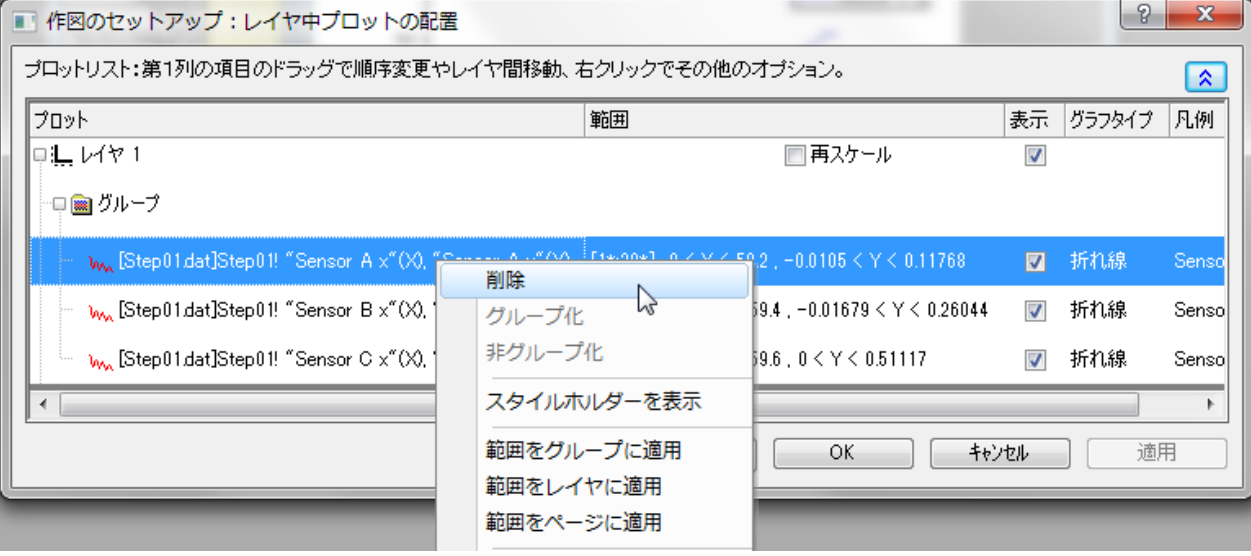

### **ASCII** インポートでプロットを追加

ツールバーの インポート **ASCII** を使って、ASCII ファイルをアクティブグラフウィンドウに、直接インポートできます。この方法は、インポ ートファイルの構造が単純で、シンプルなグラフタイプ(折れ線、散布図、線**+**シンボル、棒グラフ)の場合についてのみ利用可能です。

- 1. **ASCII のインポート**ボタン 車 をクリックし、「ASCII のインポート」ダイアログボックスが開きます。
- 2. ファイルを選択します。
- 3. 開くボタンをクリックします。

ファイルがインポートされ、アクティブなグラフウィンドウに作図されます。

# プロットをコピー**&**ペーストしてデータを追加

既存のグラフウィンドウからプロットをコピーして、同じウィンドウか別のウィンドウにペーストします。

- 1. プロット上でクリックして選択し、CTRL+C を押します。
- 2. 目的のグラフをクリックして、CTRL+V を押します。

同時に、Clipb*N* ワークシートが作成されます。プロット上でダブルクリックしてこのワークシートを開き、「作図の詳細」の下にあるワーク ブックボタンをクリックします。または、グラフウィンドウ(または、オブジェクトマネージャー)のプロットで右クリックをして、ワークシート **Clipb***N* の作成を選択します。

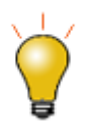

コピーしたプロットをワークシートのセルに「貼り付け」することもできます。セルを選択してから CTRL+V を押 して、プロットデータを列に貼りつけます。

### オブジェクトマネージャでプロットを削除**/**非表示

オブジェクトマネージャを使って、ドッキング可能なパネルを使えば、グラフレイヤとデータプロットを簡単に操作できます。このガイドの オブジェクトマネージャの節をご参照ください。

プロットを非表示/削除するには、プロットを右クリックしてショートカットメニューから、選択してください。

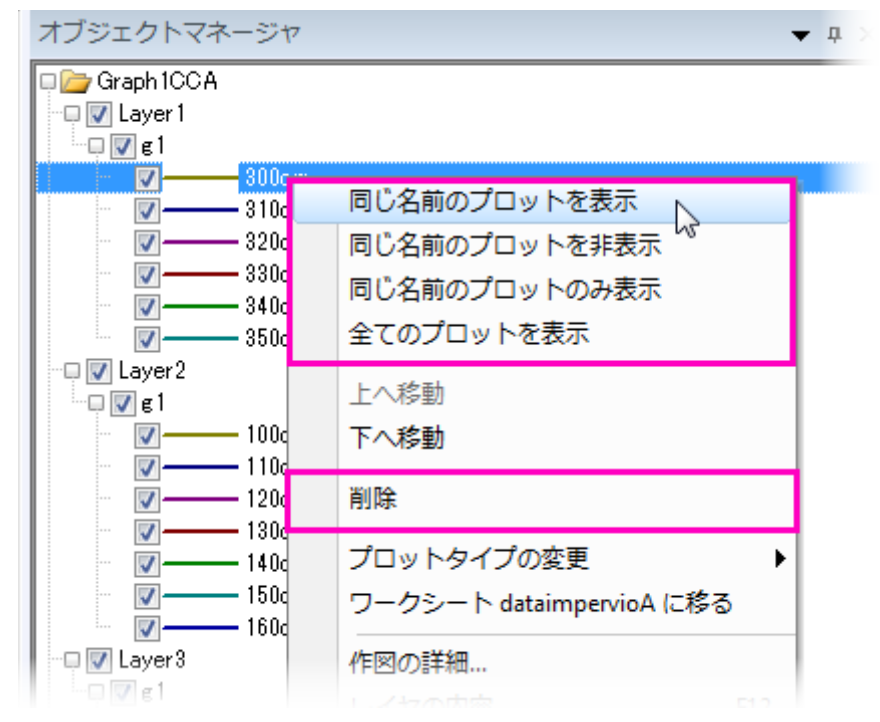

- 同じロングネームのプロットを表示/非表示
- 全てのプロットを表示
- グラフウィンドウからプロットを削除(非表示とは異なる)

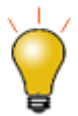

- プロット上で右クリックすると、削除というショートカットメニューが表示されます。プロットがグループの一 部の場合、グループ全体が削除されます。
- プロットを右クリックして、ショートカットメニューのデータプロットの非表示およびその他を非表示を使っ て、選択したプロットを素早く非表示にすることが可能です。 (オブジェクトマネージャ または 作図の詳細 で、ディスプレイを可能にすることで、データを復元します。).

### 作図の詳細でデータを削除**/**非表示

「作図の詳細」ダイアログボックス(フォーマット:作図の詳細**(**プロット属性**)**の左のパネルで操作するか、プロット上で右クリックして表示 されるコンテキストメニューから削除または非表示を選択します。削除は、グラフからデータプロットを削除します。一時的に隠したい場 合は、非表示を選択してください。どちらの場合もワークシートや行列からデータを削除しません。

### 「**Delete**」キーでプロットを削除

データプロット上(あるいは、グラフウィンドウ内か、オブジェクトマネージャー)でクリックして、**Delete** キーを押します。プロットがグルー プの一部の場合、グループ全体が削除されます。これで、ワークシートや行列データを削除されるわけではありません。削除したプロッ トを元に戻すには、メインメニューから編集:元に戻す:プロット、オブジェクト削除を選択します。

### 全プロット範囲

いったんグラフを作成すると、作図データの一部を特定して、プロットの表示範囲を変更することが可能となります。

– プロット上で右クリックをして、ショートカットコマンドから**範囲の編集** を選択します。**開始 と終了** の値を変更します。

- 「レイヤの内容」ダイアログ (グラフの操作**:** レイヤの内容)の右パネルで操作するか、列のヘッダで右クリックして、範囲列を表示し て、範囲を選択します。プロット範囲の値をクリックして、列の右側に現れる**...** ボタンをクリックします。
- 「作図のセットアップ」(グラフ操作:作図のセットアップ)で操作するか、列の範囲で、プロット範囲をクリックしてから、**...**列の右端に 現れるボタンをクリックします。

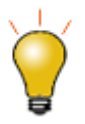

グラフ操作:再スケールして全てを表示を選択し、プロット範囲を変更した後に再スケールします。

# **11.3.4** データプロットのグループ化

複数の範囲や列を選択してグラフを作成すると、Origin はグラフレイヤの中でそのデータプロットをグループ化します。これは、 **1D** (統 計)、**2D** グラフ、**3D XYY** グラフ(XYY 3D 棒グラフ, 3D リボングラフ, 3D ウォールグラフ, 3D ウォーターフォールグラフ) 、**3D XYZ** グラ フ(3D 散布図、3D 棒グラフ)に適用されます。

グループ化の機能を使うとグループ内の各データプロットは異なる表示属性(線の色=黒、赤、緑...シンボル形状=正方形、円、三角 形....)になるので、プレゼンテーション用のグラフが素早く作成できます。表示属性の割り当ては、事前に決められた(ユーザにより編集 可能な)スタイルの推移リストを使って行われます。例えば、グループ化された最初の折れ線図は黒い線で表示され、2番目の図は赤い 線(カラーリストの 2 番目の色)で表示されます。さらに、3 番目の図は、緑色の線(カラーリストの 3 番目の色)で表示されます。

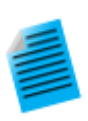

#### チュートリアル:単一グループデータプロットの作成

- 1. 新しいワークシートを開き、「標準」ツールバーの**単一 ASCII インポート**ボタン <sup>田園</sup>をクリックします。
- 2. Origin の Samples\Graphing フォルダに移動し、GROUP.DAT ファイルを選択して開くをクリックします。
- 3. 列 **B(Y)**, **C(Y) D(Y)**を選択します。
- **4. 2D グラフギャラリーツールバーの線+シンボルボタン ∡** をクリックします。線とシンボルの色およびシン ボルの形状が、プロット毎に推移していることがわかります。

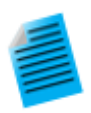

#### チュートリアル:プロットの手動グループ化**(**または非グループ化**)**

- レイヤ内容ダイアログボックスレイヤ内容ダイアログボックス
	- 1. レイヤ内容ダイアログボックスを開くには、グラフウィンドウの左上にあるレイヤアイコンをダブルクリックし ます。
	- 2. グループ化するには、レイヤ内容からグループ化したいデータセットを選択します。(CTRL キーまたは SHIFT キーを押しながら選択するか、マウスをドラッグして、複数のデータセットを選択します。)
	- 3. グループ化ボタンをクリックします。レイヤ内容にある各データプロット名の前に **g***n*("group1", "group2" など)が付きます。
	- 4. グループ化を解除するには、レイヤ内容からグループ化されたデータセットのいずれかをクリックして選択 し、非グループ化ボタンをクリックします。
- レイヤ内容ダイアログボックス作図セットアップダイアログボックス
	- 1. 作図のセットアップダイアログボックスを開くには、グラフウィンドウの左上にあるレイヤアイコン *n* アイコ ンを Alt キーを押しながらダブルクリックします。
	- 2. グループを作成するには、プロットリスト(ダイアログボックスの下のパネル)から目的のプロットを選択しま す。複数データセットを選択するには、CTRL キーまたは SHIFT キーを使います。
	- 3. 右クリックして、グループ化を選択します。選択したプロットを含めるようにプロットリストにグループ化アイ コンが現れます。
	- 4. グループを解除にするには、グループ化アイコンを右クリックし、ショートカットメニューから非グループ化 を選びます。

# **11.3.5** スピードモード

スピードモードを使って、グラフに表示するデータプロットの数を調整できます。このオプションは、大量のデータセットを操作している場 合に、大変役に立ちます。スピードモードは、2D および 3D のグラフに適用することができます。スピードモードが有効な場合、レイヤア イコンは赤く表示され、スピードモードオンというウォーターマーク(透かし)がレイヤ内に表示されます。この透かしは、グラフを印刷した り、コピーしたり、エクスポートする際には含まれません。

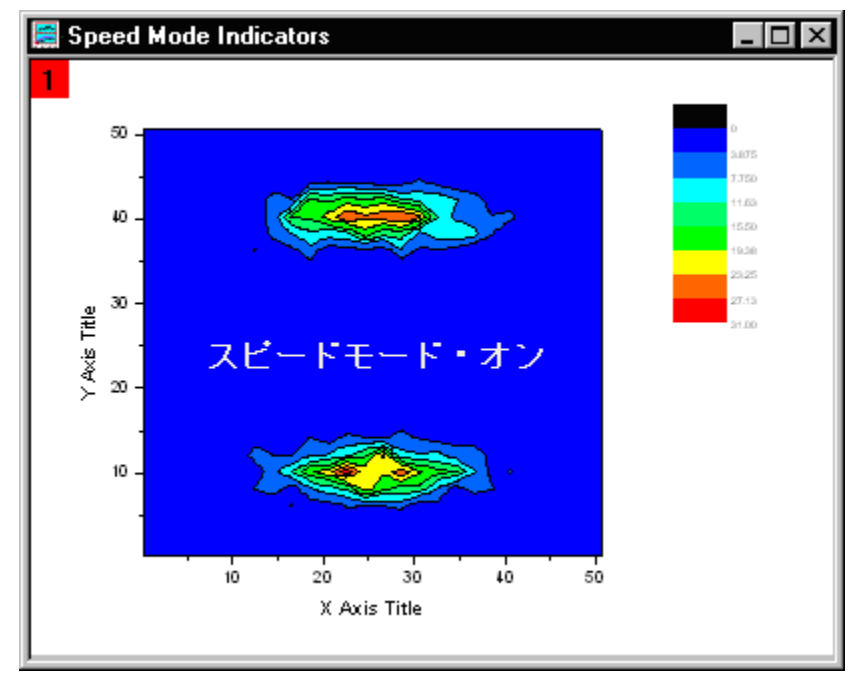

スピードモードの設定を調整するには

- 1. グラフをアクティブにして、Origin メニューから「フォーマット:作図の詳細**(**レイヤ**)**」を選びます。
- 2. レイヤの大きさ・描画スピードタブを選択します。
- 3. ワークシートデータから作成したプロットに対しては、ワークシートデータ、曲線あたりの最大ポイント数チェックボックスを選択し、 ワークシートデータから作成したレイヤ内の全てのデータプロットに対して、スピードモードを有効にします。テキストボックスに希望 の値(n)を入力します。データプロットのデータポイントの数が、入力した数に達すると、Origin は、データセットから等間隔になるよ うに間引いて、その数分のデータポイントのみ表示します。
- 4. 行列から作成した 3D データプロットまたは等高線図に対しては、「行列データ、次元あたりの最大ポイント数」チェックボックスを選 択し、スピードモードを有効にします。X、Y テキストボックスに希望の値(n, m)を入力します。データプロットのデータポイントの数が、 入力した数(n または m)に達すると、Origin は、最大 n × m のデータプロットを表示します。これは、行列の列(X)と行(Y)から等間 隔になるように間引いて、表示します。

広範な設定を行う場合、グラフ操作メニューのスピードモードを選択します。speedmode X ファンクションダイアログが開きます。このダ イアログでは、オプションをどのグラフに適用するかを選択できる(目的のグラフ)ほか、スピードモードの範囲を設定できます。

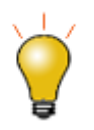

<mark>グ</mark>ラフ操作ツールバーの**スピードモードの有効/無効化**ボタン 2000 をクリックして、グラフウィンドウ内のすべて のレイヤのスピードモードを有効/無効化できます。

スピードモード・オンというウォーターマーク(透かし)を消すには

- 1. 「ツール:オプション」を選択し、「オプション」ダイアログボックスを開きます。
- 2. グラフタブを選択し、スピードモードでウォータマーク表示のチェックを外します。

#### スピードモードについての注意

- スピードモードの設定は、レイヤレベルの**作図の詳細**ダイアログボックスの『レイヤの大きさ・描画スピード』タブで行います。デ フォルトでこの設定は、画面上の表示にだけ適用され、グラフを印刷したり、エクスポートする際には適用されません。印刷す る際に ポイントスキップをしたい場合は、印刷ダイアログを使います。Oigin ヘルプファイルのポイントスキップ機能をご覧くだ さい。エクスポート時にスピードモード設定をしたい場合には、「作図の詳細」ダイアログボックスのその他のオプションタブの 処理グループをご覧下さい。または、ダイアログのグラフエクスポートの中のエクスポート設定にある設定をお使いください。
- スピードモードの設定は、グラフテンプレートに保存されます。スピードモードの設定を変更し、その変更した状態を常に有効に したければ、グラフテンプレートに保存する必要があります。
- スピードモードの設定を適用するときには、常に注意が必要です。データをよく見て、スピードモードの設定を調整し、結果のグ ラフと比較することをお勧めします。これにより、データを誤解して結論付けたり、予期せぬ結果を避けることができます。

# **11.4** グラフの公開 コピー**/**貼り付け**,** 画像のエクスポート、スライドショー、 印刷

完成したグラフを表示するには、いくつもの方法があります。

- グラフを Word や Powerpoint などのような他のアプリケーションにコピー&ペーストします。
- グラフを画像ファイル(ラスターやベクター)としてエクスポートします。
- グラフをパワーポイントに送ります。
- 印刷します。
- Origin でスライドショーにします。
- 動画を作成します。

このユーザガイドの編集およびエクスポートの章と、"参考文献" をご参照ください。.

# **11.5 Origin** のグラフの種類

Origin は 100 種類以上のグラフタイプをサポートしています。Origin の 2D グラフは、 ワークシートデータから作図されます。 ワークシー トには通常、1 つの「X」列と、1 つ以上の「Y」列(あるいは 1 つ以上の Y 列の部分範囲)が必要です。いくつかのグラフは、さらにエラー バー列が必要です。3D グラフや等高線図の場合、**XYZ** 形式のワークシートデータ、ワークシート上に用意された表形式のデータ(仮想 行列)、行列ウィンドウのデータのどれかから作図します。これらのデータ構成については、このガイドの以下の章を参照してください。

- 行列データのさまざまな表示方法(*9* 章)
- ワークシートデータからグラフを作成(本章)
- ワークシート列のプロット属性(本章)

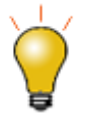

Origin には、2D および 3D グラフの作成例が含まれています。サンプルグラフ、データ、グラフ作成のガイドラ インを見るには、ヘルプ**: Origin Central** を選択するか、Origin のウィンドウをアクティブにした状態でキーボ ードの **F11** キーを押します。

下表は、作図メニューにある **2D** および **3D** グラフのリストです。この表では、グラフ名に作図メニューでのアイコンをつけています。ノー トには、データ要件の基本情報を記載しています。具体的なデータ要件については、グラフの種類のリンクを参照してください。

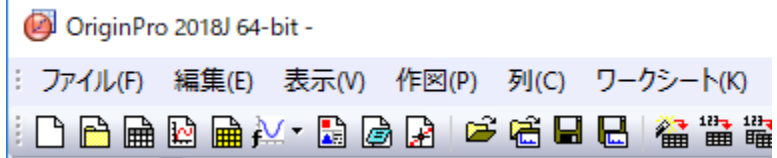

# **11.5.1 2D** グラフ

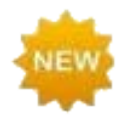

Origin 2018 では、滝グラフ(Excel でのウォーターフォール図)、二重 **Y** 軸ボックスチャート、カラーマップ線系 グラフが新しいグラフタイプとして追加されました。

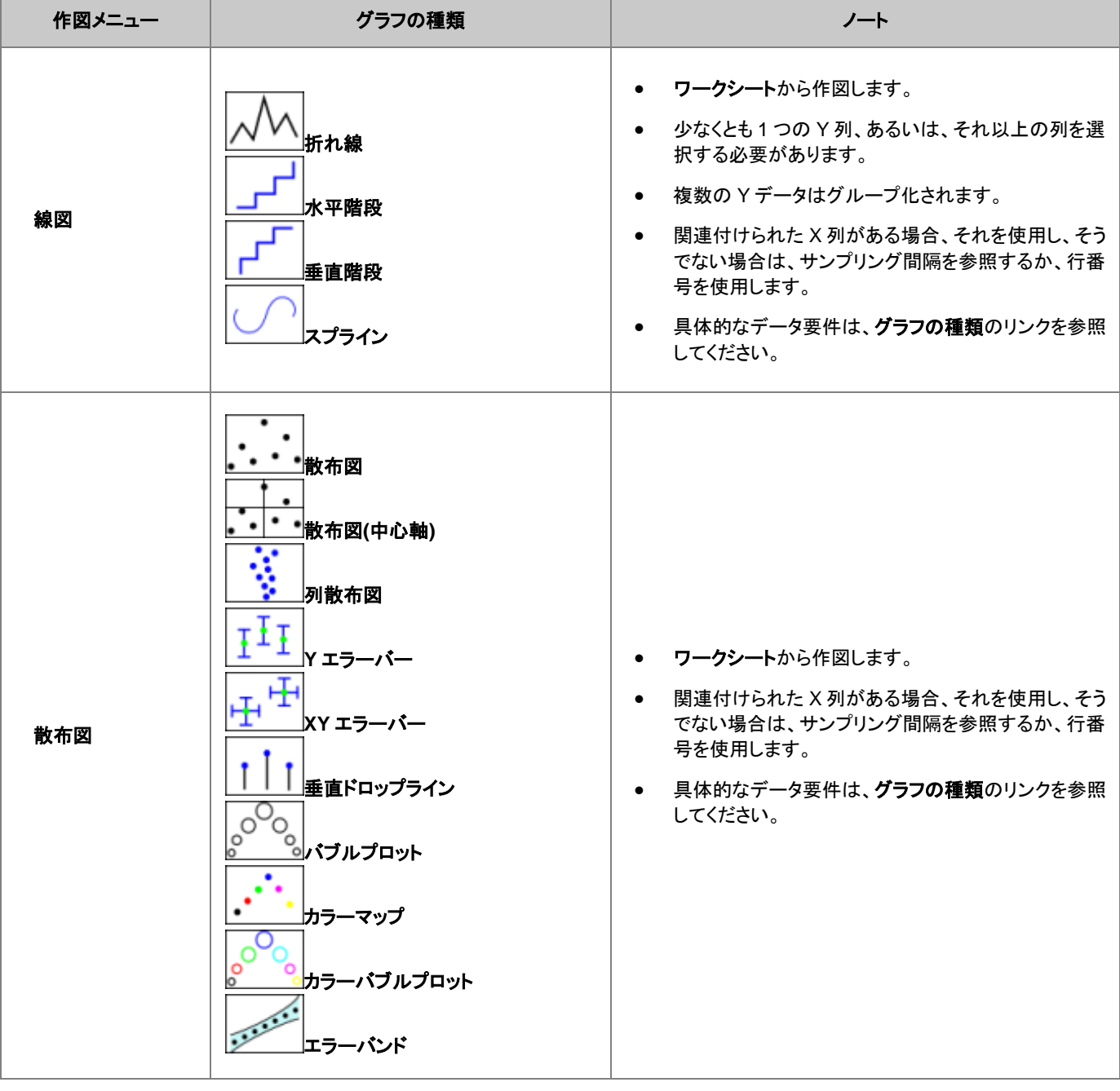

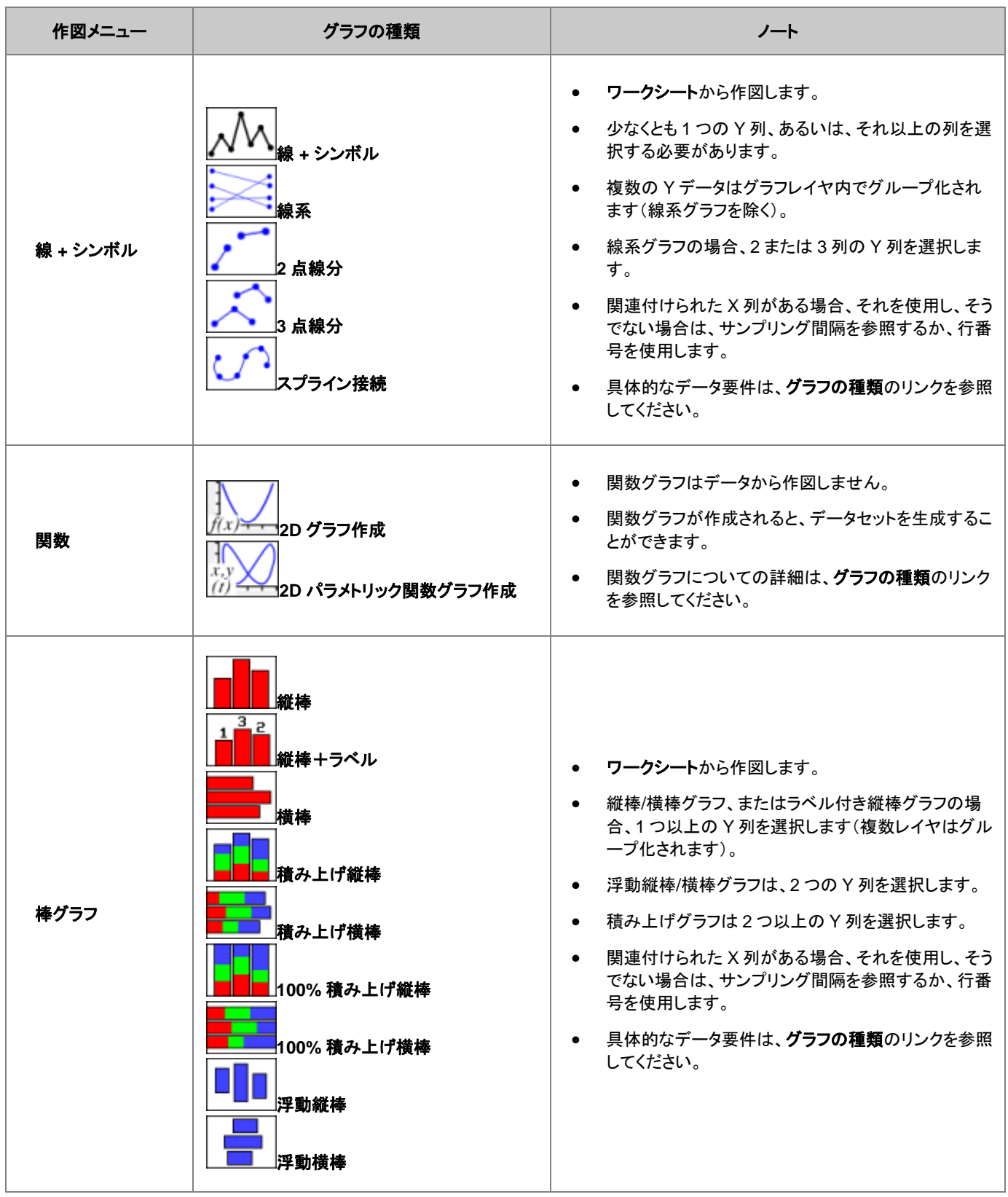

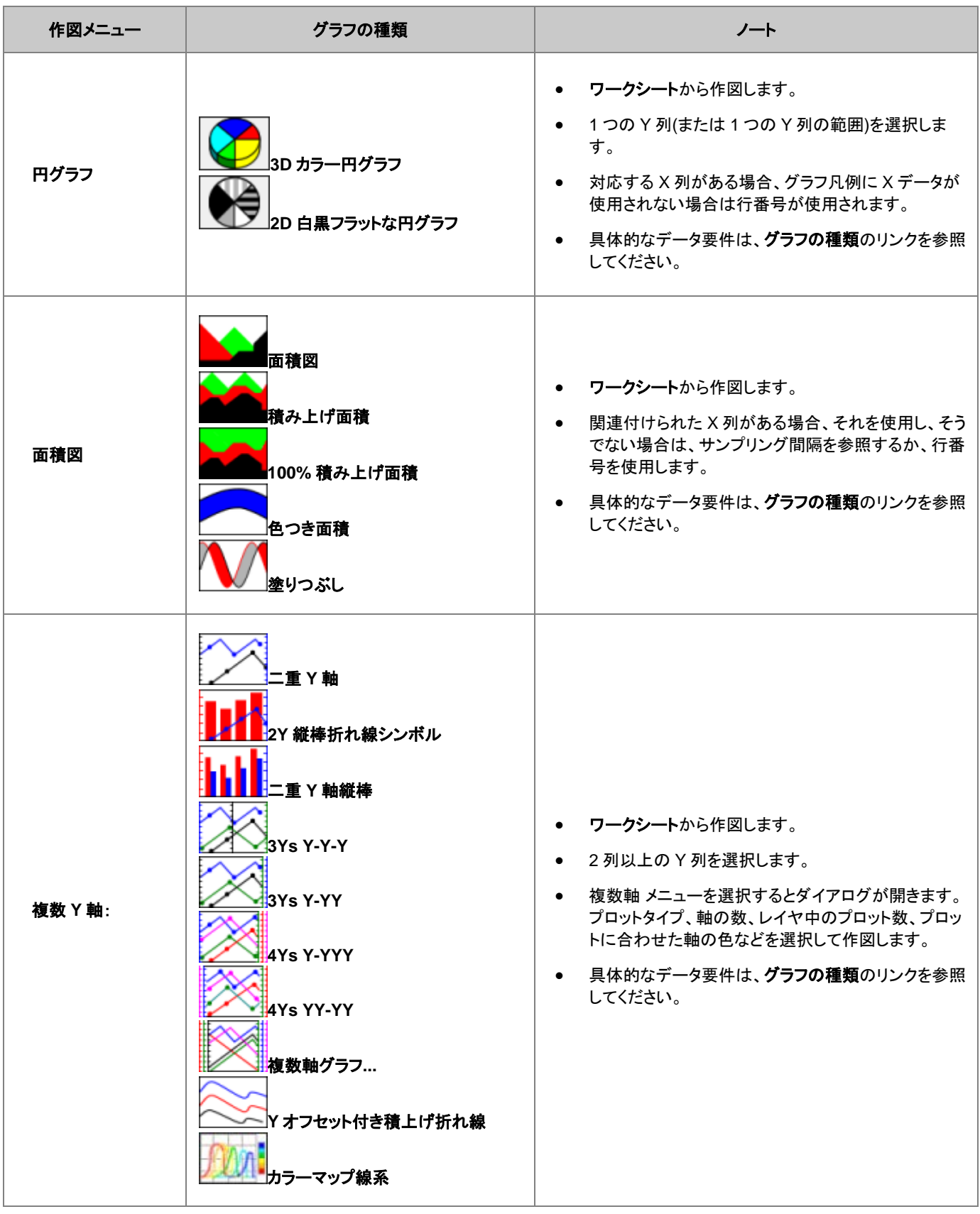

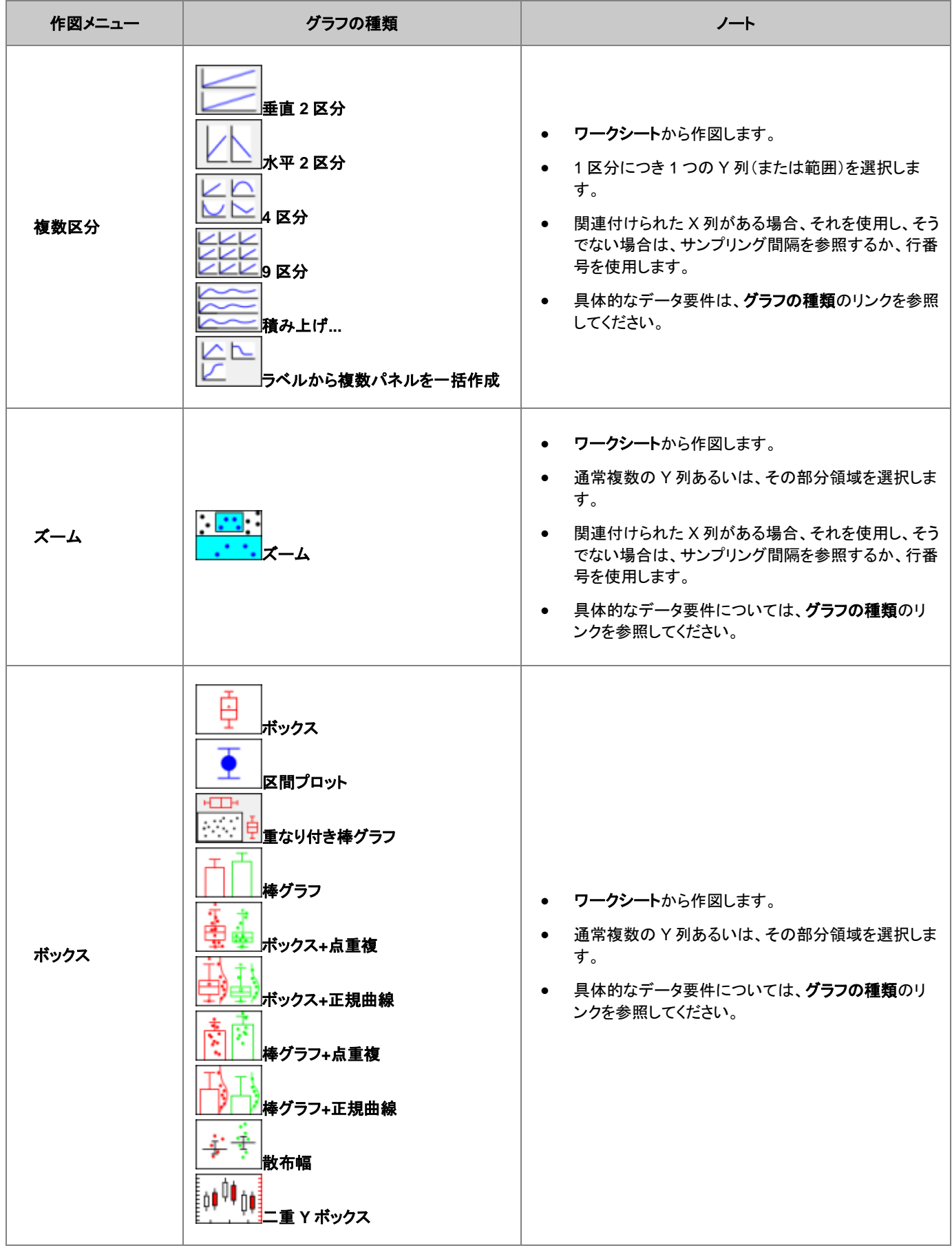

```
Origin ユーザガイド
```
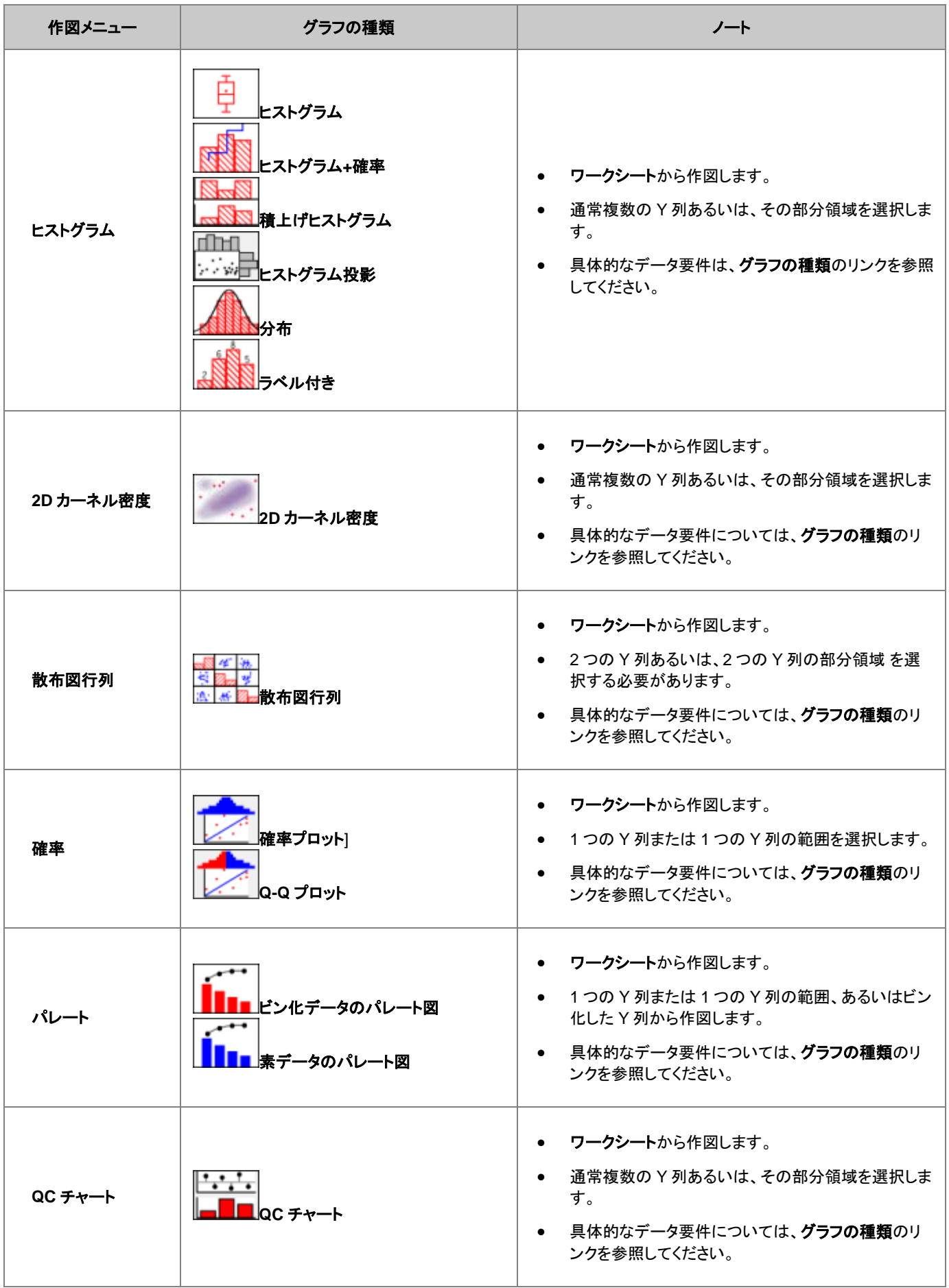

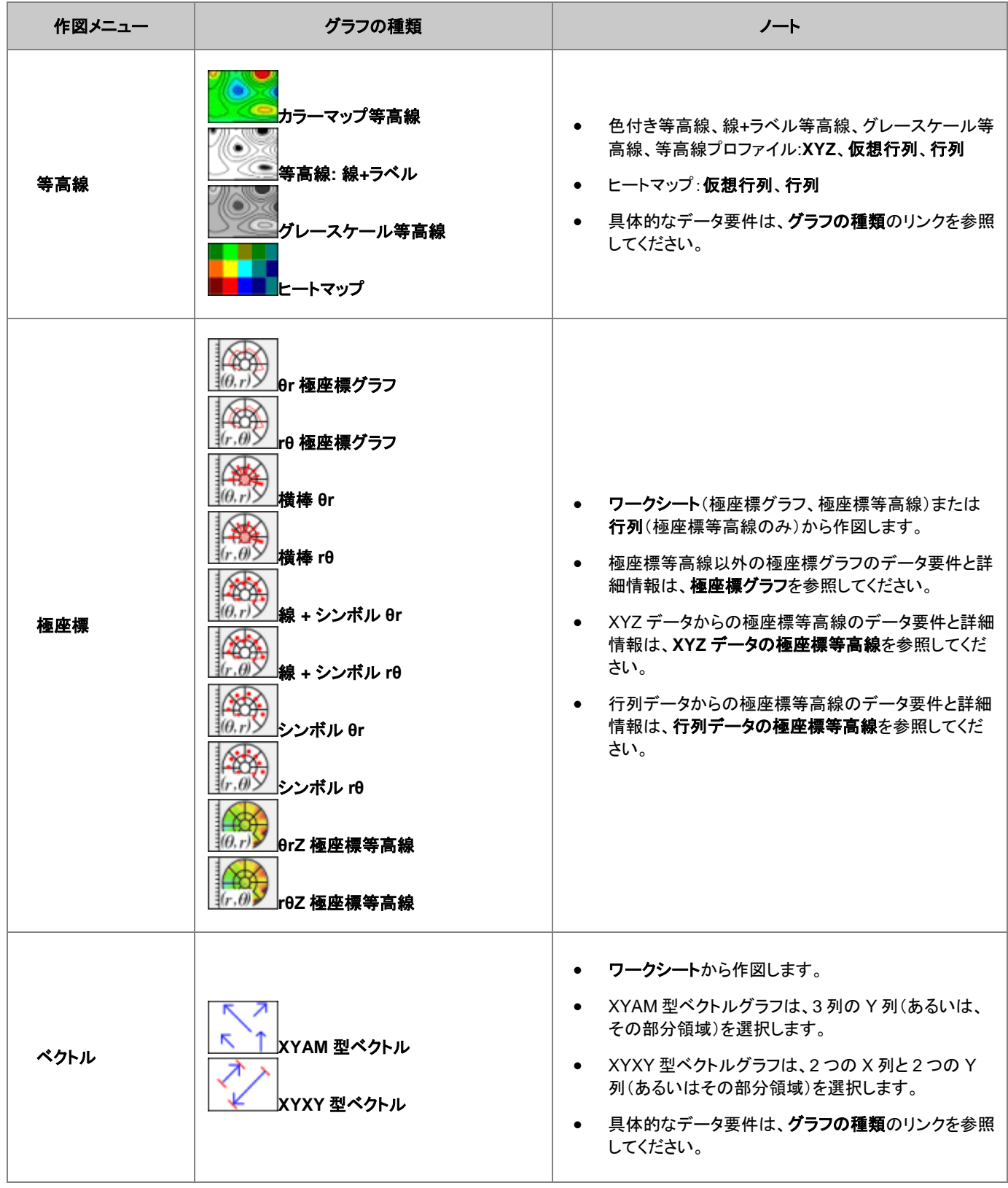

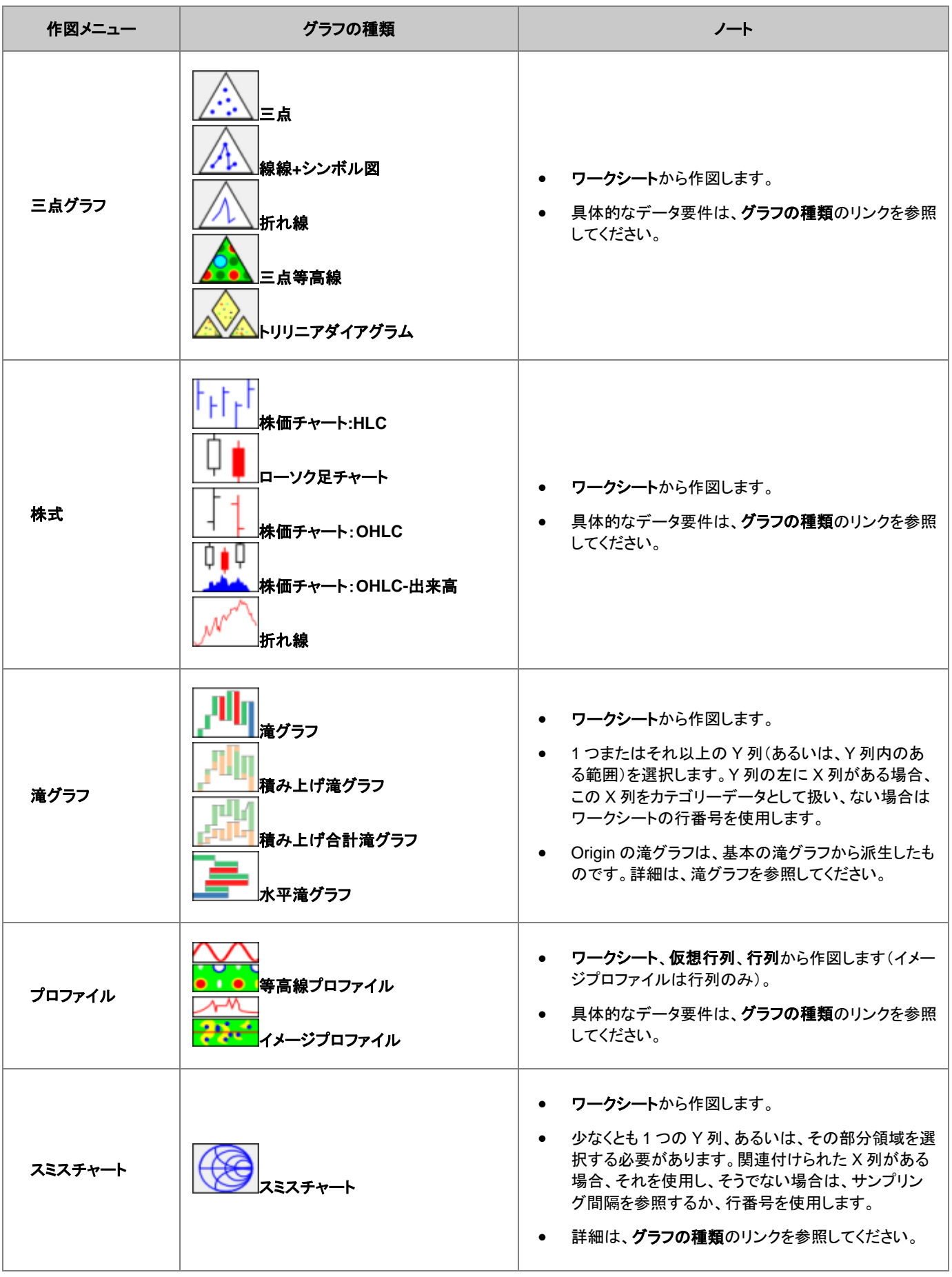

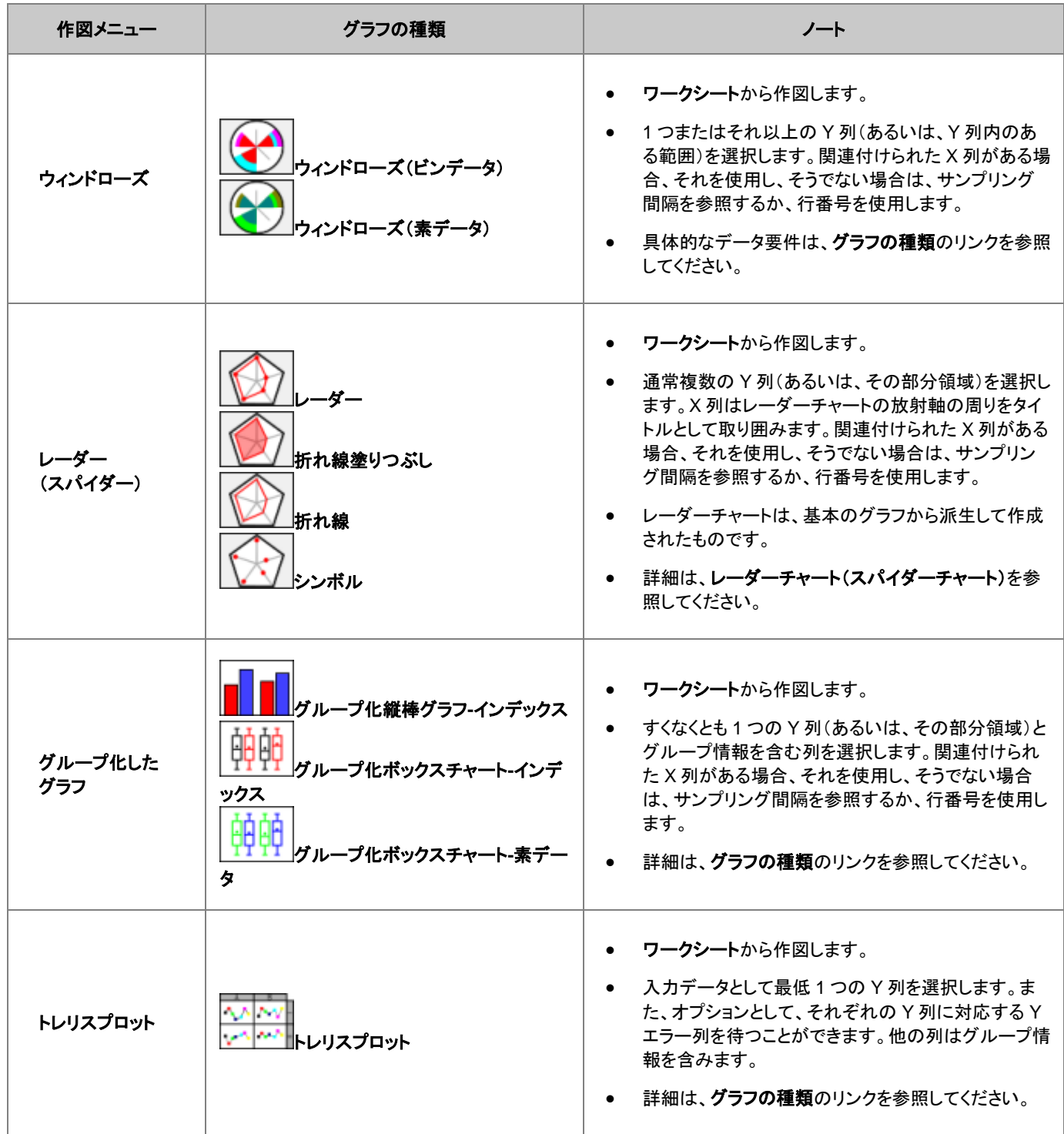

# **11.5.2 3D** グラフ

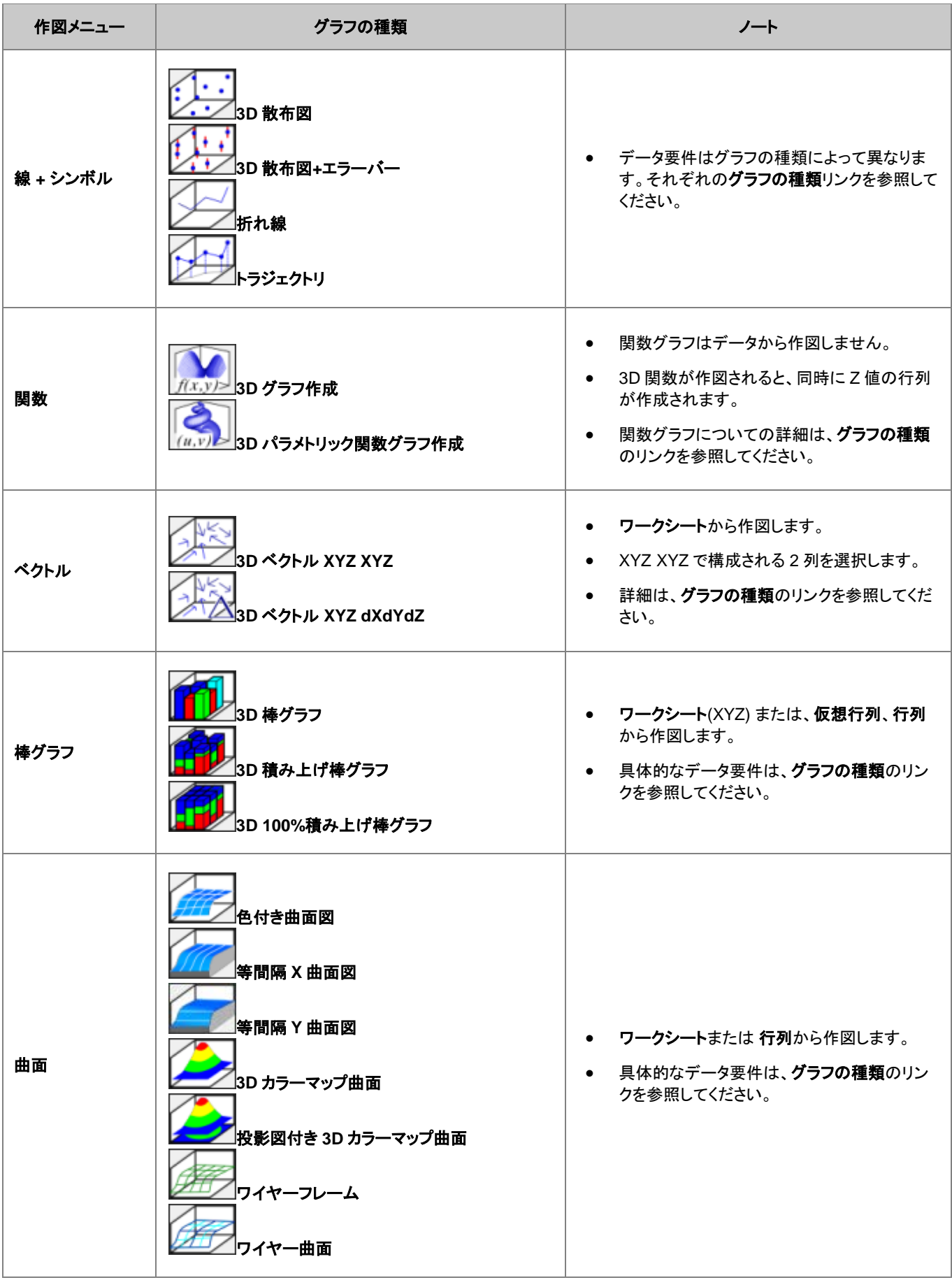

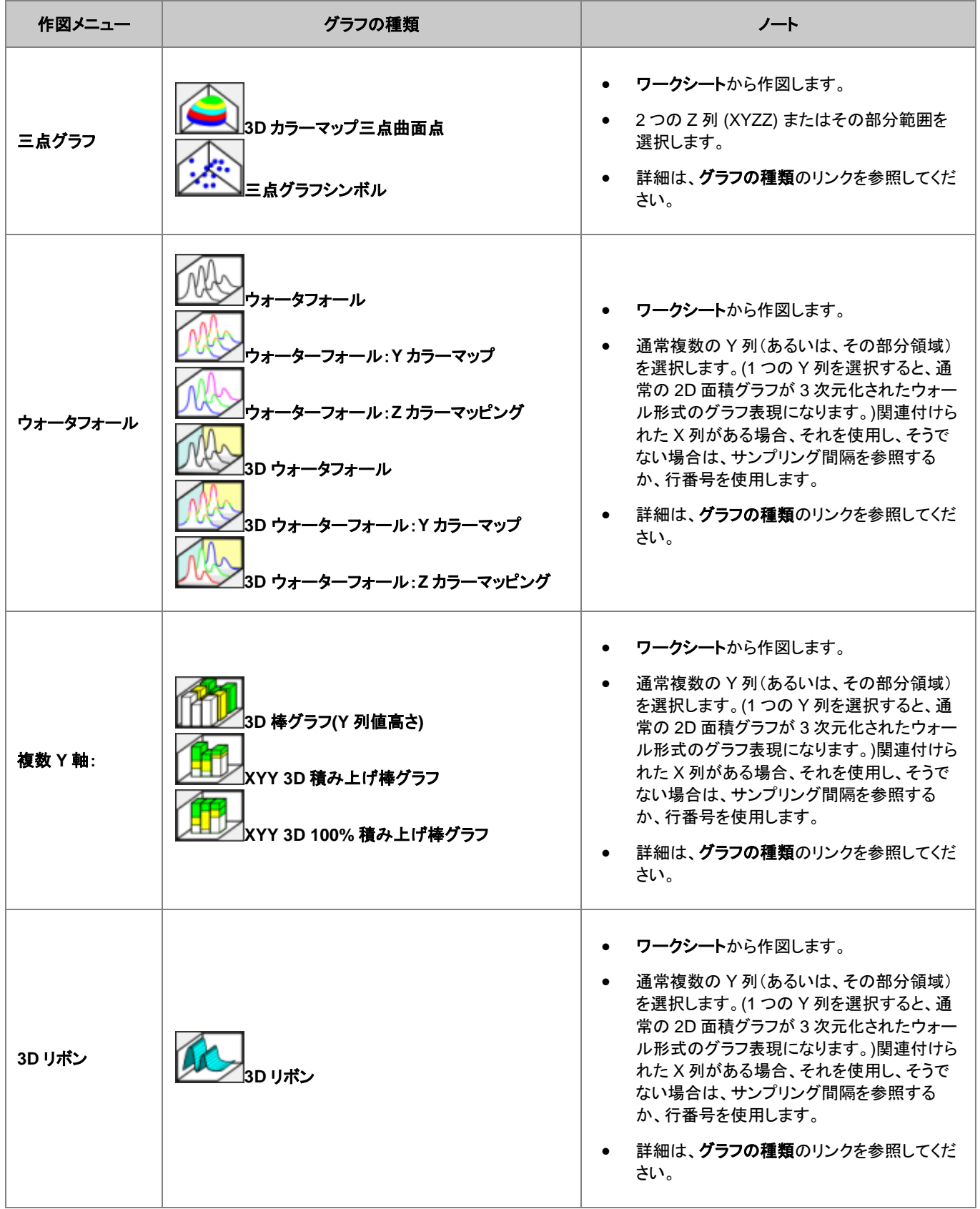

```
Origin ユーザガイド
```
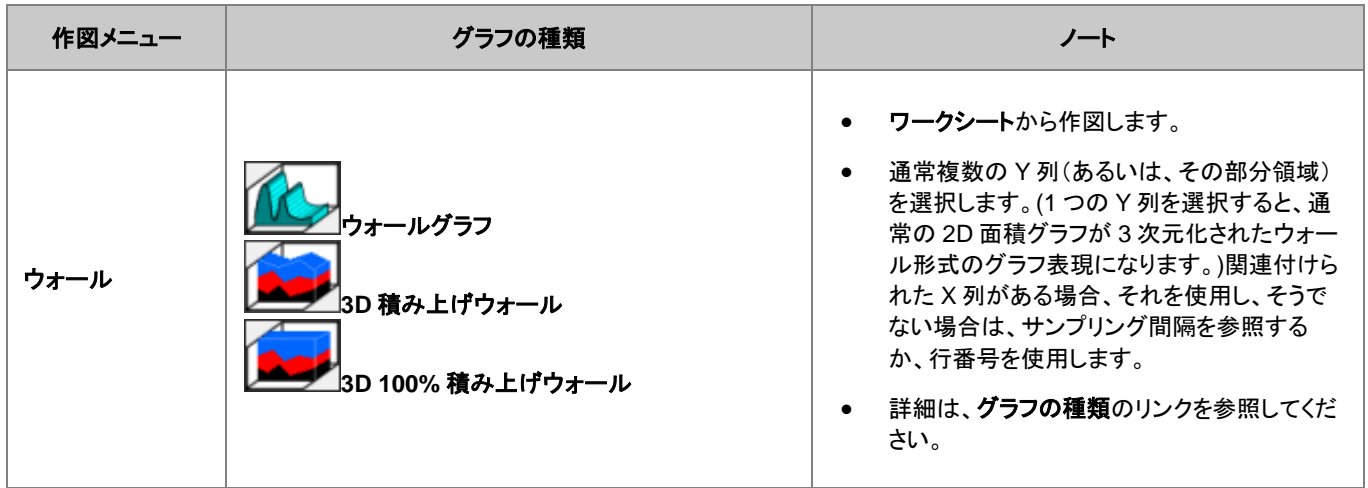
# **12** グラフの編集

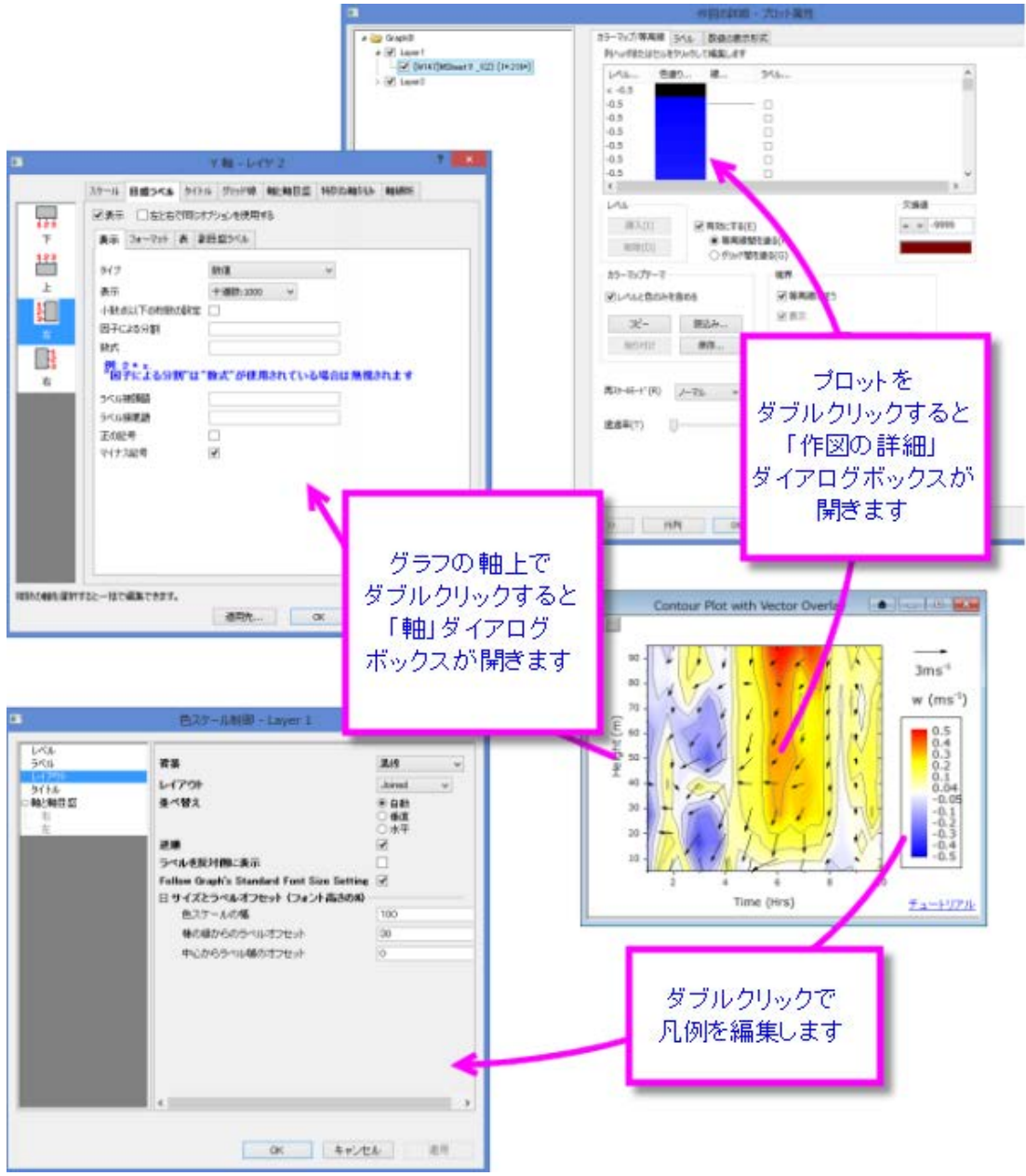

# **12.1** はじめに

本章ではグラフ編集のさまざまな特徴を紹介いたします。全ての Origin グラフはグラフテンプレートから作図します。グラフが標準的な 場合、きれいなグラフを作成するには、グラフテンプレートにあるオプションを適切に使います。グラフ作成作業については、最終章グラ フ作成に記載があります。

すぐに、あるいは、後で、注釈をつけたり、軸スケールやプロットカラーを変更することができます。この章では、Origin の主要なグラフ 編集ツール、および、テクニックをご紹介いたします。そして、より複雑なグラフ編集タスクを扱えるようにするため準備を行います。

まず、グラフの編集関連ツールバーについて説明します。これらのツールバーには、グラフ要素のクイック編集によく使われるツールが あります。

# **12.2** ツールバー

グラフ編集タスクに有効なツールバーボタン:

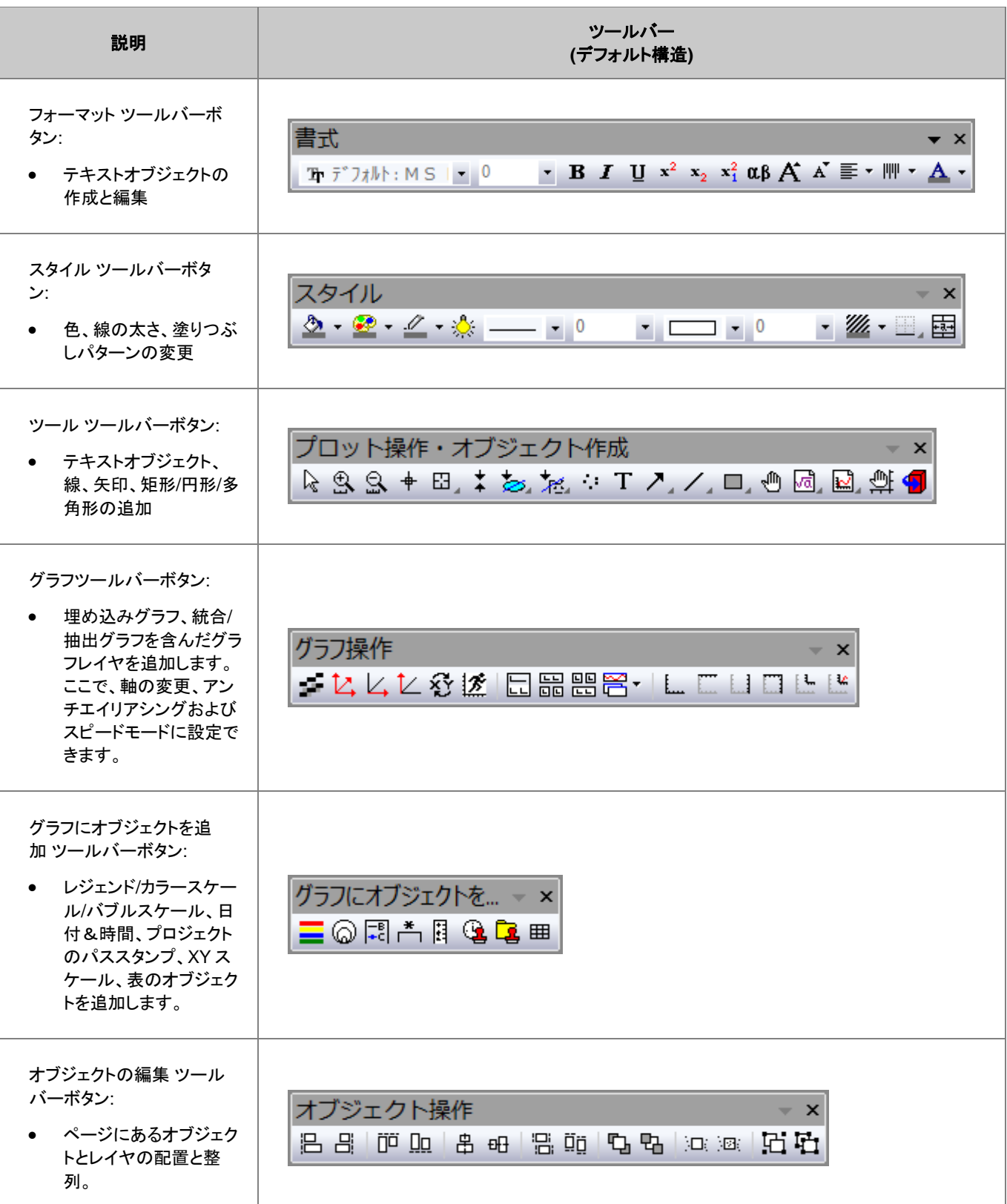

# **12.3** メニューとダイアログ

多くのグラフ編集機能はグラフ操作メニューにあるコマンドにより使用可能です。以下のセクションでグラフ編集のオプションを説明して います。

下表はグラフ編集のために使用する主要なダイアログのリストです。

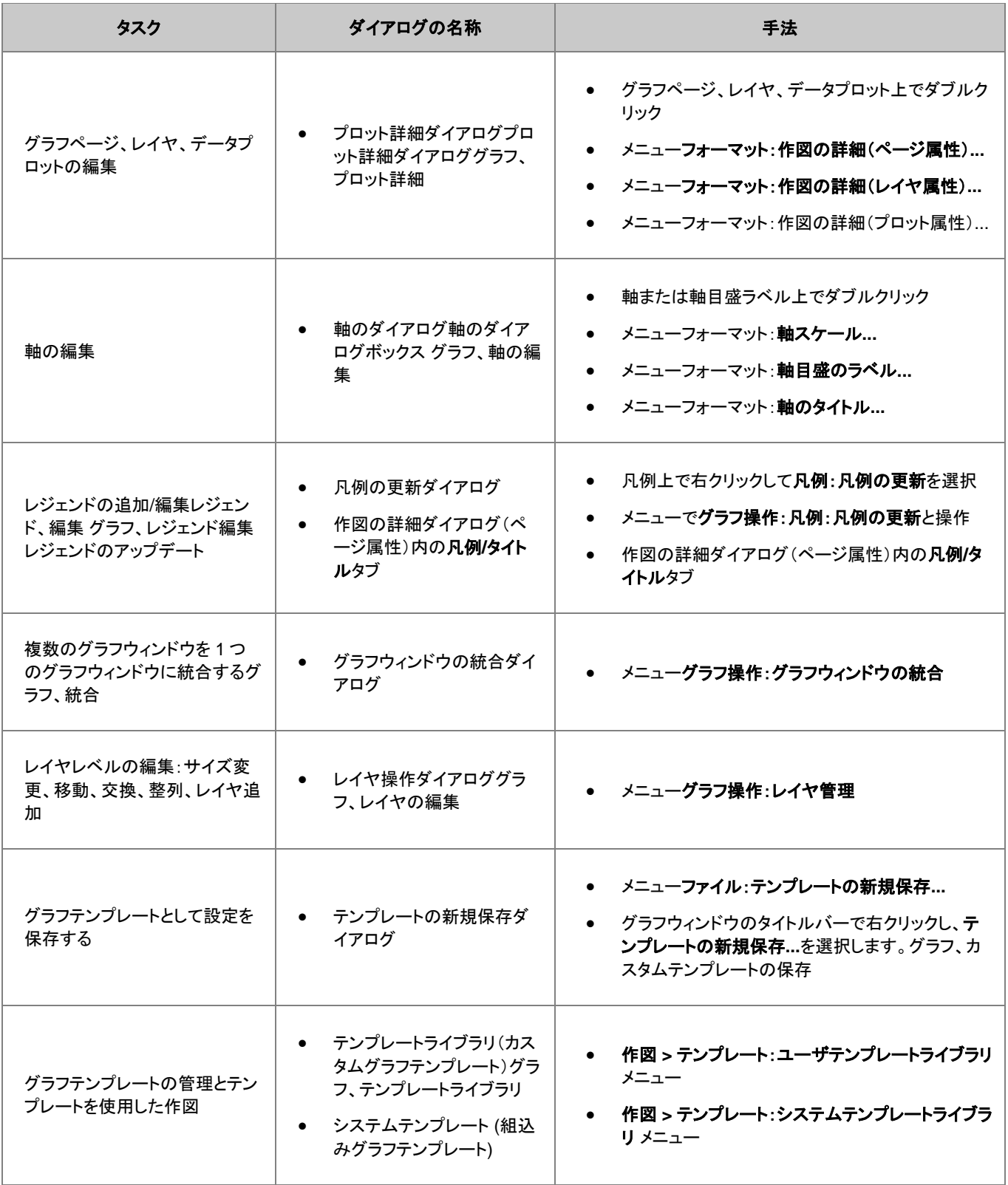

Origin ユーザガイド

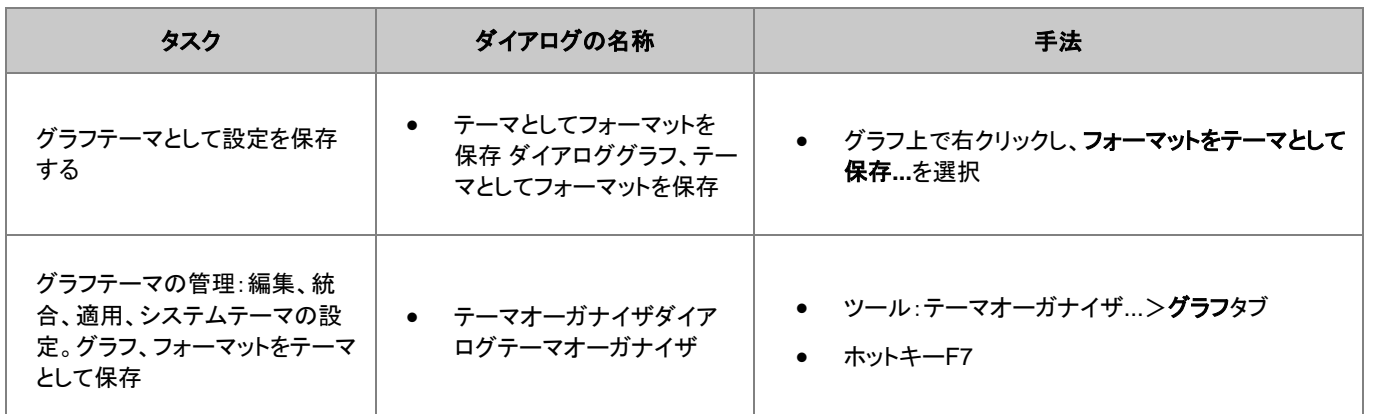

# **12.4** ページ、レイヤ、プロットの編集

グラフには、ページ、レイヤ、データプロットレベルの編集可能プロパティのコレクションがあります。上記のとおり、ツールバーボタンを 使って、いくつかのグラフプロパティのクイックフォーマットを行うことができる。ほとんどのグラフ要素は、作図の詳細ダイアログボックス でカスタマイズします。(このダイアログは、グラフをダブルクリックするか、フォーマット**:** 作図の詳細**(**ページ**/**レイヤ**/**プロット属性**)**を選択 して開きます。)

下図は作図の詳細ダイアログボックスのサンプルです。

- 左側のパネルには、拡張/折りたたみ可能なツリーとして、ページ > レイヤ > プロット 階層を表示します。
- 右側のパネルでは、左側のパネルで選択したオブジェクトに関連した編集項目がリストされています。
- オブジェクトを編集するには、左パネルで選択し、右パネルの様々なタブに現れた対応する項目を編集します。

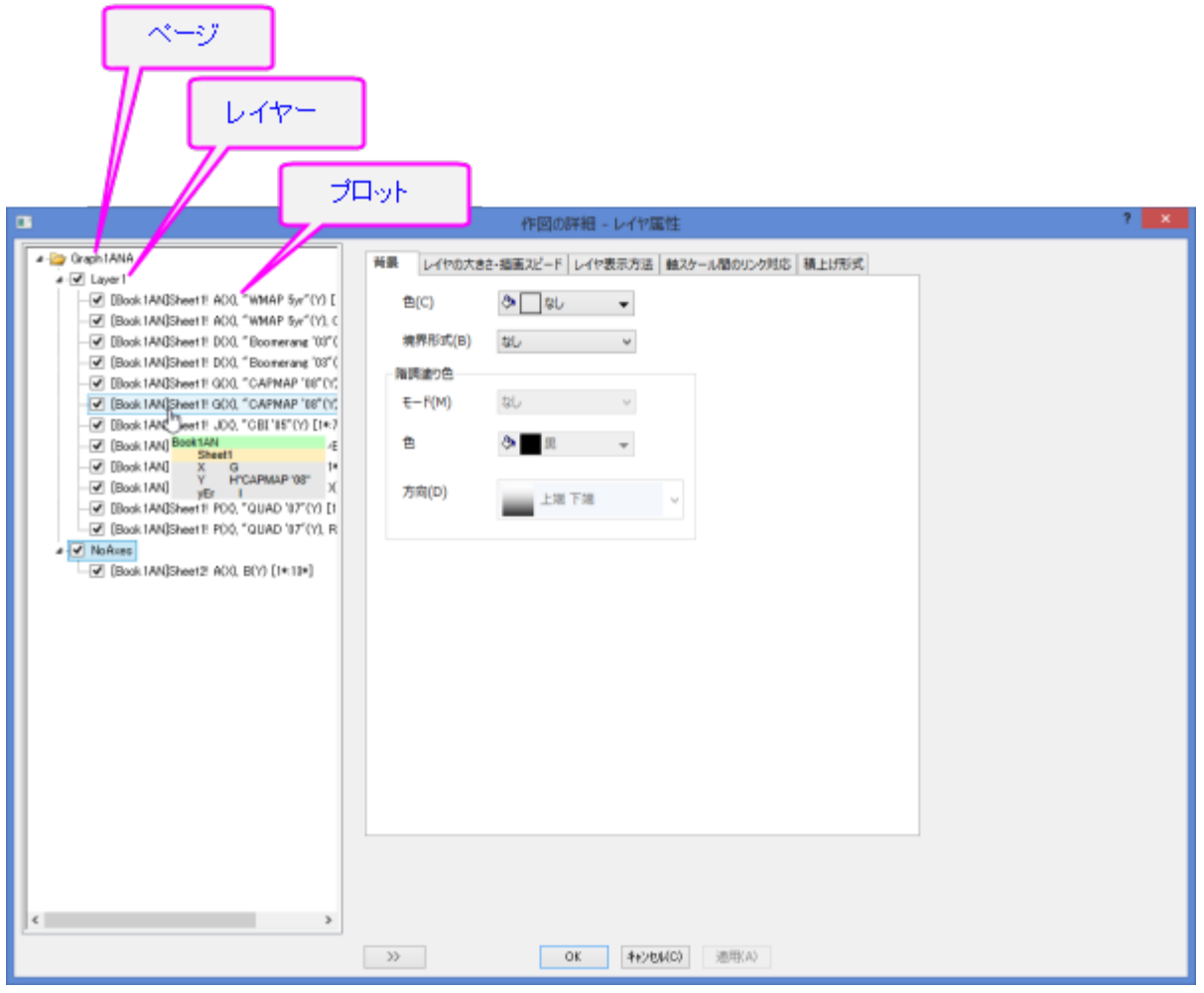

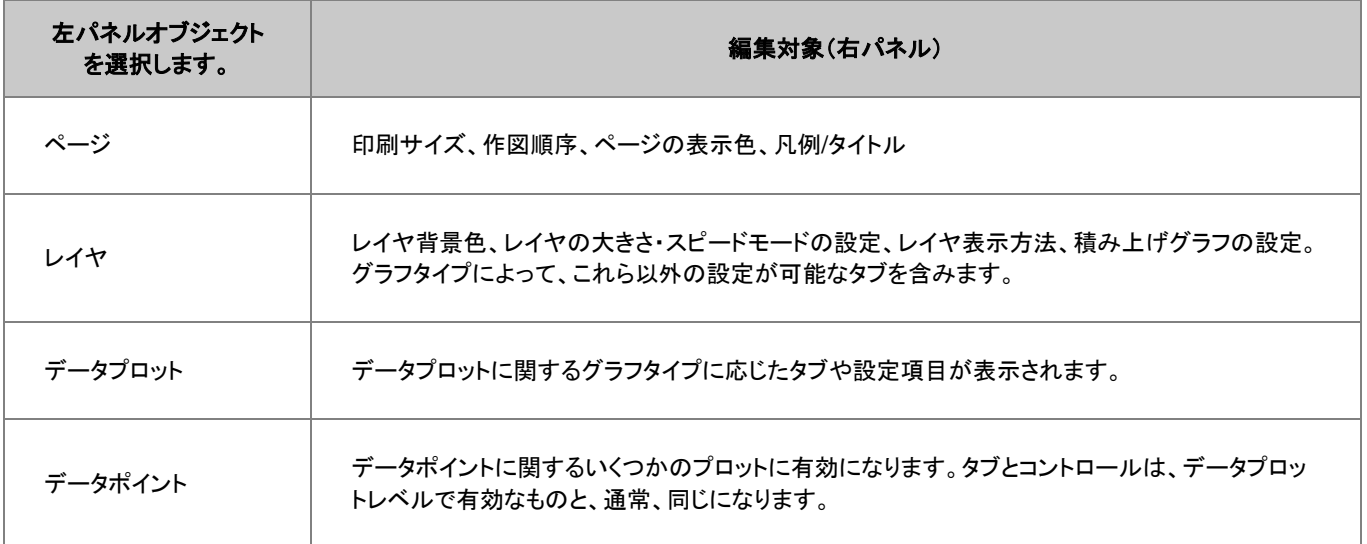

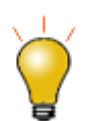

作図の詳細ダイアログボックスでカスタマイズした内容を「元に戻す」ことができます。OK をクリックして作図の 詳細を閉じ、編集:元に戻す:ページの変更メニューを選択するか、CTRL + Z を押します。

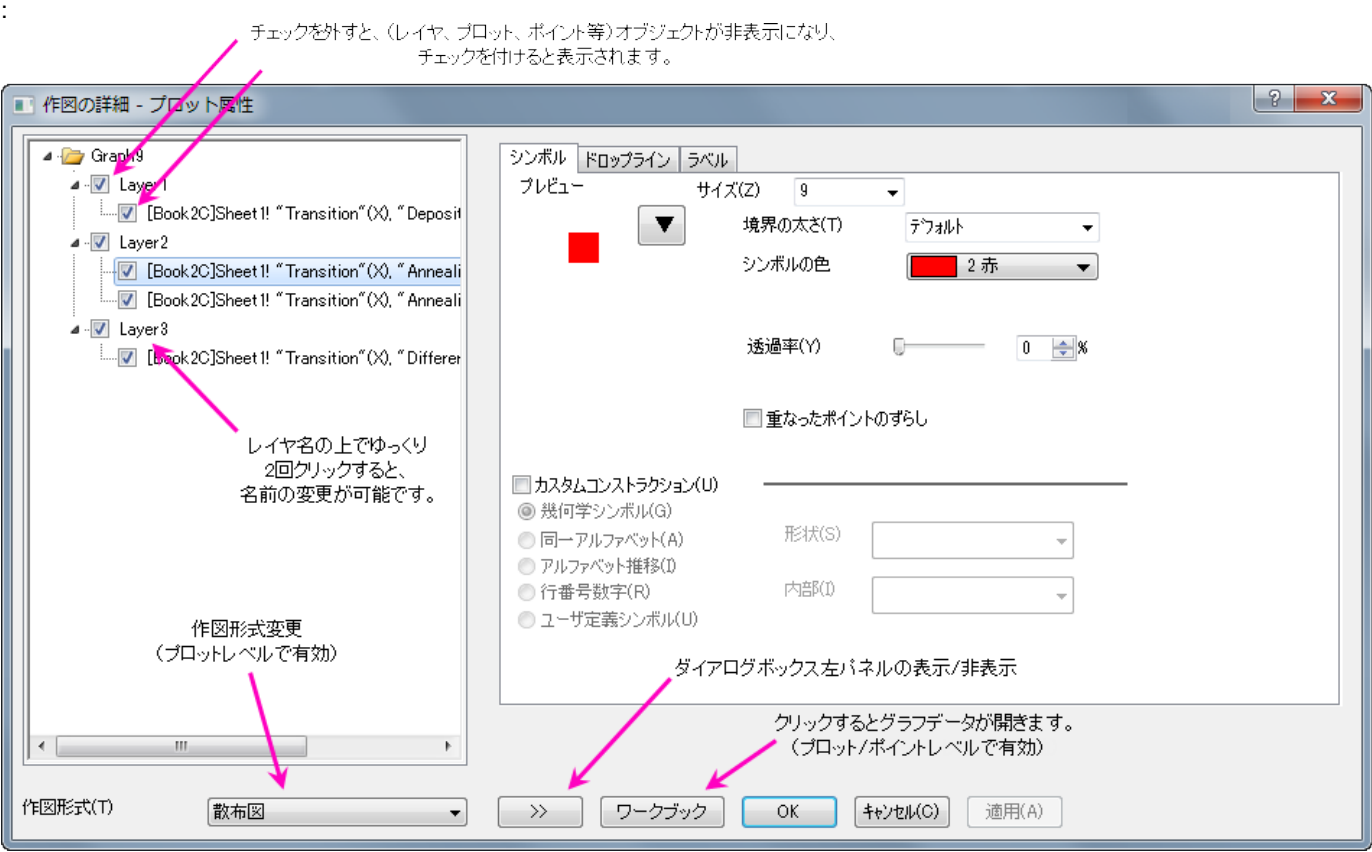

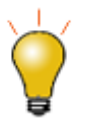

レイヤサイズを変更する時に、テキストやオブジェクトの大きさが自動的にスケールされないように設定するに は、作図の詳細(レイヤ属性)のレイヤ表示方法タブにある、固定倍率を 1 に設定します。

# **12.4.1** グループ化したデータセットを編集する

1つのグラフレイヤ内で、複数のデータ範囲を選択してプロットすると、プロットはレイヤ内でグループ化されます。デフォルトで、グルー プ化プロットは自動で推移リストの繰り返しで、プロットのプロパティーが異なるようになっています。これらの推移リストは、グラフテンプ レート(.oggu) やテーマファイル(.oth)に保存されます。

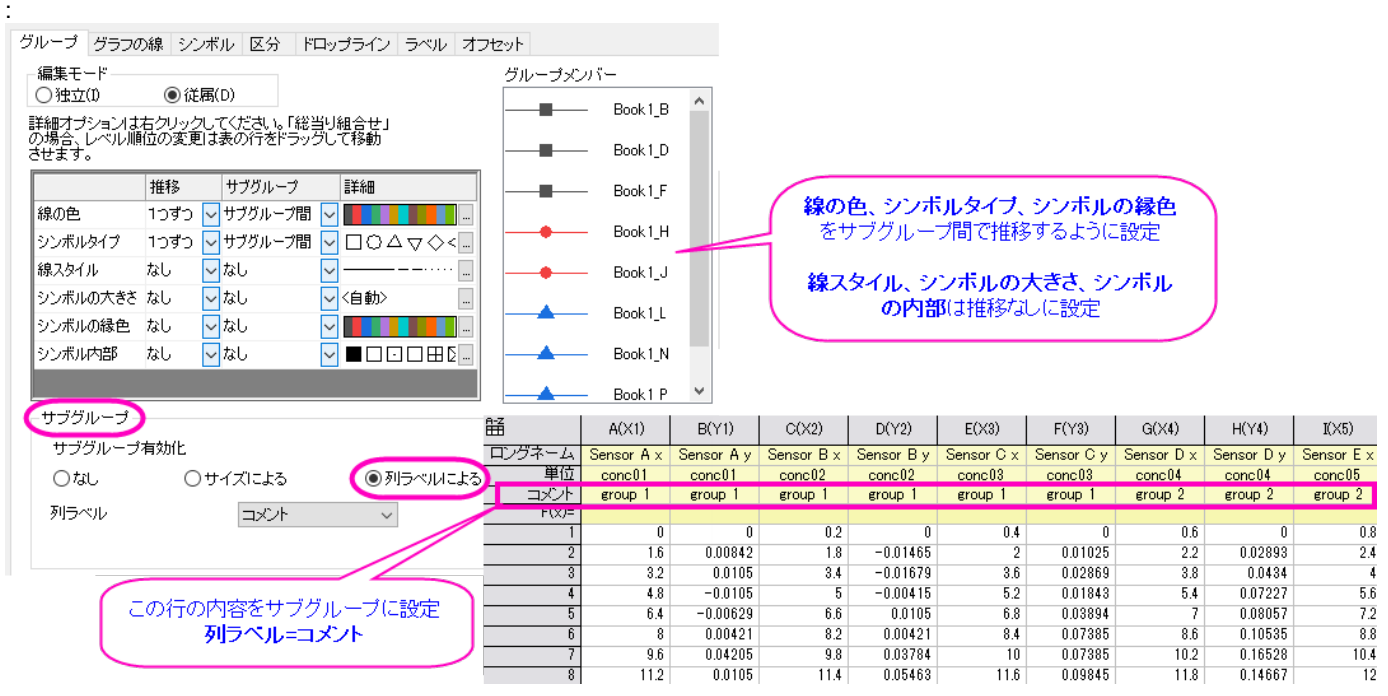

上図は、左上の「線+シンボルグラフ」の作図の詳細グループタブの表示内容です。表の 1 列目には、線の色、シンボルタイプ、線スタ イル、シンボルの縁色、シンボル内部の設定がリストされます。線の色、シンボルタイプ、シンボルの縁色は、**1** つずつ サブグループ (ロングネーム列でグループ化)で推移が設定されています。また、線スタイルとシンボル内部は、なし (変更なし)に推移が設定されてい ます。

この設定は変更可能で、グラフテンプレートして保存できます。

- カスタマイズしたグループ化グラフとサブグループ化グラフについては、作図の詳細タブをご覧ください。
- グラフをテンプレートとして保存する方法については、グラフテンプレートの基本をご覧ください。

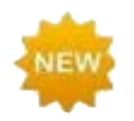

Origin 2018 では、グループ内の各プロットのシンボルサイズに増分を設定できます。

**12.4.2**

### **12.4.3** 独立したデータポイントを編集する

散布図や棒グラフのようなデータプロットの種類では、ある 1 つのデータポイントだけの表示属性を変更することができます。これは 作 図の詳細 ダイアログのもう 1 つのプロットのカスタマイズ項目です。

1 つのポイントを編集する方法

- 1. Ctrl キーを押してグラフ内のデータポイントをダブルクリックします。すると、単一データポイントに対して編集操作を行う「作図の詳 細」ダイアログボックスが開きます。(このデータポイントは、「作図の詳細」の左パネルで、行番号によって識別されます。)
- 2. 右パネルにあるタブのコントロールで、データポイントの表示設定を変更します。この変更は、他のデータポイントには反映されま せん。

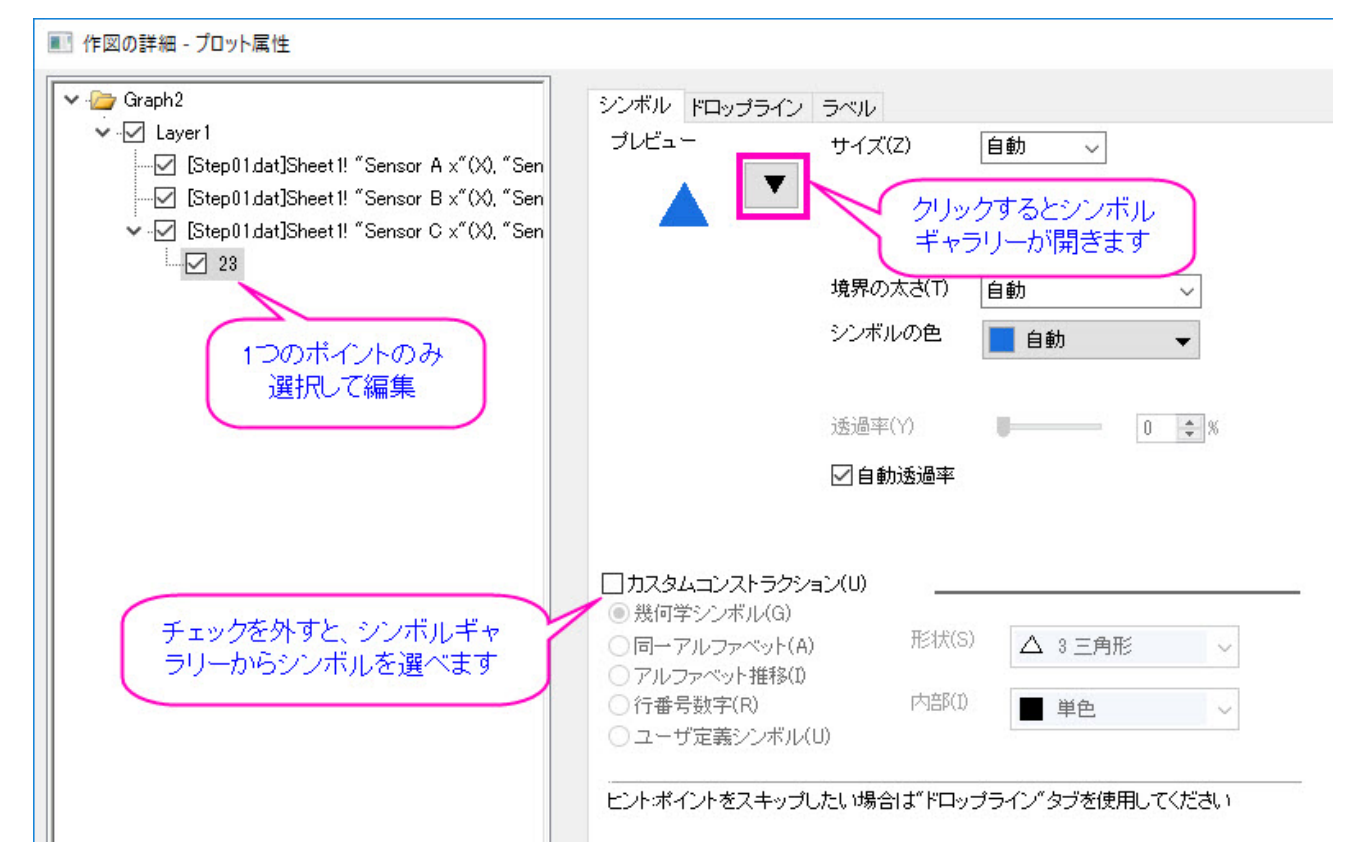

あるいは、カスタムコンストラクションにチェックがついている場合、ここでシンボルの編集を行います。

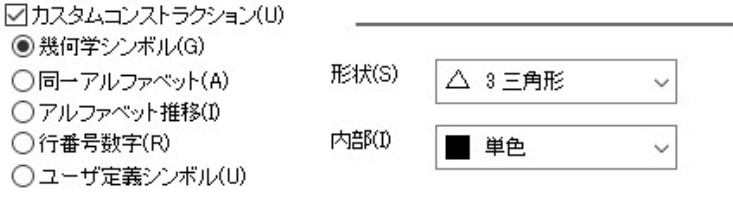

ヒントポイントをスキップしたい場合は"ドロップライン"タブを使用してください

単一データポイントに行った編集を削除するには:

- 「作図の詳細」ダイアログの左パネルにある単一データポイントを右クリックして、削除を選択します。
- グラフウィンドウの中で、単一ポイントを選択して、キーボードの「DELETE 」を押します。

ポイントプロパティは、データセットに含まれているものに戻ります。

# **12.5** グラフの軸を編集

ほとんどのグラフ軸の編集は、 軸のダイアログ ボックスで行います。グラフの軸をダブルクリックして、その軸を編集するための軸**-**レイ ヤ *N* ダイアログボックスを開きます。

この図は、2D および 3D グラフで使われているタブベースの軸のダイアログボックスです。

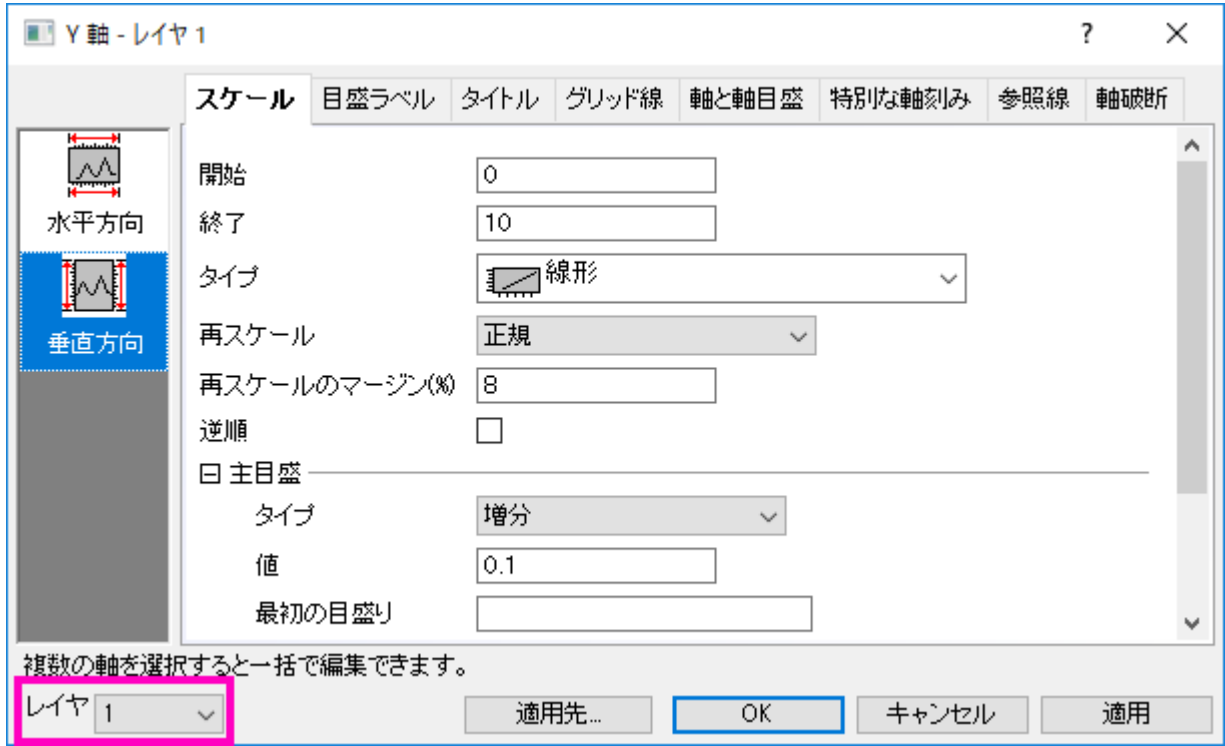

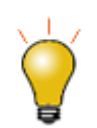

古いバージョンの Origin では、それぞれのレイヤの軸を別のダイアログで編集する必要がありました。Origin 2017 以降、軸ダイアログの左下にあるレイヤドロップダウンを使ってレイヤを切り替えることができるようにな りました。

編集する軸を特定して、希望のタブを選択してからオプションを選ぶには、「左パネル」で、1 つ以上のアイコンを選択することができます。 (複数のアイコンを選択するときは、Ctrl キーを押しながら操作します。)

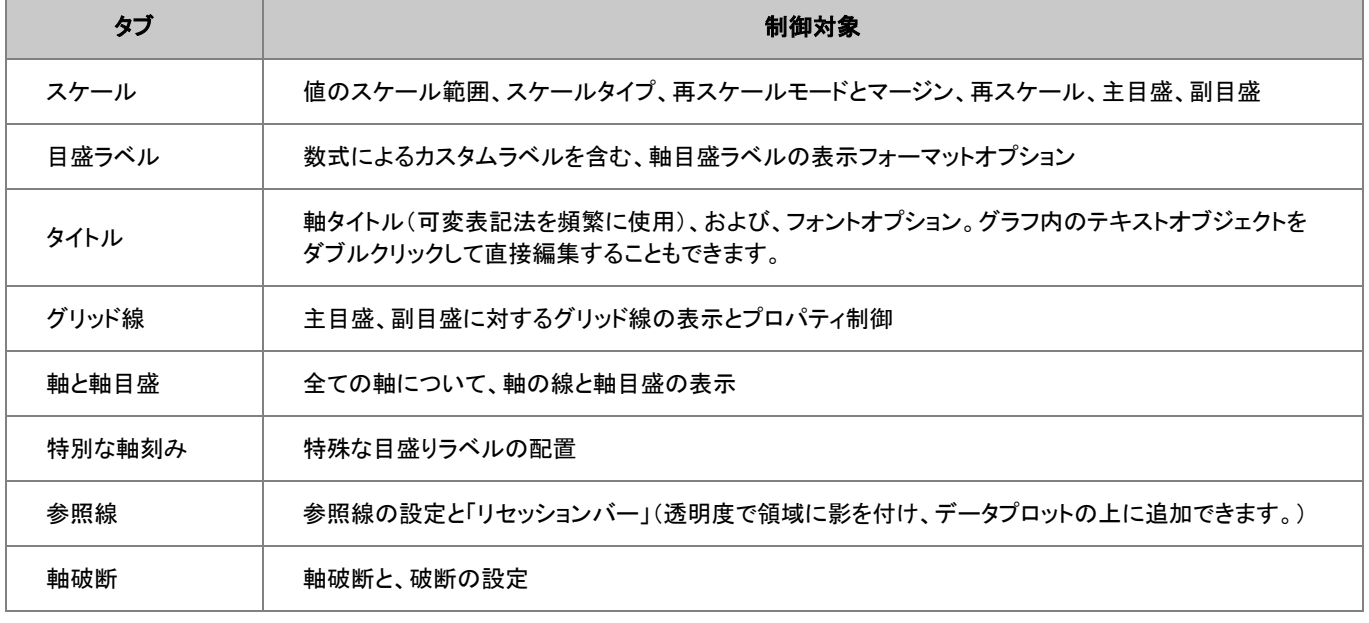

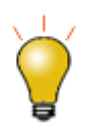

その他へ適用ボタンをクリックすると、1 つの軸の書式設定を他の軸に適用することができます。

Note:軸編集の詳細、および、特定グラフタイプ(極座標、三点、レーダーチャート等)の軸設定については、次のヘルプファイルを ご参照ください。

ヘルプ**: Origin: Origin** ヘルプ **>** グラフ作成 **>**グラフの軸

# **12.6** グラフの凡例

### **12.6.1 6.1** グラフ凡例の自動作成

グラフの凡例は、データをプロットすると自動的に作成されます。2D、および、いくつかの 3D グラフテンプレートでは、プロットスタイル 情報とデータセット情報(メタデータ)を組合わせたデフォルトの凡例を作成し、それを凡例オブジェクトとしてグラフページの右上に配置 します。

デフォルトの凡例は LabTalk の置換表記を使って作成されます。この理由は:

- 凡例のオブジェクトが、ワークシート列ヘッダに入力された情報を(インポート時に手動または自動で)認識することができるためで す。
- 凡例のオブジェクトは、プロットされたデータに動的にリンクされており、データがグラフに追加されたり、削除されると、直ちに更新 されます。変数表記は、凡例オブジェクトの内部をダブルクリックすると現れます。

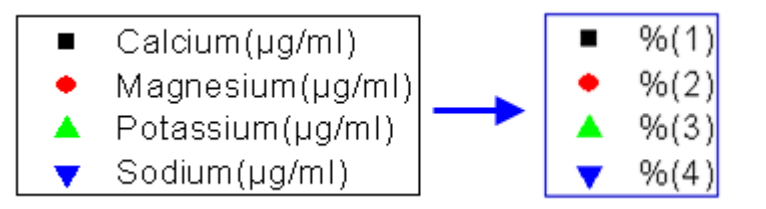

凡例で使用されている表記法は、作図の詳細ダイアログ(フォーマット:作図の詳細**(**ページ属性**)**)の凡例**/**タイトルタブの **%(1), %(2)**の 解釈モードのリスト で制御します。表記法のカスタム形式がサポートされます。

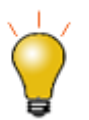

- グラフ凡例を自動で生成しないようにするには、グラフを作成および編集して、凡例オブジェクトを削除し、 グラフテンプレートを新たな名前で保存します。
- 逆順, 非表示プロットの凡例を隠す, フィット曲線の凡例を隠すを選択しますのような有効なコントロールで、 凡例オブジェクトを右クリックします。
- 凡例のオブジェクトを選択します。そして、CTRL キーを押しながら、選択ハンドルをドラッグして、レジェンド のレイアウトを変更します。(例えば、水平にドラッグして、全てが一列になるようにレジェンドを作成します。)
- 凡例テキスト上でダブルクリックして、編集モードにします。凡例のシンボルをダブルクリックして、選択した プロットに対応する作図の詳細ダイアログボックスを開きます。

## **12.6.2** 凡例またはスケールオブジェクトの追加と更新

デフォルトのグラフの凡例を変更する理由は、様々です。サポートされているカスタマイズがの種類については、このトピックをご覧くだ さい。凡例、更新と再構成 データプロット凡例の編集を行う前に、凡例の 更新と 再構成 の違いを知っておく必要があります。

- 更新は、編集した内容を保存しますが、再構成は編集内容を上書きします。
- グラフからデータを追加または削除する際に、凡例をどのようにリフレッシュするのかを決定する設定は、グラフテンプレートの凡例 更新モード に保存されます。詳細な説明は、凡例更新モードをご覧ください。

#### 下表はデフォルトの凡例の作成と編集に関連するタスクと、制御のために使用するコントロールのリストです。

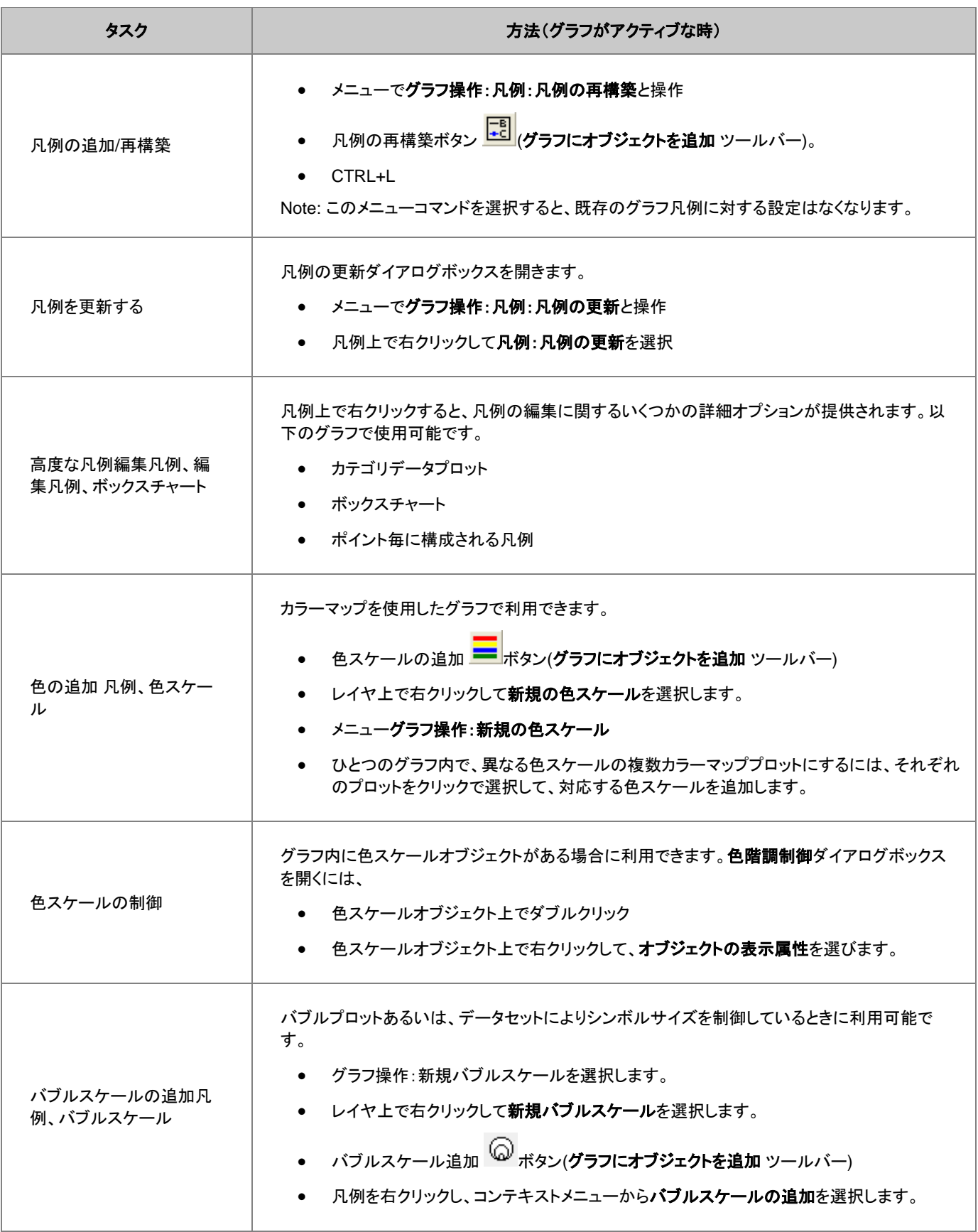

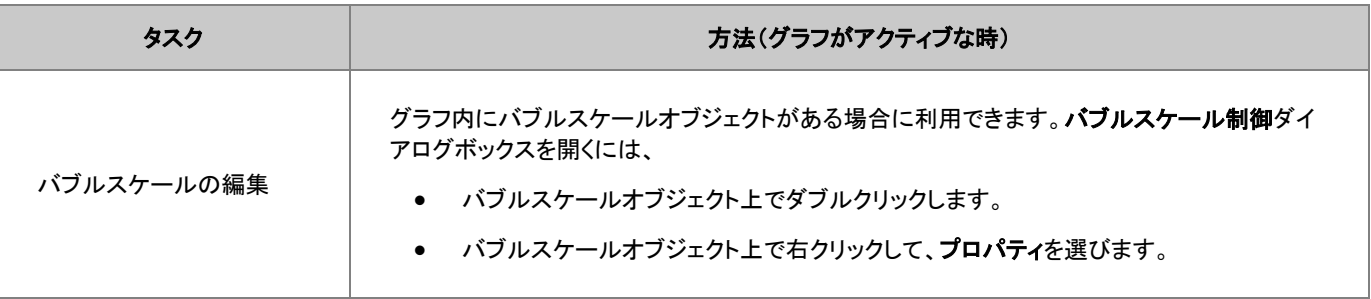

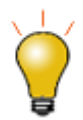

レジェンドの更新ダイアログのほか、ページレベルの作図の詳細ダイアログにある、凡例**/**タイトルタブでグラフ 凡例として使用するメタデータ(ロングネーム、コメント、ユーザパラメータなど)のオプションを利用可能です。 メタデータのプロパティは、LabTalk の変数を組み合わせてカスタムできます。詳細な説明は、凡例の置換表 記をご覧ください。

凡例のカスタマイズには、さらにいくつかの方法があります。以下の編集は色スケールには適用できません。

- 凡例上で右クリックし、プロパティを選択します。このダイアログで、フォント、サイズ、背景、回転度数を設定可能です。
- グラフの凡例上で右クリックして、プロパティを選択します。それぞれのプロットについて、サイズ、色、線の太さ、シンボルを変更し ます。
- 凡例の境界腺上でクリックすると境界腺のコントローラが表示され、テキストと境界腺間の間隔を調整できます。

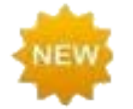

Origin 2018 では、グラフ凡例に手動で凡例シンボルを追加するインターフェースツールを利用できます。凡例 オブジェクト上で右クリックして、プロパティを選択します。ダイアログボックスに右下にある凡例シンボルを追 加ボタンをクリックします。

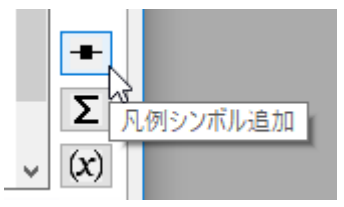

Note:グラフ凡例の作成や編集についての詳細は、次のヘルプファイルをご覧ください。

ヘルプ:**Origin**:**Origin** ヘルプ > グラフ作成 >凡例と色スケール

## **12.6.3** 凡例の更新の制御

グラフレイヤからデータプロットを追加、または削除した場合、デフォルトの設定では、凡例は自動的に更新されます。この設定は、グラ フページレベルの作図の詳細ダイアログで凡例**/**タイトルタブを開いて利用可能な、 凡例更新モード

デフォルトでは、プロット追加の際に更新に設定され、プロットが追加(または削除)された際に凡例を更新します。手動入力などにより、 凡例を編集した場合は更新されず、維持されます。

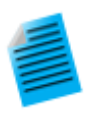

#### チュートリアル**:** 凡例の編集とデータプロット追加

- 1. 新しいプロジェクトを開始します。
- 2. Windows エクスプローラを開き、以下のサブフォルダを開きます。**<Origin** インストールフォルダ **>\Samples\Import and Export\**
- 3. 3 つのファイル **S15-125-03.dat**、**S21-235-07.dat**、**S32-014-04.dat** を選択し、Origin のワークスペース にドラッグアンドドロップします。3 つのワークブックそれぞれにファイルがインポートされます。
- 4. ワークブックのうち一つ選び、B 列を選択して折れ線グラフを作図します。
- 5. 凡例の上で右クリックし、凡例:凡例を更新を選択し、**legendupdate** ダイアログを開きます。
- 6. 凡例の自動更新モードをカスタムに変更すると、編集ボックスが表示されるので、以下のテキストを入力 します: @WS, @LD3 **OK** ボタンをクリックしてダイアログを閉じます。凡例が更新され、シート名と 3 つ目のユーザパラメータが 表示されます。
- 7. 2 つ目のワークブックをクリックして選択し、B 列を選択してから、マウスのカーソルを選択範囲の右端に 移動すると表示が変化するので、マウスでつかみ、グラフウィンドウにドラッグします。すると、グラフウィン ドウにデータが追加されます。
- 8. 3 つ目のワークブックでも同様に行います。これで、3 つのデータプロットが表示され、凡例も自動的に更 新されました。
- 9. それぞれの曲線をクリックして選択し、スタイルツールバーを使用して線の色を設定します。凡例が自動 更新され、新たな線の色が表示されます。

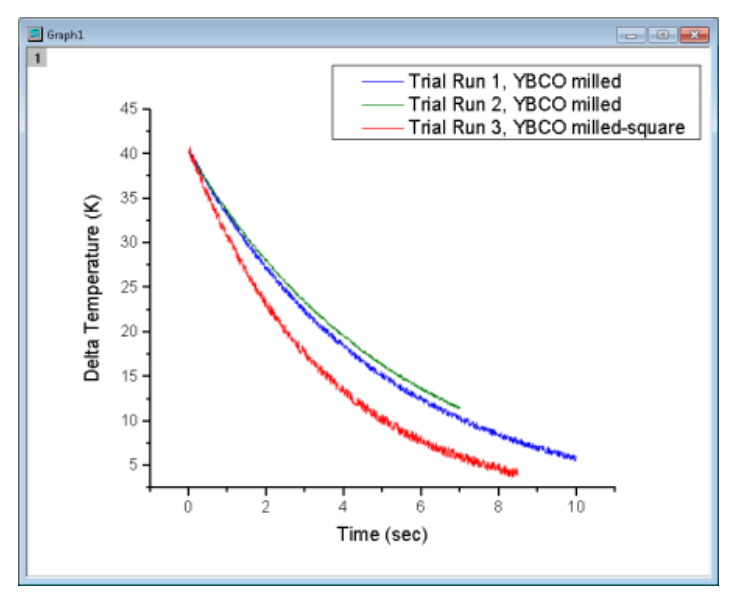

# **12.6.4** 特別な凡例の形式

**Origin** では、いくつかのグラフには、特殊凡例があります。これらの特殊凡例も、通常の凡例オブジェクトと同様の操作で編集可能で す。

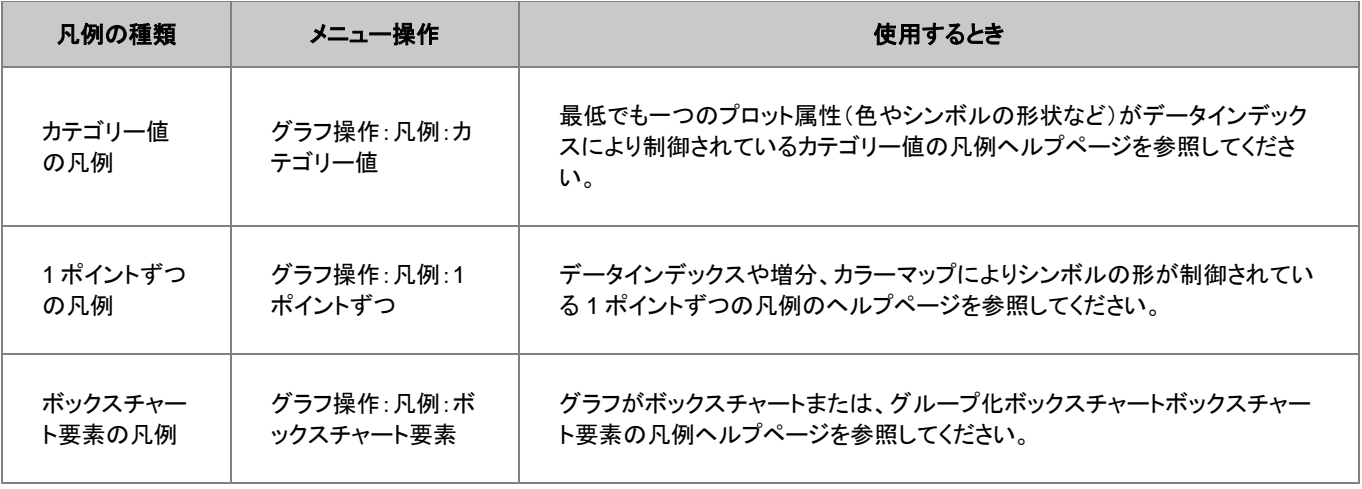

# **12.7** グラフに注釈を付ける

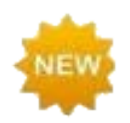

Origin 2018 は Unicode (UTF-8)をサポートしています。

#### テキストオブジェクトに追加と同様に、 書式ツールバーを使って、簡単にグラフに注釈を付けることができます。また、いくつかのユーザ 指定イベント(例えば、オブジェクト移動時、ウィンドウをアクティブにした時、グラフスケールを変更した時など)が発生するたびに実行 される、**LabTalk** スクリプトにリンクする複雑なオブジェクトを追加することができます。

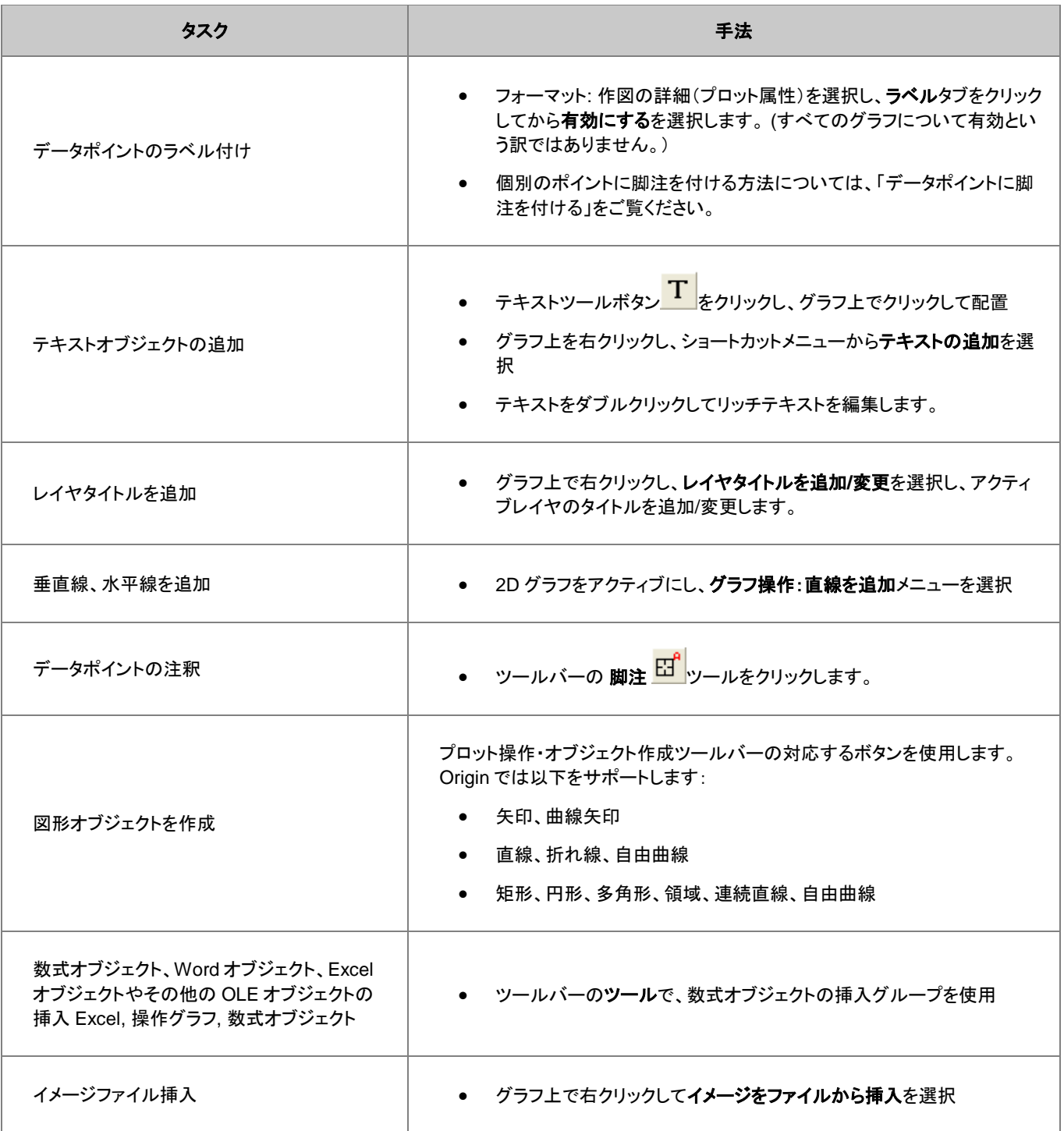

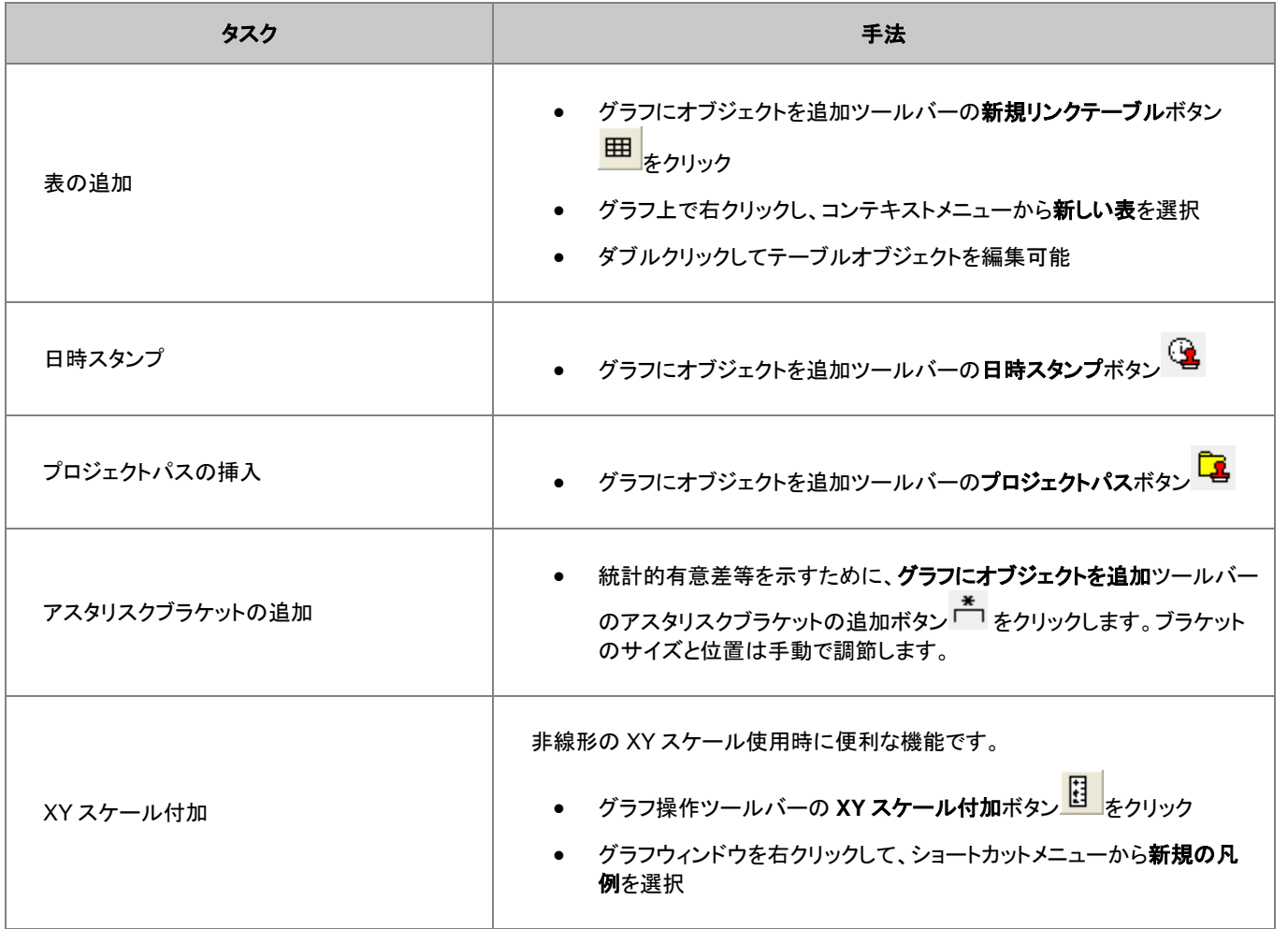

### **12.7.1** 注釈編集のヒント

- <mark>四角形ツール ■</mark> や円ツール は、CTRL キーを押しながらドラッグすると、正方形と円(楕円ではなく)を作図可能です。
- テキストまたは図形オブジェクトのプロパティを編集して、デフォルトに保存するには、オブジェクト上で右クリックし、オブジェクトの 表示属性を選択します。
- ま式、スタイルツールバーを使用して、プロットの色や軸タイトルなどを含むデータプロット要素の編集を素早く実行できます。
- 軸タイトルを含むテキストオブジェクトの場合、『内部編集モード』でテキストの編集が可能です。編集時にはテキストオブジェクトを ダブルクリックします。ツールバーボタンのフォーマットで、上付き文字、下付き文字、ギリシャ文字を追加します。
- 『内部編集モード』を使用している際には、右クリックして**シンボルマップ**を選択すると、テキストオブジェクト内に特殊文字を挿入で きます。
- セルの内容をコピーし、内部編集モードのテクストオブジェクトで右クリックして貼り付けまたはリンクの貼り付けを選択することで、 テキストオブジェクトにワークシートセルの内容(データあるいはメタデータ)を挿入できます。
- また、『内部編集モード』の時に右クリックして、情報変数の挿入を選択し、グラフデータに関連する情報をテキストに挿入できます。
- LabTalk の**%**と**\$**置換表記を使って変数をテキストオブジェクトに挿入できます。テキストオブジェクトのプロパティダイアログボック スのプログラミングタブで、**(%,\$)**にリンク、置換レベルを **1** に設定します。テキストオブジェクトを右クリックして、ショートカットメニュ ーからプロパティを選択します。
- 「プログラミング」タブで、LabTalk スクリプトとテキストや図形オブジェクトを接続します。(詳細は、テキストラベルをデータと変数に リンクをご覧ください。)テキストボックスにスクリプトを入力して、スクリプトの実行には、のああとでスクリプトを実行の条件を指定し ます。適用先ドロップダウンリストを使って、スクリプトの適用先を指定します。
- ワークブックの範囲(セル)を選択し、グラフにコピーすると、表オブジェクトとして貼り付けられます。この表は編集可能です。

# **12.7.2** オブジェクトの添付とスケール

テキストまたは図形オブジェクトを Origin ウィンドウに追加すると、そのオブジェクトは、アクティブグラフの一部として接続されます。グラ フレイヤのサイズ変更あるいは、削除をする場合、オブジェクトを変更して、消去します。

テキストや図形オブジェクトの接続先を確認/変更するには:

- 1. テキストや図形オブジェクト上で右クリックし、プロパティ**...**を選択します。
- 2. プログラミングタブでクリックしてオブジェクトの接続先の設定をします。

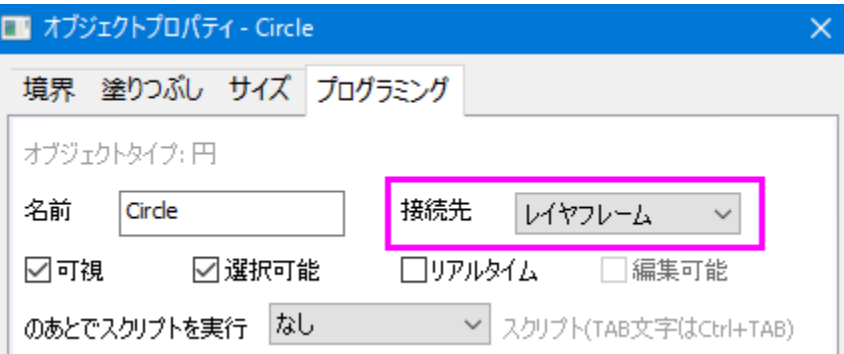

オブジェクトはデフォルトで、作成時にアクティブ状態のレイヤの一部として設定されますが、オブジェクトの接続先を変更することにより、 オブジェクトの動作を管理できます。オブジェクトの貼り付けには、次の 3 つの方法があります。

- ページページに接続されていると、関連するグラフレイヤを移動したり、大きさを変更しても、オブジェクトに影響はありません。また、 軸スケールを変更しても、影響ありません。作成されたときにアクティブだったレイヤの一部とされ、レイヤが削除されたり、非表示 になると、オブジェクトも同様に削除され、非表示になります。
- レイヤ枠オブジェクトがレイヤ枠に接続されていると、レイヤ枠のサイズと位置により、オブジェクトのサイズや位置も変化します。し かし、軸を再スケールを変更しても、オブジェクトの位置とサイズは変わりません。接続しているレイヤが削除されたり、非表示にな ると、オブジェクトも同様に削除され、非表示になります。
- レイヤとスケール オブジェクトが、特定の軸スケール値の範囲にリンクされます。レイヤサイズを変更すると、オブジェクトも同様に サイズが変わります。レイヤサイズを変更すると、オブジェクトも同様にサイズが変わります。軸のスケールを変更すると、オブジェ クトも移動します。そして、関連した軸スケール範囲が表示されなければ、オブジェクトは、ビューで非表示になります。接続してい るレイヤが削除されたり、非表示になると、オブジェクトも同様に削除され、非表示になります。

それぞれのオブジェクトに対する、デフォルトのオブジェクト接続先 (ページ、レイヤ枠、レイヤとスケール) は、以下の通りです。作成さ れるオブジェクトの種類 により接続先が異なります。

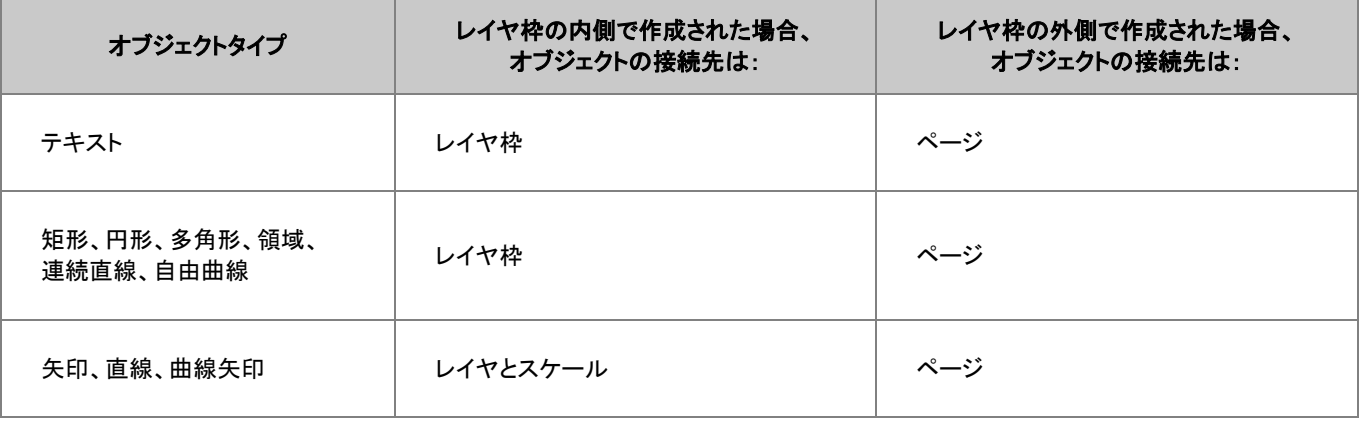

Note:オブジェクトの接続先についての詳細は、次のヘルプファイルを確認してください。

ヘルプ:Origin:Origin ヘルプ > グラフ作成 > テキストオブジェクトと描画オブジェクトを追加する > オブジェクトの接続とスケール

# **12.7.3** 「オブジェクト操作」ツールバーを使ってオブジェクトを整列する

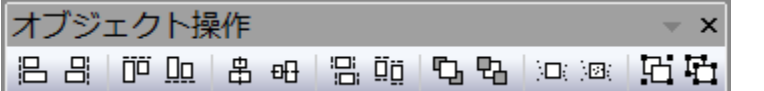

まとめて 1 つの単位として移動やサイズ変更するように、複数のテキストラベルや図形オブジェクトをグループ化できます。

- 1. 複数のオブジェクトを選択するには、SHIFT キーを押しながら、目的のオブジェクトをクリックするか、**ポインタ<sup>し</sup>、**ツール で目的の オブジェクトを囲むようにドラッグします。
- 2. 選択したオブジェクトをグループ化するには、オブジェクトを選択している状態でオブジェクト編集ツールバーのグループ化ボタン に そクリックします。
- 3. グループ化を解除するには、グループ化したオブジェクトを選択し、**オブジェクト編集**ツールバーの**非グループ化** ボタン ックします。

オブジェクト操作ツールバーには、事前に選択されているオブジェクトを簡単に整列するボタンが用意されています。

1. 複数のオブジェクトを選択するには、SHIFT キーを押しながら、目的のオブジェクトをクリックするか、**ポインタ<sup>ト</sup>ミッ**ール で目的の オブジェクトを囲むようにドラッグします。Origin は、最初に選択したオブジェクト位置を参照して整列します。

オブジェクトを前面または背面に移動することもできます。

- 1. 最前面または、最背面に動かしたいオブジェクトを選択します。
- 2. オブジェクト編集ツールバーの**最前面に移す**ボタン<sup>に</sup>コーか、最背面に移すボタントローク<br>2. オブジェクト編集ツールバーの最前面に移すボタントロール、最背面に移すボタントローク

Note:注釈についての詳細情報は、Origin のユーザガイドをご確認ください。

ヘルプ:Origin:Origin ヘルプ > グラフ作成 >テキストオブジェクトと描画オブジェクトを追加する

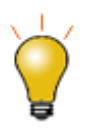

オブジェクト編集ツールバーでもグラフレイヤを操作できます。選択したグラフレイヤは、テキストや図形オブジェ クトに対応しています。これを使って、複数グラフレイヤを整列し、統一したサイズに設定します。

# **12.8** グラフやレイヤの編集

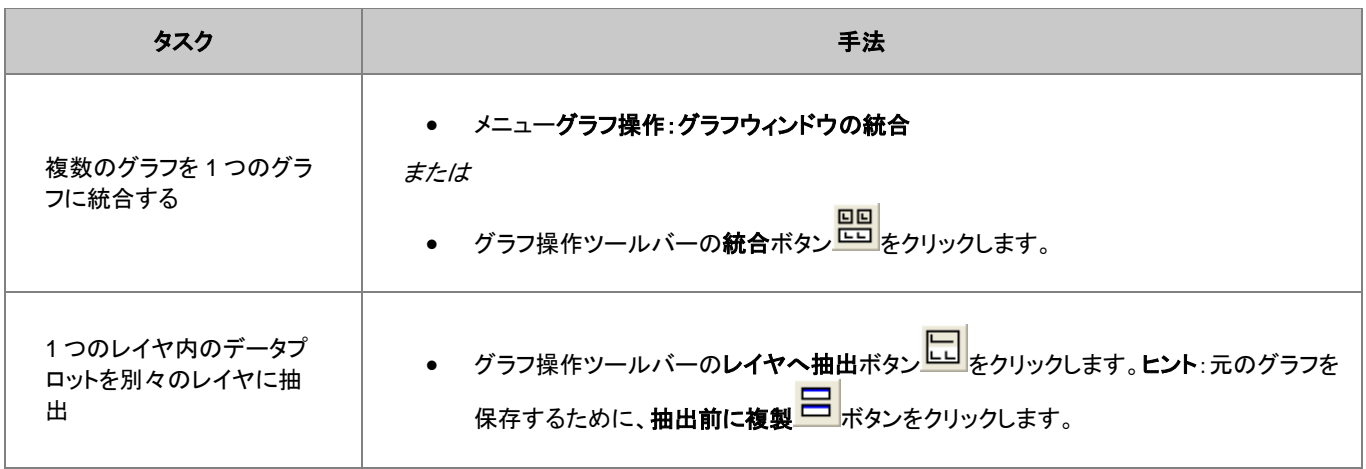

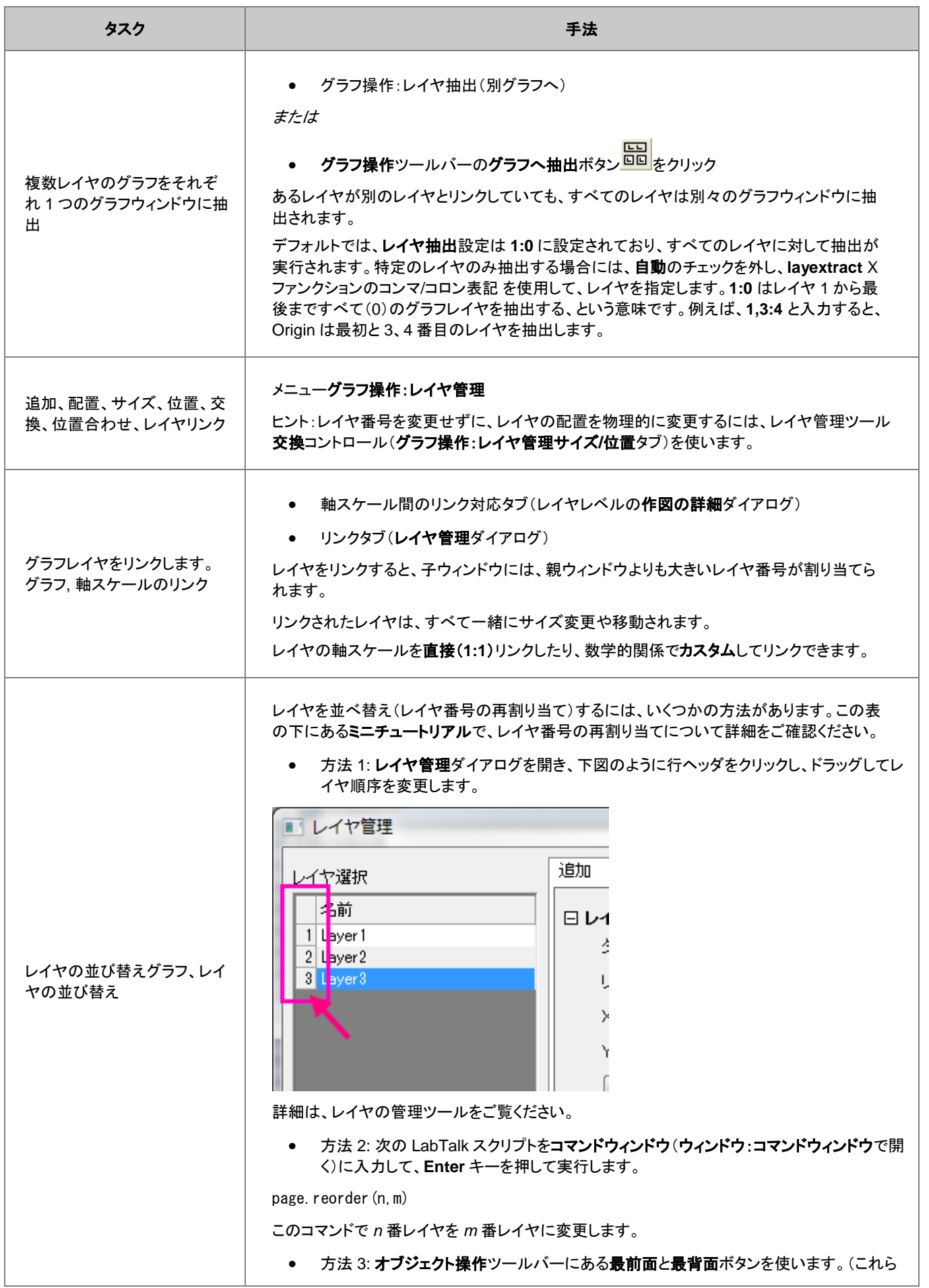

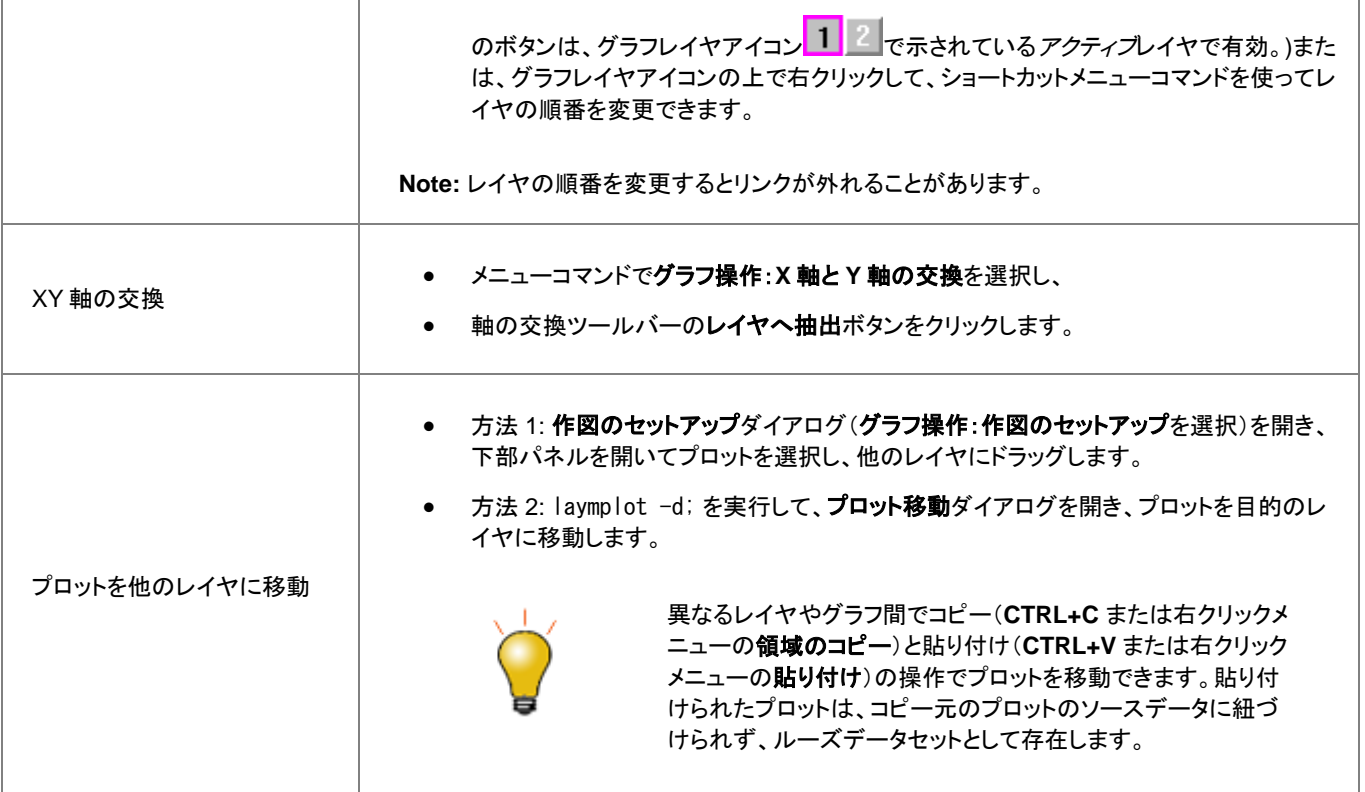

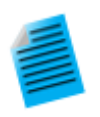

複数レイヤグラフの場合、描画順はレイヤ番号に依存します。まず最初に 1 番めのレイヤがプロットされ、次 に 2番目、3番目、と続きます。高い番号のレイヤが、低い番号のレイヤの上に描画されます。これは、1つの レイヤにあるプロットが別のレイヤのプロットに重なる場合に重要になります。必要な場合は、レイヤの順番を 変更して、グラフの描画順を変更できます。

このミニチュートリアルでは、レイヤの再割り当てがどのように機能するかを確認できます。レイヤ番号の再割 り当ての操作が、グラフにどのように影響するかは、プレビューグラフを確認します。

- 1. ヘルプ: Origin Central をクリックするか、F11 を押します。
- 2. グラフサンプルタブをクリックして、サンプルドロップダウンリストを面積に設定してから、このグラフ上でダ ブルクリックをします。

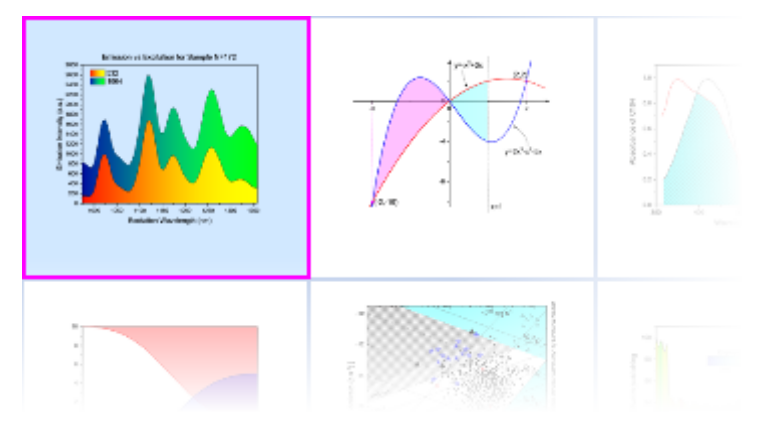

3. 作図:水平の階調の適用された面積図をアクティブにして、グラフ操作ツールバーのレイヤへ抽出ボタン **|| ||**|<br>| <sub>をクリックします。行と列の数を両方とも 1 にセットして、OK をクリックし、再度 OK をクリックします。</sub>

緑のレイヤが黄色のレイヤの上に配置されました。この最後のステップの目的は、1 つのレイヤのデータ が他のレイヤのデータに隠れている、2 つのレイヤグラフを単純に作成することです。2 つのプロットがよく 見えるように、レイヤの順番を並び替え、黄色いレイヤを上に表示するようにします。

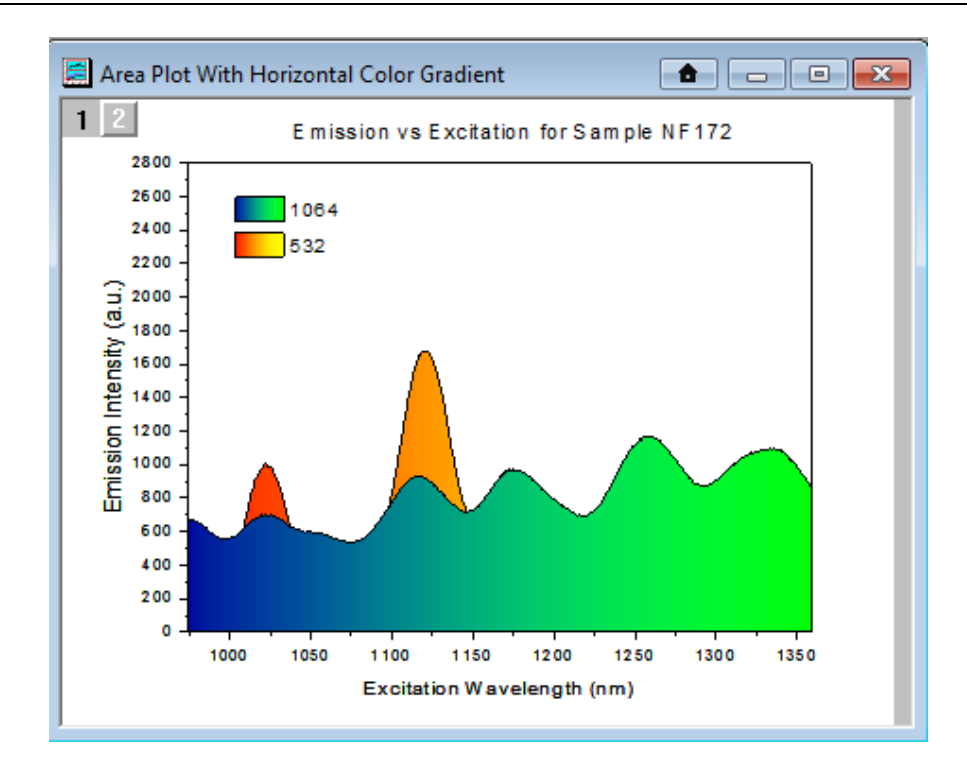

- 4. メニューからグラフ操作:レイヤ管理を選択して、ダイアログ左にあるレイヤ選択のパネルの Layer1 のヘ ッダ「1」をマウスでつかみ、Layer2 の下にドラッグして(青い線が表示されます)マウスのボタンを離しま す。**OK** ボタンをクリックします。
- 5. これで黄色のプロットが上に配置されたのが確認できます。

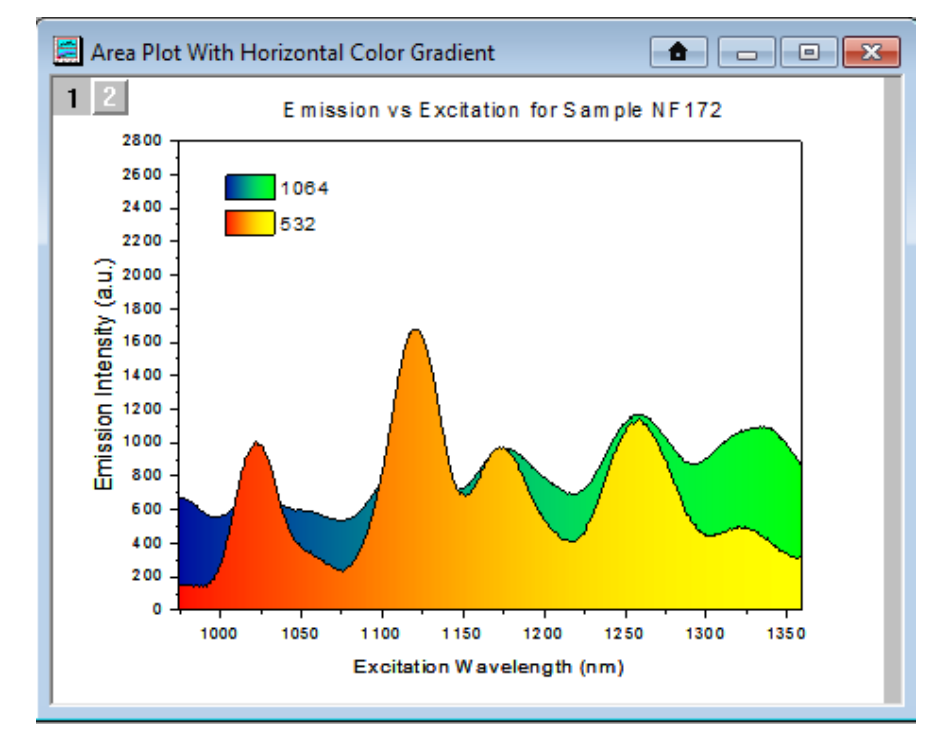

その*他の方法*: Origin 2017 から、最前面へ <mark>「」</mark><br>その*他の方法*: Origin 2017 から、最前面へ 「」 <sub>、背面へ</sub> 「」 ボタン(オブジェクト操作ツールバーまたはレイ ヤ管理ダイアログのレイヤ選択の上部)を使用して、レイヤを前面または背面にすることができます。レイヤ管 理ダイアログの行ヘッダをドラッグする以前からの方法と同様、この操作はレイヤ番号を入れ替えます。

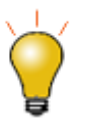

データ込みのインセットレイヤを追加するには、ツールバーのグラフにあるデータ込みのインセットグラフの追 <u>。</u><br>- <mark>をクリックするか、**グラフ操作:新規レイヤ(軸):差し込み(データ込み)(寸法リンク**)を選択しま</mark> す。

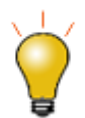

グラフウィンドウ内のレイヤは、他のグラフウィンドウにコピーすることができます。まず、レイヤをクリックして 選択し(レイヤにそってフレームが表示されます)、Ctrl+Cを押すか、右クリックしてコピーを選択します。目的 のグラフウィンドウでクリックして、 貼り付けを右クリックします。

Note:グラフ統合についての詳細情報は、Origin のユーザガイドをご確認ください。

ヘルプ:Origin:チュートリアル > グラフ > レイヤ > レイヤの追加と配置

ヘルプ:Origin:Origin ヘルプ > グラフ作成 > リファレンス > グラフの統合ダイアログボックス

# **12.9** テンプレートとテーマ

ページ>レイヤ>プロットという構造に加え、広範囲に編集可能なオブジェクトプロパティは、繰り返し使用するためのカスタム設定を作 成するのに便利です。カスタム設定はテンプレートおよびテーマとして保存できます。これらのコンセプトは以下の通りです。

Note: 詳細については、Origin のヘルプをご覧ください。

ヘルプ:Origin:Origin ヘルプ > グラフ作成 > グラフテンプレートからグラフを作成する

ヘルプ:Origin:Origin ヘルプ > グラフの編集 > グラフフォーマットとグラフテーマ

# **12.9.1** テンプレート

グラフの編集内容は、繰り返し使えるように、テンプレートに保存します。例えば、グラフページに複数レイヤを追加して、レイヤ間の関 係を設定し、さらにデータプロットを編集して、これら全ての要素をグラフテンプレート(.otpu)として保存することができます。データセット の「ロングネーム」・「ショートネーム」・「ワークシート列のインデックス番号」にグラフのカスタマイズがリンクし、素早いグラフ作成が可能 な「クローン」テンプレートを指定することもできます。

特徴:

- デフォルトで、新規の空白の 2D グラフは ORIGIN.otpu テンプレートから作成されています。他のグラフウィンドウは異なるテンプ レートを使用し、特定のテンプレートに関連したカスタマイズのセットと一緒に保存されます。
- Origin は 100 以上の組み込みグラフテンプレートを備えています。Origin をインストールすると、これらのシステムテンプレートが Origin プログラムフォルダにインストールされます。これらのテンプレートはカスタマイズ可能ですが、Origin のフォルダー内で上書 きはできません。(次を参照)
- User Files Folder に同じファイル名でシステムテンプレートをカスタマイズして保存できます。システムテンプレートがメニューコマ

ンドやツールバーのボタン(例:ORIGIN.otpuと新規グラフ <sup>123</sup> ツールバーボタン)と関連付けられたデフォルトのテンプレートであ る場合は、カスタマイズされたテンプレートはコマンドやボタンに関連付けられた新しいデフォルトのテンプレートとなります。

- システムを表示したりグラフテンプレートをカスタムするには、メニューから作図(ワークブックや行列をアクティブにした状態で)をク リックし、テンプレートの下にあるユーザテンプレートもしくはシステムテンプレートを選択します。
- グラフテンプレートはどの場所にも好きな名前で保存できます。保存するテンプレート名はシステムテンプレートと同じである必要は ありません。ただし、テンプレートをユーザーファイルフォルダに保存すると、場所を覚えやすく、Origin をアップグレードするときに 新しいユーザーファイルフォルダに簡単に転送できます。

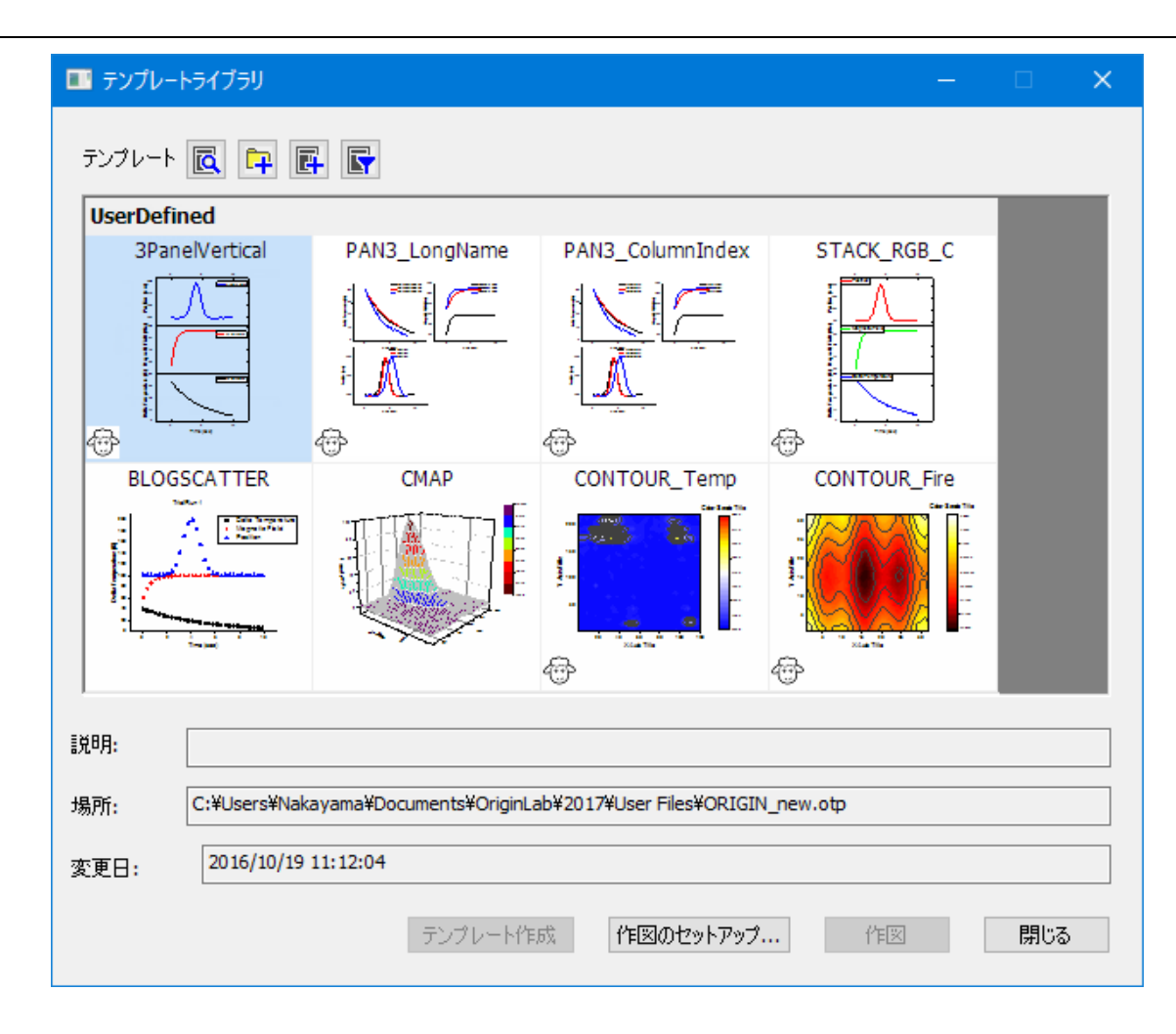

- グラフテンプレートについての詳細は、グラフテンプレートの基本をご覧ください。
- テンプレートライブラリの詳細はグラフテンプレートライブラリをご覧ください。
- また、クローンテンプレートについては、クローンテンプレートをご覧ください。

# **12.9.2** テーマ、および、フォーマットのコピー**/**貼り付け

テーマはオブジェクトのプロパティを保存したファイルです。テーマには、「グラフテーマ」「ワークシートテーマ」「ダイアログテーマ」「関数 プロットテーマ」の4種類があります。グラフテーマは、グラフウィンドウの異なる要素のプロパティのコレクションです。(例えば、テーマ は、図の主目盛と副目盛方向設定、図中プロットのカラーマップ、ページの大きさ、レイヤの背景、軸スケールなどと同様に、簡単です。)

テーマを使って、既存グラフの1つ以上のオブジェクトプロパティを素早く変更することが出来ます。また、全てのグラフウィンドウのプロ パティに一貫した設定を適用することが出来ます。例えば、論文出版用のために、色つきグラフのひとつに白黒テーマを適用したり、グ ラフウィンドウの全てのフォントを Times New Roman に変更したりすることが出来ます。

テーマとして保存されたプロパティは、選択オブジェクトによって異なります。基本レベルで、次のように機能します。

- 1. グラフウィンドウ内のオブジェクトを右クリックします。例えば、プロット とコピーフォーマットを選択します。コピーフォーマットショート カットメニューの中にサブメニューアイテムがあり、そこでコピーを要求するフォーマットのオプションを設定します。
	- o コピーしたフォーマットを単一グラフに適用するには、目的のグラフの上で右クリックして、フォーマットを貼り付けを選択し ます。繰り返しになりますが、このショートカットメニューには、貼り付ける項目を制限するいくつかのサブ項目があります。 この方法では、ソースグラフのフォーマットオプションが、目的のグラフに追加されます。
	- コピーしたフォーマットをオブジェクト内の複数ウィンドウに適用するには、ソースグラフウィンドウをアクティブにした状態 のまま、メニューの編集:フォーマットの貼り付け**(**詳細**)**を選択してください。これによりフォーマットの適用ダイアログボッ クスが開きます。ここに、1つ以上のグラフウィンドウに対しての、フォーマットの編集や選択のオプションがあります。
- 2. フォーマットのコピーの代わりに、上記のフォーマットのコピーと貼り付け、または、ショートカットメニューのテーマとしてフォーマット を保存を選択できます。そして、 ツール**:**テーマオーガナイザーを使って、今後のテーマに適用します。

# テーマオーガナイザ

テーマオーガナイザー (ツール**:** テーマオーガナイザー)を使って、テーマをグラフに適用します。このダイアログでは、特定のグラフテー マをプロジェクト内の複数のグラフに適用できます。

以下の方法で、テーマオーガナイザダイアログを使用し、複数のテーマを統合します。

1. Ctrl キーを押しながらテーマを複数選択し、右クリックしてショートカットメニューから合併するを選択します。ツール内のショートカッ トメニューには、テーマを編集するオプションもあり、既存のテーマのプロパティの追加・削除もできます。

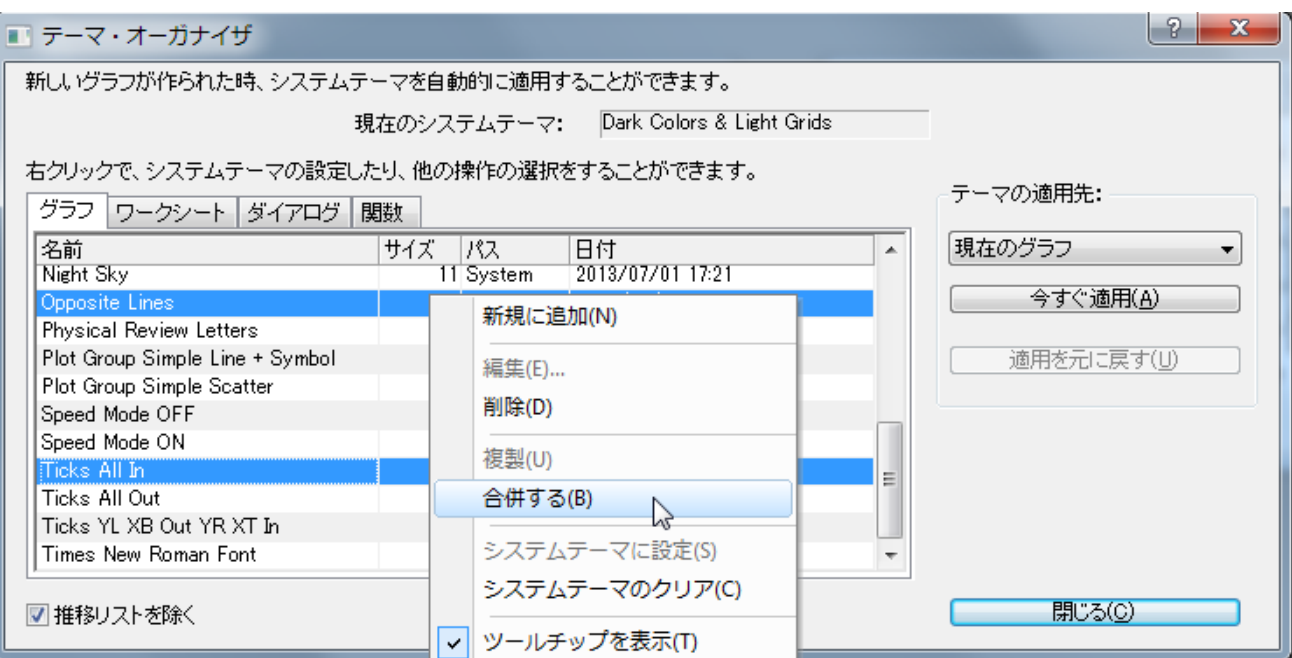

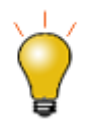

- グラフテーマの上で右クリックして、テ**ーマオーガナイザ**内にシステムテーマとして保存すると、グラフテン プレートの設定にかかわらず、新しいグラフを作成するといつでもシステムテーマが適用されます。
- システムテーマを自動でグラフに適用したくない場合は、ファイル:テンプレートの新規保存を選択して、シ ステムテーマで上書きするチェックボックスのチェックを外します。
- グラフエクスポートのダイアログでグラフテーマをロードし、テーマをエクスポートイメージファイルに適用 することもできます。

# **13** グラフィカルなデータ探索

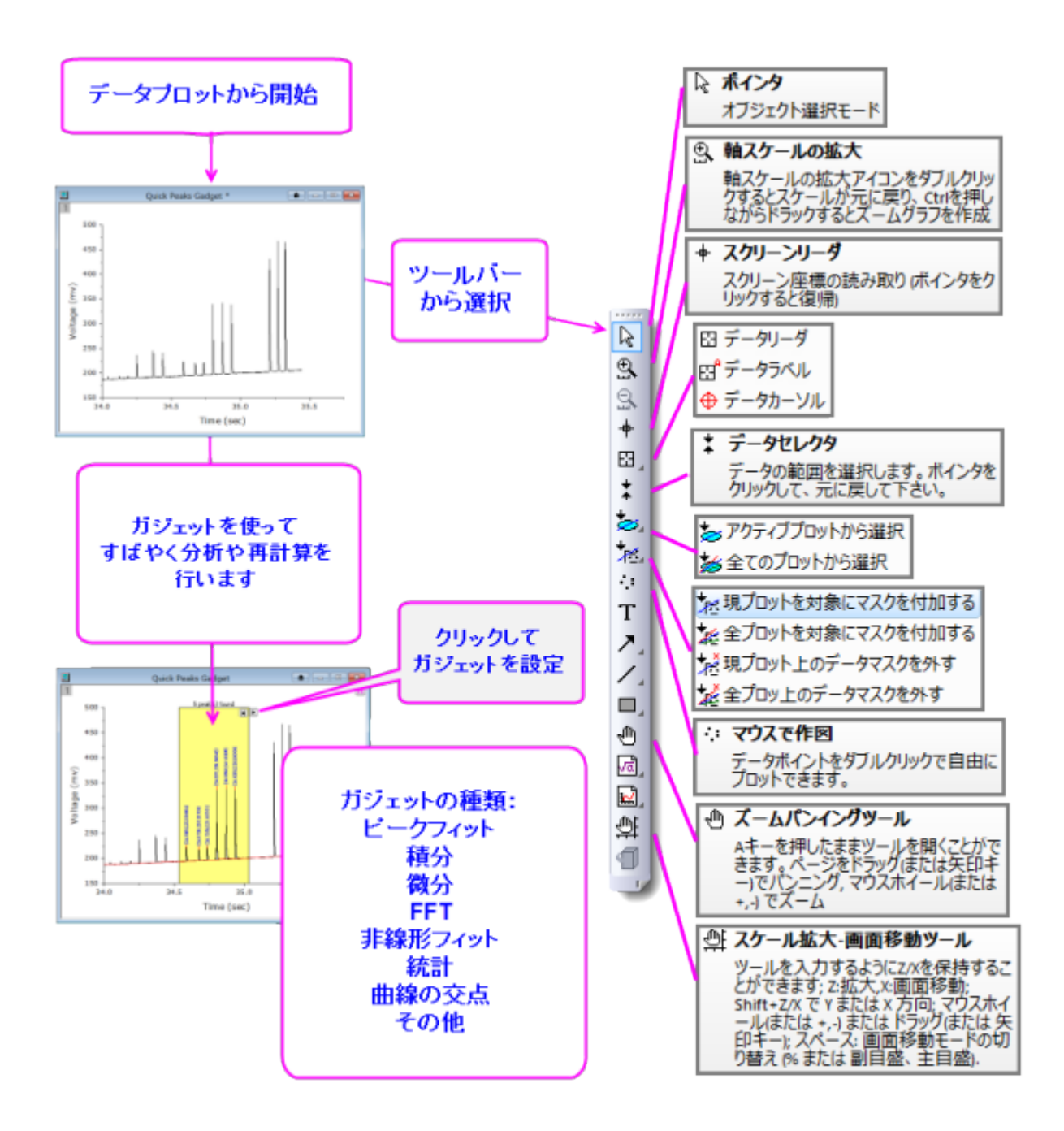

Origin は、グラフの拡大やズーム、座標値の読み取りなど、データ検索のためのいくつかのツールを提供しています。

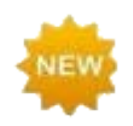

Origin 2016 からアドオンツールのアプリが利用可能になりました。OriginLabWeb サイト[のファイル交換の場](http://www.originlab.com/fileexchange/index.aspx) には様々なデータ検索および分析のためのツールが追加されています。Origin 2018 では、新しいアプリセン ターを使って、アプリを直接参照、ダウンロード、アップデートできるようになりました。

アプリセンターを開くには、Origin のワークスペース右側にあるアプリギャラリー内のアプリの追加アイコンをク リックしてください。

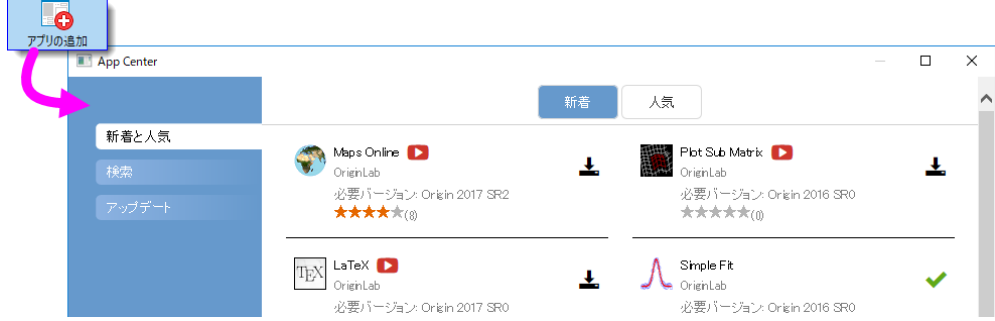

詳細は、**Origin** のアプリを参照してください。

# **13.1** ズーム、パンニング、再スケール

ここでは、ツールバー、キーボード、メニューコマンドにより 2D グラフの表示を変更する方法を説明します。これらのツールとコマンドは 次の 2 つのグループに分けられます。

- ページレベルのズームとパンニング操作は軸スケールを変更しません。
- 軸の開始と終了の値を変更することで、グラフのズームとパンニングをする軸の再スケール操作です。

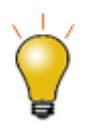

ページレベルズームとパンニングは、グラフページを全体として取り扱います。標準ツールバーのズームドロッ プダウンリストで、現在のズームレベルを確認できます。ページレベルズームとパンは、グラフの印刷やエクス ポートに影響ありませんが、軸の再スケールツール(<mark>9) p. 9、</mark>は軸のスケールを変更してグラフの印刷や

エクスポートに影響します。

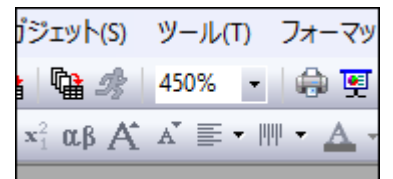

# **13.1.1** ページレベルのズームとパンニング

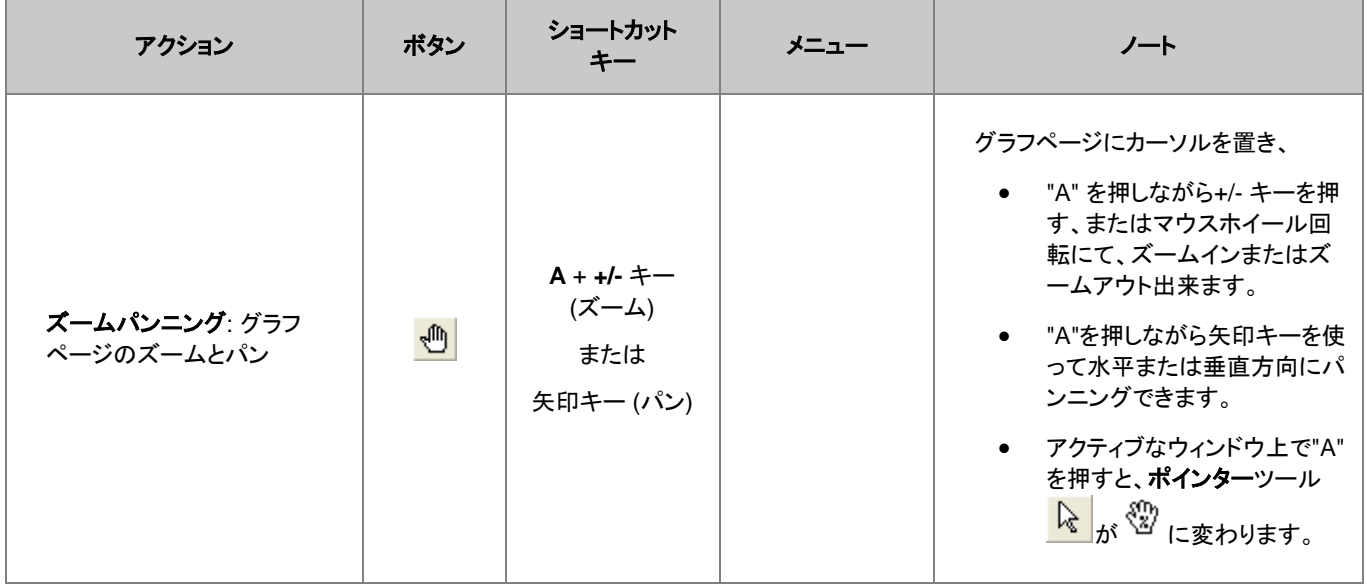

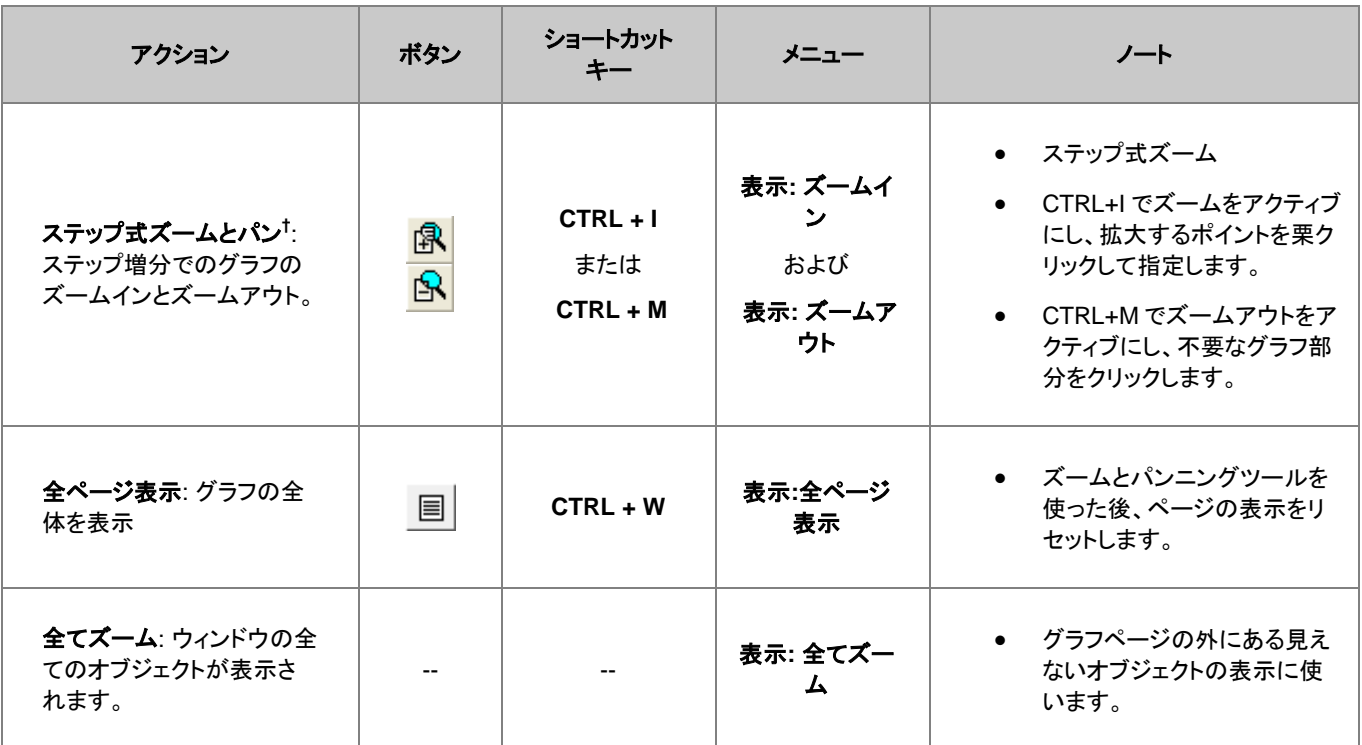

**†** ノート**:**これらは古いツールや方式で、既に廃止されています。ツールバーボタンはデフォルトでは表示されていません。ワークスペース にこれらを追加するには、カスタマイズツールバーダイアログボックスを使います。 (**表示:ツールバー > グラフ** ボタングループ)。

## **13.1.2** 軸の再スケール

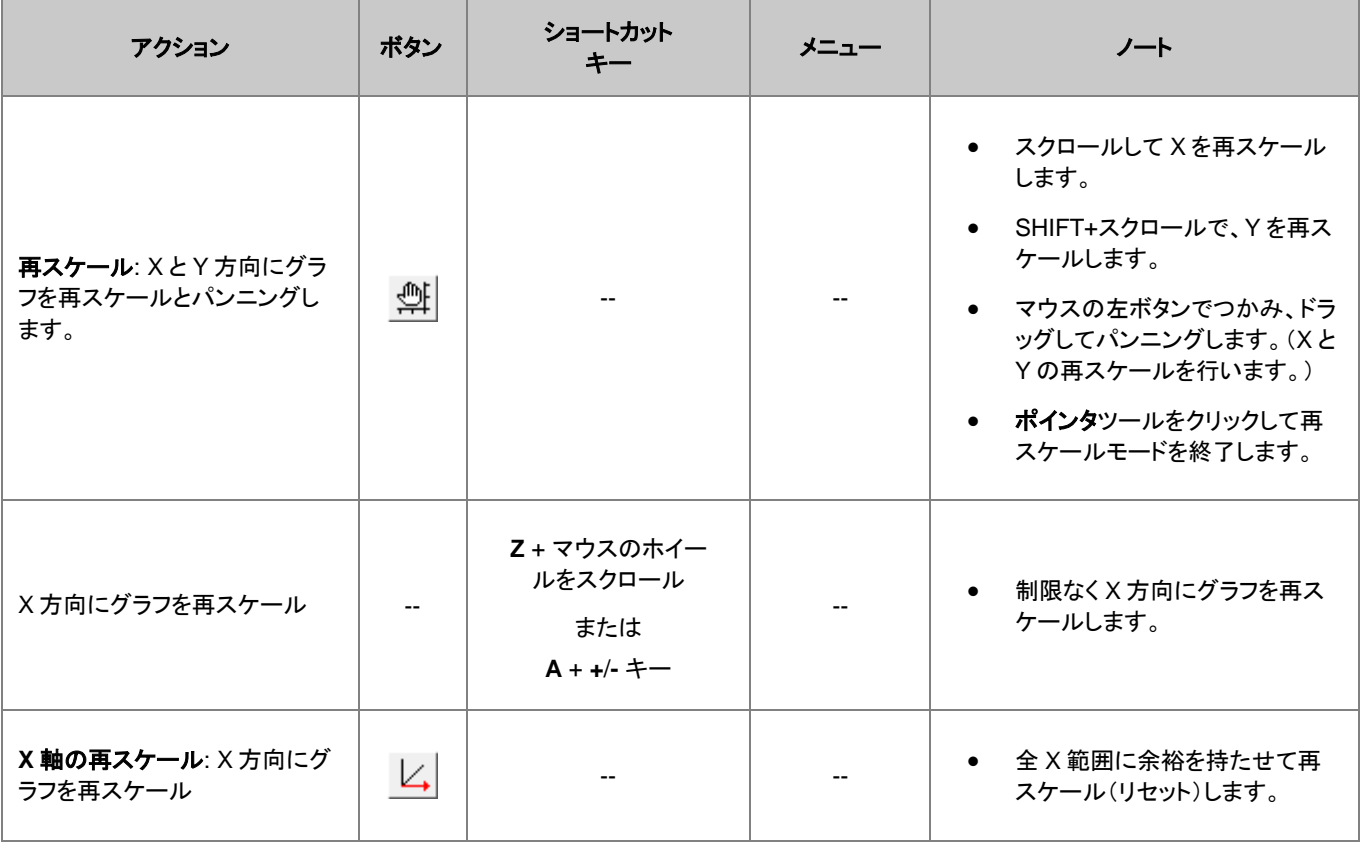

Origin ユーザガイド

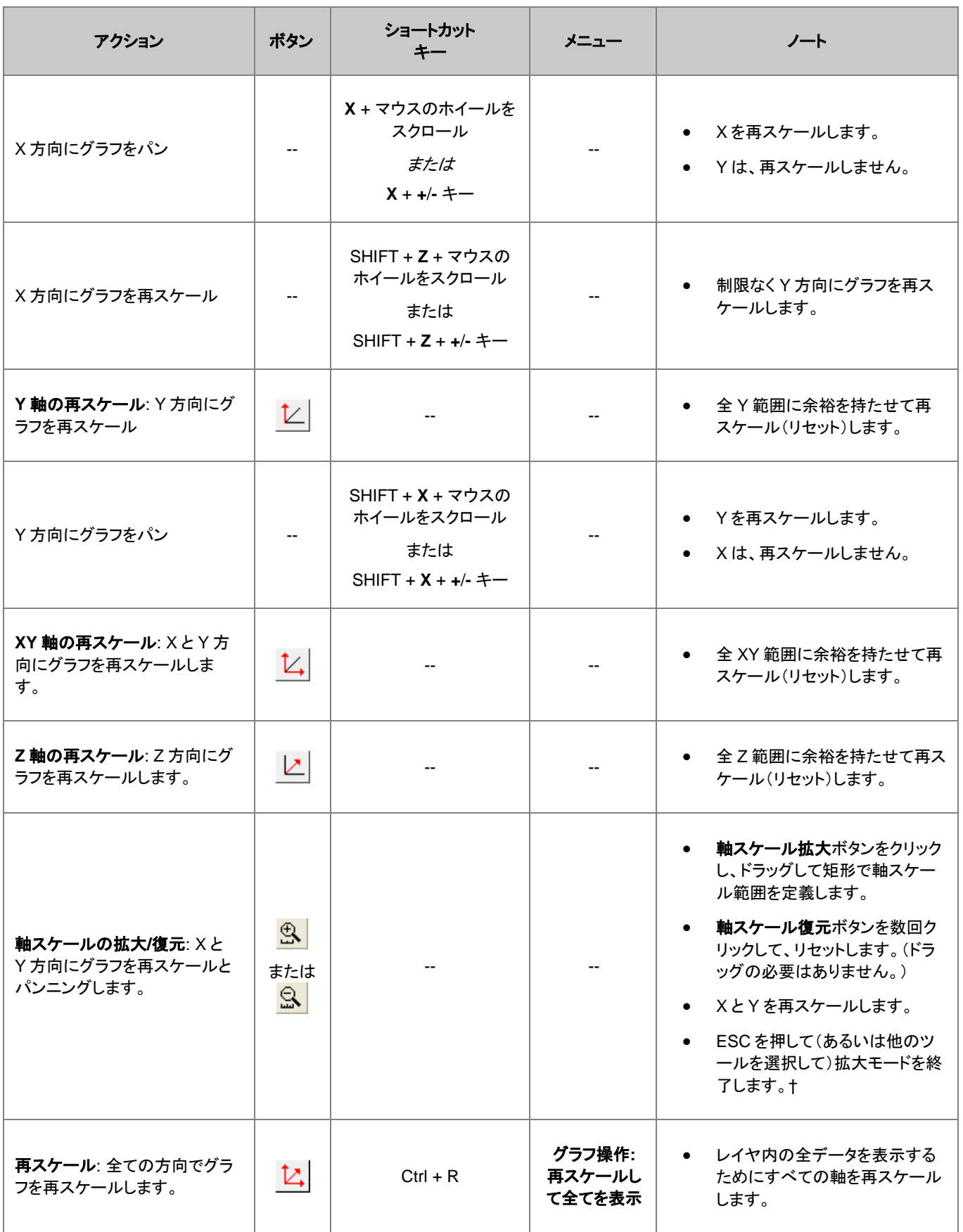

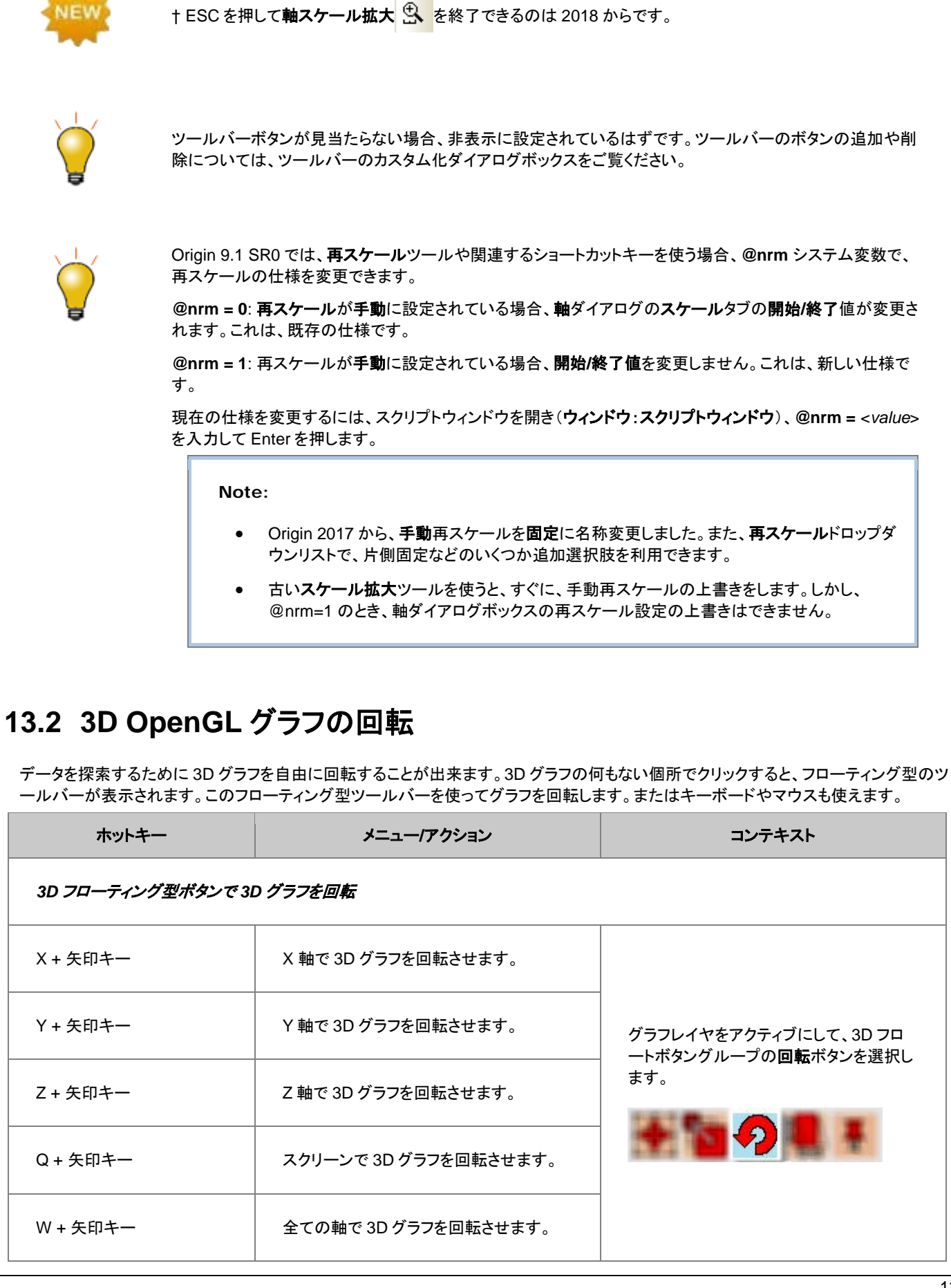

Origin ユーザガイド

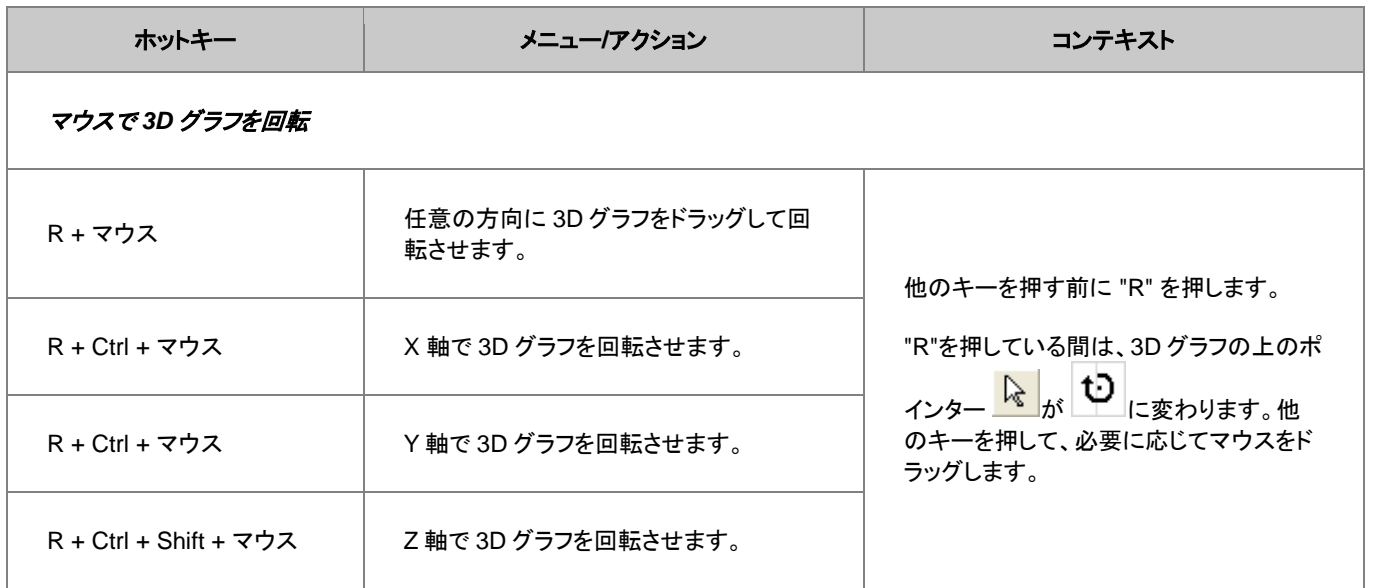

# **13.3** 座標値と距離を読み取る

Origin には、データプロットを視覚的に探索したりラベル付けするいくつかのツールが提供されています。これらのツールはプロット操 作・オブジェクト作成ツールバー(表示:ツールバー)から利用できます。同様のツール、垂直カーソルガジェットはガジェットメニューから 利用可能です。

## **13.3.1** アノテーションツール

アノテーションツールはデータポイントにラベルを付けるときに使用します。このツールは、「線+シンボル」と「縦棒/横棒」グラフで有効 です。数種類の標準データポイントのラベルから選択するか、LabTalk スクリプトを使用したカスタムラベルを作成します。

データポイントに注釈をつける方法

1. **プロット操作・オブジェクト作成**ツールバー上の**データラベルツール**ボタン<mark>EFI</mark>をクリックし、カーソルをデータポイントに移動します。 カーソルとステータスパーに現在のラベル形式が表示されます。

Custom ステータスパー 22

| ダブルクリック=データラベルを追加します。Tabキー=ラベルを切り替えます。現在のラベル: "X value: S(x,.2), Y value: S(y,\*5) ラベルを編集するには、ラベルを右クリックします。

- 2. TAB キーを押し、表示オプションを(X 座標値, Y 座消値)、(X 座標値, Y 座消値)[インデックス番号]、X 座標値、Y 座消値、インデ ックス(行番号)、カスタム(次のチュートリアル参照)に切り替えられます。
- 3. ラベル形式を選択したら、ダブルクリックしてデータポイントにラベルを付けます。

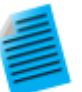

#### チュートリアル:ラベル表示内容を変更する

ラベル内容は、X、Y 座標値と文字を組み合わせてカスタマイズできます。

- 1. グラフウィンドウをアクティブにします。
- 2. スクリプトウィンドウ(ウィンドウ:スクリプトウィンドウ)を開き、以下のように入力して Enter キーを押しま す。

system.annotation.customlabel\$="X value:  $(x, 2)$ , Y value:  $(x, *5)$ 

3. **データラベル**ボタン<mark>Hil</mark>をクリックして、カーソルをグラフ上に移動し、TAB キーを数回押します。ステータ スバーに表示されるラベル形式が、カスタムラベルになったら使用します。カーソルに「カスタム」と表示さ れます。

4. データポイント上でダブルクリックしてカスタムラベルを追加します。この場合、有効桁 2 桁の X 値と、有 効桁 5 桁の Y 値が表示されます。

Note: 文字列フォーマットの詳細については、次のプログラミングヘルプを確認してください。

ヘルプ**:** プログラミング**: LabTalk >** 言語リファレンス **>** オブジェクトリファレンス **>** アルファベット順オブジェクト**>** 文字列

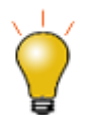

ALT キーを押しながらラベルをドラッグできます。データカーソルを使用して別のデータポイントを選択すると、ラ ベルに新しいデータポイントが読み込まれます。

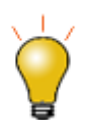

ポインタを <mark>べ</mark> に変更して、重複しているラベルをドラッグして位置を変更します。引き出し線が自動で追加され ます。

#### **13.3.2** スクリーンリーダツール

ー番シンプルなデータ検索ツールは**スクリーンリーダ <sup>『肀</sup>』**です。スクリーンリーダを使用すると、グラフページ上のカーソルの XY 座標 値が座標データ表示ウィンドウにダイナミックに表示されます。座標データ表示ウィンドウは、プロット操作・オブジェクト作成ツールバー からスクリーンリーダツールを選択すると自動的に表示されます。

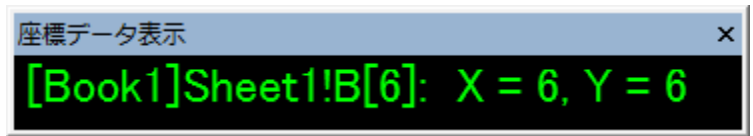

座標データ表示ウィンドウの各種設定はタイトルバーまたはウィンドウ内部で右クリックして利用可能です。

スクリーンリーダを使用するには:

- 1. プロット操作・オブジェクト作成ツールバー上のスクリーンリーダツール <mark>キー</mark>をクリックします。座標データ表示ウィンドウが開きま す。
- 2. XY 座標(3 点グラフと等高線では、Z も含む)を読み取りたいスクリーンの位置をクリックします。座標データ表示ウィンドウに座標 値が表示されます。
- 3. スペースキーを押すとクロスヘアのサイズを大きくできます。
- 4. **プロット操作・オブジェクト作成**ツールバーの**ポインタツール 。 よ**クリックし、読み取りモードから抜けます。

#### **13.3.3** データリーダツール

スクリーンリーダと同様、データリーダは、グラフ上のデータポイントに関連する情報を表示するツールです。しかし、カスタム可能なデー タ情報ウィンドウと合わせて動作するので、より強力であるといえます。データポイントの XY(Z)座標データはもちろん、メタデータ、画像 などのデータなども表示させることができます。

データリーダ <mark>ロ </mark>ッールは、データカーソルツール <sup>サー</sup>とグループ化されています。片方のツールのみツールバーに表示されます。非 表示のツールを選択するには、ボタンの右下の隅にある小さい矢印をクリックして、ショートカットメニューからツールを選択します。

データリーダツールを使うには:

- 1. **プロット操作・オブジェクト作成**ツールバー上の**データリーダツール**ボタン <mark>田 </mark>をクリックします。**データ情報**ウィンドウが開きます。
- 2. XY 座標(3D と等高線では Z も)を読み取りたいデータポイントをクリックします。データ情報ウィンドウ(データ表示ディスプレイも) に座標値が表示されます。
- 3. 同一データプロット上の隣接するデータポイントに、クロスヘアカーソルを移動するには、左右の矢印キーを押すか、そのデータポ イントをクリックします。レイヤに複数プロットがある場合、上下矢印キーを使って別のプロットにデータポイントに移すか、マウスで クリックします。
- 4. 現在選択しているクロスヘアカーソルの水平・垂直線を長くするには、スペースキーを押します。
- 5. **プロット操作・オブジェクト作成**ツールバーの**ポインタツール おくを**クリックするか ESC キーを押して、読み取りモードを終了します。

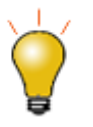

スクリプトウィンドウで @PT=0; を実行して、両方の種類のツールチップを同時にオフにすることができます。再 度有効にするには、対応するコマンドを実行します。

@PT=1; //2D グラフのツールチップ表示を有効にする @PT=2; // 3D OpenGL グラフのツールチップ表 示を有効にする @PT=3; //2D グラフ、3DOpenGL グラフのツールチップ表示を有効にする

### **13.3.4** データカーソルツール

データカーソルツール(データリーダツールとグループ化されている)は、データプロットに1つ以上のカーソルを配置でき、(データ情報 ウィンドウを使って)カーソルの座標を読み取ったり、2つのカーソル間の距離や、カーソルとデータリーダで選択したポイント間の距離 を計測できます。

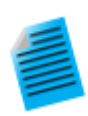

#### チュートリアル:データカーソルツールで相対距離を計算

- 1. サンプルデータ Samples\Spectroscopy\Sample Pulses.dat をインポートして折れ線グラフを作図しま す。
- 2. プロット操作・オブジェクト作成ツールバー上のデータカーソルボタンをクリックします。

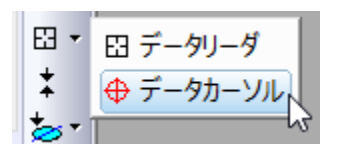

3. ピークの上でダブルクリックするか、データポイントでクリックして、ENTER を押してカーソルオブジェクト を追加します。

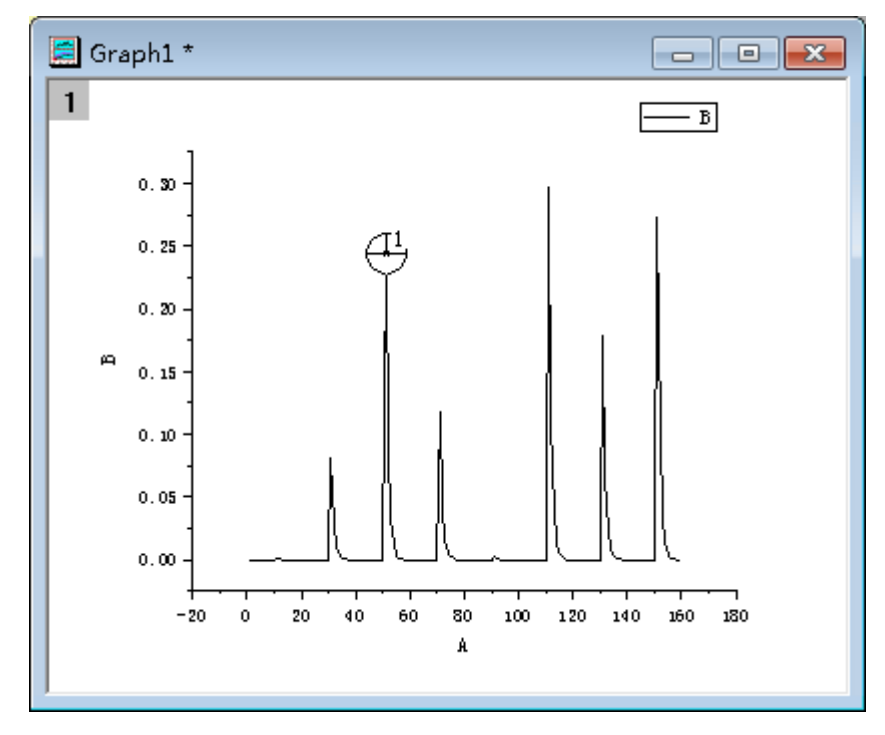

- 4. もうひとつのピークにもカーソルを配置します。
- 5. データ情報ウィンドウでダブルクリックして、データ情報レポート設定ダイアログを開きます。このウィンド ウがない場合、表示:データ情報ディスプレイと選択すると表示できます。
- 6. 列タブを開いて、表示されている列の右側にある灰色の領域で右クリックし、列の追加を選択します。
- 7. 新しい列が追加されるので、その新しい列にある行でクリックし、ドロップダウンから相関(カーソル **2 -** カ ーソル **1**)を選択します。**OK** ボタンをクリックしてダイアログを閉じます。
- 8. カーソルをドラッグして移動すると、データ情報ディスプレイに 2 つのカーソル間の相対距離が X、Y とも に表示されます。

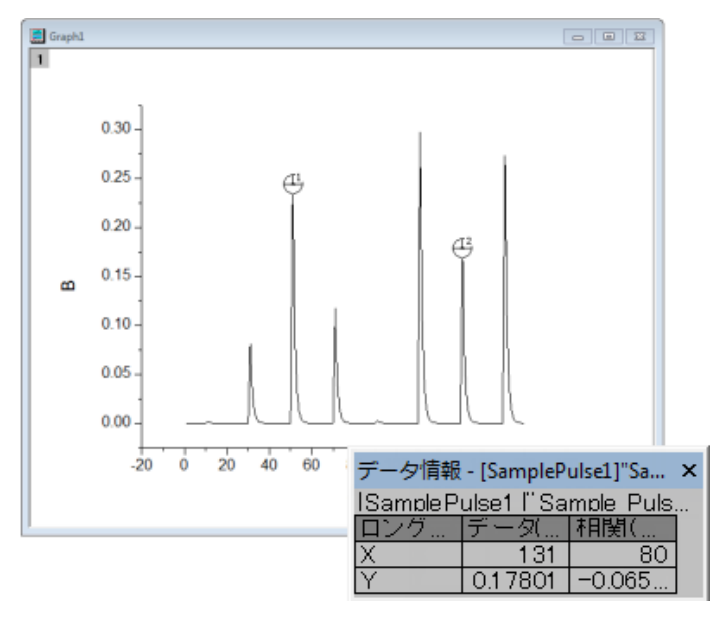

### **13.3.5** データ情報ウィンドウ

データリーダ <mark>田 </mark>や、データラベル <mark>田 </mark>、データカーソル <sup>(+)</sup> ツールを使用するとデータ情報ウィンドウが開きます。一見すると、データ 情報ウィンドウは座標データ表示ツール(XY グラフの座標読み取り)の機能と同じような形態です。

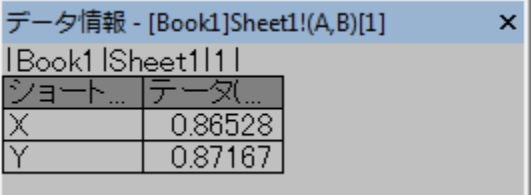

しかし、座標データ表示ウィンドウと異なり、データ情報ウィンドウに表示する情報はカスタムできます。データポイントに関連する数値デ ータに加え、メタデータや画像など形式の異なるデータなども表示させることができます。

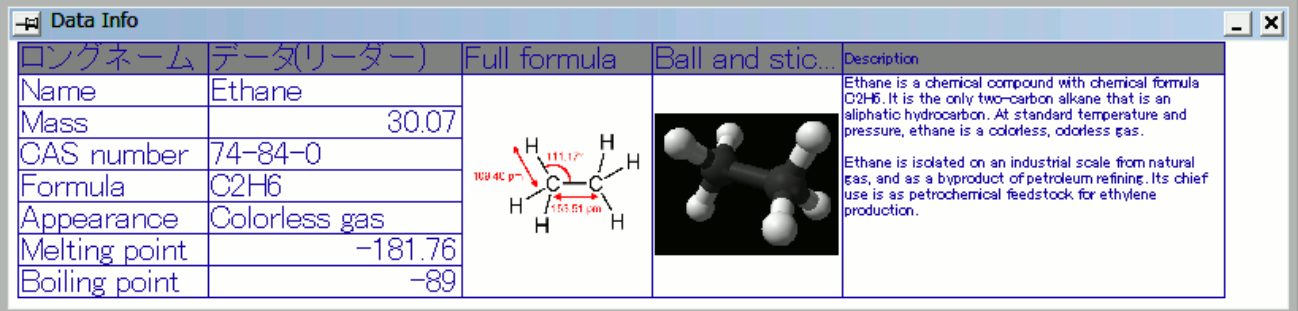

データ情報ウィンドウに表示する項目をカスタムするには、ウィンドウ内部で右クリックして表示されるショートカットメニューからユーザ 設定...を選択するか、データ情報ウィンドウ内をダブルクリックします。すると、データ情報レポート設定ダイアログが開きます。これは、 データ情報ウィンドウに表示する項目を編集するためのものです。

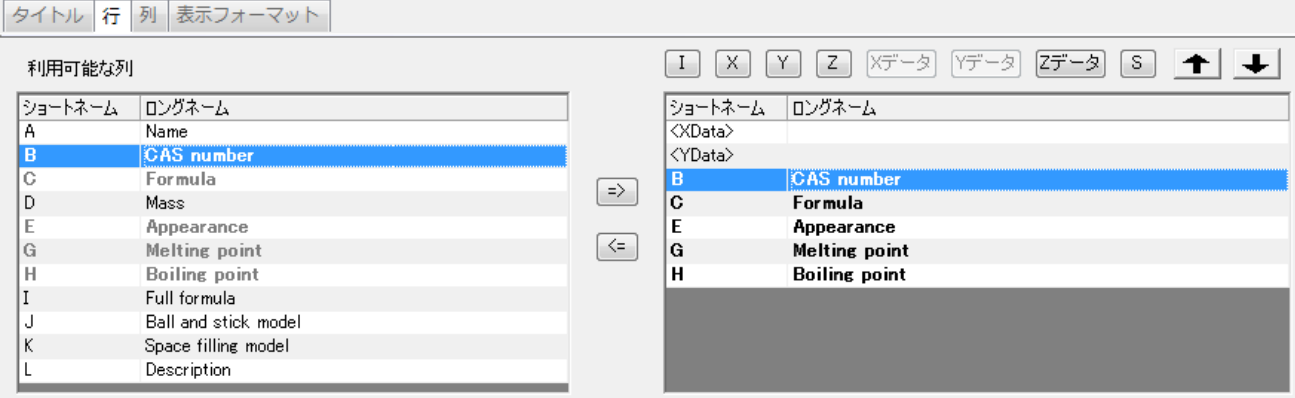

- タイトルタブはデータ情報ウィンドウの左上の角に表示されるレポートタイトルをどのように表示するかを指定します。
- 行タブはデータワークシートのどの列のデータをデータ情報ウィンドウに表示するか指定します。
- 列タブではデータ情報ウィンドウに表示する項目を制御します。行タブで選択したデータグループに加え、ユーザの選択によって追 加情報、例えばロングネーム、ショートネーム、単位、各セル内のデータのような情報を表示することもできます。
- ま示フォーマットタブはデータ情報ウィンドウの表示を編集するためのものです。
- ダイアログ上部には、ダイアログテーマがあります。データ情報ウィンドウでのカスタマイズは、グラフ、レイヤはもちろんプロットレ ベルにまで保存でき、適用されたグラフ、レイヤ、プロットでデータリーダやデータカーソル、データラベルツールを使うときはいつも カスタマイズされたデータ情報ディスプレイが表示されます。あるいは、テーマファイルに保存して後に利用することもできます。

データ情報ウィンドウのカスタマイズについての詳細は、以下を参照してください。

- データ情報ウィンドウ
- チュートリアル: データリーダツール (データ情報ウィンドウのカスタマイズについて説明)

#### **13.3.6** ガジェット

Origin はデータの検索と分析に使用できるガジェット機能を提供しています。これらは、グラフウィンドウがアクティブなときに、ガジェット メニューから使用できます。データ検索には以下の 3 つのガジェットが利用可能です。

- 垂直カーソル
- 統計
- クラスター操作 (OriginPro)

特に、垂直カーソルガジェットは、X データが共通の積み上げグラフや複数データグラフ内のポイントの座標値を読みとる時に便利です。

垂直カーソルを開くには:

1. グラフウィンドウをアクティブにし、**ガジェットメニュー:垂直カーソルガジェット**を選択します。これで**垂直カーソル**ダイアログボックス を開きます。

このガジェットを使用して、データラベルの追加、ラベルフォントサイズ変更、ラベル非表示などの制御が可能です。

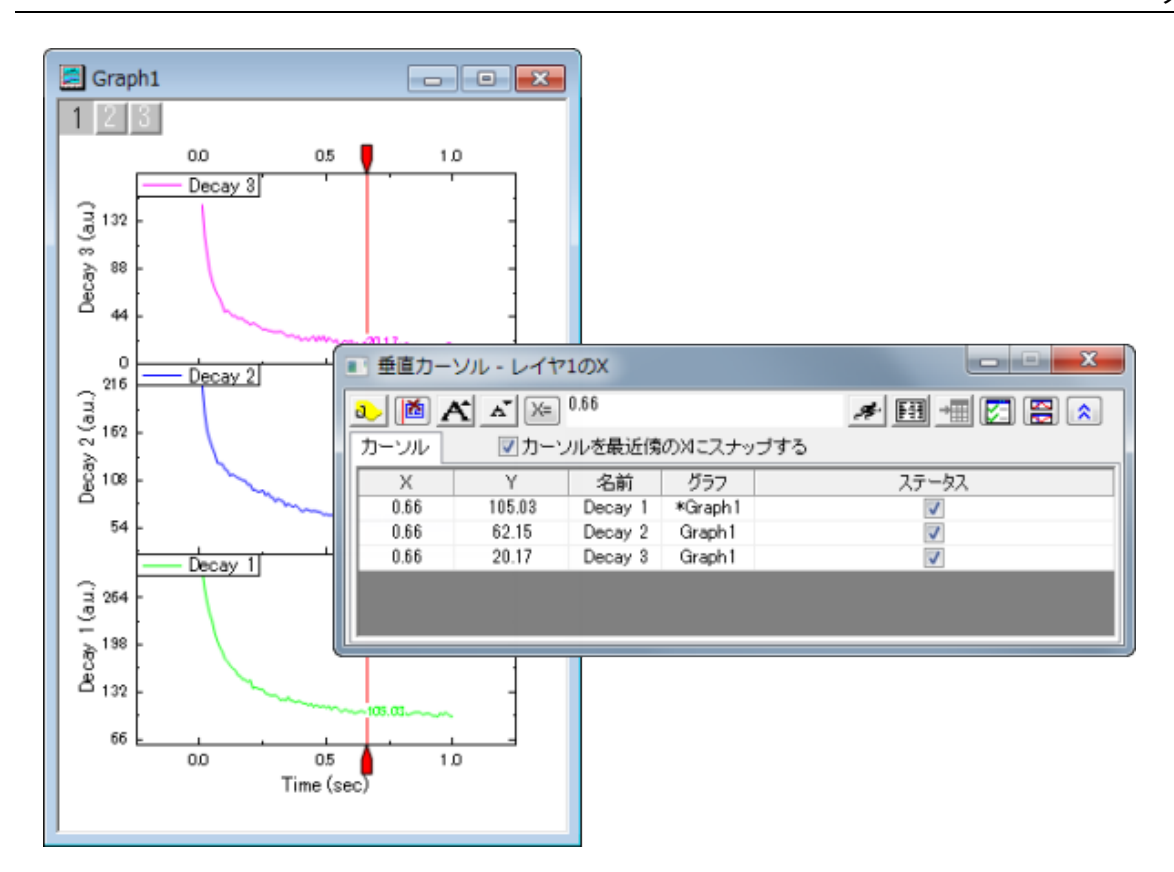

統計ガジェットはグラフ内に矩形の ROI(Region of Interest、関心領域)ボックスを配置し、その内部の基本統計量を計算します。関心 領域(ROI)

- ROI ボックス内の基本統計量を表示
- ROI 内の平均と、指定した倍数(n)の標準偏差ラインを表示
- ROI が移動/サイズ変更時の自動更新

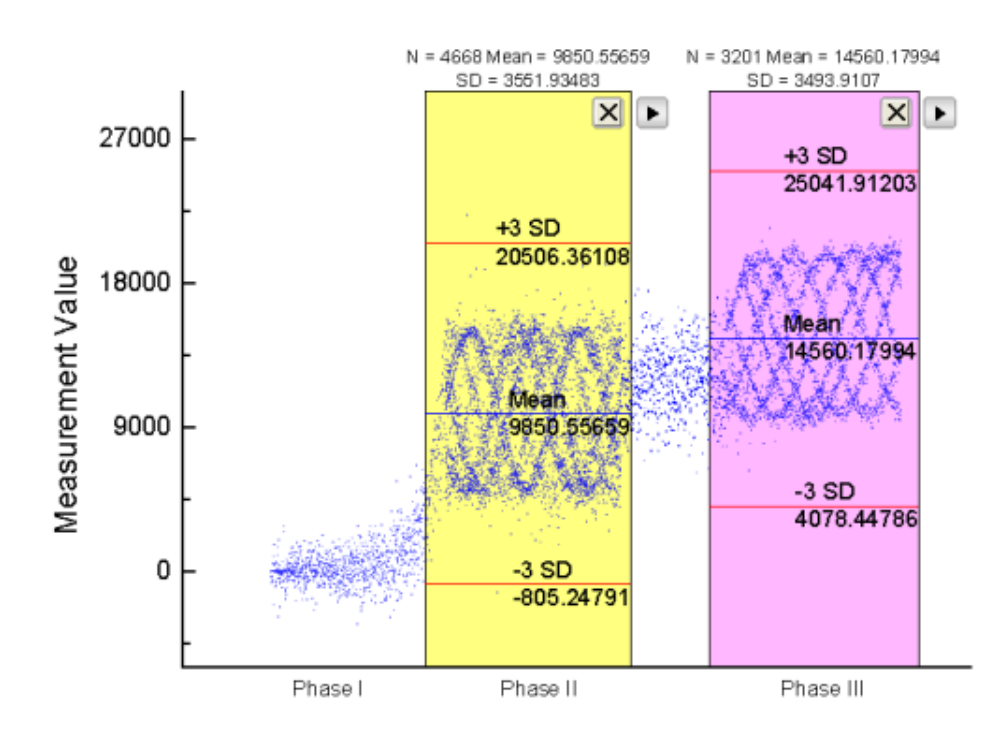

クラスターガジェット(OriginPro のみ利用可)では、以下のような機能を使用できます:

- ROI ボックス内の基本統計量を表示
- ROI ボックスは矩形と楕円形から選択
- 解析対象は ROI ボックスの内部または、外部データから選択
- データポイントの編集、コピー、マスク、削除、グループ化
- ROI が移動/サイズ変更時の自動更新
- ワークシートに結果出力

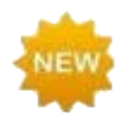

2018 では、クラスターガジェットを使ってカテゴリー(プロットのうち ROI 内のポイント群)を定義することができ、 ROI 内のポイントに異なる色を適用できます。

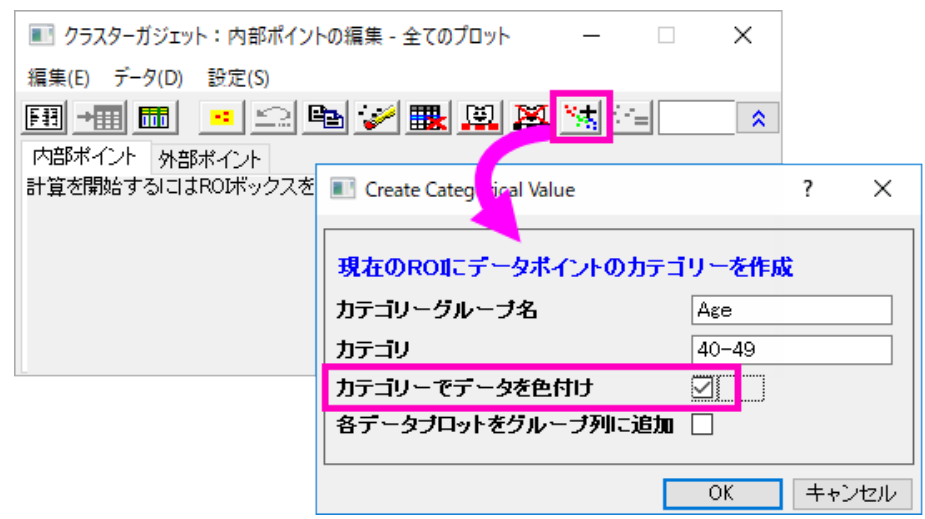

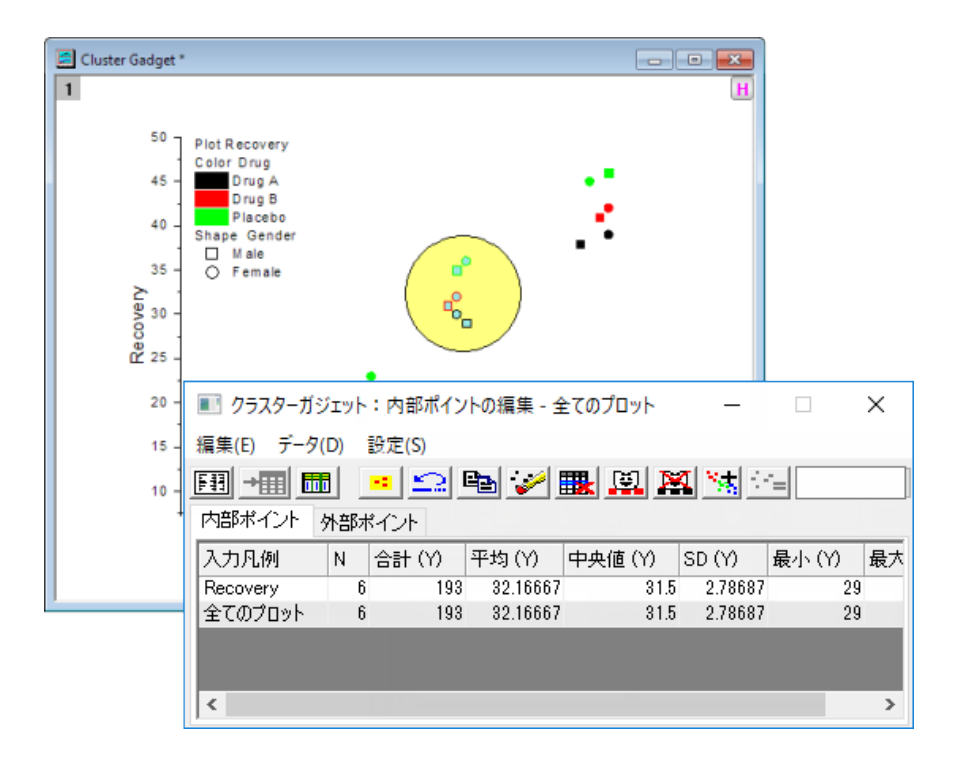

**Note:** ガジェット機能についての詳細は次のヘルプファイルを確認してください。 ヘルプ**: Origin: Origin** ヘルプ **>**ガジェット

# **14** ガジェット

ガジェットを使用すると、データプロットを素早く簡単に分析することできます。概念は単純です: それぞれのガジェットには、特定の目的 があります。カスタマイズできる分析操作を、関心範囲(ROI)オブジェクトで定義されるプロットデータ範囲に適用します。このオブジェク トは、移動、サイズ変更可能です。

いつでもドラッグで、ROI を変更することができます。そして、ROI の右上の角にある矢印ボタンをクリックし、メニューオプションを選択 することによって、分析オプションを変更したり、結果の再計算が可能です。通常、ガジェットの形式と分析オプションにアクセスするには、 ガジェットコンテキストメニューの下にある設定を選択します。ダイアログテーマを使い、テーマファイルにガジェット設定を保存できます。

グラフ上で複数のガジェットの使用がサポートされています。それぞれ異なる色によって ROI が区別されます。ROI オブジェクトをクリッ クして、選択します。ROI が選択されている時、TAB キーを押して ROI を切り替えられます。

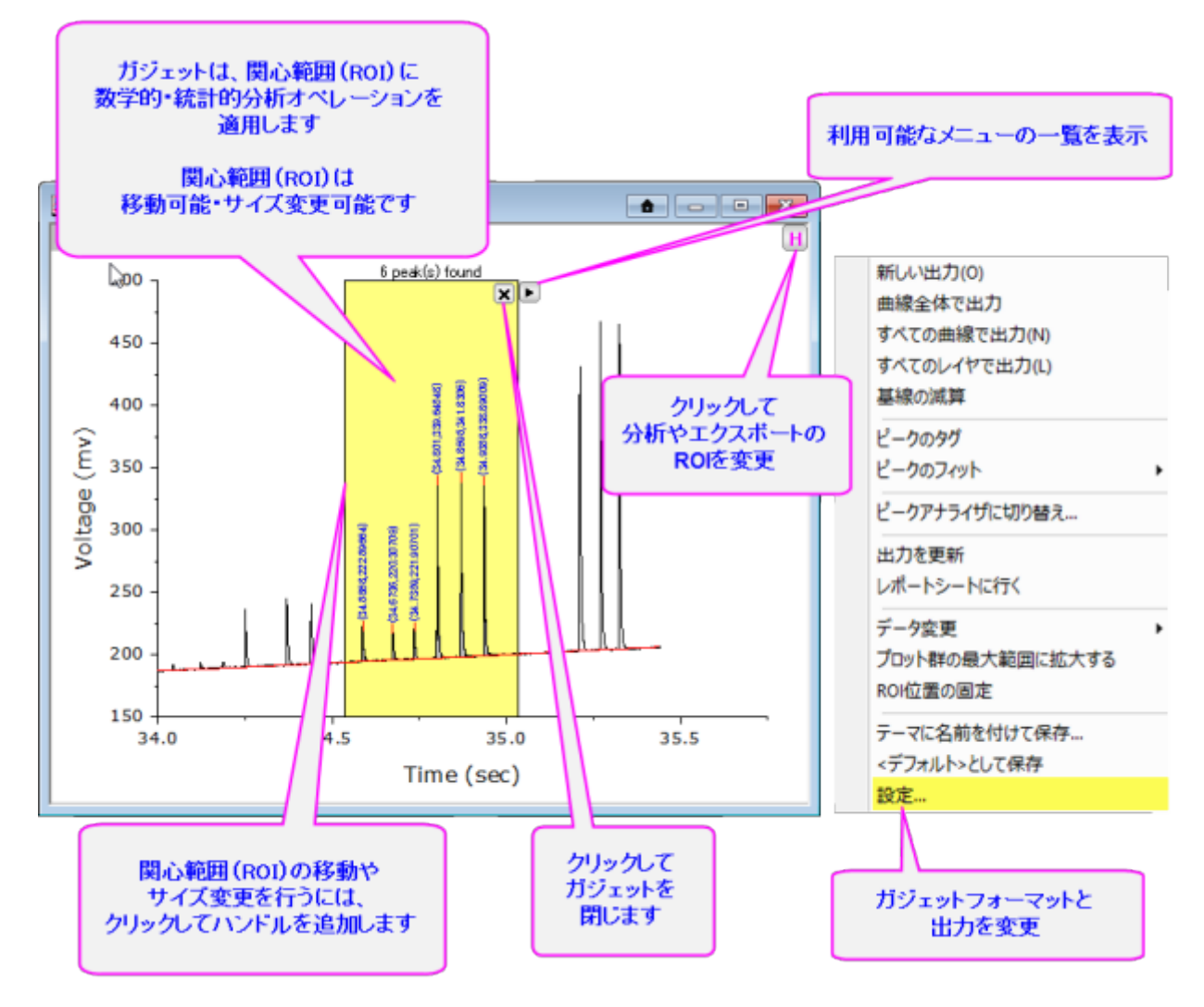

Origin 2016 からアドオンツールのアプリが利用可能になりました。OriginLab のファイル交換の場に追加され た新しい拡充したツール、および、さらに新たなツールがいつでも利用可能です[。ファイル交換の場を](http://www.originlab.com/fileexchange/index.aspx)開き、利 用可能なツールをご覧ください。

# **14.1 Origin** のガジェット

ガジェットは、グラフがアクティブの時にガジェットメニューからアクセスできます。以下が Origin が提供する 14個のガジェット機能です:

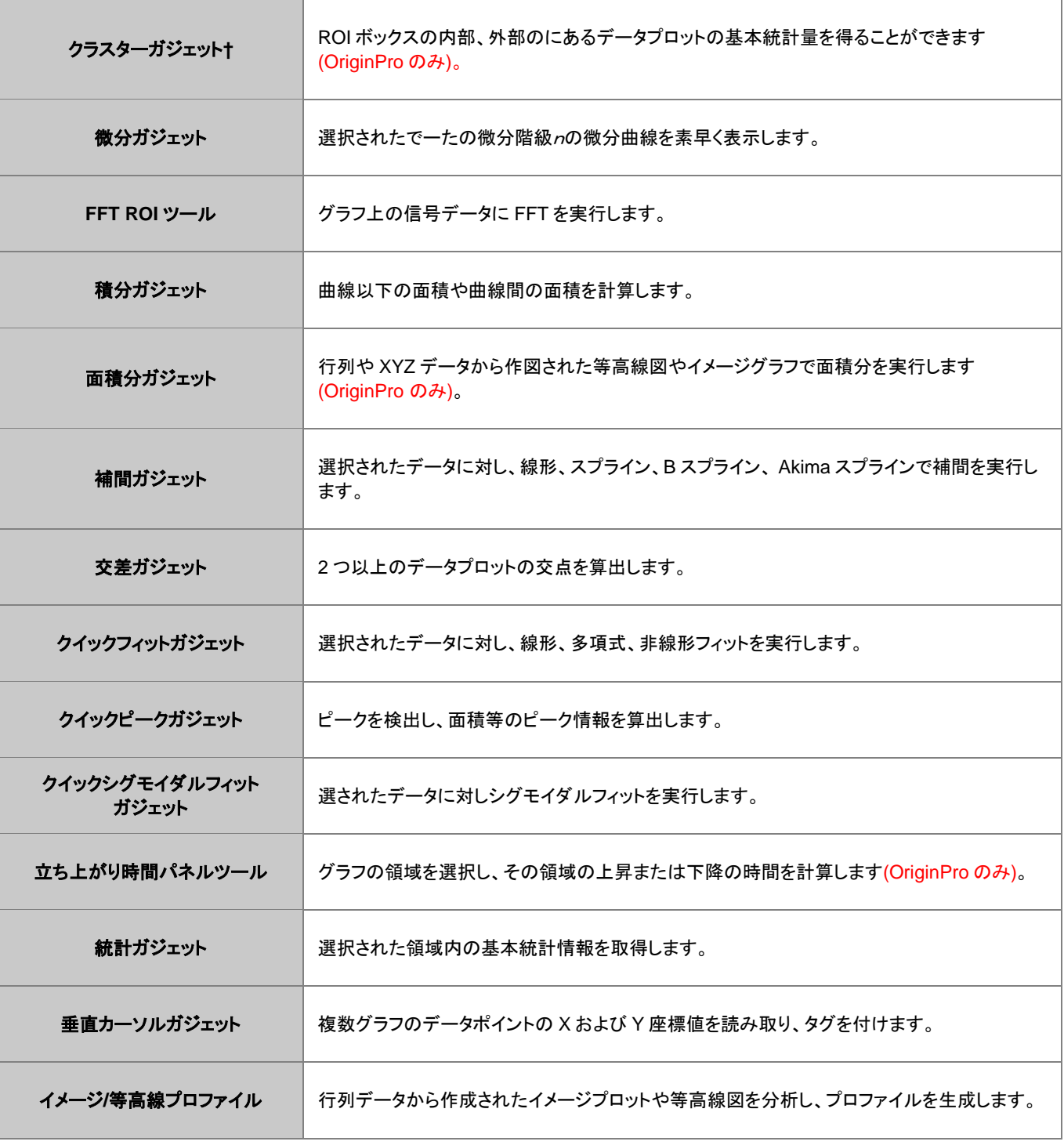

**Note:** ガジェット機能についての詳細は次のヘルプファイルを確認してください。

ヘルプ**: Origin: Origin** ヘルプ **>**ガジェット

ヘルプ**: Origin: Origin** ヘルプ **>**行列ブック、行列シート、行列オブジェクト **>** 行列データの表示とプロファイル
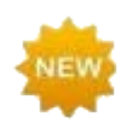

2018 では、クラスターガジェットを使ってカテゴリー(ROI 内)をグラフィカルに定義することができ、ROI 内のポ イントに異なる色を適用できます。

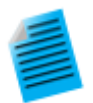

#### チュートリアル:積分ガジェットを使用し、解析結果をワークシートに出力する

- 1. 新しいワークブックを作成し、Origin のインストールフォルダにある *Samples\Spectroscopy* 内の **Peaks on Exponential Baseline.dat** をインポートします。
- 2. B 列から折れ線図を作図します。
- 3. グラフをアクティブにして、メインメニューから、**ガジェット:積分**を選択します。
- 4. ダイアログボックスが開いたら、基線タブをクリックして、モードを直線に変更します。
- 5. 出力タブをクリックして、出力先ノードにあるワークシートに追加にチェックを付け、他のチェックボックスに ついているチェックは外します。
- 6. 値ノードを開き、データセット識別子をなしにして **X** 開始と **X** 終了のチェックを付けます。
- 7. **OK** をクリックしてダイアログボックスを閉じます。ROI(region-of-interest、関心領域)ボックスがグラフに 追加されます。
- 8. 一つ目のピークを囲むように ROI ボックスの位置とサイズを変更します。ROI ボックスの右上にある矢印 ボタン▶をクリックしてフライアウトメニューから**新しい出力**を選択します。この操作により、結果ワークシ ートに一つ目のピークパラメータが出力されます。
- 9. ROI ボックスをドラッグして移動し、二つ目のピークを囲います。上記の操作と同様に、二つ目のピークパ ラメータを出力します。
- 10. 矢印ボタン▶を再度クリックしてレポートシートに行くを選択します。すると、積分結果が出力されたワー クシートが開きます。

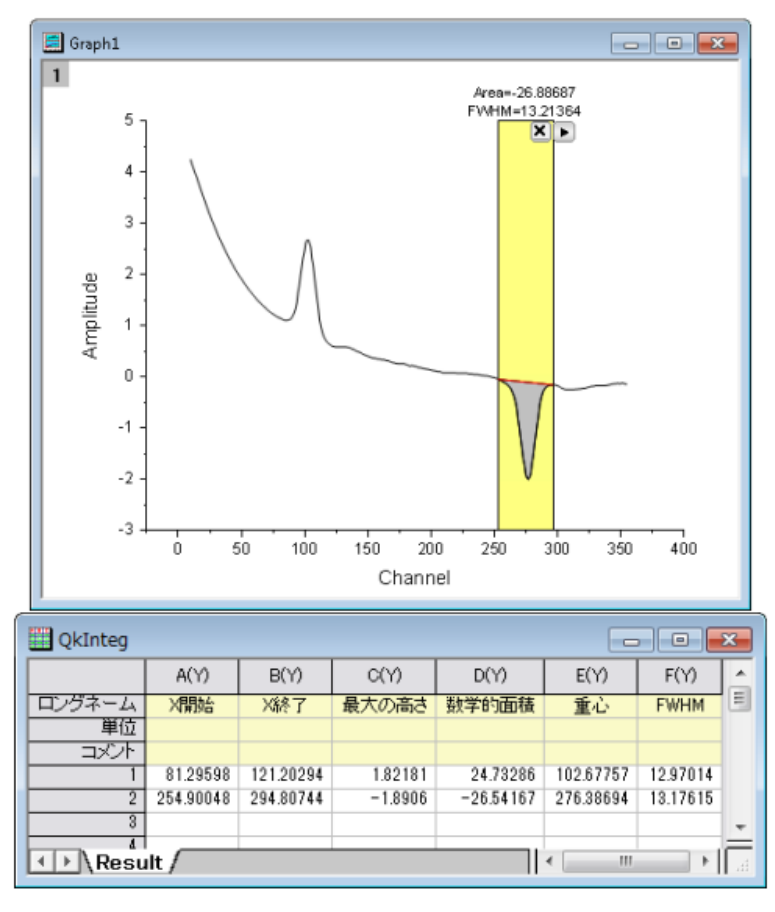

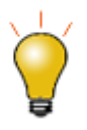

ROI ボックスの右上にある、矢印ボタン▶をクリックして、表示されるコンテキストメニューで、現在のレイヤ内 の全ての曲線に対する結果出力(全てのカーブ**(N)**に対する新しい出力)や、グラフページの全てのレイヤに 対する結果出力(全てのレイヤ**(L)**に対する新しい出力)することができます。また、対応する **N** や **L** ホットキ ーを押すことでも可能です。これにより、グラフ内の複数曲線に対するバッチ解析が可能です。

# **15** データ分析

# **15.1** はじめに

Origin には、ピーク分析、カーブフィッティング、統計、信号処理を含む強力な解析ツールがあります。1 つの処理の出力は、別の処理 の入力として使用することで、一括処理と関連する結果が更新されるように設定できます。入力データや解析パラメータを変更すると、 結果が更新され、最初からやり直す際の間違いを防ぐことができます。

以下の節で、(1)解析したいデータの表記、(2)データ解析に利用可能な Origin と OriginPro ツールについて説明します。分析テンプレ ート、ダイアログテーマ、その他の操作時間短縮機能の詳細については、このユーザガイドの繰り返し処理の方法の章をご覧ください。

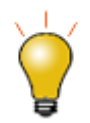

Origin 2016 からアドオンツールのアプリが利用可能になりました。OriginLab のファイル交換の場に追加され た新しい拡充したツール、および、さらに新たなツールがいつでも利用可能です[。ファイル交換の場を](http://www.originlab.com/fileexchange/index.aspx)開き、利 用可能なツールをご覧ください。

## **15.2** データを選択する

Origin の解析は、ワークブックやグラフウィンドウから実行できます。デフォルトでは、解析はワークシート中の選択されたデータやグラ フのアクティブプロットに実行されます。データのサブセット、すなわち、ワークシート中の行や列のある範囲、または、グラフ中のある X 範囲に、解析を制限したい場合があります。

解析ダイアログを開く前か、ダイアログを開いた後、以下に示す方法で、データを選択できます。解析ツールに基づく Origin の X ファン クションの多くは、標準の範囲選択コントロールが付いた入力データブランチがあります。(このコントロールについては、以下に説明し ます。)

#### **15.2.1** ワークシートでのデータ選択

ワークシートのある範囲を選択し、解析や統計メニューに等にある X ファンクショベースのダイアログボックスを開くと、入力データの項 目に、選択したデータ範囲が入力されます。このように、分析や統計のダイアログボックスを開く前に、ワークシートのデータを選択し、 分析したいデータを指定しておくと簡単な操作で解析を実行できます。

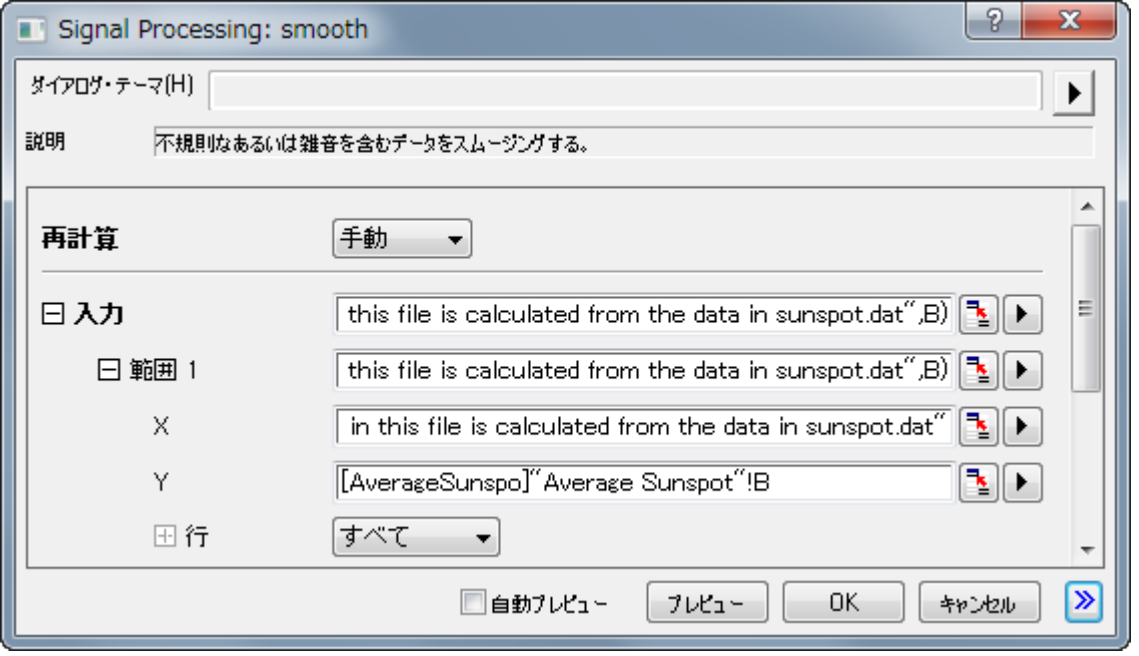

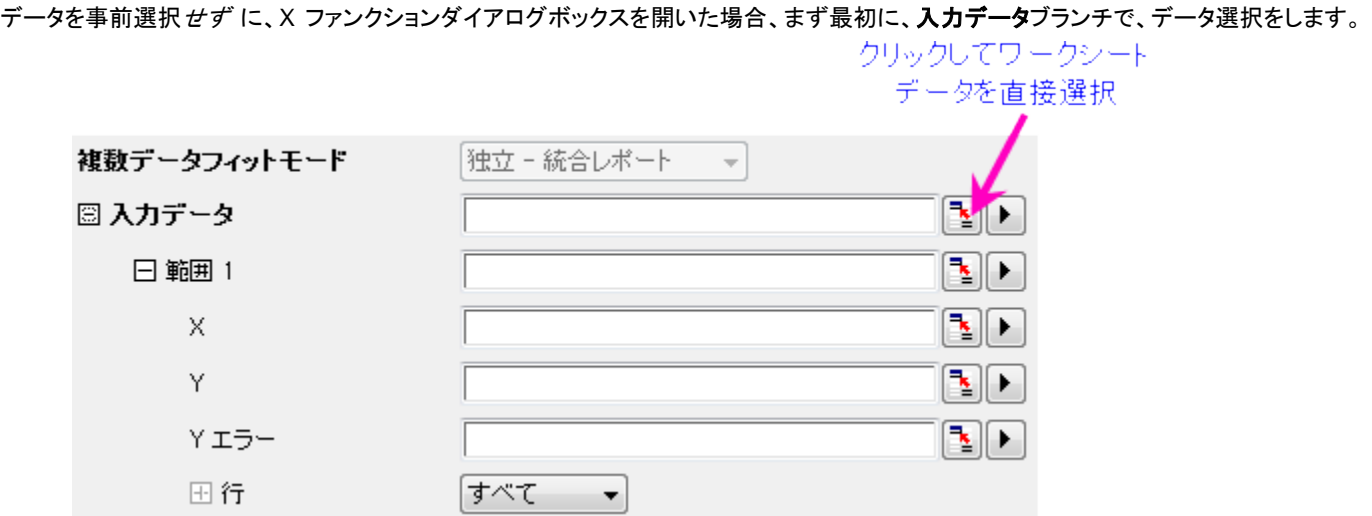

- 1. 入力データの隣にある範囲選択コントロールをクリックします。するとダイアログが縮小します。
- 2. ワークシートに移動し、ワークシート範囲を選択したら、ロールアップしたダイアログボックスの右端にあるボタン <mark>「コ</mark>」 す。入力データブランチに選択したデータが入力されます。

必ずしもデータセット(列)全体を選択する必要はありません。ワークシートデータの一部を選択することができ、その範囲に対して解析 処理が実行されます。また、複数のデータセットで解析する場合は、複数 Y 列や、Y 範囲といった複数範囲で実行できます。利用する 分析機能が一つのデータセットのみをサポートしている場合、複数範囲の選択は可能ですが、分析では最初の範囲のみが使用されま す。

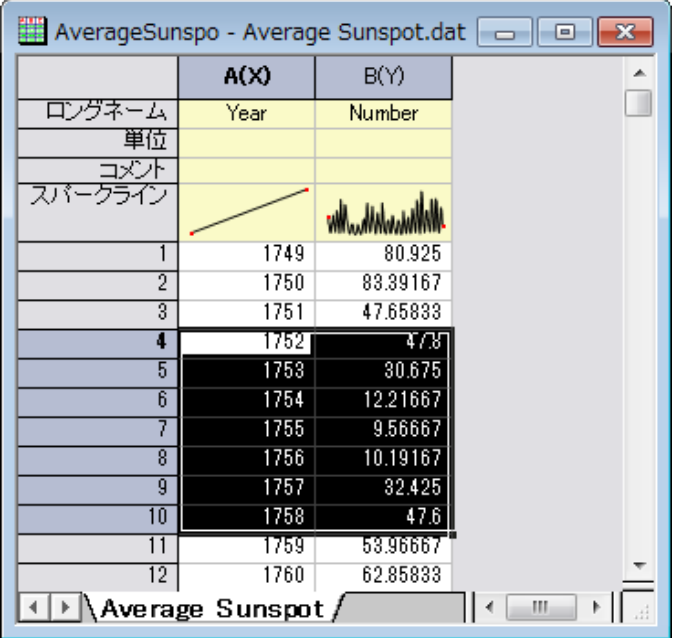

**Note:**

- 入力データブランチは、階層構造になっています。複数データセットで解析する場合、入力データの中にある複数範囲を追加する ことが可能です。**X**、**Y**、エラー、行コントロールに対応して、範囲 **1**、範囲 **2** などとして表示される。
- それぞれのレベルにカーソルを合わせると、そのレベルにあるデータがどこ(つまり、ブック、シート、列)にあるのかを、ツールチッ プで表示します。
- それぞれの範囲ノードの下にある行コントロールで、行インデックスや X 値ごとに範囲を設定します。入力データの下にある全ての 範囲に同じ行範囲を適用したい場合、範囲ノードの右にある矢印ボタンをクリックして、行範囲を全てに適用を選択します。
- 入力データ階層のどこにいるかによって、範囲選択ボタンが限定されることがあります。例えば、**Y** の隣にある範囲選択コントロー ルをクリックすると、ワークシートの複数列を選択できますが、最初の 1 列のみが有効です。
- 範囲選択コントロールの右の矢印ボタンをクリックすると、さらに選択オプションが表示されます。
- どの階層にいるかによって、矢印ボタンをクリックする際の選択オプションが変わります。例えば、入力**データ**の隣にある「矢印」ボ タンをクリックすると、選択列が表示されます。列のブラウザを開いて、複数列を選択します。異なるワークシートからも選択できま す。

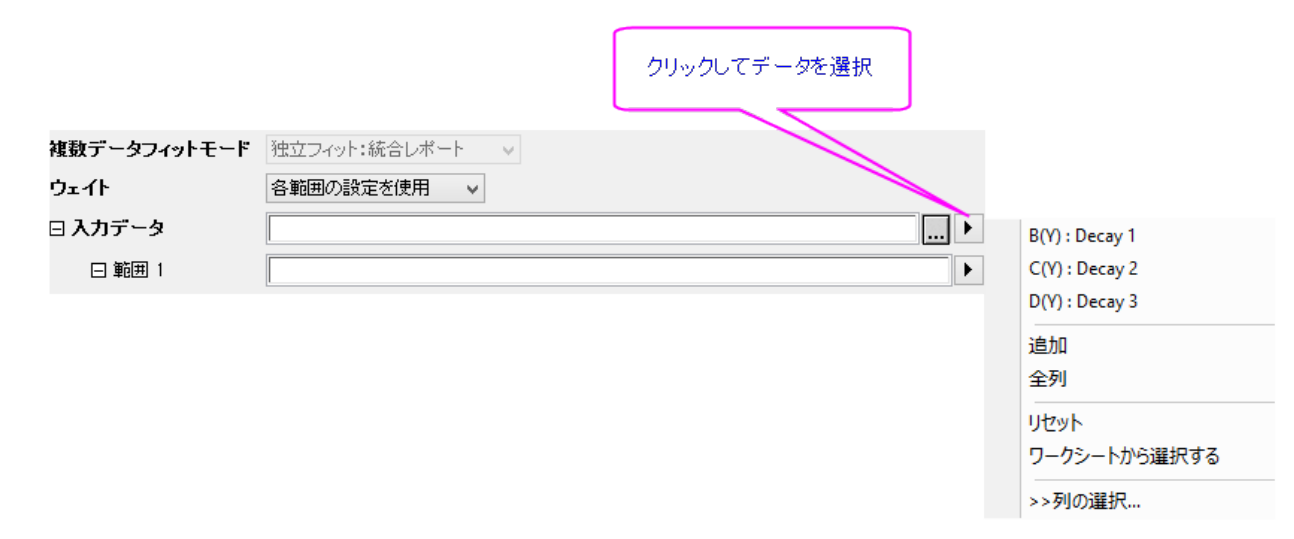

データセットのリストドロップダウンを使って、選択したいシートをフィルタにかけます。列ヘッダのどれかをクリックして、上部パネルのリ ストを並べ替えできます。例えば、ロングネームやコメントが同じ全ての列を簡単に選択することができます。そして、追加ボタンをクリッ クして、下のパネルの選択リストに列を追加します。データセットの入力範囲を変更するには、下のパネルに追加されたデータセットの 右にある...ボタンをクリックして、開始と終了を編集します。

### **15.2.2** グラフでのデータ選択

アクティブなデータセットグラフウィンドウがアクティブで、解析メニューツールの一つを選択してすると、デフォルトで解析ダイアログボッ クスが開き、インプットデータとしてアクティブデータセットの選択範囲が表示されます。(解析ダイアログには、インタラクティブデータ範 囲セレクタボタン、データ範囲変更など、多くのデータセットを追加するインプットデータノードを含みます。)

データメニューの下部にある、データセットのリストでチェックマークがついているのが、アクティブなデータセットです。この解析ダイアロ グボックスの動作は、プロットグループにまで適用されます。分析ダイアログボックスでは、データメニューの下部に表示されている別の データプロットをクリックすることで、入力データを指定できます。

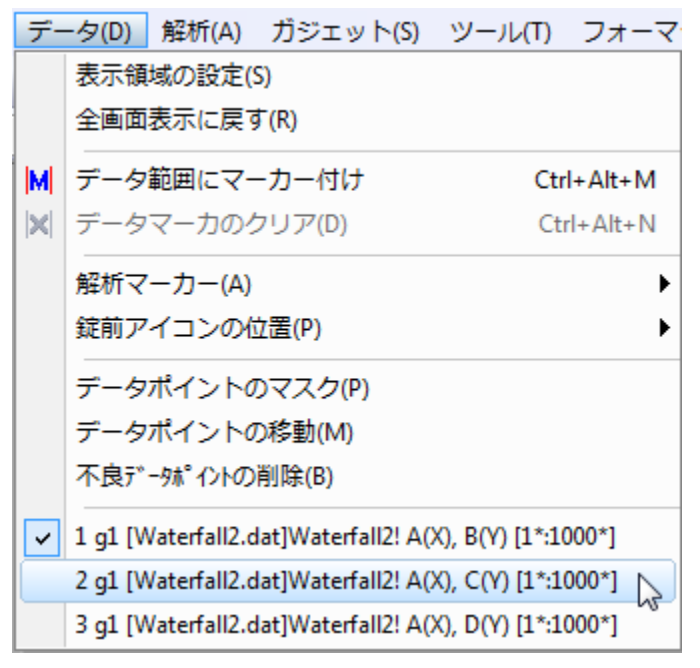

グラフウィンドウ内で1つ以上のプロットを選択して、解析範囲をグラフを使って設定することが出来ます。

- データプロットがプロットグループの一部でなければ、目的のプロットをクリックしてから解析ダイアログを開くと、これが入力データ として設定されます。
- データプロットがプロットグループの*一部* である場合、グループ内のプロットのどれかを一回クリックしてイ**ンプット範囲**をグループ 内の*全ての*プロットに設定します。あるいは、プロットをどれか2回クリックして、*選択した*プロットに制限した解析をします。(これは、 アクティブデータセットを切り替えません。)**領域データセレクタ**を使って、事前に複数プロットを選択することができます。(下記をご 参照ください。)

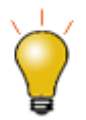

プロットの凡例エントリに赤い矩形を表示することで、アクティブデータセットを示すことができます。この機能を オン/オフする方法

- グラフウィンドウをアクティブにして、フォーマット**:** 作図の詳細**(**ページ属性**)**を選択し、凡例**/**タイトルタブの アクティブデータセットの標識のチェックボックスを使用
- グラフ上で右クリックし、凡例を選択してアクティブデータセットの標識を選択/選択解除
- グラフ上で右クリックし、凡例**:** 凡例の更新を選択して、アクティブデータセットの標識のチェックボックスを 使用

### **15.2.3** データの一部をグラフィカルに選択

領域データセレクタを使用して、データプロットの一部範囲をグラフィカルに選択することができます。

- 1. グラフウィンドウをアクティブにし**、ツールのアクティブプロットから選択**ボタンBントングレックします。そして、**アクティブプロットか** ら選択、または、すべてのプロットから選択を選びます。
- 2. ドラッグして矩形オブジェクトまたはフリーハンドオブジェクトにより、プロットの領域を選択します。スペースを押して、矩形 へ切り替えが可能です。

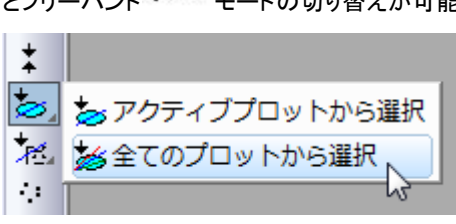

一度選択されると、選択した領域を示すようにデータマーカーがグラフに現れます。分析ツール(線形フィットなど)を使ってこのデータを 解析することができますが、いくつかの分析ダイアログでは、複数のデータ範囲を解析対象にすることができません。例えば、スムージ ングダイアログ(解析:信号処理:スムージング)は分析用のアクティブなデータの範囲のみを使用します。

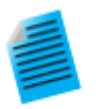

#### チュートリアル:特定の **X** データに線形フィットを実行する

- 1. ファイル**<Origin** インストールフォルダ**>\Samples\Curve Fitting\Exponential Decay.dat** を新しいワ ークブックにインポートします。
- 2. 全ての Y 列を選択し、折れ線グラフを作成します。
- 3. ツールの領域データセレクタボタンを長くクリックし、すべてのプロットから選択ボタン <u>※</u><br>※
- 4. 矩形をドラッグし、X の範囲がだいたい 0.6 から 1.0 の間のデータを選択します。
- 5. メニューから解析:フィット:線形フィットと選択して線形フィットダイアログを開きます。
- 6. 入力データブランチが、3つの範囲になっています。入力データブランチにマウスのカーソルを合わせる と、「1X,1Y, ...3X,3Y」といった様に、ツールチップが表示されます。

7. 選択したデータを変更したい場合、入力データの矢印ボタンをクリックして、グラフから全てのデータを再 選択するを選びます。すると、ダイアログが縮小します。再度、グラフ内でドラッグして矩形を作成して選

択範囲を指定し、ロールアップしたダイアログボックスの右端にある**「王」**ボタンをクリックします。**入力デ** ータブランチに、新しいデータセレクションが表示されます。

8. デフォルトの線形フィット設定のまま、**OK** を押してダイアログを閉じます。選択された範囲の 3 つの曲線 データに対して線形フィットが実行されます。

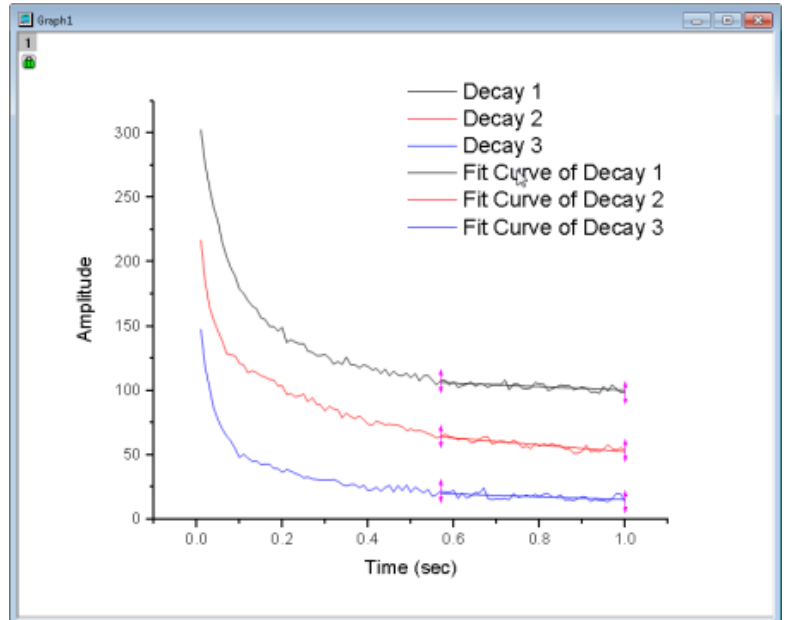

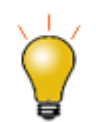

この節で説明したデータ選択とマスクの方法のほかに、Origin には、データフィルタとデータ削減ツールがあり ます。詳細は、リンクのページをご覧ください。

#### **15.2.4** データマーカーの編集

- データ範囲を変更するには、データマーカーを右クリックして「編集」を選択するか、データマーカーをダブルクリックします。赤いマ ーカーの色が変わり、カーソルがターゲットに変わります。開始や終了のマーカーを新規位置にドラッグしたり、下記リストのキーボ ードのショートカットのひとつを使い、データ範囲を変更します。編集モードを終了するには、マーカーをダブルクリックするか、Enter キーを押します。
- データマーカーを右クリックするとマーカーを削除やデータを削除などほかのオプションもあります。

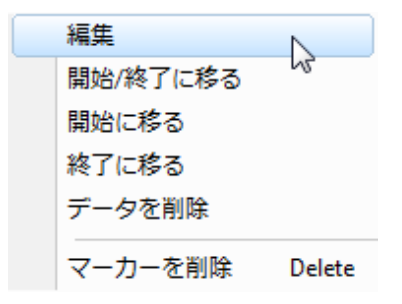

**Note:** 領域データセレクタツールを使って、複数プロットにマーカーを置いた場合(全てのプロットで選択)、マーカーの移動はアクティブプロットの みのデータ範囲に影響するので、注意が必要です。そのほかの選択したプロット範囲は、アクティブプロットに従いません。これは、「領域データセ レクタ」の制限です。

データマーカーの選択と編集には、キーボードショートカットを使うことができます。

1. これらのキーを使用してデータマーカーを選択します。

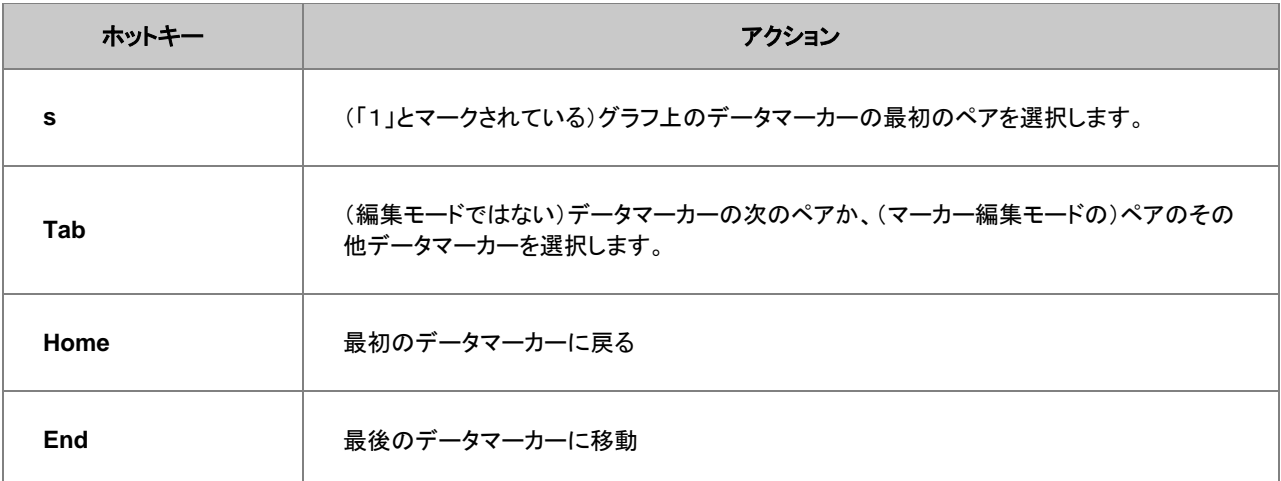

2. その後、以下のキーを使用して編集します。

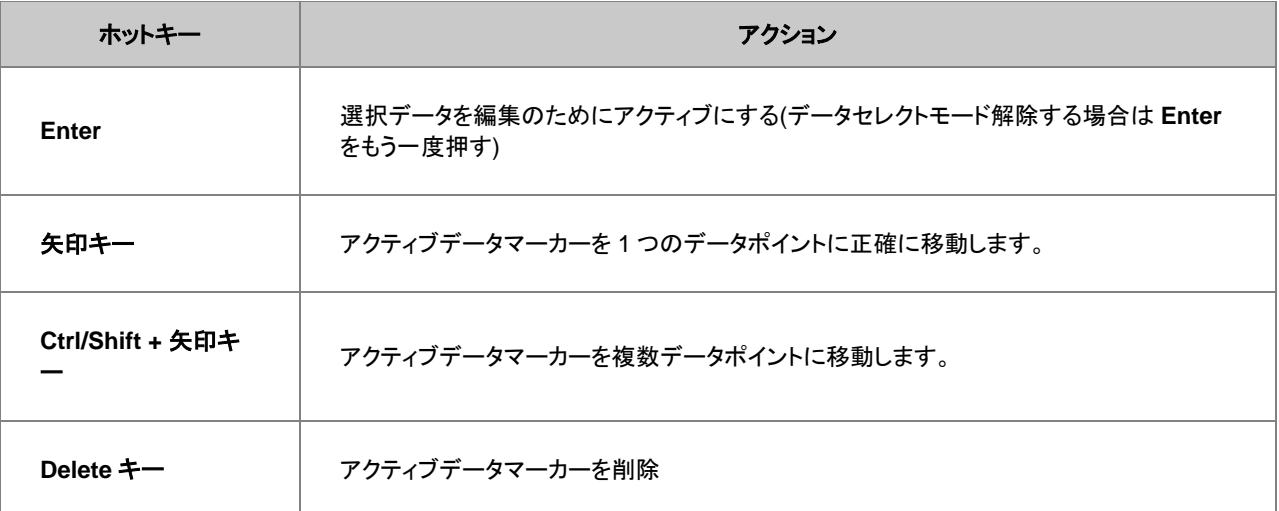

#### **15.2.5** データマーカーと解析マーカーの違い

• データマーカは、データセレクタツールを使って選択したサブ範囲を定義します。 グラフに配置したデータマーカーを削除するには、メニューのデータ:データマーカーのクリアを選択するか、マーカーと錠前アイコ ンツールバーのデータマーカーのクリアボタン XI をクリックします。

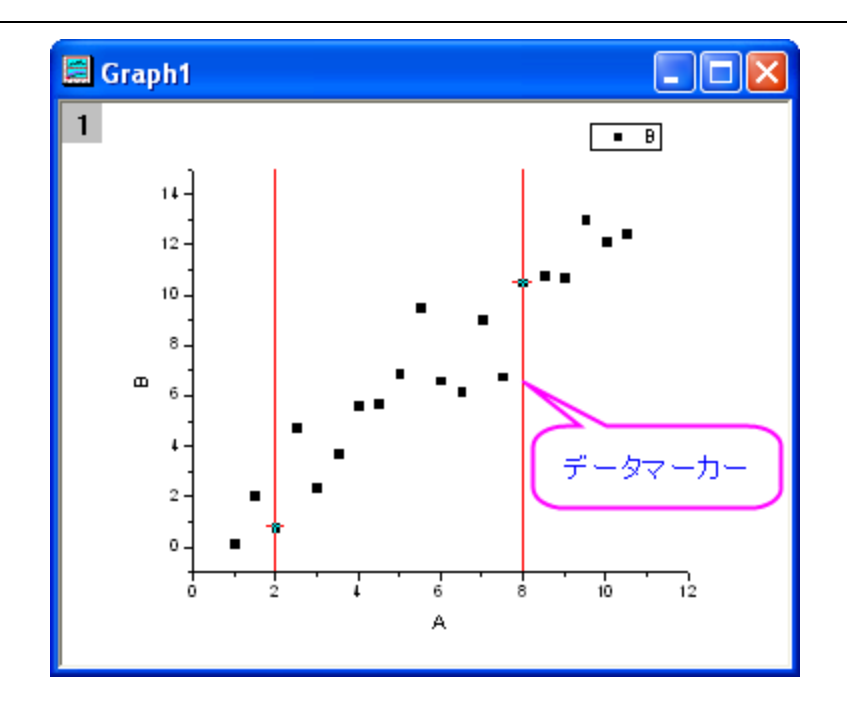

解析が終了すると、データマーカーは、**解析マーカー**に置き換わります。全データで解析が終了すると、デフォルトで解析マーカー は、表示されなくなります。サブ範囲で実行した場合、解析マーカーはサブ範囲の最初と最後を表示します。データ範囲を変更して 解析を再実行するには、解析マーカーを右クリックしてパラメータの変更を選択します。入力データ範囲を変更して、解析を再実行 します。

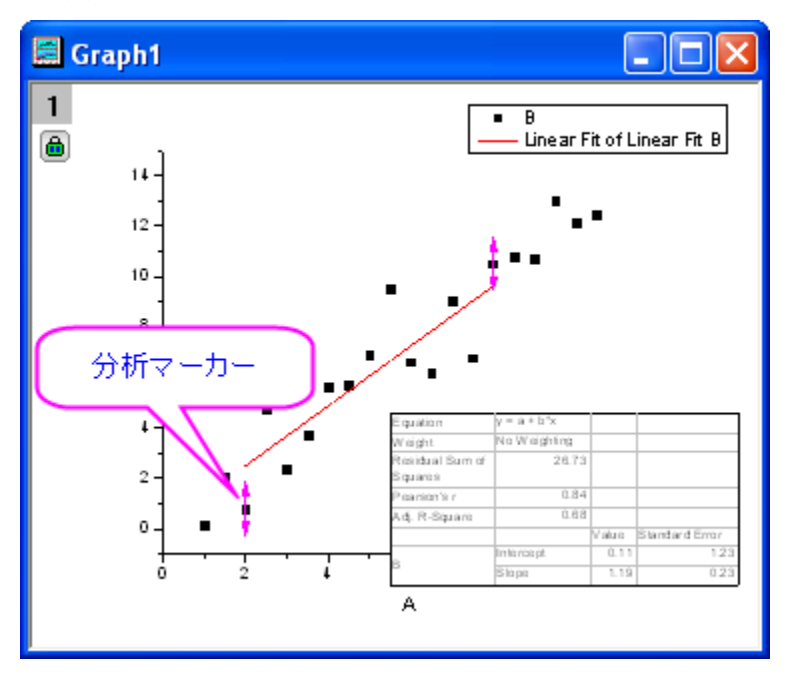

#### **Note:**

- 1. 解析のダイアログボックスで再計算モードをなしに設定すると、解析マーカーは表示されません。
- 2. ファイル:グラフのエクスポートを選択すると、データマーカーと解析マーカーはエクスポートされません。
- 3. 再度まったく同じ範囲を選択して別の解析をするには、緑の鍵のアイコンをクリックして、入力データをデータマーカーと共に プロットするを選択し、新規グラフを作成してから解析します。
- 4. 分析マーカーと錠前を制御する**分析マーカーと錠前**ツールバーがあります。たとえば、**マーカーの表示/非表示<sup>‡拿</sup> で**分析 マーカーのオンまたはオフに切り替えます。データ: 分析マーカーメニューと、レイヤ内の分析マーカーや緑の鍵のアイコンを 右クリックしたときのコンテキストメニューでも、分析マーカーを制御します。

# **15.3** データマスク

マスク機能は、ある一部のデータだけを解析するとか、異常値を解析対象から外して解析を行なうような時に役に立ちます。マスクや非 マスクで、計算を更新します。

ワークシートかグラフのどちらかのデータポイントをマスクすることができます。データがワークシートとグラフの両方に存在していて、ど ちらか一方をマスクすると、対応する別のウィンドウのデータもマスクされます。

マスクボタンは、プロット操作・オブジェクト作成ツールバーとマスク操作ツールバーに配置されています。プロット操作・オブジェクト作成 ツールバーのマスクツールは、グラフに対してのみ使用可能です。マスクツールバーのツールボタンは、ワークシートまたはグラフで使 用できます。

#### **15.3.1** ワークシートデータのマスク

マスクされたデータは解析処理を実行する際に除外されます。グラフの場合、データをマスクすると、プロットがマスクカラーで表示され ます。マスクキングークシート マスクキングデータ、マスクの削除/無効化

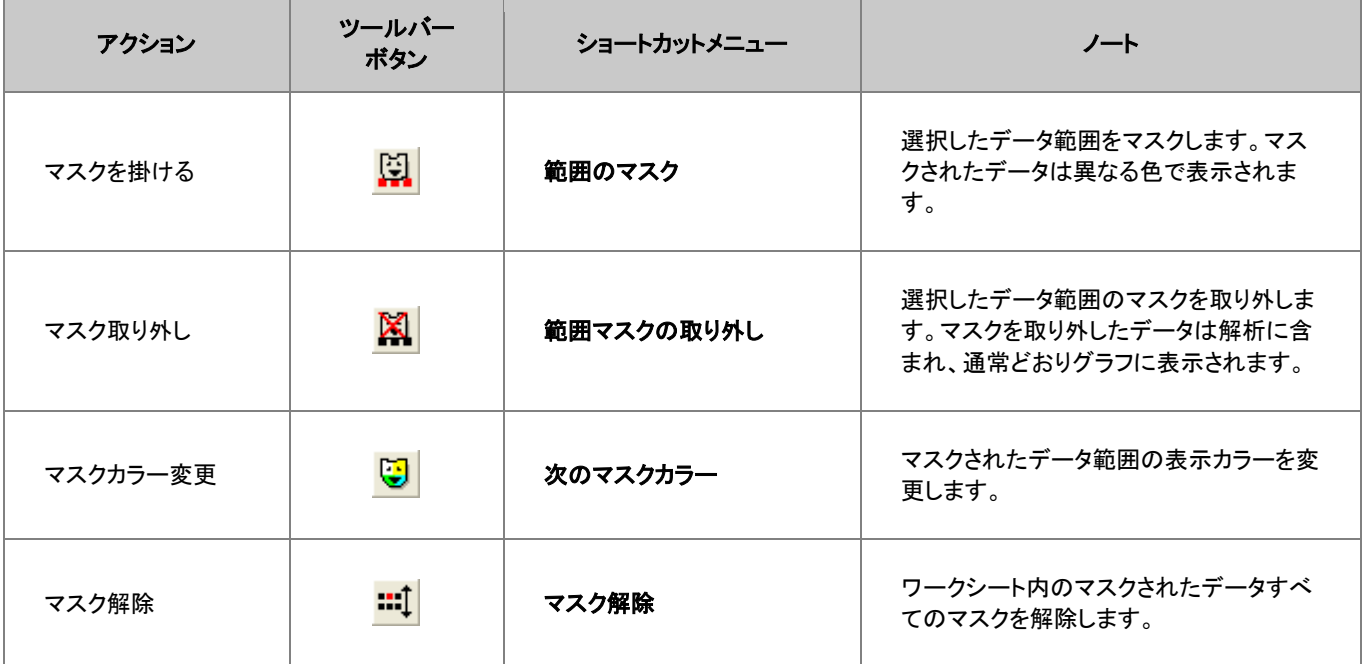

### **15.3.2** グラフでデータをマスクする

グラフウィンドウをアクティブにし、

- 1. データ**:** データポイントのマスクを選択、または、プロット操作・オブジェクト作成ツールバーの現プロットを対象にマスクを付加する ボタンか全プロットを対象にマスクを付加するボタンをクリックします。領域マスクツールがアクティブになります。
- 2. 単一ポイントをマスクするには、そのポイントをダブルクリックします。
- 3. 領域データセレクタと同様に、ポイント領域をマスクするには、スペースキーを押して、行インデックス/矩形領域/フリーハンド領域 のようにマスク範囲を切り替えます。その後、矩形やフリーハンド領域を描いて、領域のデータをマスクします。

カーソルは、以下のように変わります。

- スペースキーを押して、行インデックス/矩形領域/フリーハンド領域を切り替え、マスクデータポイントを切り替えます。
- プロット操作・オブジェクト作成ツールバーの現プロット上のデータマスクを付加する<sup>「行」</sup>か、全プロット上のデータマスクを付加す スキンチ選択

#### データ分析

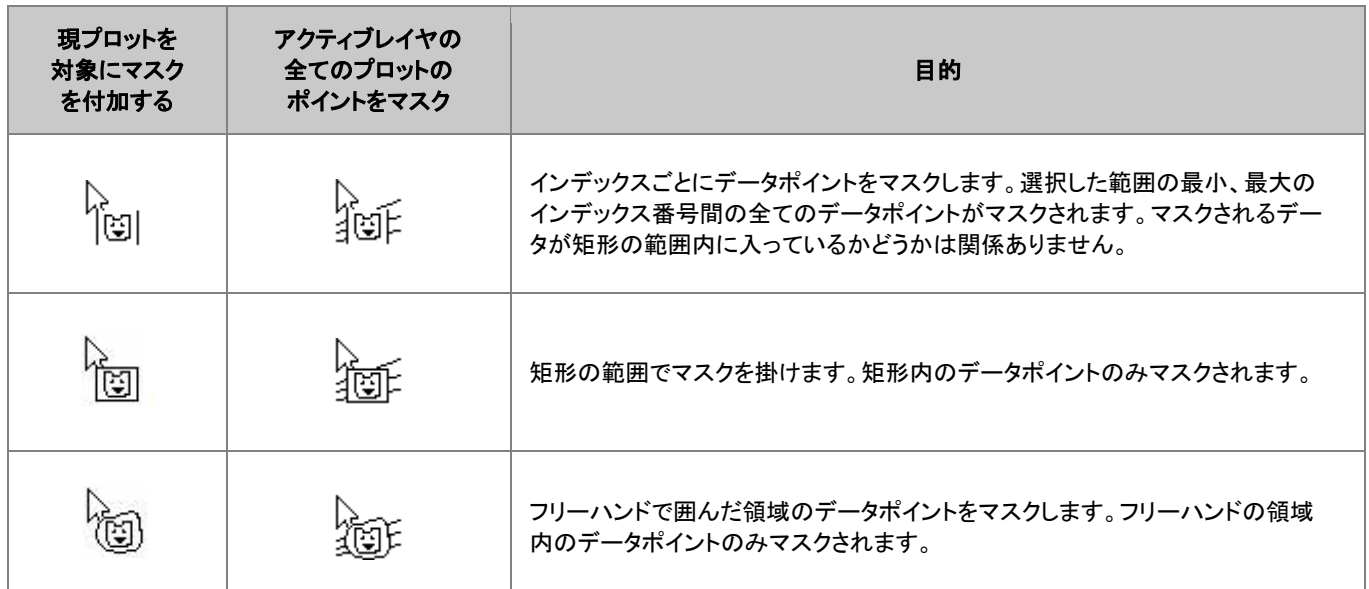

グラフウィンドウデータに対して掛けたマスクを削除するには、

- 1. プロット操作・オブジェクト作成ツールバーの現プロット上のデータマスクを外す<sup>773</sup>か、全プロット上のデータマスクを外す<sup>743</sup>を 選択します。
- 2. スペースキーを使用し、マスクを外す領域をインデックスで指定するか、矩形オブジェクトで指定するか、フリーハンドオブジェクトで 指定するかを選択できます。

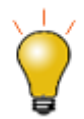

データのマスク、マスクの削除や解除

マスクツールバーにある便利なボタンには、次のようなものがあります。

- マスクカラーの変更ボタンで、マスクカラーと同じ色のデータプロットにならないようにします。
- マスクポイントの表示**/**非表示で、スクリーン上のマスクポイントを非表示にし、グラフを印刷、エクスポート します。
- マスク解除/マスク有効化 <mark>…!</mark> ポタンは、マスクポイントを削除せずに、 マスクのオンとオフを素早く切り替 えます。

### **15.4** グラフ内にデータプロットを作成、移動、削除する

このツールとメニューは、特定のシナリオの通りであれば、どうなるかを探求したり、フィッティング関数のテスト用データを素早く生成す る際に役立ちます。このツールは 2D グラフにのみ使用可能です。これらは、2D 散布図 でのみ動作します。

- 1. 目的のグラフウィンドウをアクティブにします。
- 2. マウスで作図 <mark>…</mark> そクリックします。
- 3. 目的のグラフレイヤがアクティブになっていることを確認し、カーソルをグラフ上に移動します。
- 4. ダブルクリックしてデータポイントを作成します。座標データ表示ツールが(まだ開かれていないと)開き、作成したデータポイントの **X** および **Y** の値が表示されます。
- 5. 作業が完了したら、マウス作図のモードを終了するため、プロット**操作・オブジェクト作成**ツールバーの他のツールボタンをクリック して下さい。

マウスで作図ツールを使ってデータプロットを作成すると、**Draw***n (***n**=1, 2, 3, 4...)という非表示のワークシートが同時に作られます。

### **15.4.1** 非表示のワークシートを開く

データプロット上で右クリックし、ショートカットメニューから **Draw***n* に移るを選択するか、作図の詳細ダイアログの左パネルでデータを 選択し、ワークブックボタンをクリックします。

**Draw***n* ワークブックは、作図されたデータプロットの座標値を A(X)と B(Y)列に表示します。

#### **15.4.2** データプロットを削除する

以下の方法で、グラフから個々のデータを削除することができます。

- 1. データ:不良データポイントの削除を選択します。
- 2. データポイントをダブルクリックするか、目的のデータポイントをクリックして Enter キーを押します。
- 3. プロット作成・オブジェクト操作ツールバーの矢印ボタンをクリックするか、**ESC** キーを押して不良データポイントの削除モードを終 了します。

データプロット、ワークシート双方からデータが削除されます。ワークシートでは、Y 値のデータセル内の値が削除され、欠損値になりま す。

#### **15.4.3** データプロットの移動

グラフのデータポイントを移動できます。この場合、グラフと元のデータが変更されます。

- 1. データ**:** データポイントの移動を選択します(データが変更されるという警告が表示されます)。
- 2. 移動したいポイント上でクリックします。(XY 座標を変更)ポイントに十字線を置き、ドラッグします。または、矢印キーを使います。
- 3. **ツールバーのポインタ**ボタン <mark>ぼ 2</mark>を クリックして、ESC を押して**データポイントの移動**モードを終了します。

グラフでデータポイントを移動すると、X と Y 座標がワークシートのセル内で変更されます。

#### **15.5** 数学

Origin は、基本的な数学操作や補間、面積や体積の計算などのツールを提供しています。

#### **15.5.1** 基本的な数学操作

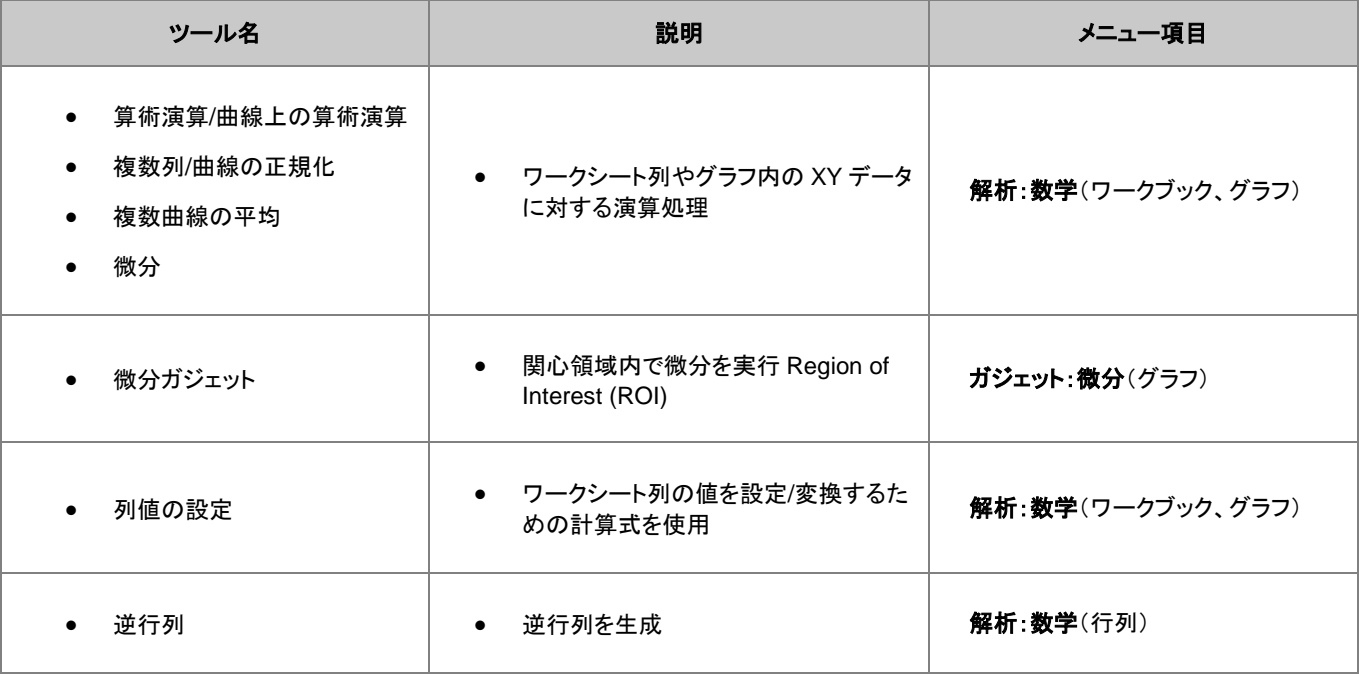

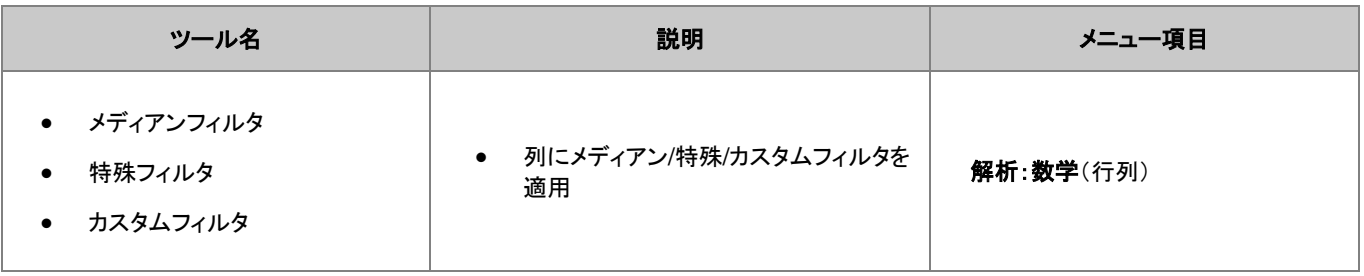

# **15.5.2** 補間

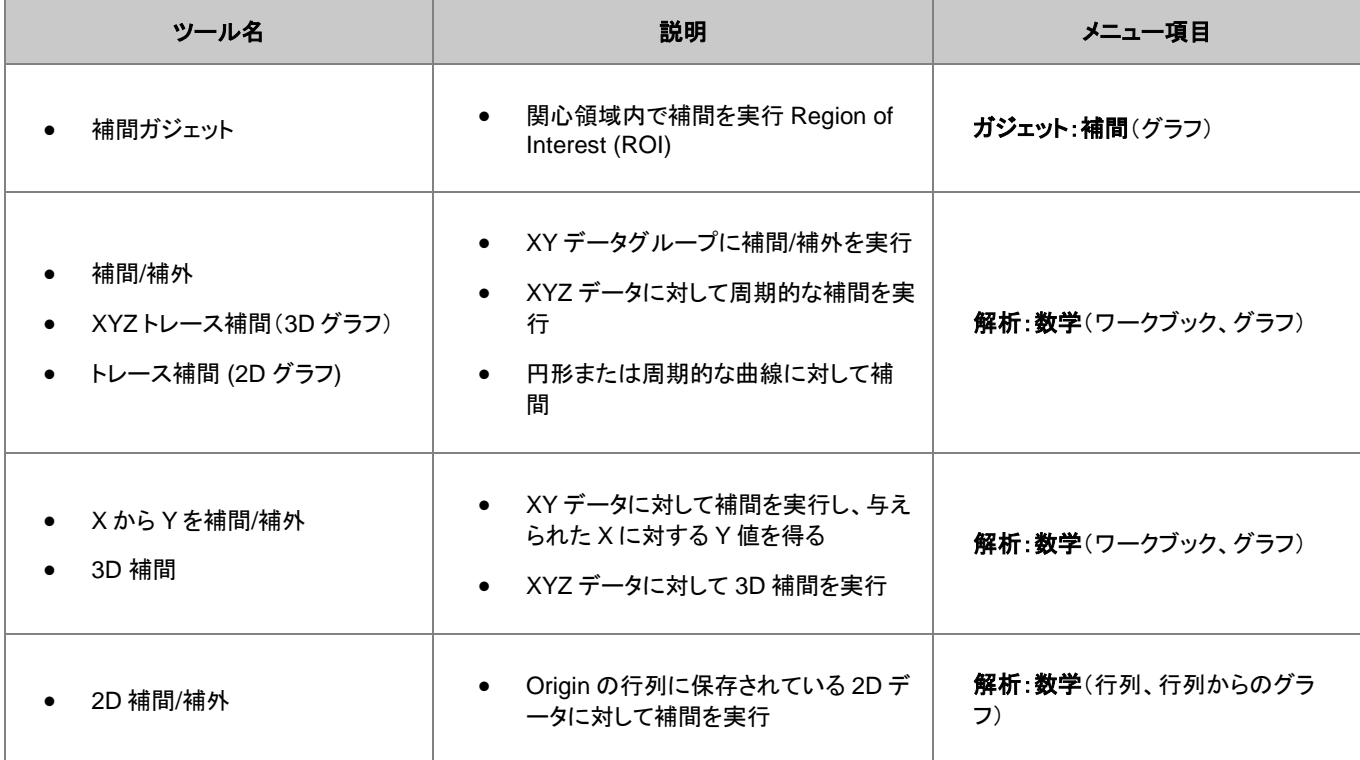

# **15.5.3** 面積**/**体積計算

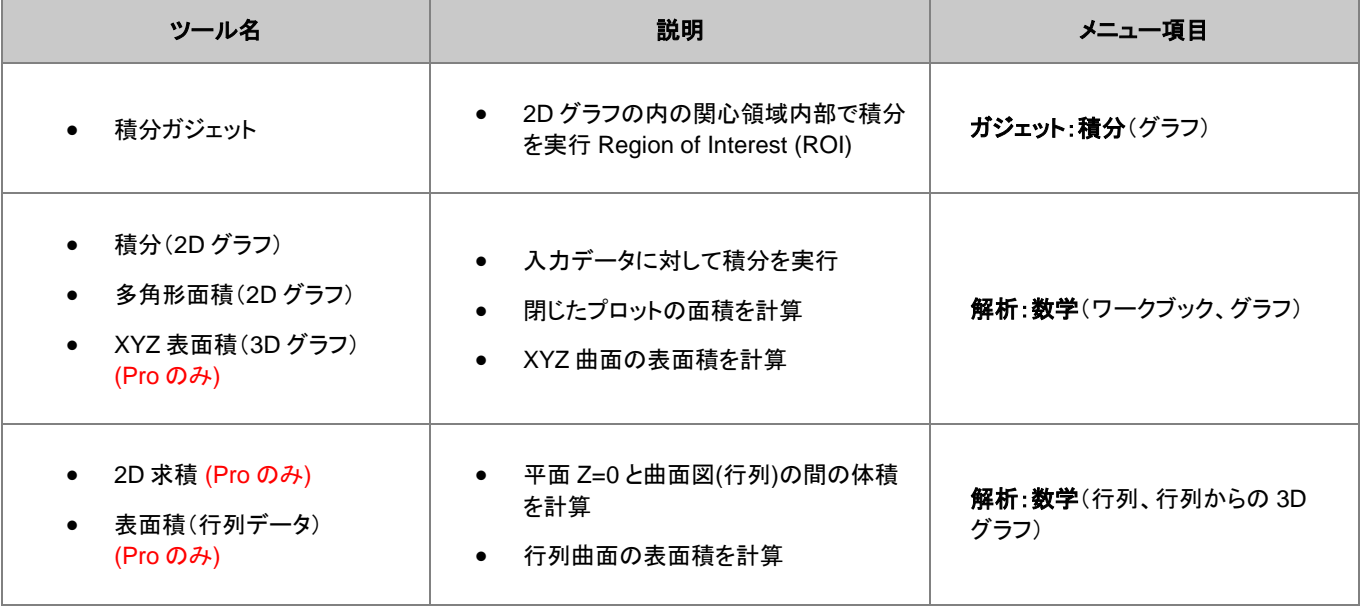

# **15.6** カーブフィット

### **15.6.1** 線形および多項式フィット

ワークシートデータ、グラフのプロットデータに対し、線形および多項式フィットを実行することができます。これらのツールのメニュー項 目を以下の表に示します。ワークブックやプロットデータの両方に使うことができます。

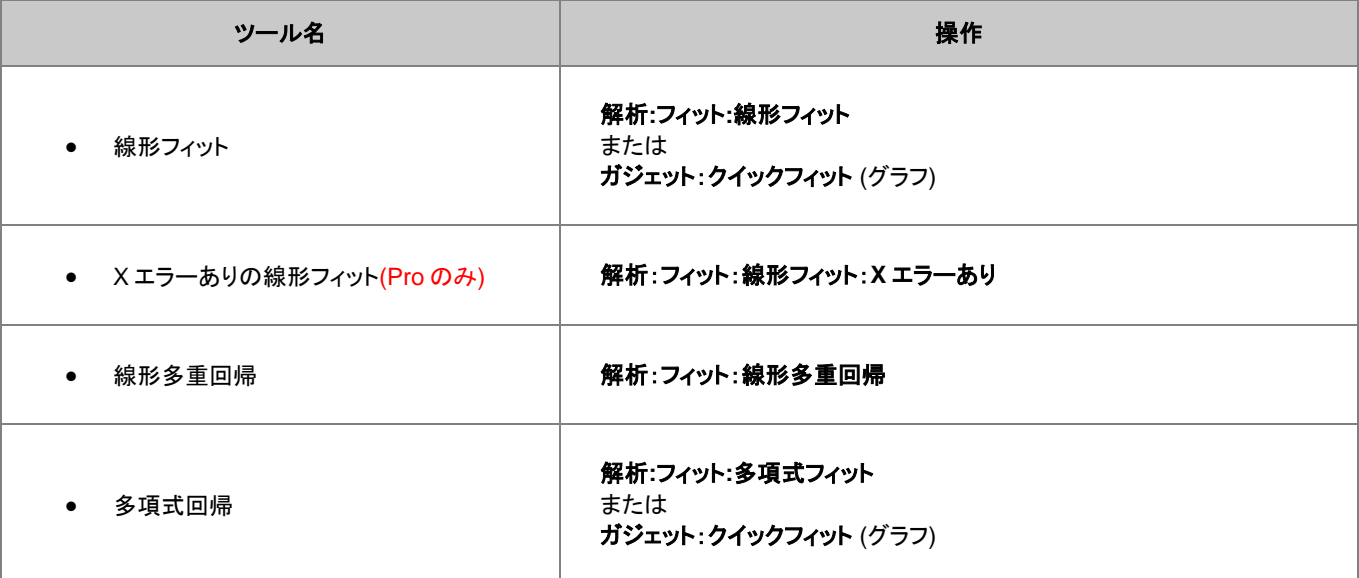

#### **15.6.2** 非線形曲線フィット

組み込まれている多くのフィット関数のひとつを使用して、非線形曲線フィットを実行可能なほか、ユーザが作成したフィット関数(ユーザ 定義関数)を使用してフィット処理することもできます。また、OriginPro の場合、陰関数によるフィット、曲面フィット、フィット比較をサポ ートしています。OriginPro のみで利用可能なツールもいくつかあります。

下表は非線形曲線フィットの機能一覧です。

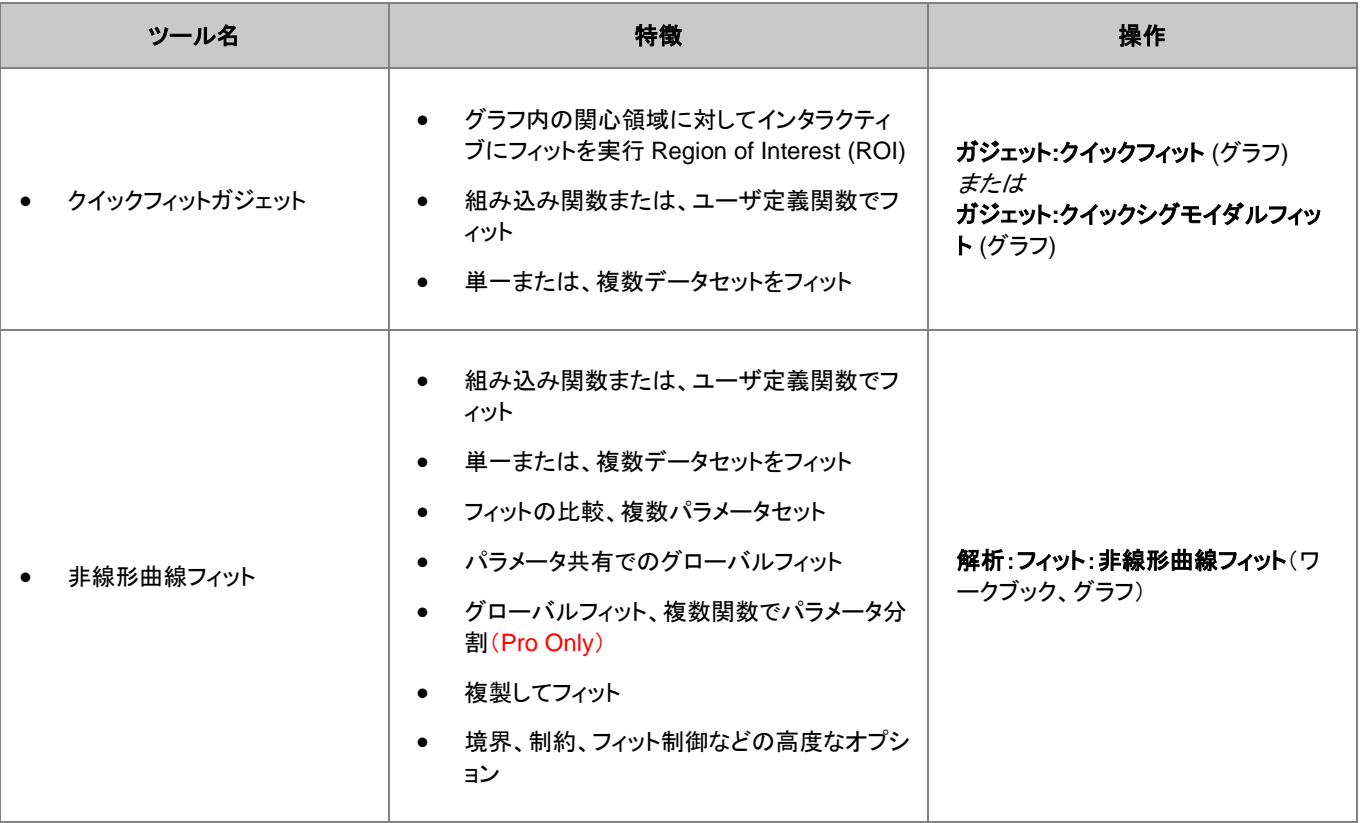

#### データ分析

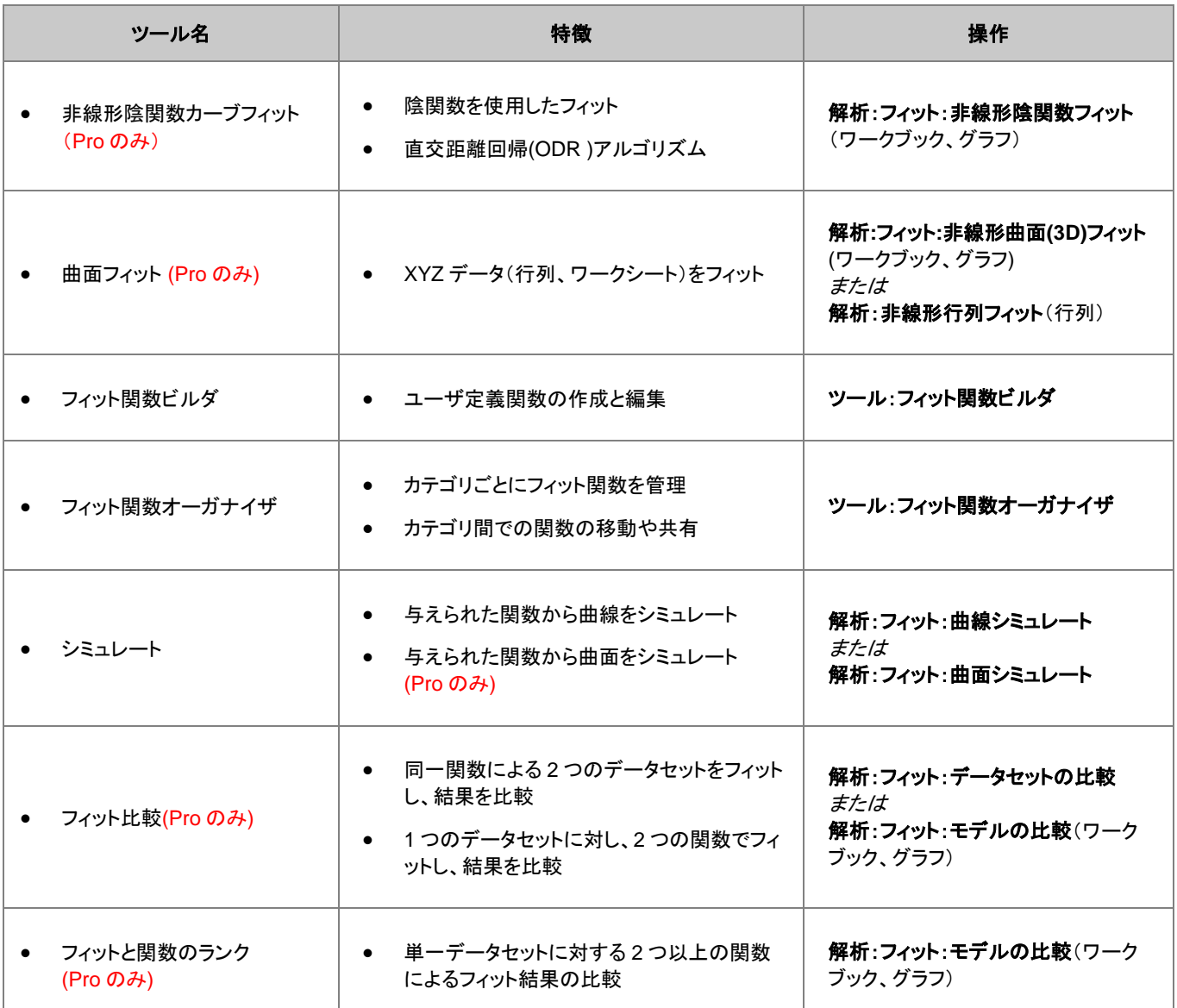

# **15.7** ピーク解析

ピーク解析 Origin はピーク解析のために、複数のツールをご提供しています。これらのツールを使用して、基線の定義と減算、ピーク の検出、積分、フィットが可能です。OriginPro のみで利用可能なツールもいくつかあります。

下表はピーク分析のために使用可能な機能の一覧です。

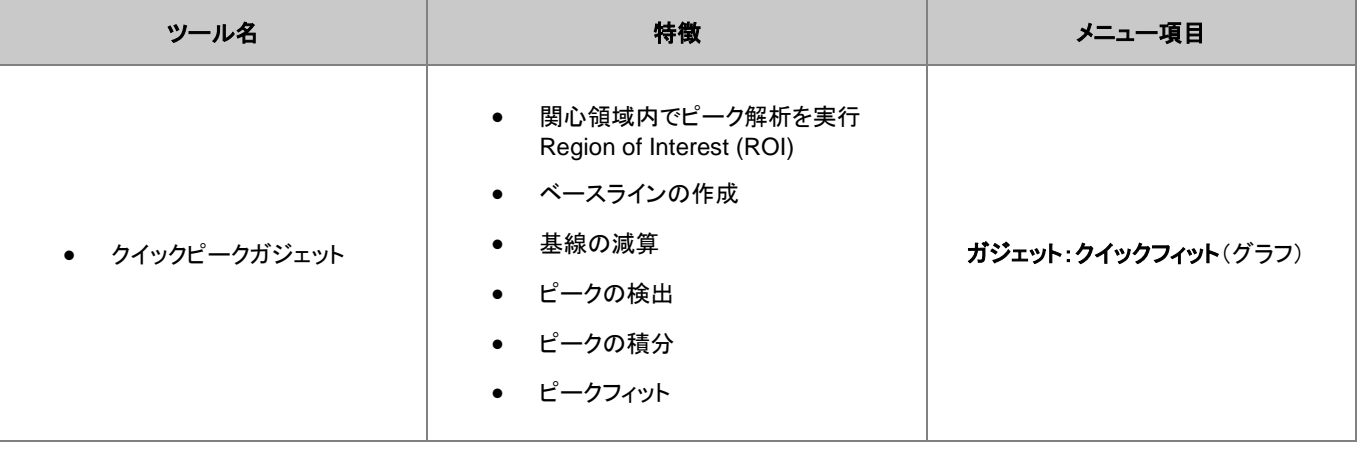

Origin ユーザガイド

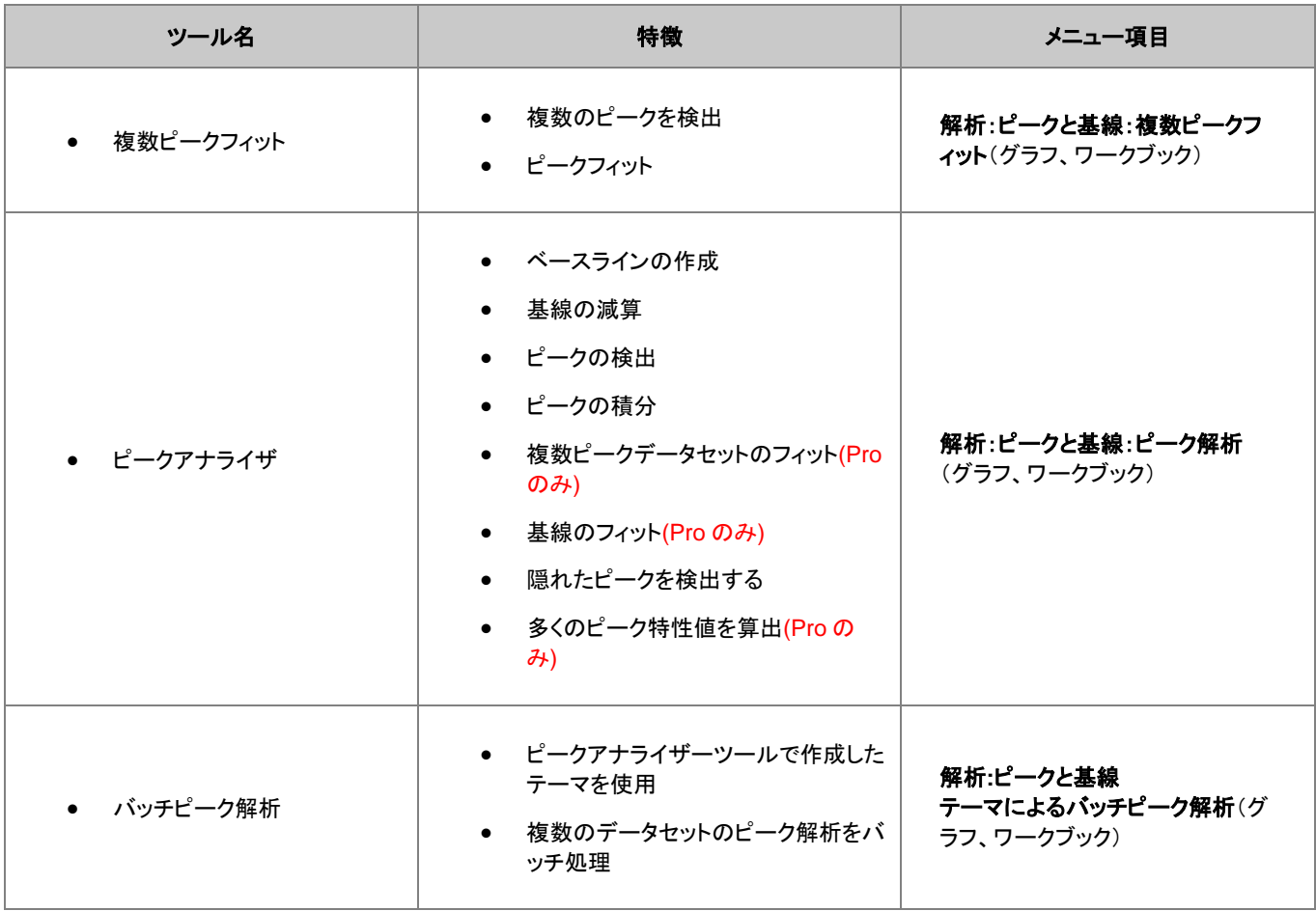

# **15.8** 信号処理

Origin は、信号変換やスムージング/フィルタリング、1D または 2D 相関を含む多くの信号処理のためのツールを提供します。 OriginPro では、いくつかの追加のツールが利用可能です。

信号処理ツールとそのメニュー項目については、以下の表をご確認ください。

#### **15.8.1** 信号変換

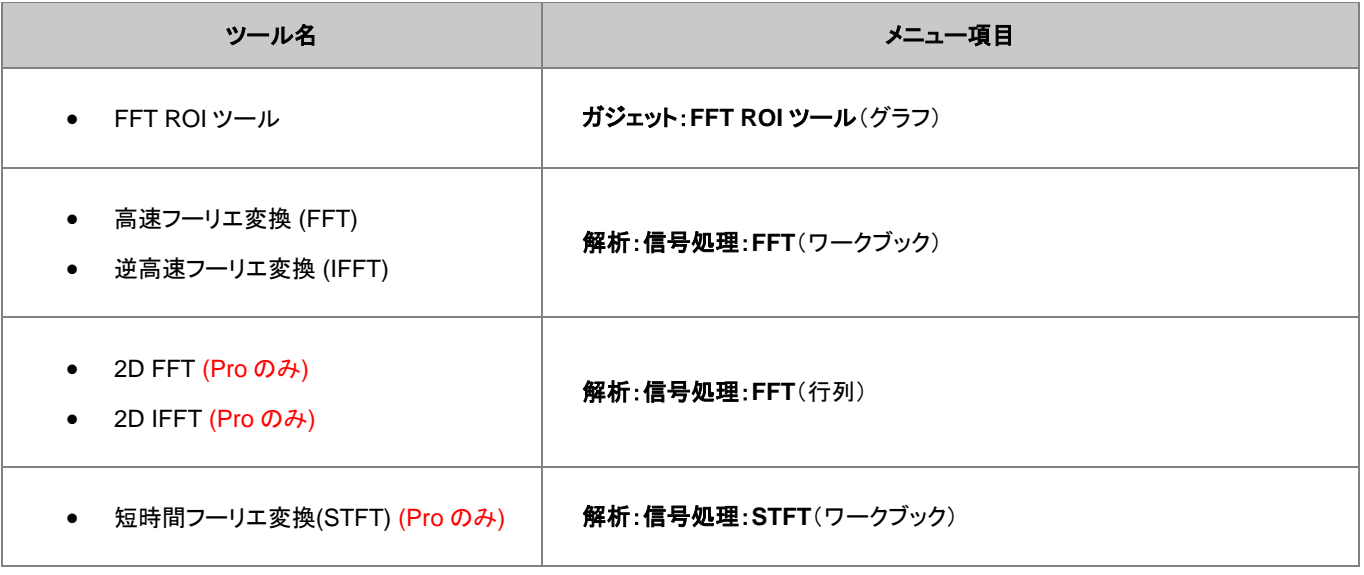

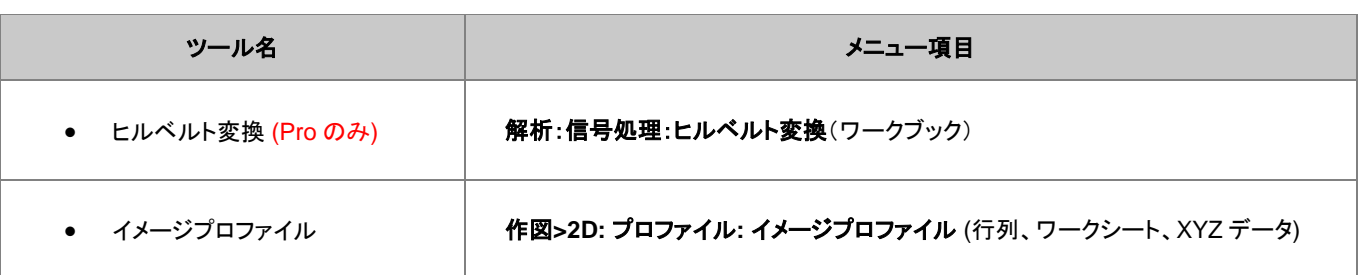

# **15.8.2** フィルタリング

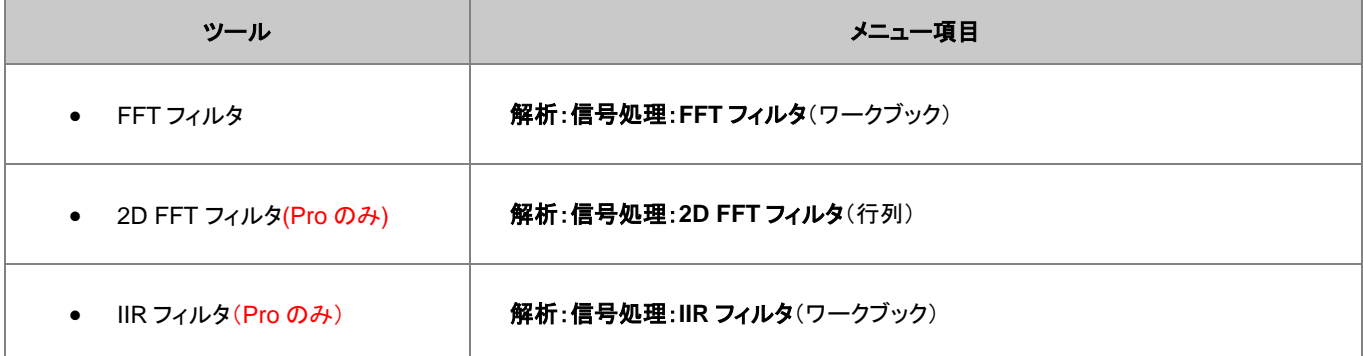

# **15.8.3** スムージング

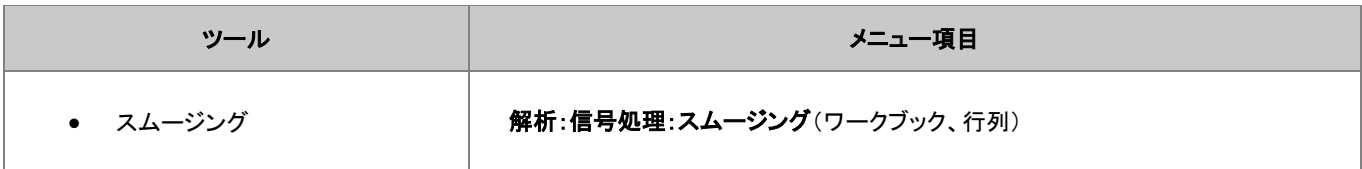

### **15.8.4** 相関

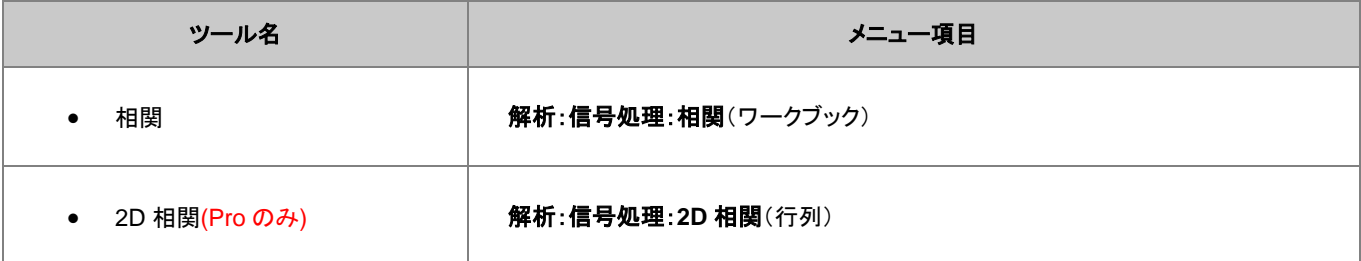

# **15.8.5** コンボリューション

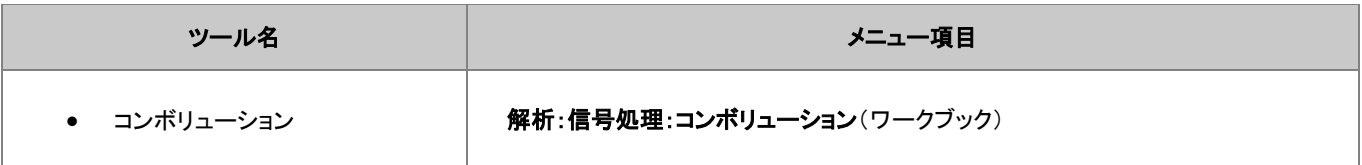

#### **15.8.6** ウェーブレット変換 **(Pro** のみ**)**

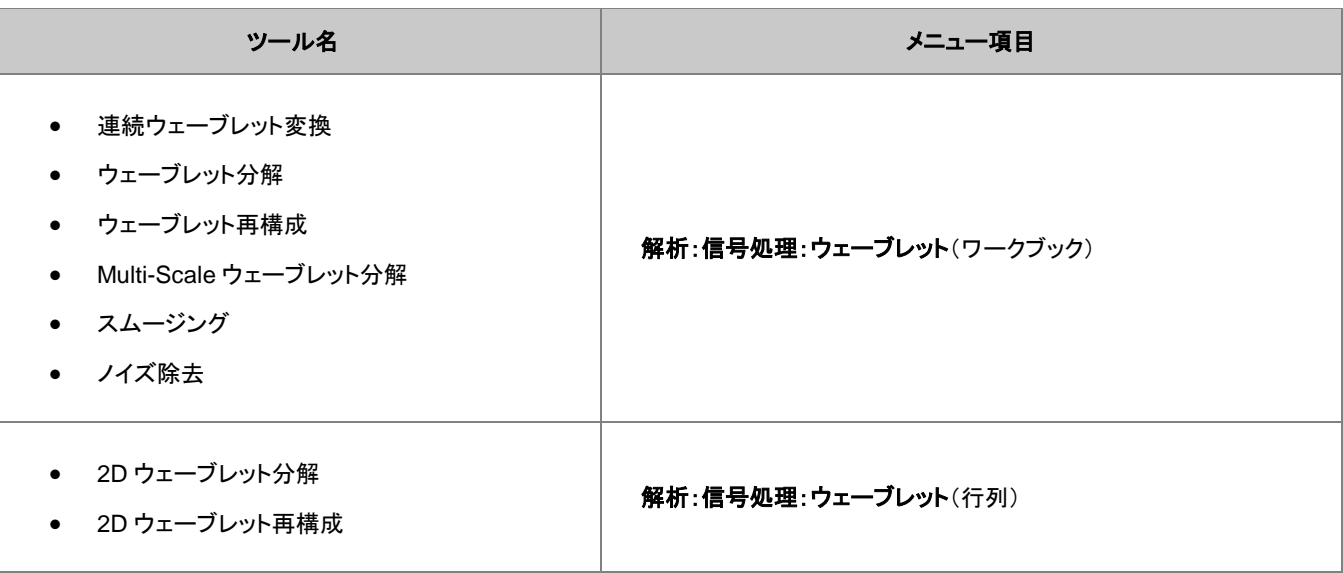

### **15.8.7** その他の高度なツール(**Pro** のみ)

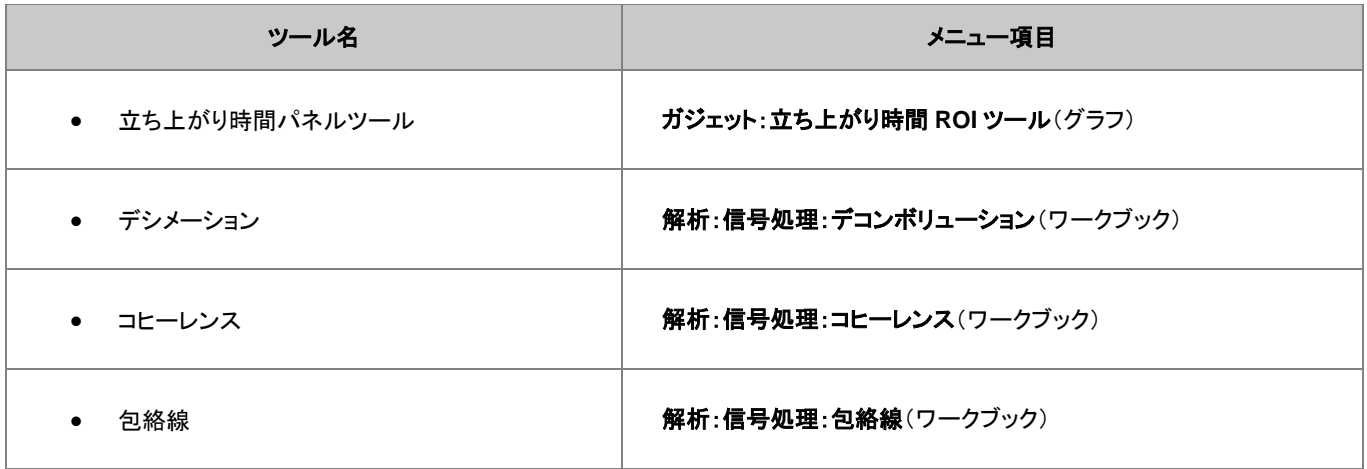

# **15.9** 画像処理

Origin は、基本的な画像処理のためのツールを提供しています。これらは、行列ウィンドウがアクティブなときに表示される、イメージメ ニューから使用できます。以下のサブメニューにより、このツールが構成されます。

- イメージ:調整
- イメージ:代数的変換
- イメージ:変換
- イメージ:幾何学的変換
- イメージ:空間フィルタ

# **16** 統計

# **16.1** 記述統計

Origin は、ワークシートやグラフのデータから記述統計量を算出するさまざまなツールやメソッドを提供します。記述統計統計, 記述 統 計, 基礎

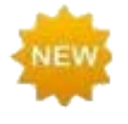

Origin 2016 からアドオンツールのアプリが利用可能になりました。導入以来、OriginLab の **File Exchange** には多くの新しい探索的および分析関連のツールが追加され、さらに多くのツールが常にリリースされていま す。利用可能なアプリを確認するには、ワークスペースの右側にあるアプリギャラリーのアプリの追加ボタンを クリックします。表示されるアプリセンターのダイアログでは、新着アプリと人気アプリが表示されます。このダ イアログでは、新しいアプリのダウンロードと既存アプリのアップデートができます。

### **16.1.1** ワークシートでの記述統計

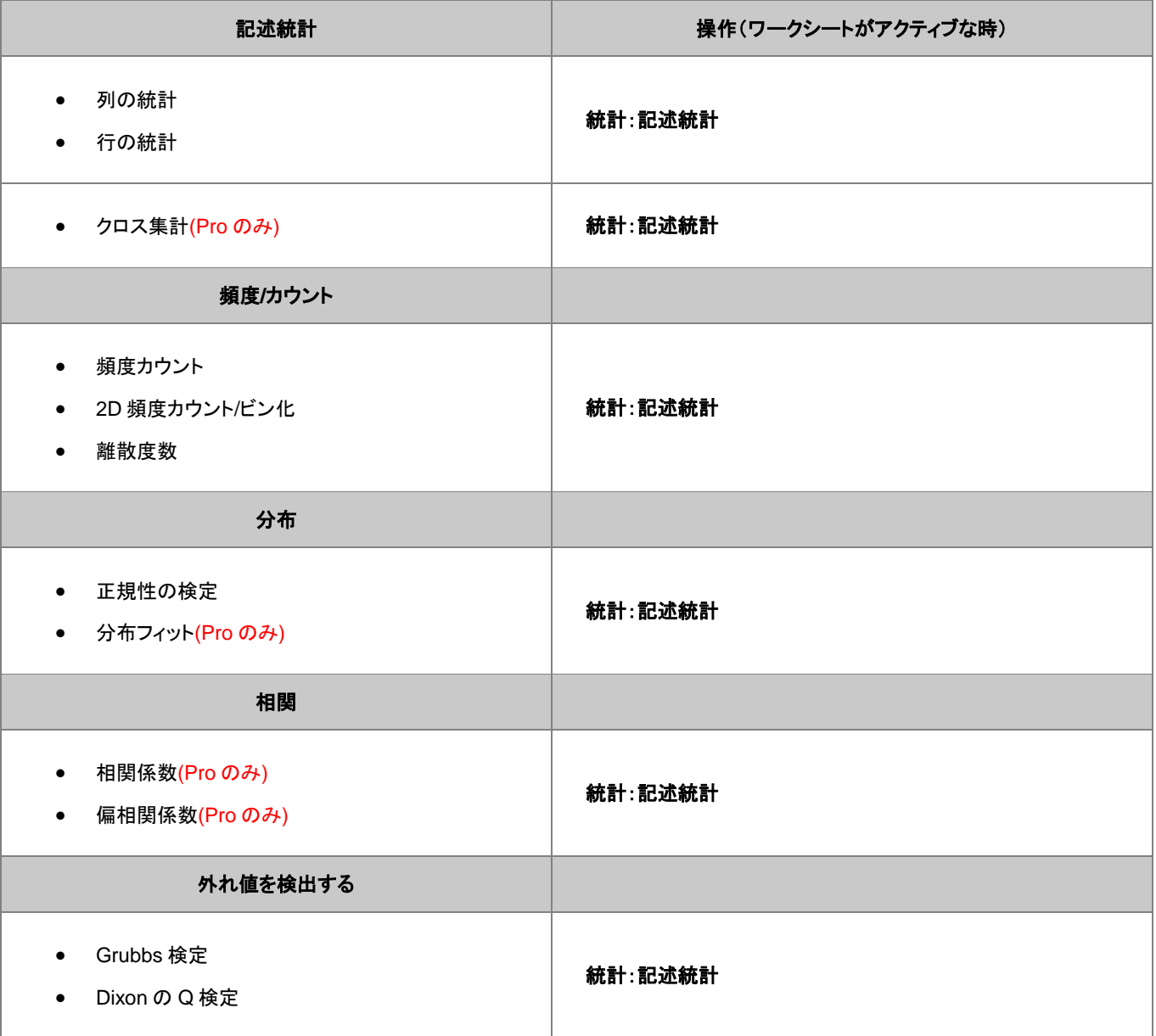

### **16.1.2** グラフでの記述統計

Origin は、グラフ内のデータについて、その基本統計量を得るためのいくつかのガジェット機能を提供しています。

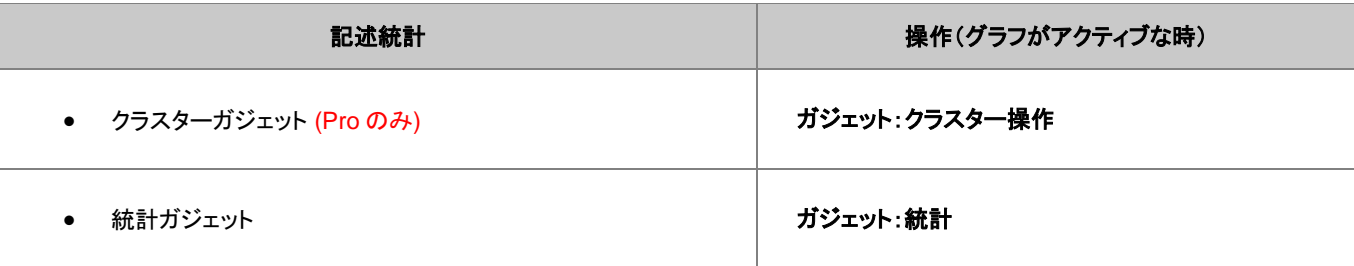

#### **16.1.3** 選択した範囲での記述統計

Origin は、選択したワークシートセル範囲での記述統計量をすばやく得るための方法を提供します。

### ステータスバー

ワークシート内のセル範囲を選択します。ここで、列を超えて範囲を選択することもできます。グループから独立して入力されている場合、 CTRL キーを押しながらセルを選択してください。統計、ステータスバーにレポート

ステータスバーに基本統計量(平均、合計、カウント、最大、最小)が表示されます。ステータスバー上で右クリックすると、表示する項目 をカスタムできます。

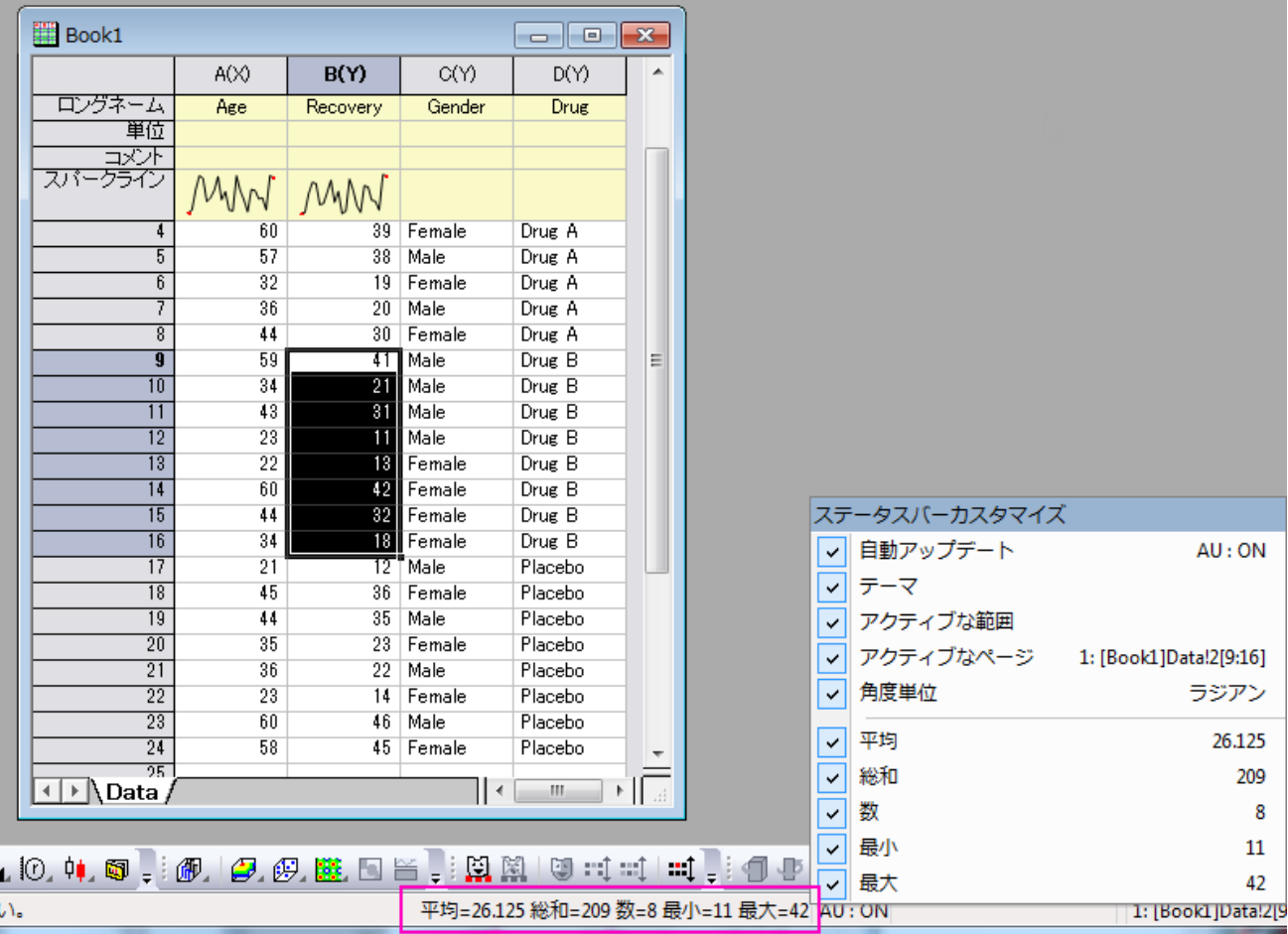

#### コマンド**/**スクリプトウィンドウ

- 1. ワークシート内のセル範囲を選択するか、グラフ内のグループデータ、または個別データをクリックして選択します。
- 2. ウィンドウメニューのコマンドウィンドウか、スクリプトウィンドウを選択して開き、次のコマンドの一つをタイプして、ENTER を押しま す。

stats moments quantiles

コマンドウィンドウを使用した場合、結果はコマンドラインの下に出力されます。スクリプトウィドウを使用した場合、追加コマンドを実行す ると結果を得ることができます。

stats; stats.=;

**Note:**詳細については、次のヘルプ文書を参照して下さい。

ヘルプ**: X** ファンクション **> X** ファンクションリファレンス **>** 統計

# **16.2** 統計グラフ

Origin は様々な統計グラフタイプを提供しています。これらは全て、簡単に編集可能で、繰り返し使用のためにテンプレートとして保存 することができます。詳細の情報については、グラフ作成とグラフの編集の章でご確認ください。

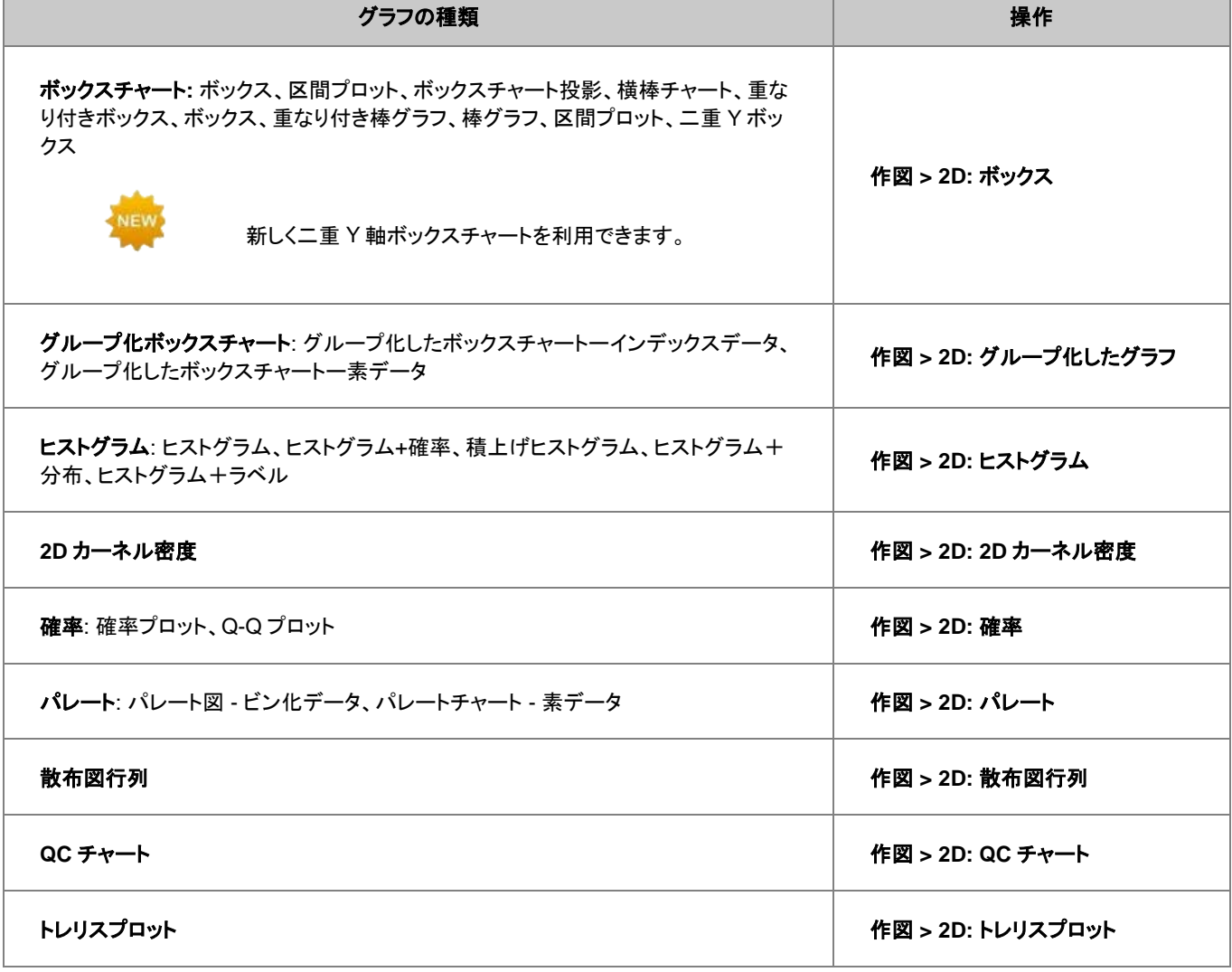

#### 次の統計グラフは、統計解析ダイアログ内にある、プロットブランチでのみ作図できます。

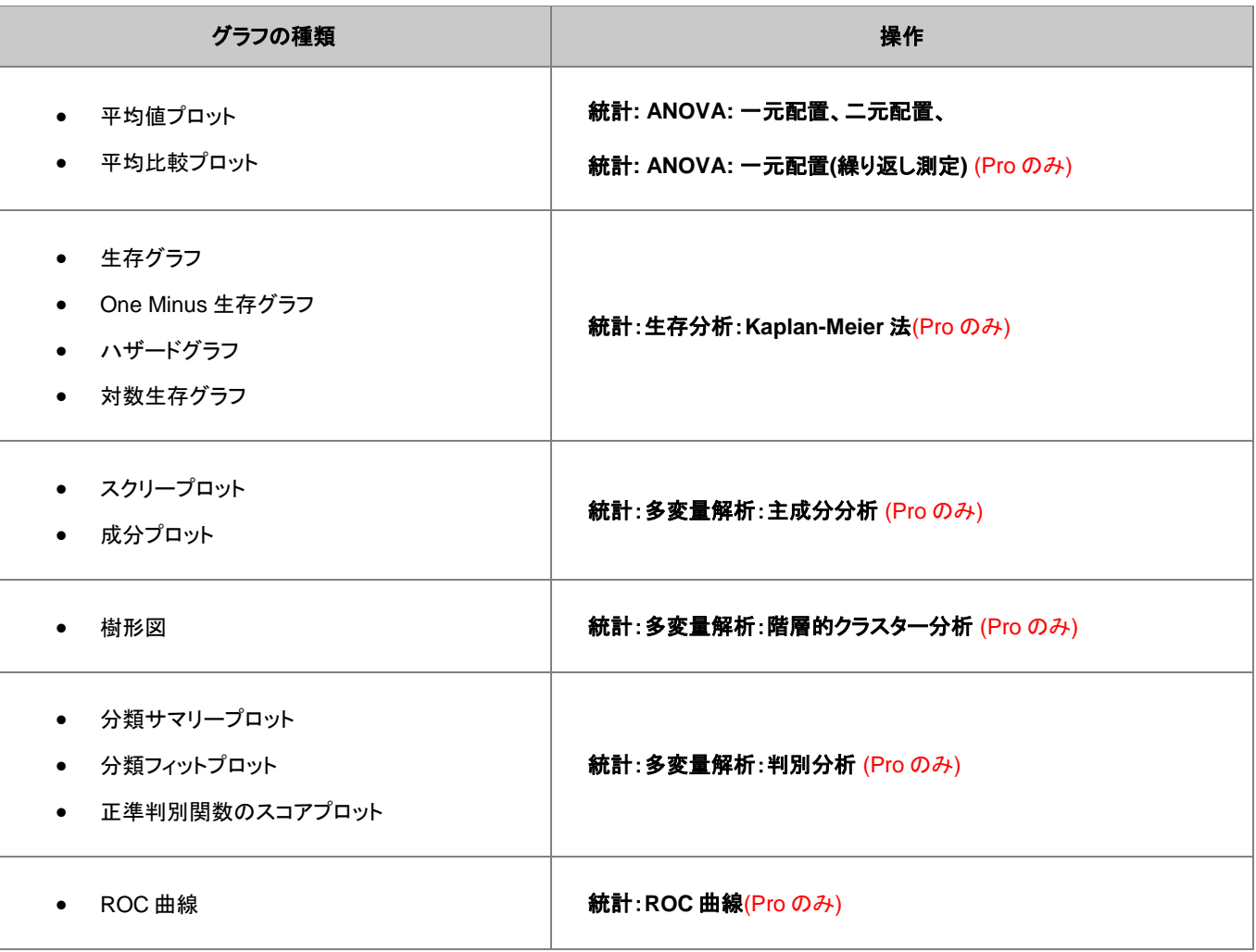

# **16.3 1** つまたはそれ以上のグループを比較

Origin は、1 つ、または 2 つ以上のグループに対するパラメトリック、ノンパラメトリック検定を提供します。

#### **16.3.1** パラメトリックな仮説検定

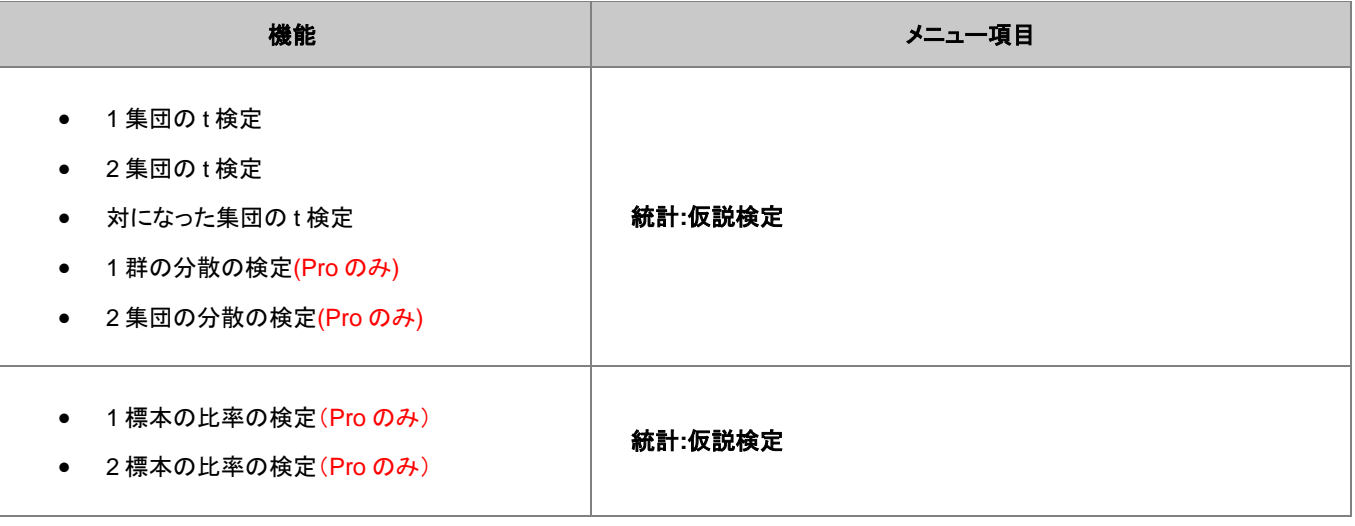

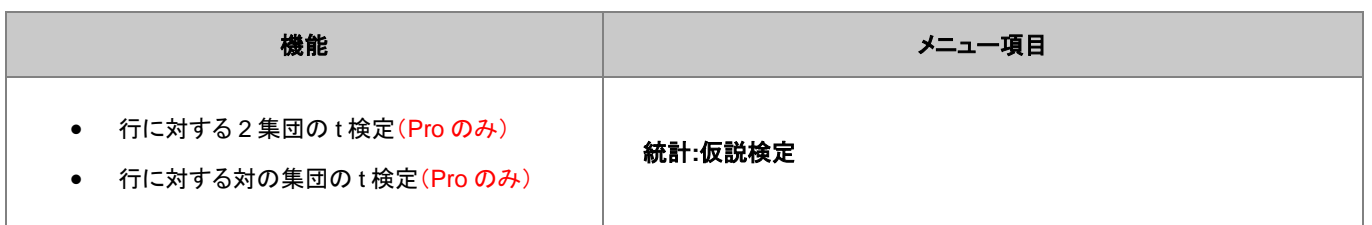

### **16.3.2** 分散分析**(ANOVA)**

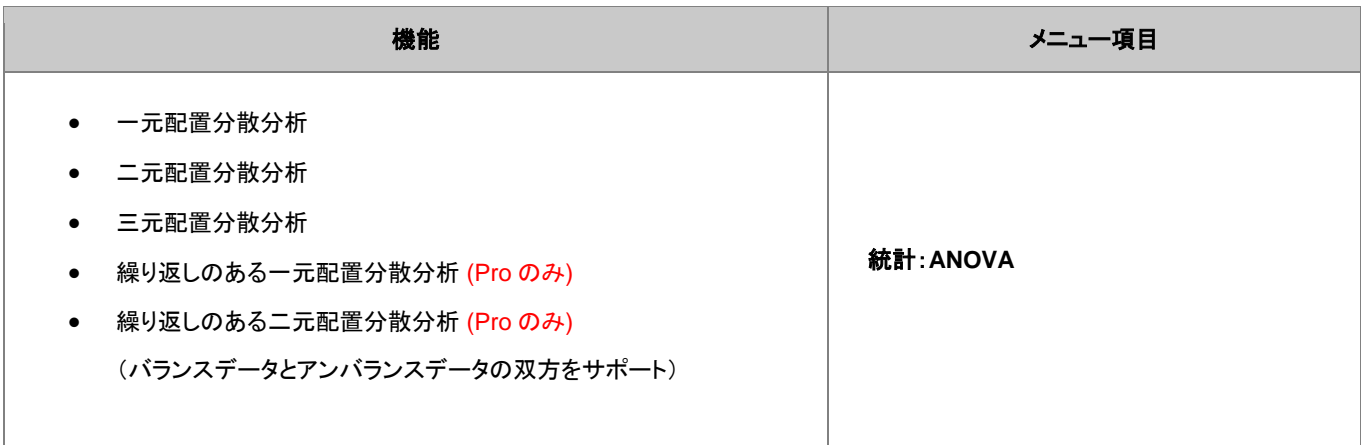

### **16.3.3** ノンパラメトリック検定

ノンパラメトリック検定の機能は **OriginPro** でのみ利用可能です。

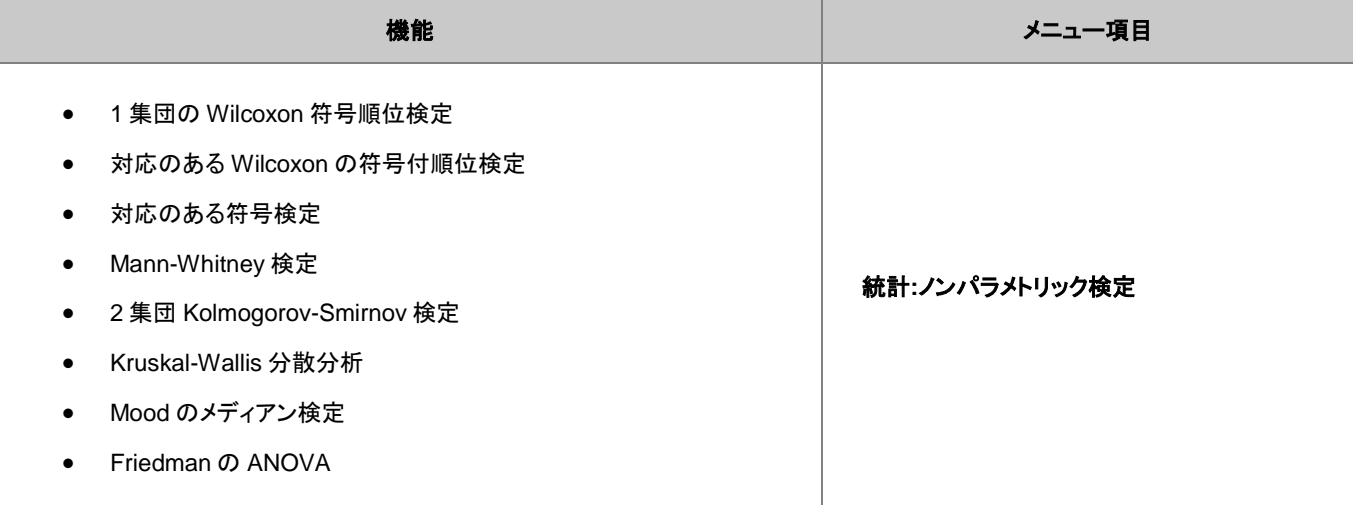

#### **Note**:

複数のノンパラメトリック検定を同時に実行可能です。(統計:ノンパラメトリック検定メニューからアクセスできます)利用可能なオ プションは、

- **(NPH) K** 独立集団: Kruskal-Wallis 分散分析および Mood のメディアン検定
- **(NPH)** 対データ: 対応のあるデータの Wilcoxon 符号検定と対サンプルの符号検定
- **(NPH) 2** 独立集団: Mann-Whitney 検定、2 集団 Kolmogorov-Smirnov 検定

統計

### **16.4** 高度な統計機能

**OriginPro** では、いくつかの追加のツールが利用可能です。

### **16.4.1** 多変量解析

Origin には、分類、簡素化、データから予測を行うための多変量解析手法があります。

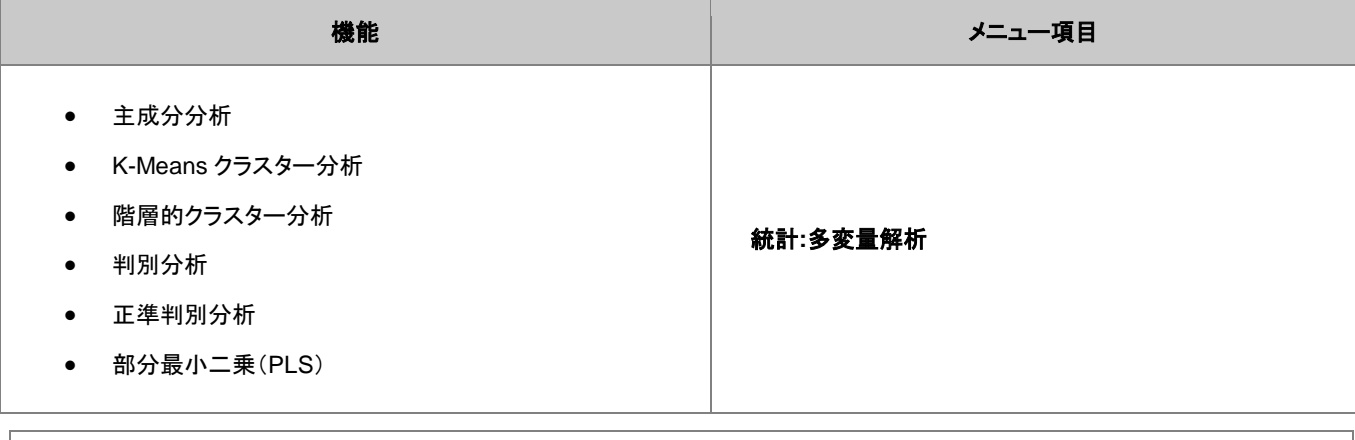

**Note**:正準判別分析(Canonical Discriminant Analysis)は判別分析と統合された機能です。これを実行する場合は、メニュー の統計:多変量解析:**Canonical Discriminant Analysis**(**System**)を選択します。

#### **16.4.2** 生存分析

**OriginPro** には、母集団での生存数を定量化するために広く使用されている生存の検定機能があります。

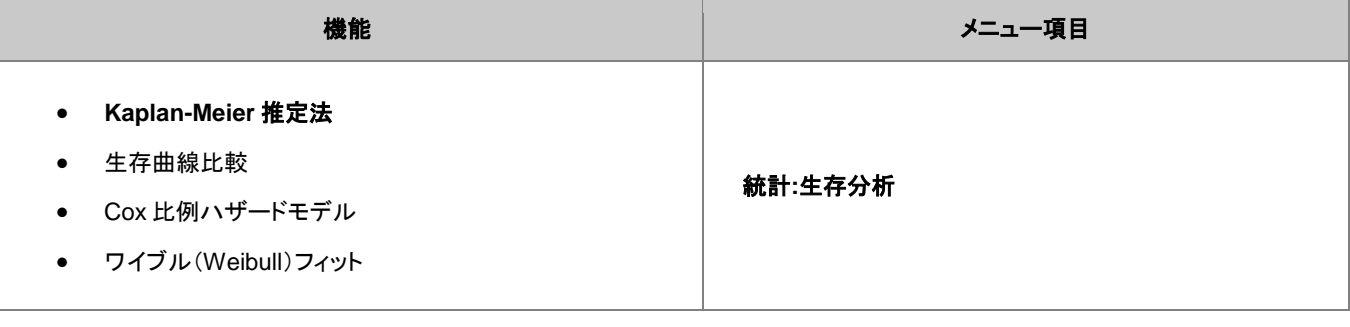

**Note**:生存曲線比較は、カプランマイヤー(**Kaplan-Meier**)推定法のダイアログからアクセス可能です。

Origin は、実験を計画する際に便利な、8 つのタイプの検出力とサンプルサイズの解析を提供します。特定のサンプルサイズを元に検 出力を計算でき、また、特定の検出力を必要とする場合のサンプルサイズを計算することもできます。

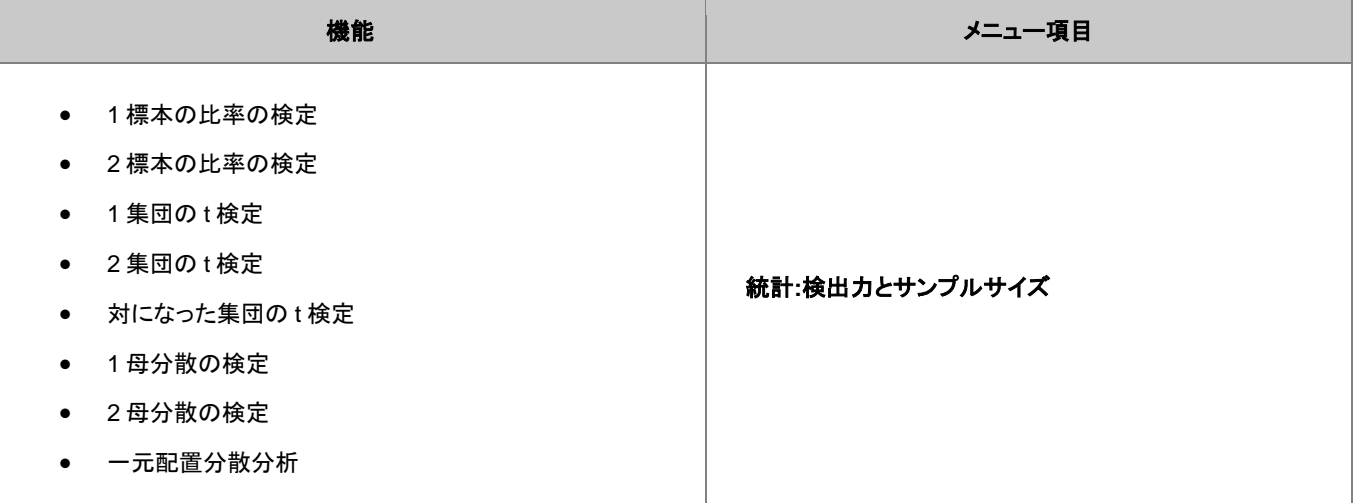

# **16.4.4 ROC** 曲線

ROC 曲線解析は、インシデントが発生したかどうかを判断したり、病気と健康なケースを区別するために使用される 2 つのメソッドの精 度を比較する際に便利です。

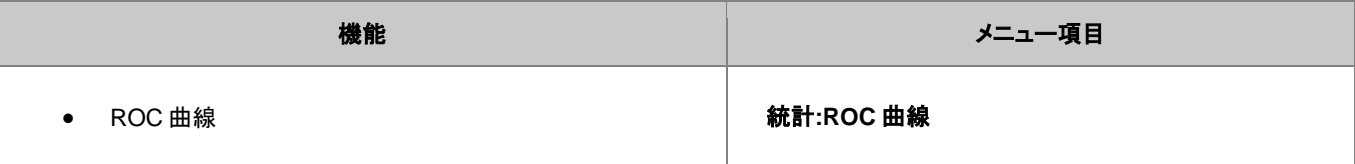

# **17** 繰り返し処理の方法

# **17.1** 再計算

Origin にある、全ての分析、および、ほとんどのデータ処理ダイアログボックスには、再計算 コントロールがあります。この機能は、ソー スデータと操作の結果を結びつけ、ソースデータの変更による結果の更新を制御できます。これにより、ひと続きのデータをインポートし、 既存データと置き換えるといった方法で、複数データセットの分析を実行できます。また、再計算機能は、**分析テンプレート**を作成する際 のベースになります。分析テンプレートについては、下のセクションで説明します。

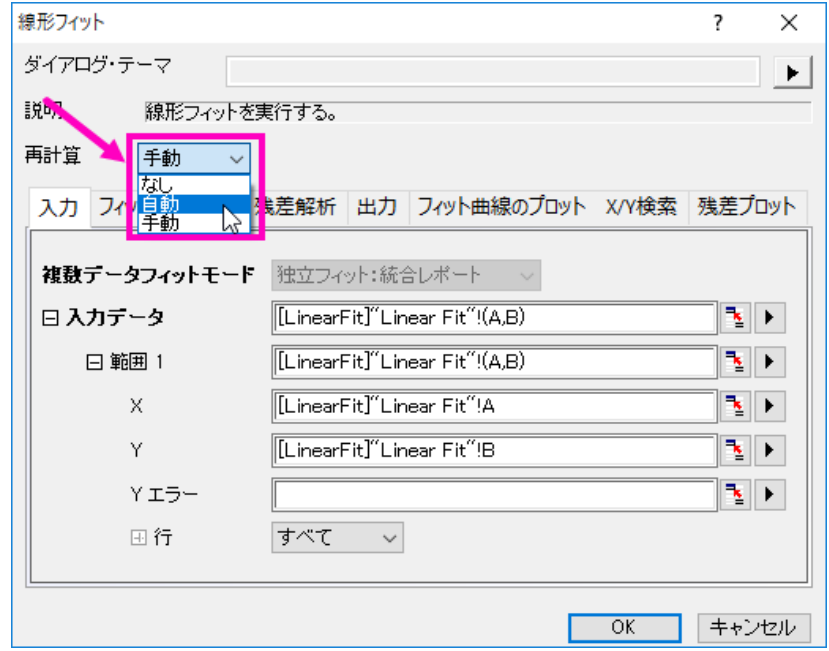

再計算機能には、3 つのオプションが用意されています。

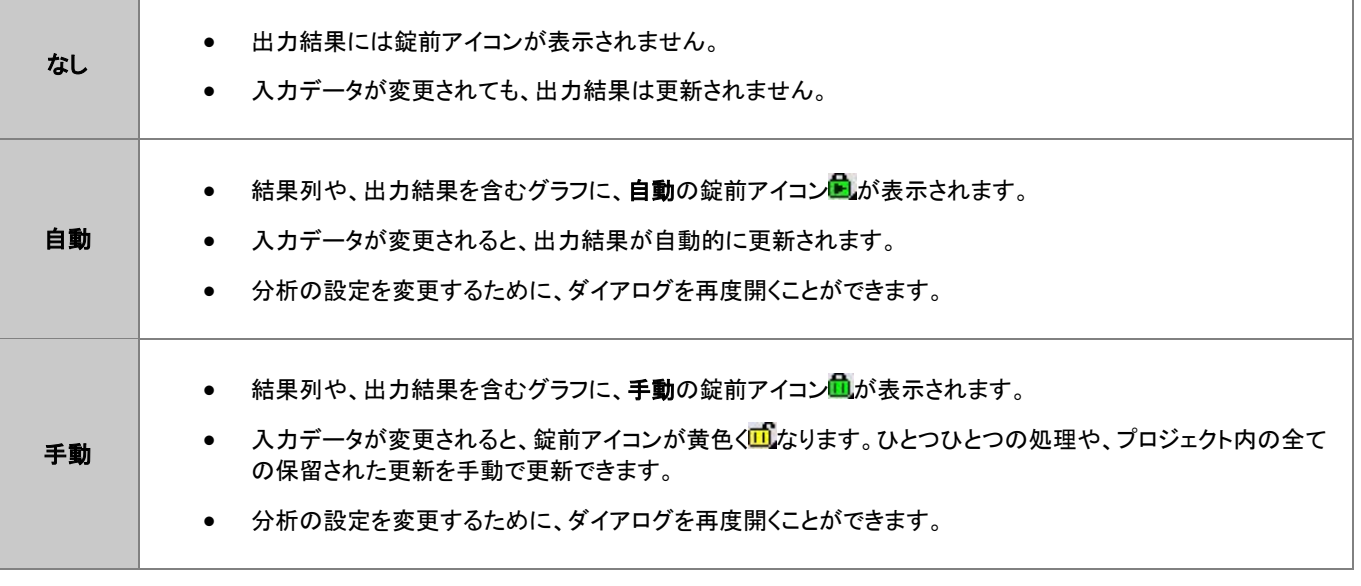

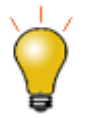

錠前アイコン上でクリックするとメニューが表示され、パラメータの変更、ソースデータ開く、結果を開く、再計算 モードの変更などのオプションを利用できます。

# **17.2** ダイアログテーマ

分析ダイアログや、ほとんどのデータ操作のためのダイアログは、設定の内容をダイアログテーマファイルとして保存できます。一度保 存すれば、必要に応じて保存したダイアログテーマを呼び出して使用することができます。また、1 つのダイアログに対し、複数のテーマ ファイルを保存できるので、データセットに対し異なる設定で繰り返し分析を行う際に便利です。

前回使用したダイアログ設定は、<
前回どおり>というテーマとして自動的に保存されます。また、カスタムした設定は、デフォルトテー マ<デフォルト>として保存することもできます。名前を付けて保存したテーマやデフォルトテーマ、前回どおりテーマは、ダイアログボッ クスのテーマフライアウトメニューからアクセスできるほか、分析のダイアログを開く際に表示されるメニューから使用することもできます。

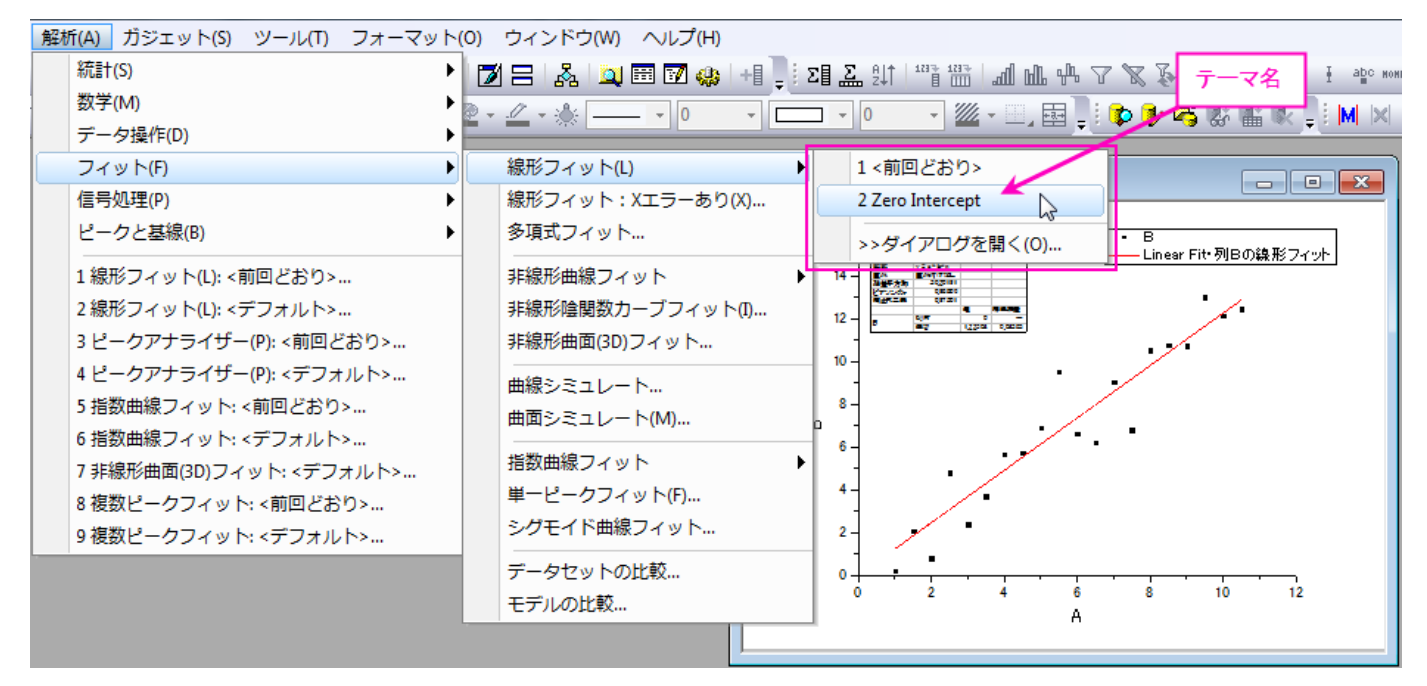

ダイアログテーマの管理は、ツールメニューのテーマ・オーガナイザを使用して行います。

#### チュートリアル:ダイアログテーマの保存と使用方法

- 1. **Samples\Curve Fitting** フォルダから **Linear Fit.dat** ファイルをインポートします。
- 2. B 列を選択し、メインメニューから解析:フィット:線形フィットと選択します。
- 3. 線形フィットダイアログが開いたら、フィットオプションの切片固定チェックボックスにチェックを付け、切片 固定:テキストボックスに 0 を入力します。
- 4. ダイアログテーマの隣にある、▶ ボタンをクリックし、名前を付けて保存を選択します。テーマ名として、 **Zero Intercept** と入力し、**OK** ボタンをクリックします。線形フィットダイアログでも、**OK** ボタンをクリック し、フィットを実行します。すると、結果シート *FitLinear1* と **FitLinearCurve1** がワークブックに追加され ます。
- 5. ソースデータシートを開き、C列を選択してメインメニューから解析:フィット:線形フィットと選択します。先 ほど保存したテーマ **Zero Intercept** を含む、いくつかのテーマ名がフライアウトメニューに表示されま す。
- 6. 保存したテーマを選択すると、C 列に対し、テーマとして保存された設定を使用した線形フィットが実行さ れます。ここでは、ダイアログは開きません。

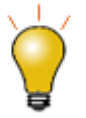

- **SHIFT** キーを押しながらメインメニューにあるテーマをクリックして、ダイアログテーマの設定がロードされ たダイアログを開くことができます。
- Origin 出荷時のデフォルトのテーマは、システムデフォルトという名称になっています。分析ダイアログの フライアウトメニューをクリックして、システムデフォルトを選択して、ロードします。
- 分析ダイアログ内のフライアウトメニューをクリックして、削除を選択し、作成したテーマを削除します。編 集した<デフォルト>テーマを含むテーマも削除できます。
- すべての分析ダイアログにおける、編集した<デフォルト>テーマは、ユーザフォルダの Defaults.xml に 保存されます。これを削除すると、分析ダイアログ全てのシステムデフォルト設定を戻します。

# **17.3** プロジェクト**/**ワークブックテンプレート

### **17.3.1** プロジェクトをテンプレートとする

Origin のプロジェクトファイルは、グラフ作成や分析処理を繰り返し実行するためのテンプレートとして使用することができます。まず、ワ ークブックのデータから、グラフ作成や分析を行い、プロジェクトとして保存します。そして、ワークブックのデータを入れ替えれば、グラフ や分析結果が自動的に更新されます。プロジェクトを保存する時、以下の 2 つのオプションを利用可能です:

- 1. メニューのファイル:プロジェクトをデータなしで保存を使用。プロジェクトを保存する際に、すべてのデータを削除します。
- 2. メニューのファイル:プロジェクトをデータなしで複製を使用。既存プロジェクトのコピーを作成し、すべてのデータを削除してから保 存します。

もちろん現在のプロジェクトにあるデータを保持して保存することもできますが、データ量が多い場合、上の 2 つのオプションを使用すれ ばファイルサイズを少なくして保存することができます。

### **17.3.2** ワークブックをテンプレートとする

ワークブックは、グラフ作成や分析処理を繰り返し実行するためのテンプレートとして使用することができます。ワークブックは、データの ほか、フローティング/埋め込みグラフ、ノートウィンドウ付きワークシートを含むことができます。

分析処理を含むワークブックの場合、メニューコマンドファイル:ワークシートを分析テンプレートとして保存を使用して保存します。この 場合、ブック内の分析操作に使用されているすべてのデータ列は、保存の際に削除されますが、分析操作に関係ないデータは削除さ れません。このようにして保存されたワークブックは、メインメニューのファイル:最近使ったブックから素早くアクセス可能です。

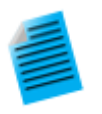

#### チュートリアル:分析テンプレートの作成

- 1. 新しいワークブックを開き、**Samples\Curve Fitting\Sensor01.dat** ファイルを開きます。
- 2. 列 B を選択し、解析:フィット:線形フィットメニューを選択し、線形フィットダイアログを開きます。
- 3. 再計算ドロップダウンから自動を選択します。
- 4. フィットオプションの切片固定チェックボックスにチェックを付け、テキストボックスに 0 を入力します。
- 5. **OK** をクリックして、線形フィットを実行します。
- 6. レポートシート **FitLinear1** を開き、最適なフィット曲線や残差のグラフを含む結果を表示します。
- 7. データシートに戻り、ファイル **Samples\Curve Fitting\Sensor02.dat** をインポートします。すると、新た なデータに対し、フィット処理が行われ、結果が自動的に更新されます。他のデータに対してもこのワーク ブックを引き継いで使うことができます。あるいは、ワークブックタイトルで右クリックをして、データ無しで 複製を選択し、線形フィットを実行して新しいワークブックを作成します。そして、ワークブックに新しいデー タをインポートし、必要があれば、複数ワークブックのプロジェクトを保存します。
- 8. ワークブックをアクティブにして、メニューからファイル:ワークシートを分析テンプレートとして保存を選択 します。ダイアログが開いたら、**Linear Fit of Sensor Data** などの名前を付け、保存をクリックします。
- 9. ファイル**:** 最近使ったブックメニューを選択し、前のステップで保存したテンプレートを選択します。すると、 データなしのワークブックが開きます。
- 10. ファイル **Samples\Curve Fitting\Sensor3.dat** を空のシート(1 つ目のシート)にインポートします。これ で、新たなデータに対し分析が実行され、結果が自動的に更新されます。

ワークブックテンプレートには、カスタムレポートシートと結果シートを含めることができます。そして、それぞれのファイルについて、個別 のレポートを作成します。テンプレートとしてのワークブックの利点は、バッチ処理ツールを、複数のファイルやデータベースの処理に使 ったり、バッチ分析の一部として、処理をしている全てのファイルの最終サマリーレポートを作成できる点です。この章のバッチ作図とバ ッチ分析のセクションでは、繰り返し処理を実行する際のワークブックテンプレートの使用方法を紹介しています。

# **17.4** バッチ作図

Origin には、複数データセットやファイルから、それぞれのグラフを作図する方法がいくつか用意されています。以下の 2 セクションでは、 (1)既存のワークシートデータまたは、(2)複数のデータファイルから、複数グラフを作成する方法を説明します。なお、これら2通りの 方法のほか、LabTalk スクリプトや Origin C を使用したバッチ作図の方法も可能です。

#### **17.4.1** 他のブック**/**シート**/**列データを使用してグラフを複製

ワークブック、ワークシート、列などが、同様のデータ構造の場合、グラフを複製することができます。ウィンドウ:複製(バッチ作図)メニ ューで新しいデータを使ってグラフを複製します。2 つの場合があります。

- 単一データでグラフの作成と編集をして、同じワークシート内の別のデータでグラフを複製する場合、ウィンドウ**:** 複製**(**バッチ作図**):**  新しい列で複製を選択します。作図したい他のデータ(列)を指定します。それぞれの列が、新しいグラフとして作図されます。
- 1つのワークシートかワークブック内のデータでグラフの作成と編集をして、同じデータ構造の別のワークシートやワークブックにグ ラフを複製する場合、ウィンドウ**:** 複製(バッチ作図)**:** 新しい シートで複製**/**新しいブックで複製を選択します。Origin は似たデータ 構造のワークシートやワークブックのすべてを表示します。作図したいワークシートやワークブックを指定します。それぞれのワーク シートやワークブックは、新しいグラフとして作図されます。

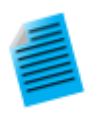

チュートリアル:他のブック**/**シートにあるデータを使用してグラフを複製する

- 1. 標準ツールバーの新規プロジェクトボタン カックリックします。
- 2. ツールバーのインポートウィザードボタン <del><sup>企业</sup>をクリックします。インポート・ウィザー</del>ドダイアログボックス が開きます。
- 3. **ファイル**ボックスの右側にある参照ボタン <mark>… </mark>をクリックします。 Import and Export フォルダの S15-**125-03.dat**、**S21-235-07.dat**、**S32-014-04.dat** を選択します。ファイルの追加をクリックし、**OK** をクリッ クします。インポート・ウィザードダイアログボックスで、完了をクリックします。3 つのファイルがそれぞれ 別のワークブックにインポートされます。
- 4. これらの内 1 つのワークブックで、3 つの Y データ列を選択し、メインメニューの作図:複数 **Y** 軸:**3** 重 **Y**: **Y-YY** を選択して 3 つの Y 軸と共通の X 軸をもつグラフを作図し、グラフを編集します。
- 5. グラフウィンドウのタイトルバーで右クリックし、ショートカットメニューから複製(バッチ作図):新しいシート で複製**/**新しいブックで複製を選択します。
- 6. ダイアログボックスが開いたら、他の 2 つのワークブック/ワークシートを選択し、**OK** ボタンをクリックして ダイアログを閉じます。すると、指定した 2 つのブック/シートからグラフが作図されます。

#### **17.4.2** ワークブックをテンプレートとして複数ファイルを処理

多くのデータでグラフを作成し、最初にワークブックに全てのファイルを作図前にインポートしたくない場合、希望のグラフを作成してから、 ワークブックにこのグラフを追加して、ワークブックテンプレートとして保存することができます。このテンプレートを使用すれば、それぞ れのグラフと対応するグラフのワークブックを作成して、複数ファイルを処理することができます。

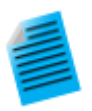

#### チュートリアル:複数データファイルからグラフ作成

- 1. 新しいワークブックをアクティブにして、メニューからファイル**:** インポート**:** 単一 **ASCII** のインポートを選択 して、Origin のインストールフォルダにある、**Samples\Statistics** フォルダの **Sensor01.dat** をインポー トします。
- 2. B 列をハイライトして、線+シンボルグラフを作成します。
- 3. X軸をダブルクリックして、軸ダイアログボックスを開きます。スケールタブをアクティブにします。左パネル の水平と垂直を選択して、再スケールを自動に設定します。これで、グラフスケールがデータに基づいて 自動で更新されます。
- 4. ワークシートタブ上で右クリックし、グラフをシートとして追加を選択し、開いたダイアログで、先に作成した グラフを選択します。これにより埋め込みグラフを含む新しいワークシートを追加します。
- 5. データシートを開き、タブをダブルクリックして、シート名を **Data** に変更します。
- 6. メインメニューから、ワークシート:ワークシートをクリアを選択して、シート内のデータをクリアします。この ステップは任意です。データをクリアすることで、次のステップで保存するテンプレートのサイズを小さくし ています。なお、この操作はデータシートにのみ行い、グラフが埋め込まれたシートなどでは必要がありま せん。
- 7. メインメニューのファイル:ウィンドウの新規保存を選択し、**Sensor Data and Graph** 等の名前を付けて 保存をクリックし、グラフウィンドウを保存します。
- 8. このテンプレートを使用し、複数ファイルを処理します。メニューから、ファイル:バッチ処理を選択します。
- 9. 開いたダイアログで、バッチ処理モードを分析テンプレートをロードに設定し、分析テンプレートとして、保 存したテンプレートを指定します。
- 10. データソースをファイルからインポートにし、**Samples\Curve Fitting** にある、3 つのファイル **Sensor01.dat**、**Sensor02.dat**、**Sensor03.dat** を選択します。
- 11. データシートを **Data** にし、結果シートをなしにします。
- 12. **OK** をクリックしてダイアログボックスを閉じます。これにより、1 つ目のシートにインポートデータ、2 つ目 のシートに対応するグラフを持つ、3 つのワークブックが作成されます。シートに埋め込まれたグラフをダ ブルクリックすれば、グラフウィンドウが開き編集できます。

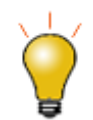

もし、データインポートの際に、特別なインポート設定が必要なときは、インポートオプションダイアログ (**Import**)で、設定をデータシートに保存することができます(ダイアログテーマメニューの<シート>に保存を 使用)。これにより複数ファイルに対し、バッチ処理を実行した際には、保存したインポート設定が適用されま す。

# **17.5** バッチ分析

Origin には、複数ファイルやデータ列、データプロットに対して実行できるバッチ分析の機能がいくつか用意されています。

### **17.5.1** ダイアログで複数データセットを分析

線形フィットや非線形曲線フィットなど、いくつかのダイアログボックスには、複数データセットの分析をサポートしています。これらのダイ アログボックスで作成されたレポートシートは、各データセットに対するパラメータ表や、フィット結果の良し悪しなど関連する結果が含ま れます。この結果表は別のシートにコピーして、以降の解析処理などに使用することができます。

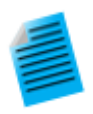

#### チュートリアル:複数データセットをフィットする

- 1. 新しいワークブックを開き、Origin のインストールフォルダにある **Samples\Curve Fitting\Multiple Gaussians.dat** をインポートします。
- 2. Y 列のロングネームをそれぞれ、**Peak 1**、**Peak 2**、**Peak 3**、**Peak 4** とします。
- 3. 4 つの Y 列を選択して、解析:フィット:非線形曲線フィット**...**メニューを選択し、**NLFit** ダイアログを開きま す。
- 4. 関数ドロップダウンリストから、**Gauss** を選択し、フィットボタンをクリックしてフィットを実行します。
- 5. レポートシート **FitNL1** を開きます。それぞれのデータセットに対するフィットパラメータがリストされた概要 という表を確認できます。

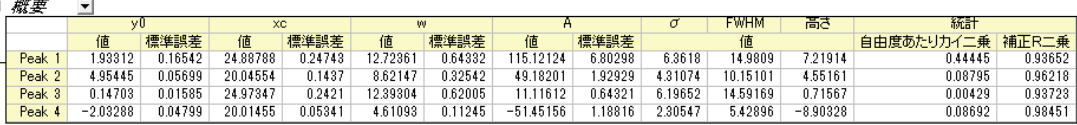

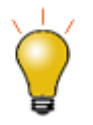

<mark>概要</mark>のとなりにある下向きの矢印ボタン▼ <mark>をクリックし、**新しいシートとしてコピーを作成**を選択します。これに</mark> より、全てのセルがレポートシートにリンクされた表のコピーが作成されます。フィット処理を更新したり、変更 すると、コピーした表の内容も自動的に更新されます。このシートのデータからグラフを作図することもできるの で、フィットパラメータを使用した二次的な解析に使用できます。

### **17.5.2** ガジェットを使用した複数曲線の分析

Origin には、作図データをインタラクティブに分析するいくつかのガジェットがあります。ガジェット機能では、分析を行う領域の変更や、 分析対象のデータセット変更、分析実行時の様々なオプション設定などを利用可能です。

また、ほとんどのガジェット機能では、現在のレイヤまたは、ページ内にある全てのプロットに対して分析を実行することができます。こ れにより、同じ設定を使用して、複数データセットに対する繰り返し分析処理を行い、すべてのデータセットに対応する分析結果の表を 作成することができます。

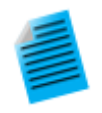

#### チュートリアル:積分ガジェットを使用し、複数の曲線を積分する

- 1. プロジェクト"Samples\Spectroscopy\Absorbance Spectra.opj" を開きます。
- 2. グラフウィンドウをアクティブにし、メインメニューから、ガジェット:積分を選択します。
- 3. 開いたダイアログで、基線タブを開き、モードドロップダウンリストから直線を選択します。
- 4. 出力タブを開き、出力先の項目にある、ワークシートに追加にチェックを付けます。**OK** をクリックしてダイ アログボックスを閉じます。
- 5. グラフ内に関心領域(Region of Interest 、ROI)が配置されます。必要に応じ、ROI をクリックしてサイズ を変更し、グラフ内のデータがオブジェクト範囲内に含まれるようにします。積分領域は、暗く表示されま す。
- 6. ROI オブジェクトの右上にある矢印ボタン ▶ をクリックし、コンテキストメニューから、データ変更を選択す ると、同一レイヤ内にある他のプロットを対象に積分が実行できます。ここで、現在のベースラインの設定 が他の曲線に対しても適用されることに注意してください。
- 7. 矢印ボタン ▶ をクリックして、すべての曲線で出力 (N)、または、N キーを押します。すべての曲線に対し て積分が実行されます。
- 8. 矢印ボタン▶をクリックし、メニューからレポートシートに行くを選びます。レポートシートが開き、すべて の曲線に対する積分結果が表示されます。

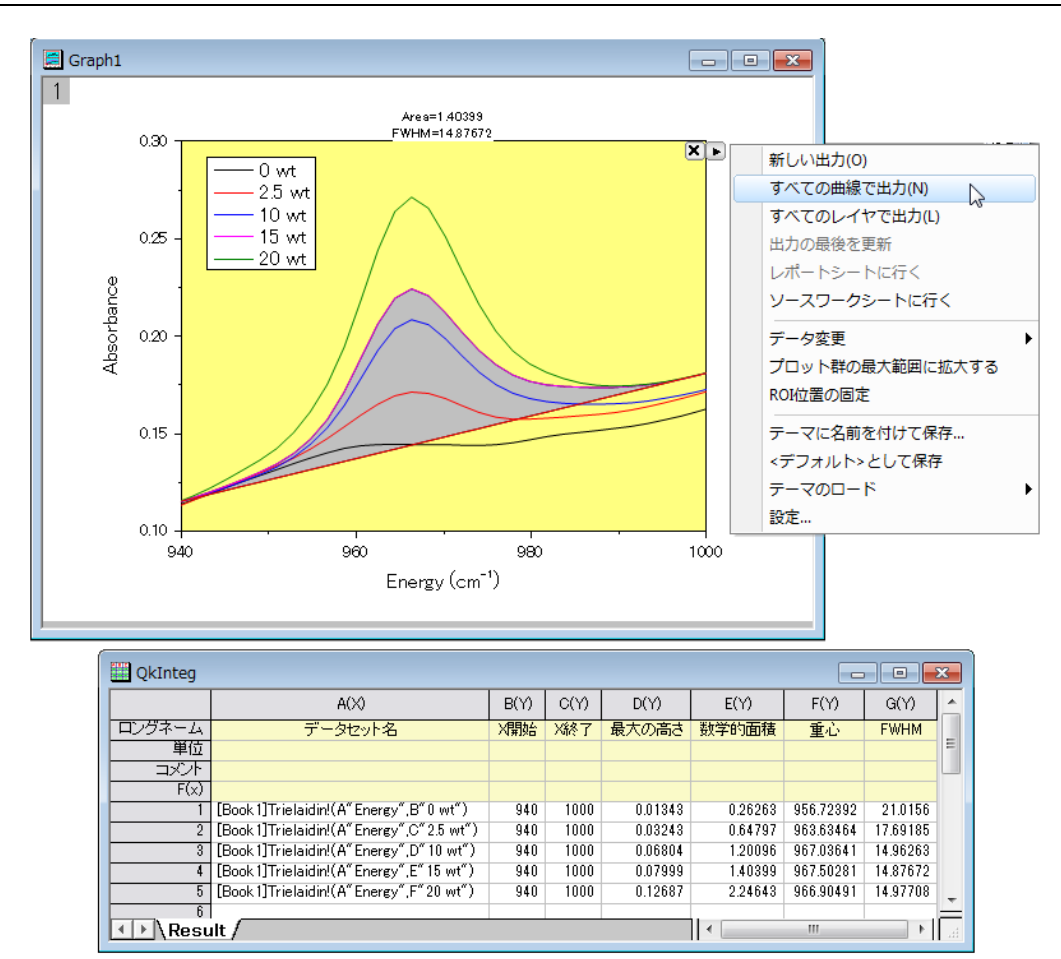

# **17.5.3** 分析テンプレートを使用したバッチ処理

バッチ処理ツールを使用すると、分析テンプレートを使用して複数ファイルやデータセットに対する分析を実行できます。1 つのファイル に対して分析を実行し、同一ワークブックに分析結果やレポートシートなどを含め、分析テンプレートとして保存します。そして、このテン プレートを使用して複数ファイルまたはデータセットに対し分析処理を実行します。それぞれのファイルやデータセットのワークブックを残 すオプションや、分析テンプレートを作成した際にあらかじめ設定可能なサマリー表(結果パラメータや、メタデータを含む)を作成するオ プションを使用できます。

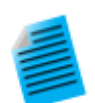

#### チュートリアル:分析テンプレートを使用して複数ファイルのバッチ処理を実行

- 1. メインメニューから、ファイル:バッチ処理を選択し、ダイアログを開きます。
- 2. バッチ処理モードを分析テンプレートをロードにします。
- 3. 分析テンプレートの参照ボタン … をクリックし、Origin インストールフォルダにあるサブフォルダ **Samples\Batch Processing** の **Sensor Analysis.OGW** を選択します。この分析テンプレートには、 線形フィット、レポート、結果表を含むシートが用意されています。
- 4. データソースをファイルからインポートにし、ファイルリストにある参照ボタン …をクリックします。 **Samples\Curve Fitting** にある、**Sensor01.dat**、**Sensor02.dat**、**Sensor03.dat** を選択します。
- 5. データセット識別子として、ファイル名を指定し、結果シートを **Result** に設定してテンプレート内の適切な シートを指定します。
- 6. 中途生成されたワークブックの削除のチェックをはずします。
- 7. **OK** をクリックして、ダイアログを閉じます。すると、3 つのファイルに対して分析処理が実行されます。処 理が完了すると、それぞれのデータとレポートが入力された 3 つのブックと、すべての分析結果が入力さ れた結果表を含む 4 つ目のブックが出力されます。

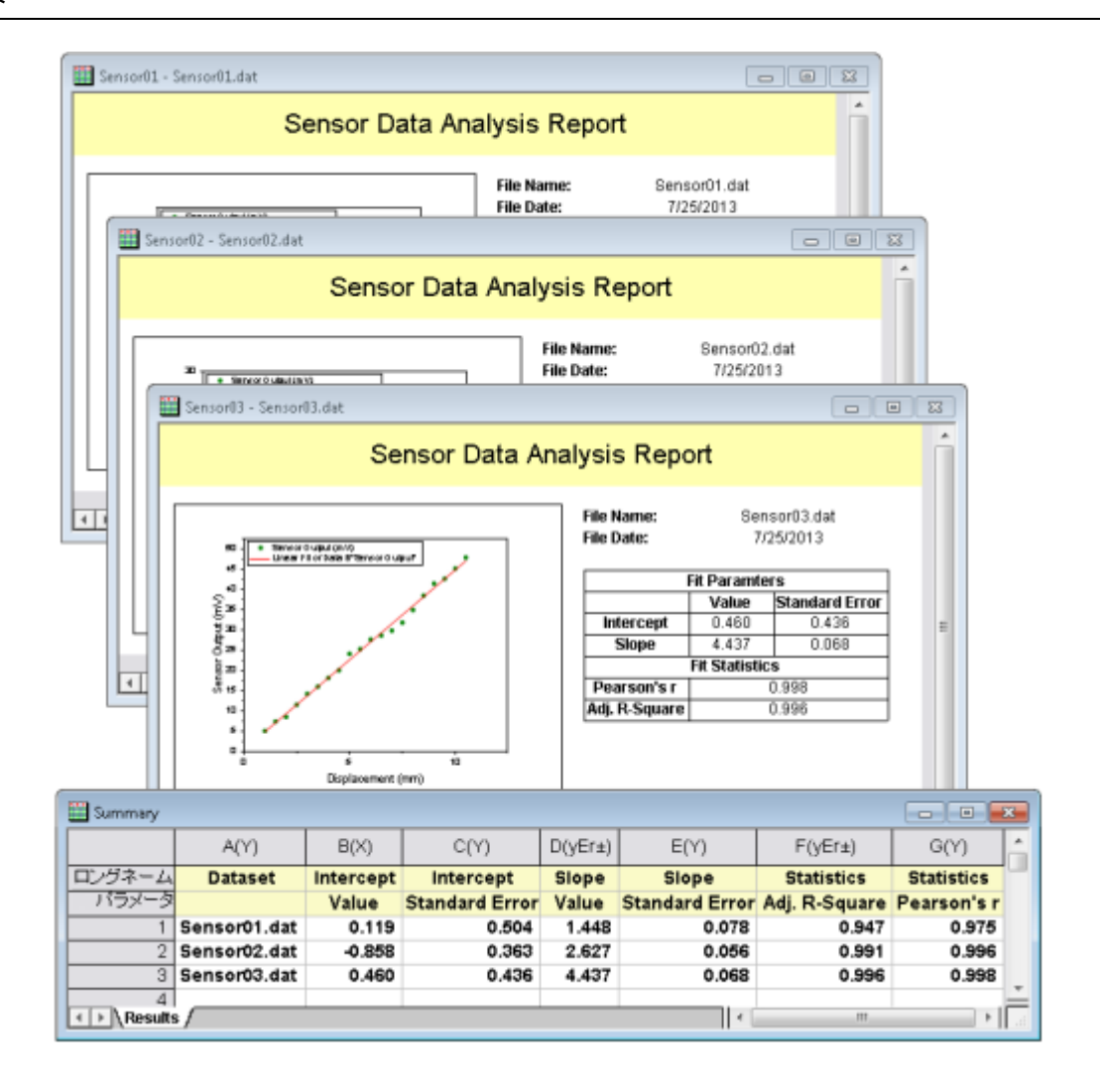

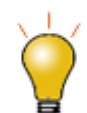

ワークブックを分析テンプレートとして保存する操作は任意です。Origin プロジェクト(.opj)として保存すれば、 ワークブック内のデータを置き換えるだけで、すべての結果やグラフや自動更新されます。また、バッチ処理ツ ールには、アクティブなウィンドウに繰り返しインポートを行うオプションが用意されているため、分析やグラフを 含む既存ブックをバッチ処理のためのテンプレートとして、使用することができます。

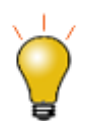

カスタム **MS Word** テンプレートを使って、分析レポートをバッチ生成できます。オプションでレポートごとに **PDF** ファイルを出力することができます。詳細は、このチュートリアルを、ご覧ください。

# **17.6** 他のデータセットやプロットを繰り返し分析

いくつかの分析操作は、1 つのデータセットやデータプロット上で分析を実行したのち、他のすべてのデータに対して繰り返すことができ ます。この機能は、解析処理に関連した錠前アイコンをクリックして開くショートカットメニューから、利用可能です。ワークシート列やレポ ートシートの場合、錠前アイコンをクリックし、メニューからこの分析をすべての **Y** 列に繰り返すを選択します。これにより、ソースデータ シートにある他の Y データについて繰り返し分析が実行されます。グラフの場合、錠前アイコンをクリックし、メニューからこの分析をす べてのプロットに繰り返すを選択します。これにより、レイヤが複数あっても関係なく、同じグラフページ内の全てのデータプロットに対し て分析が実行されます。

この機能は、入力データとして1つのデータセットしか扱うことのできないスムージングや補間等のダイアログボックスで特に便利です。 全てのデータが同一ワークシート内または、同一グラフ内に存在している限り繰り返し分析を実行できます。

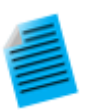

チュートリアル:ワークシート内の複数データ列のスムージング

- 1. サンプルファイル **Samples\Curve Fitting\Multiple Gaussians.dat** を新しいワークブックにインポート します。
- 2. B 列を選択して、解析**:** 信号処理**:** スムージングを選択してダイアログを開きます。
- 3. デフォルトの設定のまま、**OK** をクリックして、スムージングを実行します。スムージングされたデータと、 新しい列が追加されます。
- 4. 錠前アイコン**向**をクリックして、この分析をすべての Y 列に繰り返すを選択します。C 列から E 列のデー タより、同じ設定でスムージングされたデータ3列が作成されます。

# **17.7** データフィルタを使用した繰り返し分析

大量な列データセットのうちの、1 列またはそれ以上の列に対してフィルタを適用すれば、素早くデータを削減できます。このデータフィ ルタ機能と、colcopy(列コピー)の X ファンクションを組み合わせて使用することにより、同じソースデータを異なる条件のもとでフィルタ リングすることができます。また、フィルタをかけたデータに対し、分析処理を実行でき、複数の条件におけるグラフや分析結果を比較す ることが可能です。

ソースデータシートから選択した列は、小シートとしてコピーを作成でき、フィルタ条件は、親シートと同期するか、子シートに固定するか 選択できます。ソースデータが更新されると、すべての同期されている子シートと関連するグラフや分析結果は、それぞれのフィルタ条 件の元で自動的に更新されます。更に、特定の子シートのフィルタ条件を、親シートに戻すことができます。

下図は、いくつかの自動車メーカーのデータが入力されたソースワークブックです。2 つのワークブックは、自動車メーカーを特定するフ ィルタ条件をかけた、列のサブセットが入力されています。さらに、これらのデータに対して線形フィットを実行しているので、それぞれの 条件での分析結果を比較可能です。

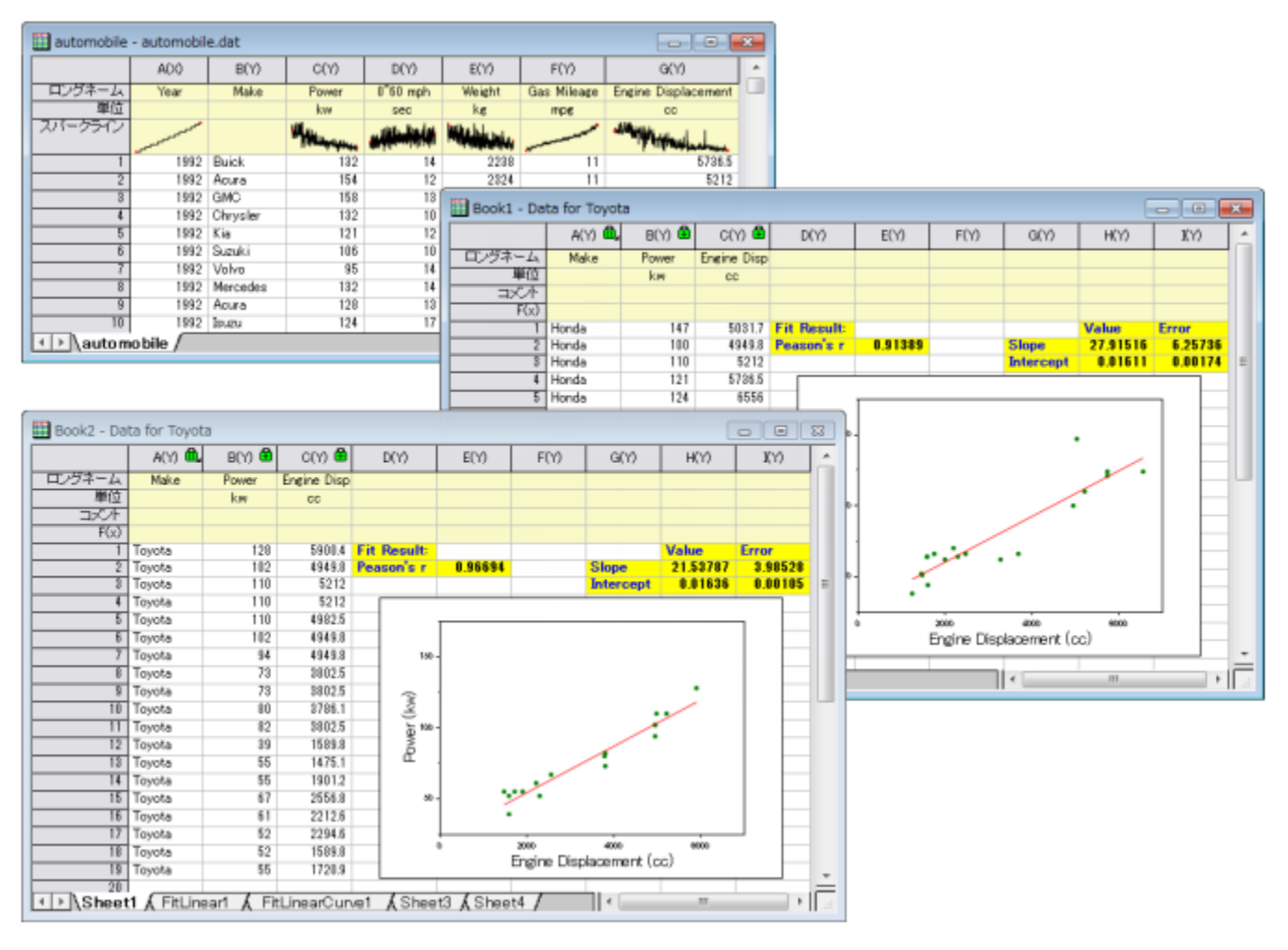

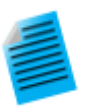

#### チュートリアル:コピーした列のフィルタ条件を固定する

- 1. \Samples\Statistics\automobile.dat ファイルをインポートします。
- 2. **Make** 列を選択して、右クリックし、コンテキストメニューからフィルタ:フィルタを追加または削除を選択し ます。
- 3. 列に追加されたフィルタアイコン ア をクリックして、Honda 以外のチェックを外します(全て選択をクリッ クしてすべてのチェックを外し、Honda のみチェックを付けます)。**OK** をクリックします。
- 4. CTRL キーを押しながら、**Make**、**Power**、**Engine Displacement** 列を選択します。そして、選択した列 上で右クリックし、コンテキストメニューの列をコピーを選択します。
- 5. ダイアログが開いたら、デフォルトのまま **OK** ボタンをクリックすると、ワークブックに新しいシートが追加さ れます。
- 6. 新しいワークシートのタブをマウスでつかみ、Orign ワークスペース内の空の箇所までドラックして、分離 したワークブックを作ります。
- 7. 分離したシートの列に付いている錠前アイコンをクリックし、ワークシートフィルタ:固定を選択します。これ でフィルタ条件を固定することができ、元データシートでフィルタ条件を変更しても、このデータシートは変 更されません。
- 8. フィルタ条件を Toyota に修正して、コピー行を使って別のワークシートを作成することができます。Power vs Engine Replacement の図を作成し、新しいワークシートで線形フィットを実行して、自動車性能を比 較します。

# **17.8** プログラミングによる自動化

これまで説明したような、インターフェースによる自動化手法に加え、グラフ作成と分析機能は **LabTalk** スクリプトや **Origin C** からもア クセスすることができます。グラフテーマやテンプレートにアクセスして、分析テンプレートを組み込むこともできます。例えば、最初にユ ーザインタフェースを使用して、いくつかの処理について手動でテンプレートを作成し、必要に応じてこのテンプレートを呼び出すようなコ ードを記述することができます。

このユーザーガイドのプログラミングの章を参照して、Origin でどのプログラミングオプションが有効かを、見つけることができます。プロ グラミングに関するさらに詳しい情報については、その章にあるリンクで確認できます。
**18** 出版とエクスポート

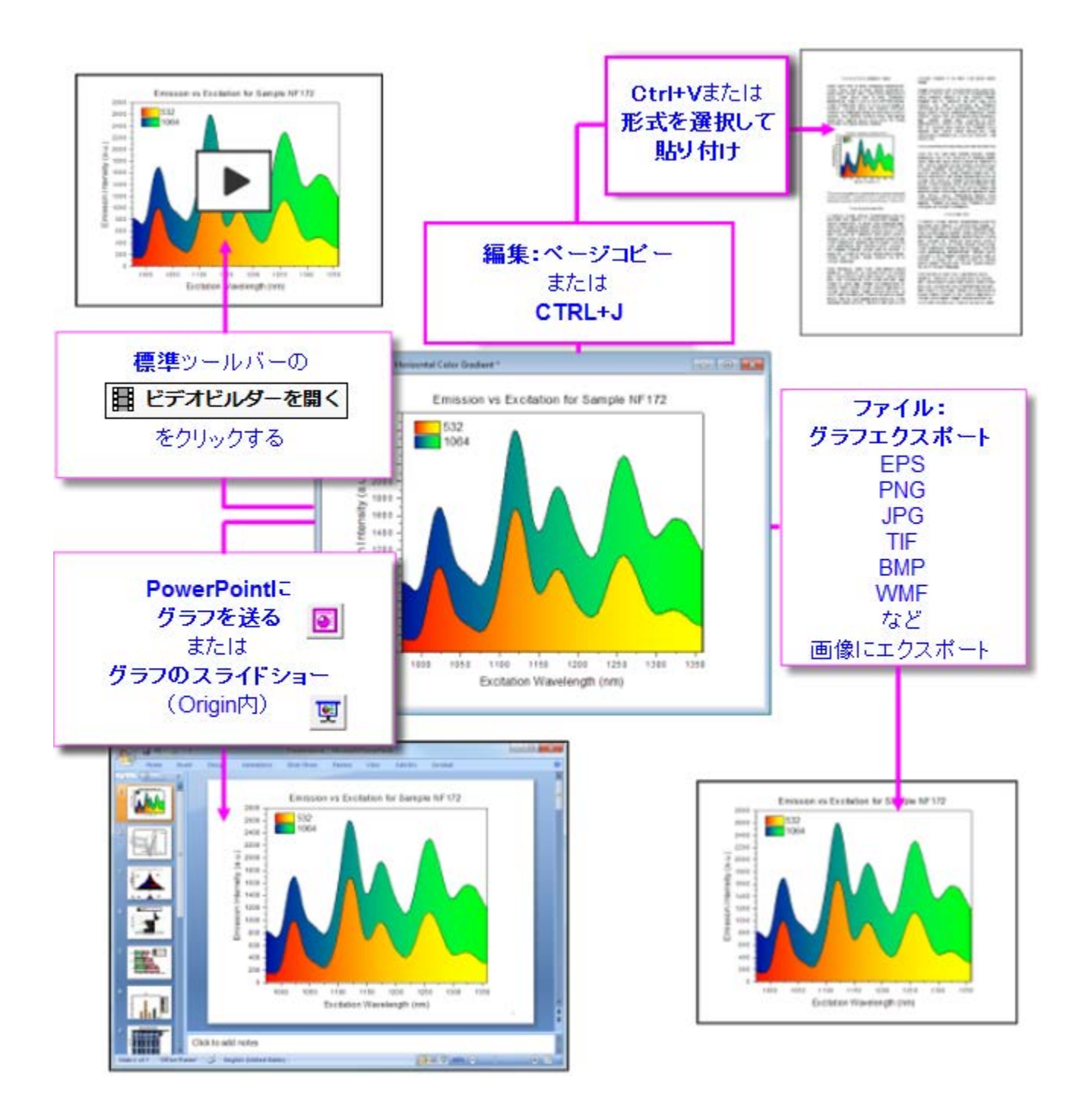

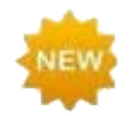

Origin 2018 では、グラフのコピー/貼り付けと画像エクスポートの機能が向上しています。通常は、編集:ペー ジコピーまたは編集:画像としてグラフをコピーをクリックします。またはグラフを画像ファイルにエクスポートす ると(ファイル:グラフエクスポート)、コピーまたはエクスポートされたグラフの余白は、ツール:オプションのペ ージコピー設定グループの余白設定(コピー操作の場合)またはグラフエクスポートのエクスポート設定によっ て決定されます(エクスポートの場合)。Origin 2018 では、エクスポート余白編集ダイアログボックスを使って、 デフォルトの余白を動的に調整できます。

## **18.1** グラフのコピーと他のアプリケーションへの貼り付け

Microsoft Word など他のアプリケーションに Origin のグラフを挿入するには、イメージ による方法と **Origin** グラフオブジェクト OLE (Object Linking and Embedding)による方法の 2 つの方法があります。

- 1. グラフをクリックして、これをアクティブにします。
	- o 画像としてグラフをコピーするには、編集:画像としてグラフをコピーを選択します。
	- **編集可能なグラフオブジェクトとしてグラフをコピーするには、編集:ページコピーを選択します。**
- 2. 目的のアプリケーションで貼り付けを選択するか、「CTRL+V」を押します。

イメージとして貼り付けた場合、グラフは画像として挿入されます。例えば、MS Word でイメージをダブルクリックすると、Word のイメー ジ編集ツールが起動しますが、この方法では、Origin 内でさらにグラフ編集をすることができません。

グラフオブジェクトとして貼り付けた場合、貼り付け先のアプリケーション内のオブジェクト上でダブルクリックすると Origin が起動します。 開いた Origin で、グラフや関連するデータシートを編集可能です。編集が終わったら、メニューからファイル:終了して文書に**…**に戻る を選択して、埋め込みオブジェクトを更新し、Origin を閉じてから、アプリケーションに戻ります。

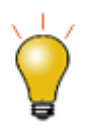

オプションダイアログ(ツール**:** オプション)には、どのようにグラフページをコピーまたはエクスポートするかを 決定する重要な設定があります。これらの設定は、コピーまたはエクスポートされたグラフに含まれる白い領 域の大きさを決定します。ページコピーの設定およびエクスポート余白編集ダイアログボックスを参照してくだ さい。

**Note:**詳細については、次のヘルプ文書を参照して下さい。

ヘルプ**: Origin: Origin** ヘルプ **>** グラフのエクスポートと出版 **>**他のアプリケーションでのグラフの貼り付けや埋め込み

## **18.2** プレゼンテーション用グラフの編成やエクスポート

Origin のプロジェクトファイルに、エクスポートしたり Origin のスライドショーで使ったりするグラフがたくさんある場合、プロジェクトエクス プローラのお気に入りフォルダーにグラフのショートカットを作成しておき、そこで操作すると作業が簡単になります。

- PE でウィンドウを右クリックし、ショートカットをお気に入りに追加を選択します。この操作で、それぞれのグラフウィンドウのショート カットを、新しいお気に入りサブフォルダ(プロジェクトエクスプローラで表示)に追加できます。
- PowerPoint にグラフを送ったり、Origin のスライドショーを作成したりする場合、(1)ダイアログボックスに応じてスライド順を設定し たり、(2)この手順に沿ってスライド順を設定したりできます。

## **18.3** 画像ファイルへのグラフやレイアウトページのエクスポート

グラフやレイアウトページをイメージファイルをとしてエクスポートするには、メニューのファイル:グラフエクスポートを選択します。 **expGraph** ダイアログが開き、エクスポートオプションの設定が可能です。

Origin は、15 種類の画像形式にエクスポートすることができます。

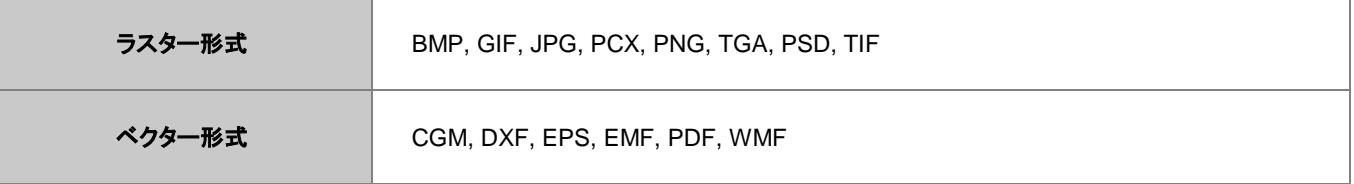

**expGraph** ダイアログでは、高さや幅を指定した出力サイズのオプションや、ファイル形式に応じた各種設定、画像ファイルの名前設定、 複数ファイルのエクスポートなどを利用できます。カスタマイズした設定は繰り返し使用のためにテーマファイルとして保存できます。ま た、最後に使用した設定はファイル:最近エクスポートしたファイルメニューから利用可能です。

**Note:**詳細については、次のヘルプ文書を参照して下さい。

ヘルプ:**Origin**:**Origin** ヘルプ **>** グラフのエクスポートと出版 **>** グラフやレイアウトページの画像ファイルへのエクスポート

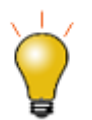

ページサイズにもよりますが、TIFF などのラスター形式ファイルとしてエクスポートする際、DPI 解像度 600 以 上など高い値に設定していると出力ファイルサイズが大きくなります。ファイルサイズを削減するには、エクス ポートの前にページサイズを減らすことを考慮に入れてください。出版用の場合、担当編集者に実際の幅など をご確認ください。

## **18.4** グラフをパワーポイントに送る

Origin グラフのまとまりを他の画像として、あるいは、Origin 内で編集可能な組込オブジェクト(PowerPoint のグラフ上でダブルクリック すると Origin が起動)として PowerPoint に送ることができます。

**標準ツールバーの PowerPoint にグラフを送るボタン <mark>99</mark> をクリック、または、プロジェクトエクスプローラで右クリックして、ショートカッ** トメニューからグラフを **PowerPoint** に送るを選択します。すると、どのように PowerPoint に送るかを設定するダイアログが開きます。

- ダイアログを開く前にプロジェクトエクスプローラから複数グラフを選択すると、選択したグラフのみデフォルトで PowerPoint に送ら れます。
- ドロップダウンリストのグラフの選択にあるオプションの指定を選択して送りたくないグラフを取り除き、グラフの順番を変更します。
- スライドタイトルとしてウィンドウ名やクインドウパスを表示するほかに、スライドタイトル内にメタデータプロパティを組み込んだカス タムラベルも設定することができます。
- 既存 PowerPoint やテンプレートにグラフを送る際に、新規にスライドモードを設定し、「開始スライド」を使って、追加グラフページ に新しいスライドを作成します。

## **18.5** グラフのスライドショー

グラフ, スライドショー グラフのスライドショー Origin には、グラフを表示したり、プレゼンするためのスライドショーの機能が備わってい ます。以下の 2 通りの方法でスライドショーを開始可能です。

● プロジェクトエクスプローラを開き、対象のフォルダレベルで右クリックしてグラフのスライドショーを選択

または

・<br>標準ツールバーより、**グラフのスライドショー**ボタン <mark>99 </mark>をクリックします。

ダイアログボックスが開き、スライドショーの順番やスライドの間隔、サブフォルダないのグラフを含めるかどうかなどを設定できます。ま た、このダイアログでは、スライドショーの間使用できるショートカットキーをリスト(例えば、G=グラフに行く)が表示されます。

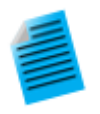

#### チュートリアル:グラフのスライドショー

- 1. ファイル **:** サンプルプロジェクトを開く **: 2D** グラフ**/**等高線図と操作し、サンプルプロジェクトを開きます。
- 2. 標準ツールバーより、グラフのスライドショーボタン をクリックします。
- 3. ダイアログが開いたら、デフォルトのまま **OK** ボタンをクリックするとスライドショーが開始します。
- 4. 上下の矢印キーやマウスのホイールを回してスライドをめくることができます。

## **18.6** グラフ動画を作成

Origin には**ビデオビルダー**ツールがあり、標準ツールバーの**ビデオビルダーを開く**ボタン 日本 からアクセス可能です。このツールを使 用すると、一連のグラフウィンドウを手動でキャプチャし、これらを動画ファイル(.AVI)として 1 つのフレームにまとめることができます。 LabTalk スクリプトや OriginC コードを使用すれば、計算され、更新されるデータをステップごとにキャプチャし、動画を作成可能です。

**Note:**詳細については、次のヘルプ文書を参照して下さい。 ヘルプ:**Origin**:**Origin** ヘルプ **>** グラフのエクスポートと出版 **>** グラフアニメーションを作成する

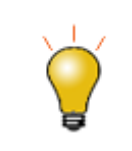

プログラミングにより動画を作成するための、コードや Origin プロジェクトを含むサンプルが利用可能です。 [www.originlab.com/animation](http://www.originlab.com/animation)

## **18.7** ワークシートと行列のエクスポート

## **18.7.1** ワークシートをエクスポート

ワークシートがアクティブな時、メインメニューのファイル:エクスポートを選択すると、次のオプションを使用可能です。

• **ASCII**、**NI TDM (TDM, TDMS)**、サウンド **(WAV)** 

このオプションはデータ列を含むシートに対して利用可能ですが、フィット機能により出力されたレポートシートなどには使用でき ません。ワークシート列からデータのみがエクスポートの対象です。ワークシート上に貼り付けたグラフや埋め込んだグラフなど はエクスポートされません。

• マルチページ **PDF** 形式で**...** 

このオプションはデータ列を含むシートに対して有効です。レポートシートでは使用できません。メニューの表示:改ページプレビ ューラインを選択すると、エクスポート時それぞれのページにどの行、列までを含むかが確認できます。エクスポートしたイメージ には、ワークシート上に貼り付けたグラフや埋め込んだグラフなども含まれます。

#### • イメージファイル形式

データシート、レポートシートの両方で使用可能なオプションです。開いたダイアログでは、シートすべてをエクスポートするか、指 定した範囲をエクスポートするか指定可能です。PDF 形式を含む画像ファイルフォーマットをサポートしています。エクスポートし たイメージには、ワークシート上に貼り付けたグラフや埋め込んだグラフなども含まれます。

• **PDF** ファイルとして**†** 

データシート、レポートシートの両方で使用可能なオプションです。開いたダイアログで、シートすべてをエクスポートするか、指定 した範囲をエクスポートするか指定可能です。貼り付けたグラフや埋め込みグラフを含めた PDF がエクスポートされます。

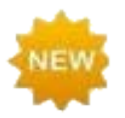

† PDF エクスポートオプションは、イメージファイル形式でメニューにも含まれますが、ユーザがわかりやいよう に 2018 ではメニューを分離しています。

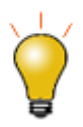

数値データやグラフ等を組み合わせて作成したカスタムレポートをエクスポートする場合には、PDF ファイル か、マルチページ PDF ファイルとしてエクスポートすることをお勧めします。

### **18.7.2** 行列をエクスポート

Origin の行列データは以下の 2 つの方法でエクスポート可能です。

- **ASCII**  アクティブな行列オブジェクト内のデータから ASCII ファイルを作成します。
- イメージ

このオプションを選択すると、アクティブな行列オブジェクトをラスター形式のイメージファイルとしてエクスポートできます。

**Note:**詳細については、次のヘルプ文書を参照して下さい。 ヘルプ:**Origin**:**Origin** ヘルプ **>** データのインポートとエクスポート **>** ワークシートと行列のエクスポート

# **19 Origin** アプリ

**Origin** アプリのツールは、Origin のワークシートにドロップして簡単にインストールできます。このアドオンツールの拡充により、Origin のすでにあるグラフ作成と解析機能がさらに便利になっています。

アプリはそれ自体のみで実行でき、特定の問題を解くために簡単に配布できるので、Origin の新バージョンのリリースを待たなくてもユ ーザ自身でアプリを応用させることが可能です。さらに、Origin の基本的なプログラミングの知識があれば、だれでもアプリを応用させ ることができ、社内やユーザ同士でツールを共有できる点も便利です。

2017 年秋現在[、アプリは](http://www.originlab.com/fileExchange/)フリーでダウンロードできます。いくつかのアプリは、OriginPro バージョンを必要とします。このことは、アプリ の説明に PROシンボルで表記されています。

## **19.1** どこにアプリはありますか?

アプリは、OriginLab 社 Web [サイトのファイル交換の場に](http://originlab.com/fileexchange/index.aspx)あります。Web ブラウザを使用してファイル交換の場からアプリをダウンロー ドすることもできますが、Origin ソフトウェア上からアプリを入手して管理する方が簡単です。

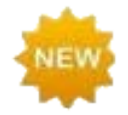

Origin 2018 ではアプリセンターを利用できます。新しいアプリの参照およびダウンロード、アプリ検索、既存の アプリ更新、アプリのリクエストあるいは OriginLab Web サイトからアプリを送信するなど、アプリセンターひと つでアプリの管理が可能です。

アプリセンターを開くには、アプリギャラリーのすべてのタブに表示されるアプリの追加ボタンをクリックします。

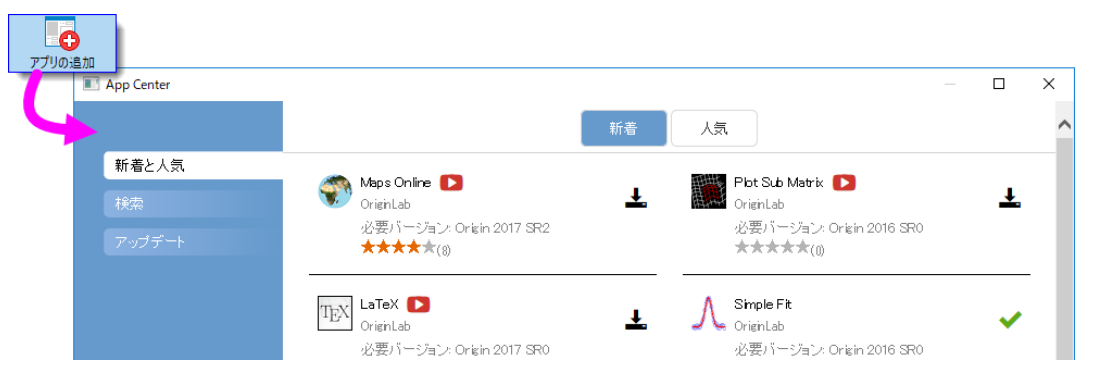

アプリセンターのアプリは、次の 3 つのアイコンを表示します。

- 最新バージョンアイコン ▼ は、そのアプリの最新版がインストール済みであることを示しています。
- ダウンロードとインストールアイコン <del>\*</del> は、まだインストールされていないことを示します。このアイコン をクリックするとインストールできます。
- アップデートアイコン ↓ は、そのアプリの利用可能なアップデートがあることを示しています。このアイコ ンをクリックするとアップデートできます。
- 最新および人気タブで、利用可能なものを簡単に確認できます。ダウンロードとアップデートが利用可能 です。
- 検索タブではカテゴリーや必要バージョンでアプリを検索できます。ダウンロードとアップデートが利用可 能です。
- アップデートタブは、アプリのアップデートが利用可能なことを知らせます。更新内容の確認とアップデート が可能です。

#### 他の方法

• Origin メニューのツール:「ファイル交換の場」のアプリで最近の追加/更新と人気アプリを見つけることができます。インストール したアプリはこれらのリストに表示されます。アプリをクリックすると、ダウンロードページを開きます。

## **19.2** どのようにアプリをインストールしたらよいですか?

アプリセンターダイアログのダウンロードとインストールボタンでインストールを行う場合は、特に何もする必要はありません。アプリは自 動でダウンロードされ、インストールまで完了します。アプリのアップデートが利用可能になった場合、アプリセンターのアップデートボタ ンを使用して、インストール済みアプリのアップデートが可能です。

#### インターネット接続がない場合

インターネットに接続していない場合、インターネットを利用できる他の PC で、アプリを OriginLab 社 Web [サイトのファイル交換の場か](http://originlab.com/fileexchange/index.aspx) らサムドライブにダウンロードし、作業 PC でアプリをインストールします。

- 1. インターネット接続のある PC で、ブラウザで、**originlab.com/fileExchange** を開きます。
- 2. アプリのリストから、各アプリの説明とダウンロードのページを開き、**Download File** ボタンをクリックして、ファイルをサムドライブ にコピーします。
- 3. 作業 PC に戻り、サムドライブを接続して Origin を起動します。Windows エクスプローラを開き、サムドライブを参照して、アプリの ファイル(拡張子.opx)を、Origin のワークスペース内にドラッグ&ドロップします。「管理者として実行」で起動した Origin ではドラッ グ&ドロップ操作ができないので注意してください。アプリがインストールされ、Origin ワークスペースの左側にあるアプリギャラリー にアプリのアイコンが表示されます。

ご不明な点がある場合は、アプリの説明とダウンロードページの**ダウンロードファイル**ボタンの下にある**インストール方法**のリンクをクリ ックしてください。

File Exchange > DataAnalysis > Sequential Fit

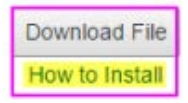

## **19.3** どのようにアプリを実行したらよいですか?

- インストールしたアプリは、デフォルトで Origin ワークスペースの右端にドックされているアプリギャラリーに表示されています。
- アプリの操作はウィンドウ指定になります。アプリが薄い色(灰色)になっている場合、アプリは、アクティブウィンドウで操作できま せん。必要なウィンドウタイプをチェックしてください。(アプリギャラリーでアプリのアイコンの上にカーソルを合わせて確認できま す。)
- Origin のウィンドウタイプ(ワークシート、グラフ、など)がアプリと一致すると、アプリギャラリーでアプリをダブルクリックして、アプリ を起動できます。
- アプリをツールバーボタンから起動したい場合、カスタマイズダイアログボックス(表示**:** ツールバー)を使用します。ボタングループ タブのグループでアプリを選択し、表示されたボタンを Origin のワークスペースまたは既存のツールバーにドラッグ&ドロップします。 ダイアログボックスを閉じます。
- 特別な利用方法についての記載は、それぞれのアプリの説明とダウンロードページにあります。

## **19.4** アプリの管理

アプリギャラリーの特徴を利用して、ご自身のアプリを管理できます。

- アプリの追加やアップデートは、アプリギャラリーの**アプリの追加**ボタン - - - - - - - - をクリックします。

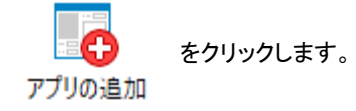

● ギャラリーにタブを追加してアプリを管理します。ギャラリーの空白部分で右クリックして、新しいタブを選択します。デフォルトのタブ 名の上でダブルクリックして、使いやすいタブの名前に変更します。

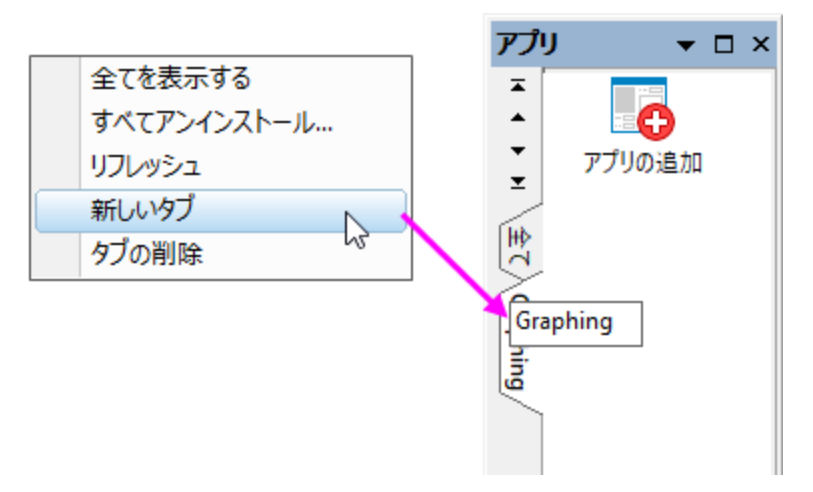

• アプリごとの操作は、各アイコンで右クリックして、ショートカットメニューから選択して実行します。

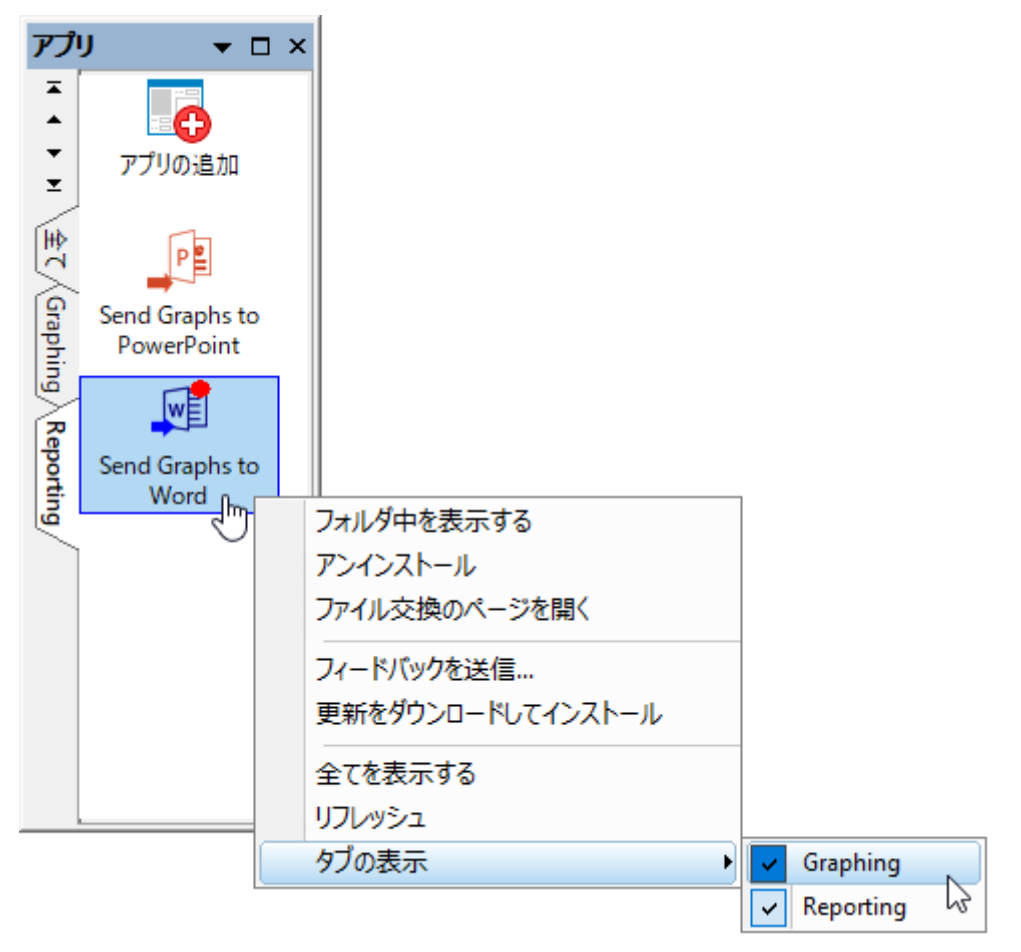

- フォルダ中を開く: アプリがインストールされている\AppData\Local\OriginLab\Apps\フォルダーを開きます。
- アンインストール: 選択したアプリをアンインストールします。
- ファイル交換のページを開く: OriginLab のファイル交換のアプリの詳細とダウンロードページを開きます。
- フィードバックを送信**...**: 評価ダイアログボックスを開き、評価を送信できます。
- 全てを表示する:全てのアプリをアクティブタブに表示します。
- リフレッシュ: タブ表示をリフレッシュします。
- 表示するタブ: どのタブにアプリを表示するのかを指定するため、アプリの横のチェックマークを付けたり外したりします。

# **19.5** アップデートするには?

アプリのアップデートが利用可能なときには、いくつかの方法で示されます。

• アプリのアップデートがあると、アプリギャラリーのアプリアイコンの隣に赤のドットが表示されます。

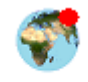

**Maps Online** 

アプリセンターでは、「アップデート」アイコンが表示されます。

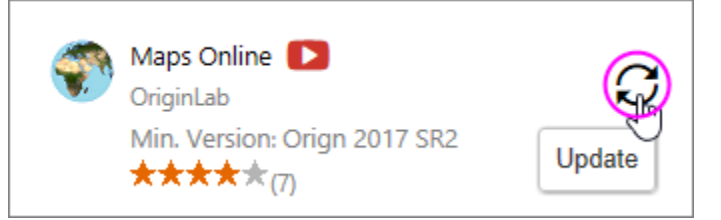

• アプリセンターのアップデートタブに、アップデート可能なアプリの数を示す赤いアイコンが表示されます。このタブには更新された アプリがリストされ、各アプリまたはすべてのアプリのアップデートを適用できます。

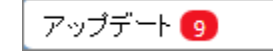

• ツールメニューリストに、アプリ名の前にアスタリスク(**\***)の付きで表示されます。

\* Maps Online (installed)

アプリのアップデート方法

- アプリセンターでは、アプリの横のアップデートアイコンをクリックします。
- アプリギャラリーでアプリを右クリックして、アップデートを選択します。
- アプリセンターのアップデートタブで、すべて更新を選択します。

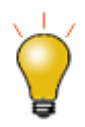

アプリギャラリーのアプリにカーソルを合わせて、インストールしたアプリのバージョンを変更できます。

## **19.6** アプリをアンインストールする方法は?

アンインストールの方法は簡単です。アプリギャラリーにあるアプリのアイコンを右クリクして、アンストールを選択します。

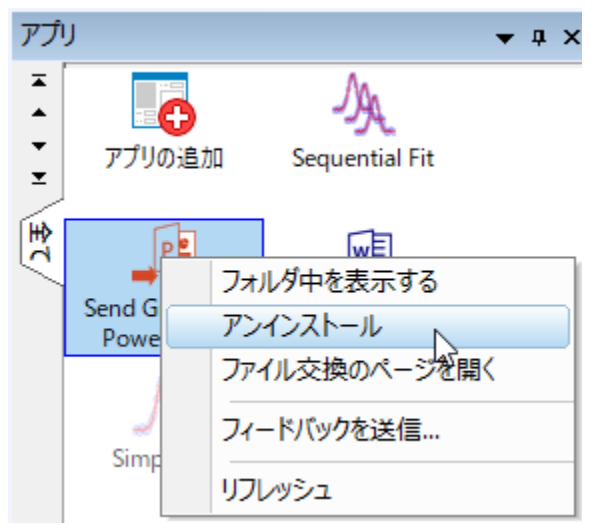

## **19.7** アプリをリクエストできますか?

アプリは Origin のプログラミングの知識があればだれでも開発できます。また、プログラミングはできないが、Origin にはない特別な機 能を知っているような場合、OriginLab のウェブサイトを通してアプリをリクエストすることができます。OriginLab は継続的に新しいアプ リを開発し、「ファイル交換の場」にアップロードしています。

- 1. アプリをリクエストするには、アプリセンターを開き、アプリをリクエストをクリックします。すると、www.originlab.com のページが開 きます。
- 2. 何に関するご質問でしょうか**?**で、**Request an App** を選択します。
- 3. フォームを入力し、ページの下にある **Submit Inquiry** をクリックしてください。

# **20 Origin** のプログラミング

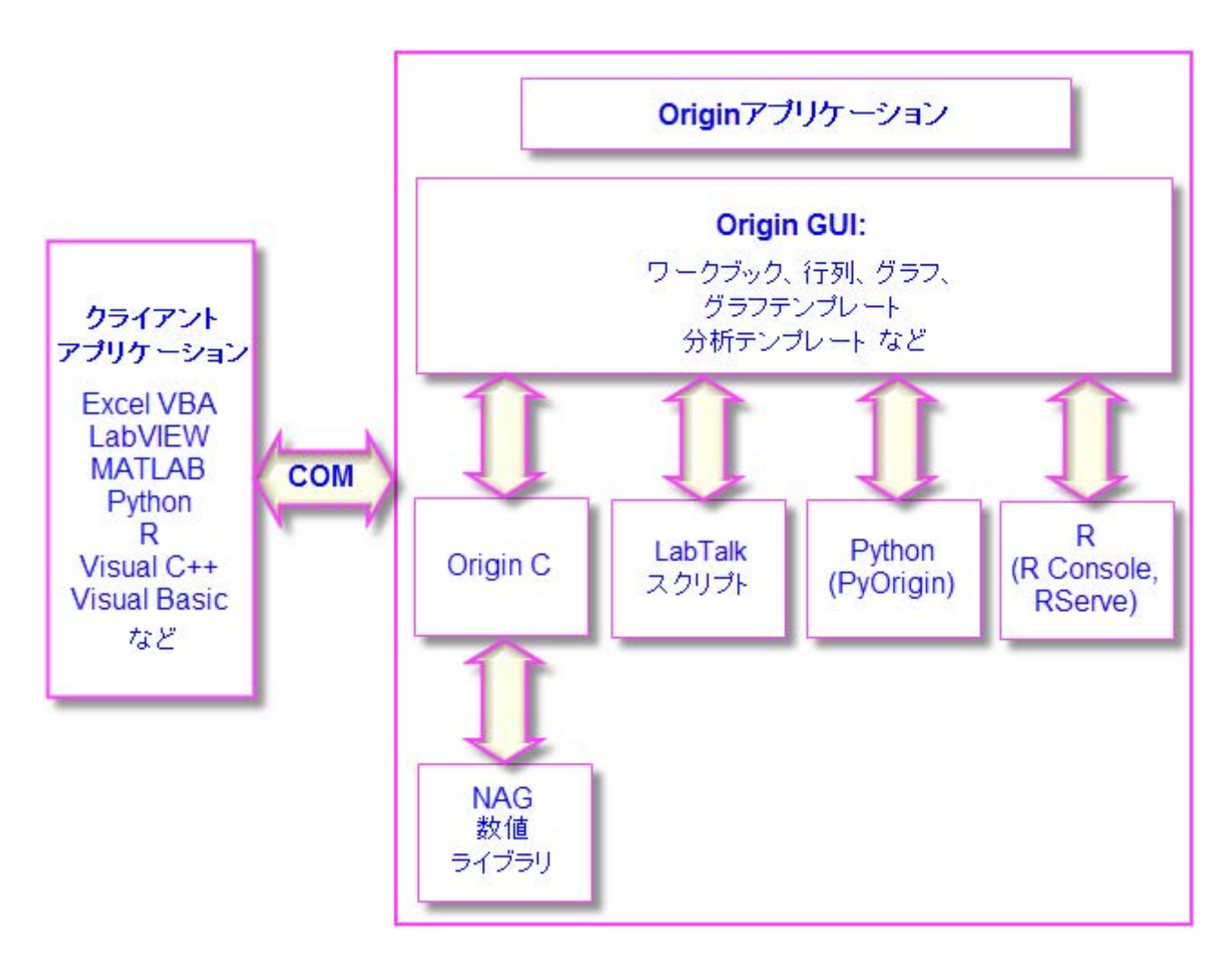

Origin の使用が広範囲になると、プログラミングによって既存機能にアクセスしたり、自分で作成したルーティンやツールを追加したり、 他のアプリケーションと連携したり、といった要望があるかもしれません。この章では Origin のプログラミング機能で実現可能なオプショ ンの概要を説明しています。詳細な情報については、Origin のプログラミングに関連するリソースを確認してください。

- プログラミングのガイドや言語リファレンス、サンプルコードなどのドキュメントは Origin 製品のヘルプメニューから利用可能です。
- オンラインでプログラミングドキュメントが利用できます(**www.originlab.com/doc**)。
- 次のようなキーワードをインターネットブラウザで検索すれば、該当するオンラインドキュメントを表示可能です:**labtalk importing**、 **originc interpolate**、**labview origin send data**
- Origin のプログラミングフォーラム(**www.originlab.com/forum**)
- LabTalk、Python、COM サーバとクライアントなどのサンプルファイルを Origin のサンプルフォルダで確認できます。

## **20.1 LabTalk**

**LabTalk** は、Origin のほとんどの機能にアクセスできるスクリプト言語です。LabTalk ではワークシート列、グラフレイヤ、データプロット などの Origin オブジェクトのプロパティを読み取ったり、変更することができます。LabTalk スクリプトは、高度なデータ分析処理を実行 する X ファンクションを呼び出すこともできます。

LabTalk スクリプトの実行には、多くのオプションが用意されています。複数行のスクリプトはファイル内のセクションとすることができ、 これらの独立したセクションは、スクリプトウィンドウやコマンドウィンドウのコマンドプロンプトにあるユーザインターフェース、あるいは、 ワークシートやグラフに追加したボタン、ユーザが作成したツールバーボタン、カスタムメニューコマンドから実行できます。

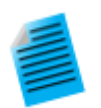

以下のミニチュートリアルでは、ワークシートにボタンオブジェクトを追加し、このボタンに、基本的な統計処理 を実行して結果をワークシートに出力する LabTalk スクリプトを組み込んで実行する方法を示します。

- 1. Origin を起動し、標準ツールバーの新規プロジェクトボタン<u>い</u>をクリックして、新しいプロジェクトを作成 します。
- 2. メニューからファイル**:** インポート**:** 単一 **ASCII** ファイルを選択し、\Samples\Graphing\Box Chart.dat フ アイルを選択します。そして、開くボタンをクリックします。ファイルはアクティブなワークシートウィンドウに インポートされます。
- 3. ワークシートウィンドウをアクティブにして、メインメニューからフォーマット: ワークシートの表示属性を選 択します。ワークシートプロパティダイアログで、サイズタブを開き、上からのギャップの項目を *25* にして **OK** をクリックします。これで、ワークシートウィンドウの上部にギャップが追加されました。
- 4. プロット操作・オブジェクト作成ツールバー上のテキストツールボタンをクリックします。追加したギャップの 内部でクリックして、テキストオブジェクトに "Add Mean Label Row" と入力します。入力したらテキストオ ブジェクトの外側をクリックして編集モードを終了します。
- 5. テキストラベル上で右クリックしてプロパティを選択します。プログラミングタブを開き、のあとでスクリプト を実行をボタンアップにします。以下のスクリプトをコピーして、テキストボックスに貼り付けます。

wks.userParam1 = 1; wks.userParam1\$ = "Mean", for (int ii = 2; ii  $\le$ wks.ncols; ii++) { range rr =  $$(i i)$ ; Col $$((ii))$  [D1] $$ = $(\text{mean}(rr), .2*)$ ; }

- 6. **OK** をクリックして設定を適用し、テキストオブジェクトダイアログを閉じます。テキストオブジェクトの見た 目がボタンのようになりました。
- 7. ボタンをクリックします。ワークシートに "Mean" というラベルの新しい行が追加され、各列のデータの平 均がこのセルに入力されます。

**Note:** Origin の組み込みスクリプト言語である LabTalk についての詳細は、ヘルプ**:** プログラミング**: LabTalk** のドキュメントを参 照してください。

また、サンプルファイルは、Origin のインストールフォルダの \Samples\LabTalk Script Examples フォルダにあります。

## **20.2 Python**

Origin 内で Python を実行するために、埋め込み Python 環境を提供しています。Origin は、スクリプトウィンドウや、.py ファイルの実 行によるコマンドラインの実行をサポートしています。Python から Origin にアクセスするには、**PyOrigin** モジュールを使用します。

Origin 内に現在組み込まれた Python [はバージョン](https://www.python.org/download/releases/3.3.5/) 3.3.5 と [version 2.7.8](https://www.python.org/download/releases/2.7.8/) です。

**Note:** Origin と Python の統合された使用法の詳細については LabTalk スクリプトガイド: ヘルプ**:** プログラミング**: LabTalk > LabTalk** スクリプトガイド **>Python** を使って操作するを参照してください。

また、サンプルファイルは、Origin のインストールフォルダの \Samples\Python フォルダにあります。

## **20.3 R**

Origin の環境内での R コマンドの実行をサポートしています。スクリプトウィンドウで、あるいは、組み込みの R コンソールから、R コマ ンドを実行することができます。または、.R ファイルを実行することができます。R の全てのリリースがサポートされています。

Origin から、2 つの方法で R に接続することができます。

- **R**: ローカルコンピュータにインストール
- **Rserve**: リモート PC にインストール

**Note:** Origin と R の連携に関する詳細な情報は、Origin ヘルプファイル(**R** コンソールと **Rserve**)および LabTalk スクリプトガイド (**Origin** での **R** の実行、**R** オブジェクト、**Rserve** オブジェクト)をご参照ください。

また、サンプルファイルは、Origin のインストールフォルダの \Samples\R folder フォルダにあります。

## **20.4 Origin C**

**Origin C** は、ANSI C プログラミング言語のシンタックスに基づく高度なプログラミング言語です。また、Origin C は、多くの C++の機能 や C#の一部の機能をサポートしています。Origin C は、データインポート、データハンドリング、グラフ作成/編集、分析、エクスポートと いった Origin の機能に対してプログラミングすることができます。Origin C 関数は、ボタン、ツールバー、メニューといったユーザインタ ーフェースや X ファンクションベースのダイアログから利用できます。

Origin C のコードは、さまざまな Origin のオブジェクトを含む引数の受け渡しをサポートする関数として作成します。Origin C 関数は、 オブジェクトコードにコンパイルされ、Origin の内部でロードされて実行します。Origin C はより高い信頼性と管理能力があり、より広範 囲で複雑なコードを開発したりデバッグすることができます。

また、Origin C から **NAG** 数値ライブラリ関数を呼び出すことが可能です。NAG 関数は簡単な統計とフーリエ変換などから、線形代数 や多変量解析に至るまで、幅広い計算アルゴリズムを提供しています。

**Note**: Origin C についての詳細は、プログラミングヘルプファイルを参照してください。

#### ヘルプ**:** プログラミング**: Origin C**

このドキュメントには、使用方法や言語リファレンス、開発者への注意、サンプルなどが用意されています。

また、サンプルファイルは、Origin のインストールフォルダの \Samples\Origin C フォルダにあります。

## **20.5 X** ファンクション

X ファンクションとは、特別なタイプのグローバル関数として Origin にロードされる XML ファイルです。また、Origin C は X ファンクショ ンを作成する際に使用する事ができます。X ファンクションは、カスタムデータ処理機能を追加して、Origin に機能の拡張を提供します。 既存の Origin ツールのほとんどが X ファンクションに基づいています。X ファンクションが作成されると、スクリプトウィンドウはもちろん、 ツールバーのボタンやカスタムメニューなどのインターフェースからアクセスして実行できます。

**Note:** X ファンクションについての詳細情報は、次のプログラミングヘルプファイルを参照してください。

#### ヘルプ**:** プログラミング**: X** ファンクション

このドキュメントには、X ファンクションの作成と使用、言語リファレンス、チュートリアルが用意されています。

## **20.6** オートメーションサーバ

Origin は、オートメーションサーバとして、ご使用可能です。クライアントのアプリケーション、例えば National Instruments™ **LabVIEW™**、Microsoft **Excel**、自作の VB/VC/C#アプリケーションは Origin とデータをやり取りしたり、Origin で実行できるコマンドを 送信できます。 株式会社ライトストーンでは、データ処理の自動化やシステムの一部として Origin を利用するといったカスタマイズ作業 を承っております。お気軽にお問い合わせください。

**Note:** Origin のオートメーションサーバ機能に関する詳細情報は、次のプログラミングヘルプファイルを参照してください。

#### ヘルプ**:** プログラミング**:** オートメーションサーバ.

このドキュメントでは、サンプルや言語リファレンスの情報が用意されています。また、サンプルファイルは、Origin のインストールフ ォルダの \Samples\COM Server and Cliant フォルダにあります。

## **20.7 LabVIEW**

National Instruments™ LabVIEW™は、データ収集に幅広く使用されているソフトウェアです。例えば、多くの計測機器やセンサーの ベンダーがデータ取得のため、LabVIEW ドライバを提供しています。データ収集後、エンドユーザはグラフ作成や解析を行い、プレゼン テーション用のレポートを作成します。Origin は、複数データによる繰り返し解析が可能な分析テンプレート機能を含む、強力なデータ 解析機能とグラフ作成ツールを提供します。LabVIEW と Origin を連携して使用することで、取り込んだ集積データの解析と、グラフ作 成の効率を大幅に向上させることができます。

Origin には LabVIEW のサブ VI が標準で組み込まれています。LabVIEW ユーザは、LabVIEW アプリケーションで、このカスタムサブ VI を用いるだけで Origin とのシームレスな連携が可能です。

**Note:** Origin と LabVIEW の連携関する詳細情報は、次のヘルプドキュメントを確認してください。

ヘルプ**: LabVIEW VI**

サンプルとチュートリアルが利用可能です。

## **20.8 Orglab**

Orglab は、Origin プロジェクトやその他のデータファイルのダイレクトな作成や読み込みのための、配布可能な DLL コンポーネントで す。これは、ダウンロードして利用可能です。Orglab 使用の際には、Origin のライセンスは必要ありません。一般に、OrgLab は、計測 機器に使用され、サードパーティベンダーがフロントエンドのソフトウェアで Origin ファイルの出力を可能にします。

Orglab モジュールは、32bit/64bit システム双方で利用可能です。Orglab についての情報とモジュールのダウンロードについて

は、OriginLab 社の Web サイト **www.originlab.com** の **Products [> Orglab](http://originlab.com/index.aspx?go=Products/Orglab)** をご覧ください。

# **21 Origin** のカスタマイズ

## **21.1** 初期設定をカスタマイズ

### **21.1.1** オプションダイアログボックスによるユーザ独自の設定

オプションダイアログボックスでは、数値表示、ファイルパス、テキストフォント、Origin プログラムを開く/閉じる際の動作などに関する Origin 全体の設定を制御できます。

オプションダイアログボックスを開くには:

- メニューから**ツール:オプション**を選択します。(どの Origin ウィンドウがアクティブでも可)
- メニューからウィンドウ:**Origin** オプションを選択します。(Excel ワークブックがアクティブの場合)

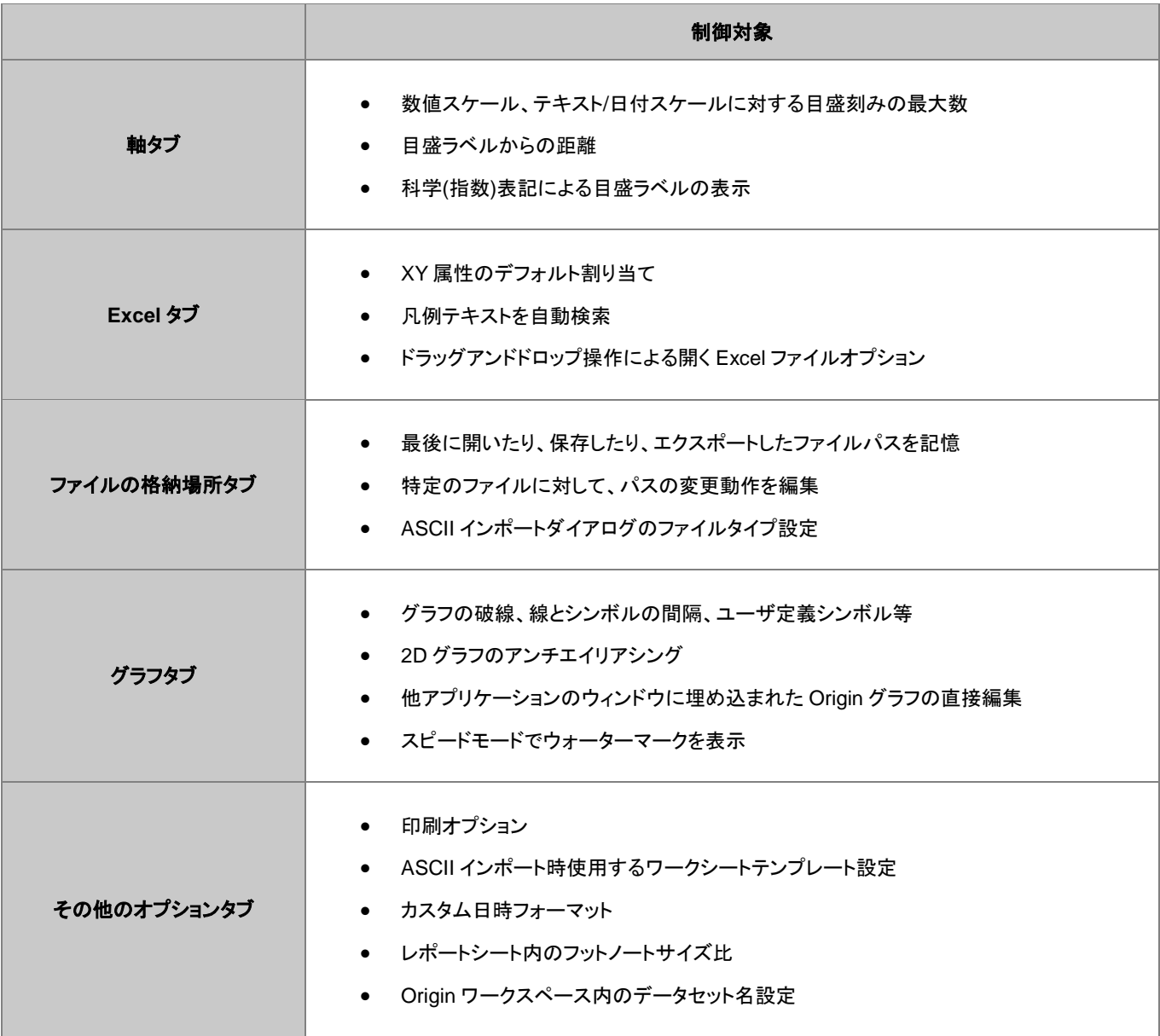

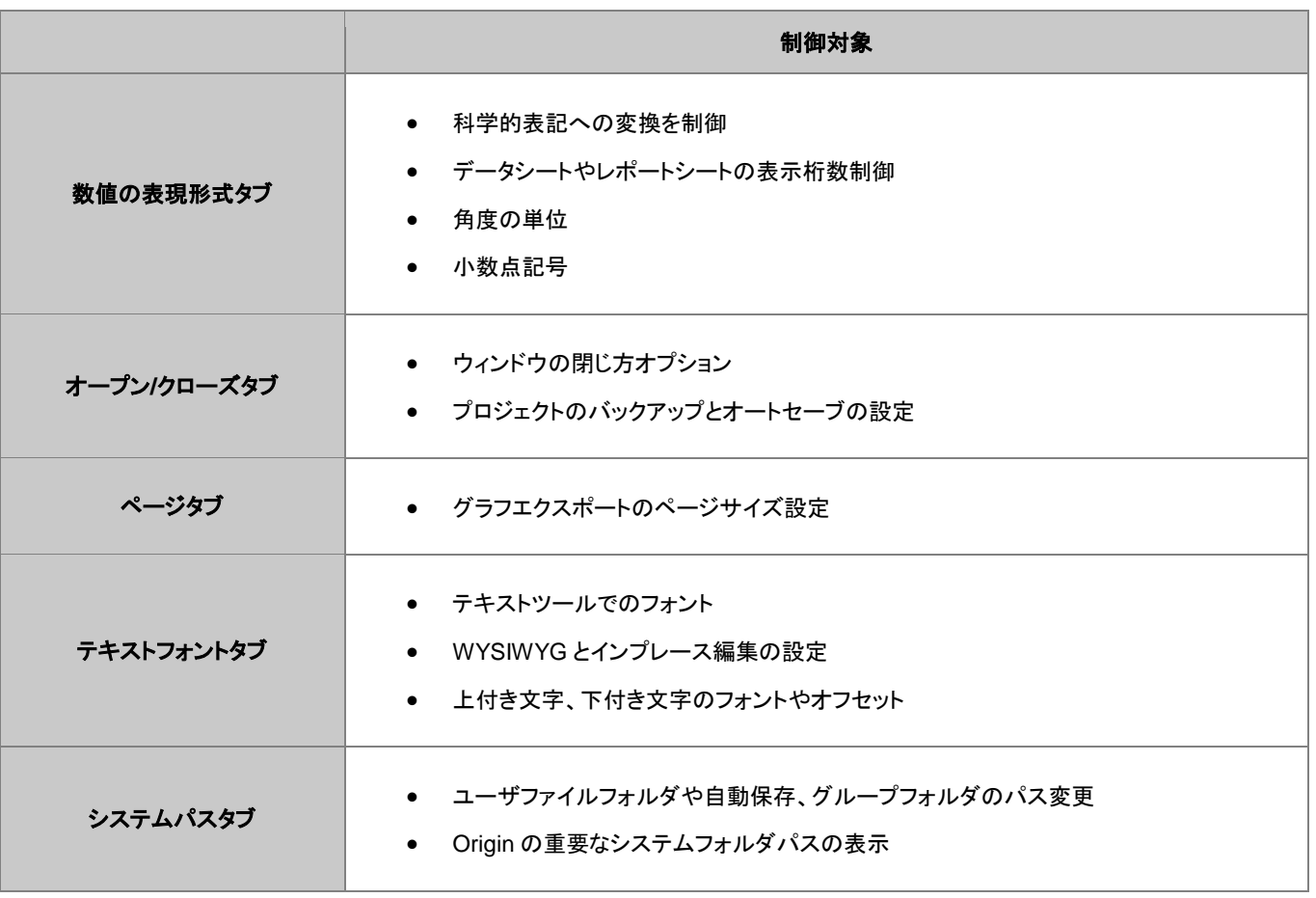

#### **21.1.2** システム変数を設定ダイアログ

システム変数は、広範囲で調整を可能にする Origin の内部設定です。**Origin** のシステム変数を設定ダイアログ(ツール:システム変 数)でシステム変数の値を確認、設定できます。ダイアログで、システム変数一覧というリンクをクリックすると Web ページが開きます。 システム変数全てのリスト、デフォルト値、解説をご確認いただくことができます。

システム変数をカスタマイズするには、

- 1. 1列目にシステム変数名を入力します(@は使用不可)。例えば、分析ダイアログボックスの再計算モードを「種類:DAM」で、全体 を変更したい場合、
- 2. 2 番目の列をクリックして現在の値を表示し、新しい値を直接入力します。例えば、DAM で再計算を自動に設定し、値を **1** と入力 します。
- 3. 3 番目の列には任意でコメントを入力し、OK ボタンをクリックしてダイアログを閉じます。

これで値が記憶され、Origin 起動の度に新しい値が使用されます。

スクリプトウィンドウ(ウィンドウ:スクリプトウィンドウ)で、@*systemVariable*=を入力すると、書き込み可能なシステム変数値の確認や 設定ができます。

@DAM=

そして、ENTER を押します。スクリプトウィンドウ内での入力は、現在のセッションのみで変数を設定します。

#### **21.1.3 3D OpenGL** 設定ダイアログ

Orign の 3D グラフは OpenGL(Open Graphics Library) ベースで作図されます。OpenGL により、素早い描画、スムーズな回転やズ ーム、透過性設定、ライト効果などの、より強化されたパフォーマンスを提供します。

最適なパフォーマンスを得るためには、ビデオカードが 3.0 以上の OpenGL のバージョンをサポートしている必要があります。ローカル コンピュータの OpenGL サポート情報を確認するには、Origin を起動し、ツール:3D OpenGL の設定を選択してダイアログを開きます。 OpenGL 情報の項目にサポートしているバージョンが表示されます。

3.0 よりも低い場合、グラフの透過やアンチエイリアシングの設定等がサポートされないことがあります。このダイアログの設定ノードで 透明度を無効にするなどの設定変更が可能です。また、ダイアログには OpenGL の設定をオフにする方法も提供しています。

OpenGL についての詳細は、この章の最後にある「詳細情報」の下のリンクをご覧ください。

## **21.2** メニューのカスタマイズカスタムメニュー メニュー**,** カスタマイズ

### **21.2.1** カスタムメニューオーガナイザ

頻繁に使用するスクリプトがあれば、それにアクセスできるように、メニューに配置することができます。カスタムメニューオーガナイザを 使うと、以下のことが可能です。

- 最大 3 つのメインメニューと対応するサブメニューを作成
- LabTalk スクリプトや X ファンクションをメニューアイテムに割り当て
- メニュー項目の利用可否を、指定したウィンドウタイプがアクティブなときのみに制限
- 使用しないビルトインメニューアイテムを非表示にして、ワークスペースを活用する

カスタムメニューオーガナイザを開くには、メニューの**ツール:カスタム・メニューオーガナイザ**を選択します。F1 キーを押すか、ダイアロ グ右 トにある <sup>21</sup>ボタンをクリックしてこのダイアログに対するヘルプファイルを開くことができます。

新たなメニュー設定ファイル(.ocm)ファイルを保存すると、フォーマット:メニューからこの設定を選択可能です。複数の OCM ファイルを 作成可能で、ひとつの設定から他の設定へ簡単に切り替えできます。フライアウトメニューの、設定 **Default** を使用すれば、デフォルト のメニュー設定に戻すことができます。カスタマイズしたメニューは他の人と共有することができます。

#### **21.2.2** アイコンをメニューに表示

いくつかのメニュー項目の左側にはビットマップイメージがアイコンとして付いています。このアイコンがある場合、同じメニューコマンドを 実行するボタンがツールバーにあることを示しています。

仮想環境やターミナルサービスのようなシステムの場合、アイコンにより、メニューを開く時間がかかることがあります。メニューのアイコ ンを表示しないようにするには、

- 1. 「ツール:オプション」を選択し、「オプション」ダイアログボックスを開きます。
- 2. その他のオプションタブを選択し、アイコンをメニューに表示チェックボックスのチェックを外し、**OK** をクリックします。

## **21.3** ツールバーとボタンのカスタマイズ

標準の Windows OS のツールバーカスタマイズに加え、Origin は、カスタムツールバ―ボタンの作成、プログラミング、配布のために、 便利で使いやすいツールを提供しています。複雑で反復的な Origin のルーチンを実行している場合は、カスタムツールバーを作成し、 共有したい場合に使用すると良いでしょう。

#### **21.3.1** ツールバーボタンの表示**/**非表示と移動

- ツールバーの右端に配置されている、下向きの矢印をクリックし、コンテキストメニューからボタンの表示**/**非表示を選択。表示され たサブメニューでチェックまたはチェックをはずし、ボタンの表示/非表示を制御。リセットオプションも利用可能です。
- ALT キーを押しながら、ボタンをドラッグして他のツールバーに移動可能。
- ALT キーを押しながら、ボタンを Origin のワークスペースにドラッグして新しいツールバーを作成
- ALT キーを押しながら、X マークが表示されるまでボタンをドラッグして離し、削除

#### **21.3.2** ツールバーボタンの外観表示をカスタマイズする

オプションタブ(表示:ツールバー)を使用すると以下が可能です。

• ツールチップとショートカットキーの表示

- ツールバーとツールバーボタンのサイズを大きくする
- ツールバーボタンを平らまたは 3D に切り替える

#### **21.3.3** ツールバーの表示**/**非表示

- ドッキングされたツールバーの左端でダブルクリックしてドッキング解除。フローティングツールバーのタイトルをダブルクリックしてド ッキングします。
- フローティング時は、X ボタンをクリックしてツールバーを非表示に設定します。ドラッグして新しい場所に配置できます。また、 Origin ワークスペースの端にドラッグしてドッキング可能です。
- ドッキング時は、ツールバー左端をつかんでドラッグして配置変更できます。
- 複数のツールバーの表示/非表示を設定するには、メインメニューの表示:ツールバーから行います。ツールバータブのチェックボッ クスを使用してツールバーの表示/非表示を制御します。新規作成ボタンをクリックして新たなツールバーを追加し、ボタングループ タブにあるボタンをドラッグしてツールバーに追加できます。
- リセット、すべてリセットボタンでツールバーの設定をリセットします。

#### **21.3.4** 新たなビットマップイメージを使用してツールバーを作成する

Origin では、LabTalk スクリプトで、新たなツールバーボタンを作成し、クリックするとスクリプト(組み込み、ユーザ定義ともに)が実行さ れるようにすることができます。メインメニューの表示:ツールバーと選択して、ボタングループタブで新しいボタングループを作成します。

- Origin にはデフォルトで3つのユーザ定義用ボタングループを用意しています。
- ボタンをひとつ選択し、設定ボタンをクリックして、新しいボタンにリンクした OGS ファイル(スクリプトファイル)を指定します。
- ボタンを Origin のワークスペースにドラッグしてツールバーボタンを作成します。
- もし、自身で用意したビットマップイメージを使用したボタンを作成したい場合、Origin では 16 色で 16 × 16 ピクセルのビットマップ イメージを使用した新たなボタングループを作成できます。
- ボタングループを.OPX ファイルとしてエクスポートすると、他の Origin ユーザと共有することができます。エクスポートしたボタング ループを使用できるようにインストールするには、Origin のワークスペースに OPX ファイルをドラッグアンドドロップします。

**Note**:ユーザ定義ツールバーの作成とエクスポートについての詳細は、ドキュメントを確認してください。

ヘルプ:**Origin**:**Origin** ヘルプ **>** カスタマイズと自動化 **>** ツールバーのカスタマイズ

#### **21.3.5** ウィンドウタイトルバーにカスタムボタンを追加

ウィンドウタイトルバーの最小化ボタンの左に、システムボタンを追加することができます。このボタンにはカスタム LabTalk スクリプトを 対応させることができます。

**Note:** 詳細は、次のプログラミングのヘルプファイルをご覧ください。

ヘルプ:プログラミング:**LabTalk > Language Reference > Object Reference > Alphabetical Listing of Objects > String**

## **21.4** ステータスバーのカスタマイズ

Origin のワークスペース下部に配置されたステータスバーでは、その時の操作や選択箇所、ウィンドウに応じたソフトウェアヒントや、基 本統計量などの便利な情報が表示されます。

- ステータスバー上で右クリックすると、表示する項目をカスタムできます。
- ALT を押しながら、ステータスバーに沿って項目をドラッグします。

## **21.5 Origin** ワークスペースのカスタマイズ

Origin では、プロジェクトエクスプローラやクイックヘルプ、メッセージウィンドウなどのドッキング可能なウィンドウのカスタムをサポート しています。

- これらのウィンドウのタイトルバー上で右クリックし、非表示、自動的に隠すどの設定が可能です。
- 自動的に隠すにチェックが付いていなければ、タイトルバーでダブルクリックすればウィンドウをフロートできます。
- タイトルバーをドラッグして移動し、新たな場所にドッキング可能です。
- ワークスペースの縁に沿って複数のタブとしてドッキング可能なウィンドウを配置すれば、画面のスペースを節約できます。
- メニューの表示:ツールバーを選択し、ツールバータブで、
	- o 再初期化ボタンをクリックすると、ツールバーとドッキング可能なウィンドウの配置がデフォルトの設定に戻ります。
	- エクスポートボタンをクリックすると、現在のメニューやツールバー、ウィンドウの設定が.OPX ファイルにエクスポートされ ます。エクスポートした設定の OPX ファイルは、Origin のワークスペース内にドラッグアンドドロップすると、この設定を適 用できます。

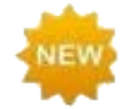

Origin 2018 では、再初期化ボタンをクリックすると、以前のバージョンのワークスペース設定を復元するか、 2018 のシステムデフォルトを使用するかを尋ねる警告メッセージが表示されます。

## **21.6** テンプレートとテーマ

グラフページのような Origin オブジェクトは、広範囲なオブジェクトプロパティの組合せであり、繰り返し使用するためのカスタム設定を 作成するのに役立ちます。カスタム設定はテンプレートおよびテーマとして保存でき、以下のセクションにて簡単に説明します。

**Note:** 詳細については、Origin のヘルプをご覧ください。

ヘルプ:**Origin**:**Origin** ヘルプ **> Origin** の基本 **> Origin** のテンプレートファイル **(OTW, OTP, OTM)**

### **21.6.1** テンプレート

テンプレートのコンセプトは、グラフやワークブック、行列、分析テンプレート™にまで通じています。テンプレートは、プロパティーや管理 の設定を選択したり、繰り返して使うためにそれらの設定を保存したりできます。

Origin には 100 以上の組込グラフテンプレートがあり、様々な種類のグラフを作ることができます。これらのグラフテンプレートをひとつ 選択して、レイヤを追加したり、レイヤのスケールや大きさを設定して、データプロパティを変更することで、カスタマイズしたグラフに作り 変えることができます。さらに、ファイル:テンプレートの新規保存**...**と操作して、このカスタマイズしたグラフをユーザ定義グラフテンプレ ートファイル (.otp)として保存することができます。

組込テンプレート(グラフ、その他)に上書きすることはできません。テンプレートをカスタマイズする場合、テンプレートの新規保存**...**を選 択して、(組込テンプレートと同じ名前で保存して)テンプレートに上書きしようとすると、カスタムテンプレートはユーザファイルフォルダ (UFF)に保存されます。UFF コピーは、組込テンプレートの場所に置かれています。このテンプレートは関連するメニューコマンドやツー ルバーボタンをクリックすると使うことができます。これらのメニューコマンドやツールバーボタンに組込テンプレートを読み込みなおすた めには、UFF からカスタムテンプレートを削除(または、移動)してください。

グラフテンプレートの重要なものに、「クローンテンプレート」があります。このテンプレートには、テンプレート名やプレビューイメージの隣 に、「羊」マークのアイコンが表示されます。羊のアイコンが青色の場合、このクローン可能なテンプレートは現在アクティブなブック/行列 に適用可能であることを示しています。反対に灰色の羊のアイコンは、このテンプレートが現在の選択データには適していないことを意 味します。クローンテンプレートについての詳細は、Origin ヘルプファイルのグラフテンプレートの基本

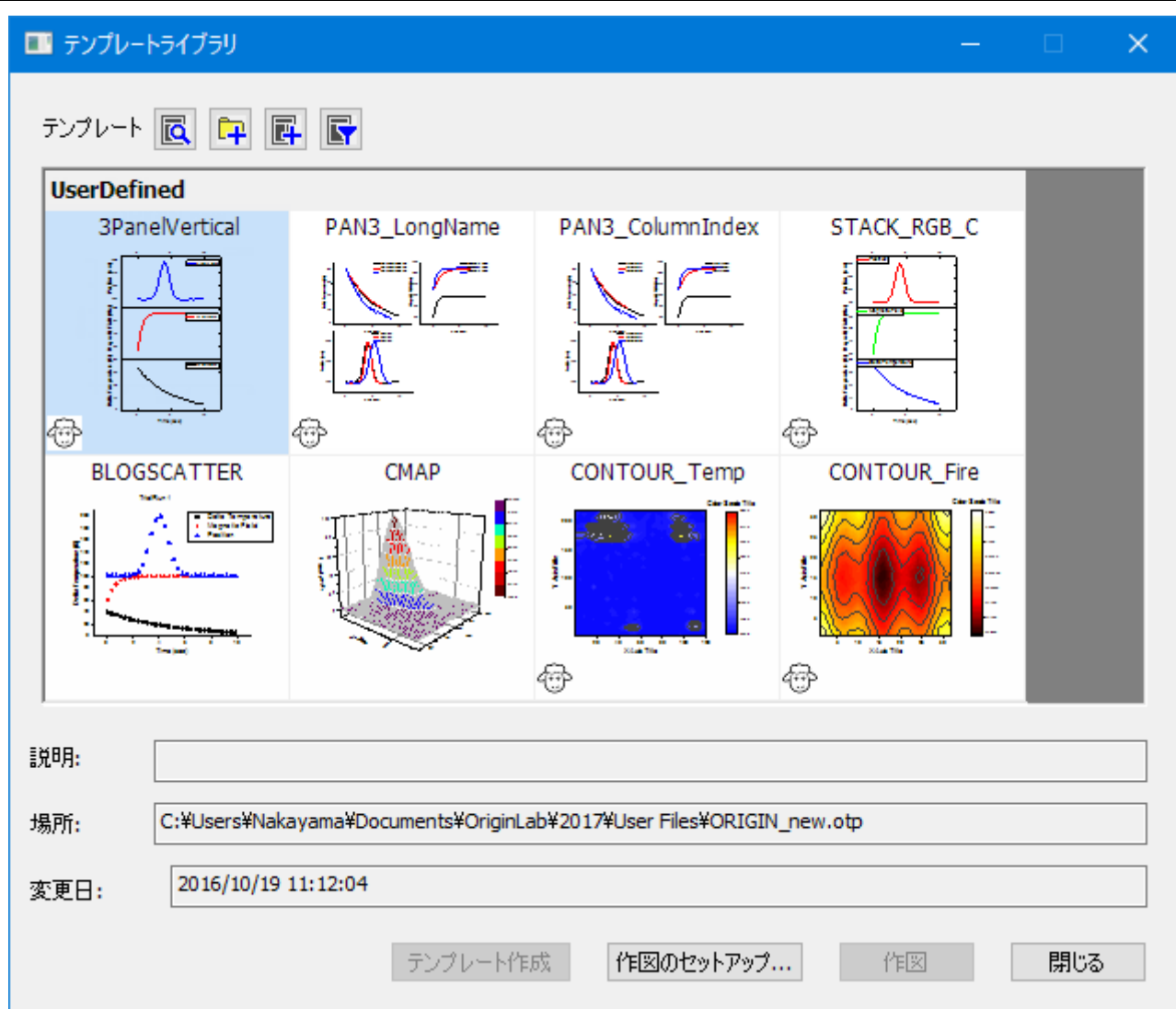

テンプレートコンセプトは、ワークブックと行列についても同様に適用されています。フォント、色、表示形式、カスタムヘッダ行、シートに 結びついているワークシート、次元や座標の設定といったワークブックや行列ブックの設定を、「.otw (ワークブックテンプレート)」や 「.otm (行列テンプレート)」ファイルに保存することができます。

テンプレートについて、もう1つの重要なコンセプトは、分析テンプレート™です。データ操作、例えばカスタムレポートシートに出力する 曲線フィット、のような複雑な操作でも分析テンプレート(.OGW または .OPJ)を使えば、似通ったデータで繰り返し分析を行う事ができ ます。分析テンプレートについての詳細は、このガイドの繰り返し処理の制御方法の章のバッチ処理で説明しています。

#### **21.6.2** テーマ

テーマはオブジェクトのプロパティやダイアログの設定を保存したファイルです。例えば、編集したグラフの設定や、ダイアログで設定し た項目をテーマとして保存することができます。

グラフテーマは、軸目盛の刻み方向を設定するような簡単なことから、複数のグラフにまたがるオブジェクトプロパティまで幅広く含める ことができます。

保存したテーマはグラフ等のオブジェクトに素早く適用できます。例えば、カラーのグラフに白黒テーマを適用すれば、すぐに出版用の グラフを準備できます。また、同じプロジェクトにあるグラフすべてに対して、一つのオブジェクトプロパティを適用することも可能です。

グラフのプロット、レイヤ、オブジェクトなどの上で右クリックして、あるいは、グラフで何も選択しないで右クリックして、コピーのフォーマ ットコピーフォーマットのコンテキストメニューを選択します。どこで右クリックするかに依存して、その対応する選択フォーマットをコピー することができます。対応する選択を右クリックしたり、目的のグラフ内で右意クリックしてから **フォーマットの貼り付け**をクリックして、目 的とする選択やグラフに、コピー設定を適用します。編集:フォーマットの貼り付けを選択して、複数の目的とするグラフに貼り付けるこ とが出来ます。

![](_page_202_Figure_1.jpeg)

ツールメニューからテーマ・オーガナイザダイアログを開くことができます。このダイアログは、グラフ、ワークシート、ダイアログのテーマ を管理するのに使用します。テーマ管理

また、このダイアログを使って、特定のグラフテーマを複数のグラフに適用し、一貫した見た目にすることができます。複数のテーマをテ ーマオーガナイザダイアログで統合するには、テーマを選択する際に **Ctrl** キーを押しながら選択し、右クリックをしてコンテキストメニュ ーから合併するを選んでください。ツール内のコンテキストメニューには、テーマを編集するオプションもあり、ユーザが既存のテーマの プロパティを追加・削除できます。グラフテンプレートがシステムテーマの上書きを許可していれば、新規作成グラフに自動で適用するシ ステムテーマとして、設定します。

![](_page_202_Picture_85.jpeg)

テーマコンセプトはダイアログボックスの設定にも拡張しています。例えば、線形フィット(解析:フィット:線形フィット)のダイアログで設定 した項目を、名前を付けてテーマファイルとして保存し、次に同じ設定で解析したいときに使用可能です。複数のテーマファイルを各ダイ アログごとに設定し、必要に応じてダイアログから呼び出すことができます。複数のダイアログテーマを保存することで、異なる実験デー タを解析する際に、それぞれのデータに応じた設定を呼び出して使用できるようになります。

![](_page_203_Picture_29.jpeg)

ダイアログテーマについての詳細は、このガイドの繰り返し処理の方法の章で説明しています。

# **22 Origin** ファイルを共有する

![](_page_204_Figure_1.jpeg)

インストールした Origin を特定の用途に合わせてカスタマイズし、それを他のユーザと共有する事ができます。このようなカスタマイズ ファイルは、グラフテンプレート(.otpu)とテーマ(.oth)、分析テンプレート(.ogwu または .opju)、ダイアログテーマ、曲線フィット関数、イ ンポートウィザードフィルタ、LabTalk スクリプトファイル(.ogs)、X ファンクションなど、多くのファイル形式で可能です。

## **22.1** ドラッグ**&**ドロップによる共有

Origin ファイルの共有ファイルを E メールに添付して送信すると、簡単かつ素早く、他のユーザとファイルを共有することができます。受 信側はそのファイルを Origin のワークスペースにドラッグ&ドロップして開きます。

ドラッグ&ドロップは、ほとんどの Origin ファイルにサポートされています。Origin のプロジェクト(.opju)とグラフテンプレート(.otpu)ファ イルはワークスペースにドロップされると自動的に開きます。それ以外のファイルは、User Files フォルダ(UFF)の適当なサブフォルダ 内にコピーされます。例えば、フィット関数(.fdf)を Origin のワークスペースにドロップして開いたダイアログで、その関数を追加したいカ テゴリー名を入力します。

## **22.2 1** 人のユーザが複数 **PC** でファイルを共有する

Origin を 1 人で使用していて、複数の PC に Origin をインストールしている場合、カスタム設定をそれらの PC で共有できます。ユーザ ファイルフォルダ(UFF)をネットワークドライブ、あるいは USB メモリなど共有の場所に作成し、各インストール環境で同じ UFF を使用 してください。

**Note:** ユーザファイルフォルダのパスを変更するための情報は次のドキュメントを確認してください。

ヘルプ**: Origin: Origin** ヘルプ **>** カスタマイズと自動化 **>** ユーザ独自の設定 **> User Files** フォルダ

## **22.3** ネットワークで他のユーザとファイルを共有する

グループフォルダをセットアップして使い、ユーザ間でファイルをシェアします。複数グループを作成することができます。また、それぞれ のグループではグループリーダーとして、パワーユーザを指定できます。グループリーダーはグループフォルダマネージャツールを使用 してカスタムファイルを他のグループメンバーと共有できます。グループメンバーが Origin を起動すると、公開ファイルが Origin に自動 的にコピーされ、使用できる状態になります。

**Note:** グループフォルダについての詳細は、次のドキュメントを確認してください。

ヘルプ**: Origin: Origin** ヘルプ **> Origin** ファイルを他の人と共有する **>** 複数クライアントでファイルを共有する **>** グループフォ ルダマネージャ

## **22.4** ファイルのパック

Origin には パッケージマネジャツールがあり、複数ファイルを1つの Origin パッケージファイル (.opx)にまとめることができます。この ツールは、ツールメニューから利用でき、テンプレート、X ファンクション、LabTalk スクリプトなどの複数の Origin ファイルを含むカスタ ムアプリケーションを配布するのに便利です。OPX ファイルは Origin にドラッグ&ドロップするとアンパックされインストールされます。

ファイルのアンパック先を指定するオプションがあり、またインストールの前または後に LabTalk スクリプトを実行することもできます。

OPX ファイルは Origin にドラッグ&ドロップするとアンパックされインストールされます。

**Note:** パッケージファイルについての詳細は、次のドキュメントを確認してください。

ヘルプ**: Origin: Origin** ヘルプ **> Origin** ファイルを他の人と共有する **>** 複数ファイルを **OPX** ファイルとしてパック

## **22.5 Origin** ビューア

**Origin** ビューアは、Origin プロジェクトファイルや、Origin のインストールされていない PC にある Origin ウィンドウファイル(グラフ、ワ ークブック、行列)に含まれる情報の表示およびコピーを可能にする無料配布アプリケーションです。

- Origin ビューアは単一 EXE ファイルとして配布されています。インストールは不要です。
- マウスカーソル上でのグラフプレビューでプロジェクトエクスプローラのようなフォルダ表示、アイコンや詳細ウィンドウ表示、X 拡大 アイコン表示オプション。
- よく見えるようにするには、ポップアップウィンドウでグラフを開きます。
- Origin の OpenGL3 次元グラフの表示と回転をサポートしています。
- 32bit と 64bit 版に対応しています。

Origin を現在使っていないメンバーと Origin のグラフやデータを共有したい場合には、Origin ビューのページ [\(http://originlab.com/viewer/\)](http://www.originlab.com/viewer/) を開いて、詳細をご覧いただき、EXE をダウンロードしてください。

# **23 Origin** のツールバー

Origin のツールバーおよびボタングループのボタンのリストです。ツールバーはデフォルト設定で表示されます。いくつかのボタンはデ フォルトのツールバーには表示されていません。これは、そのボタンが非推奨だったり(**Excel** を開くボタンなど)、他のツールバーと重 複していたり、単にあまり使われないボタンであるためです。

ツールバーボタンの追加または削除方法

- 1. 表示**:** ツールバー**...**を選択して、カスタマイズダイアログを開きます。
- 2. ボタングループタブを開き、希望のボタンをツールバーまたはワークスペースの何もない領域にドラッグして追加します。
- 3. ボタン/ツールバーを削除するには、ツールバーからボタンをドラッグしてボタンリストに戻すか、ツールバーの右上にある「x」ボタン をクリックしてツールバーをワークスペースから削除します。

ツールバーボタンには下向きの矢印ボタンがついているものもあります。このようなボタンをそのままクリックすると、表示されたツール に関連するアクションが実行されます。ボタン横の矢印をクリックすると、他のツールを選択できます。このボタンは最後に使用したツー ルを表示します。

操作対象のオブジェクトがアクティブでない場合、ツールバーのボタンはアクセス不能(グレーアウト表示)になります。例えば、「3D 回 転操作」ツールバーは、3D グラフがアクティブな時のみ利用できます。

#### **23.1** 標準

![](_page_206_Picture_159.jpeg)

![](_page_207_Picture_147.jpeg)

## **23.2** インポート

![](_page_208_Picture_121.jpeg)

## **23.3** 編集

編集  $\mathsf{x}$ るもあり

![](_page_208_Picture_122.jpeg)

## **23.4** グラフ

グラフ操作  $\mathsf{x}$ ÷ 98.5区のは、四盟盟盟に口口には

![](_page_209_Picture_154.jpeg)

## **23.5 2D** グラフ

![](_page_210_Picture_2.jpeg)

ツールバーボタンのないグラフタイプもあります。作図メニューは、Origin のグラフタイプを完全にカバーしてい ます。

![](_page_210_Picture_111.jpeg)

![](_page_211_Picture_148.jpeg)

![](_page_212_Picture_109.jpeg)

# **23.6** グラフにオブジェクトを追加

![](_page_213_Picture_150.jpeg)

![](_page_213_Picture_151.jpeg)

## **23.7 3D** および等高線グラフ

3Dおよび等高線グラ... ~ ×

![](_page_213_Picture_152.jpeg)

![](_page_214_Picture_149.jpeg)

## **23.8 3D** 回転操作

![](_page_214_Picture_150.jpeg)

![](_page_215_Picture_122.jpeg)

# **23.9** ワークシートデータ操作

u

![](_page_215_Picture_123.jpeg)
## **23.10**ワークシート列操作

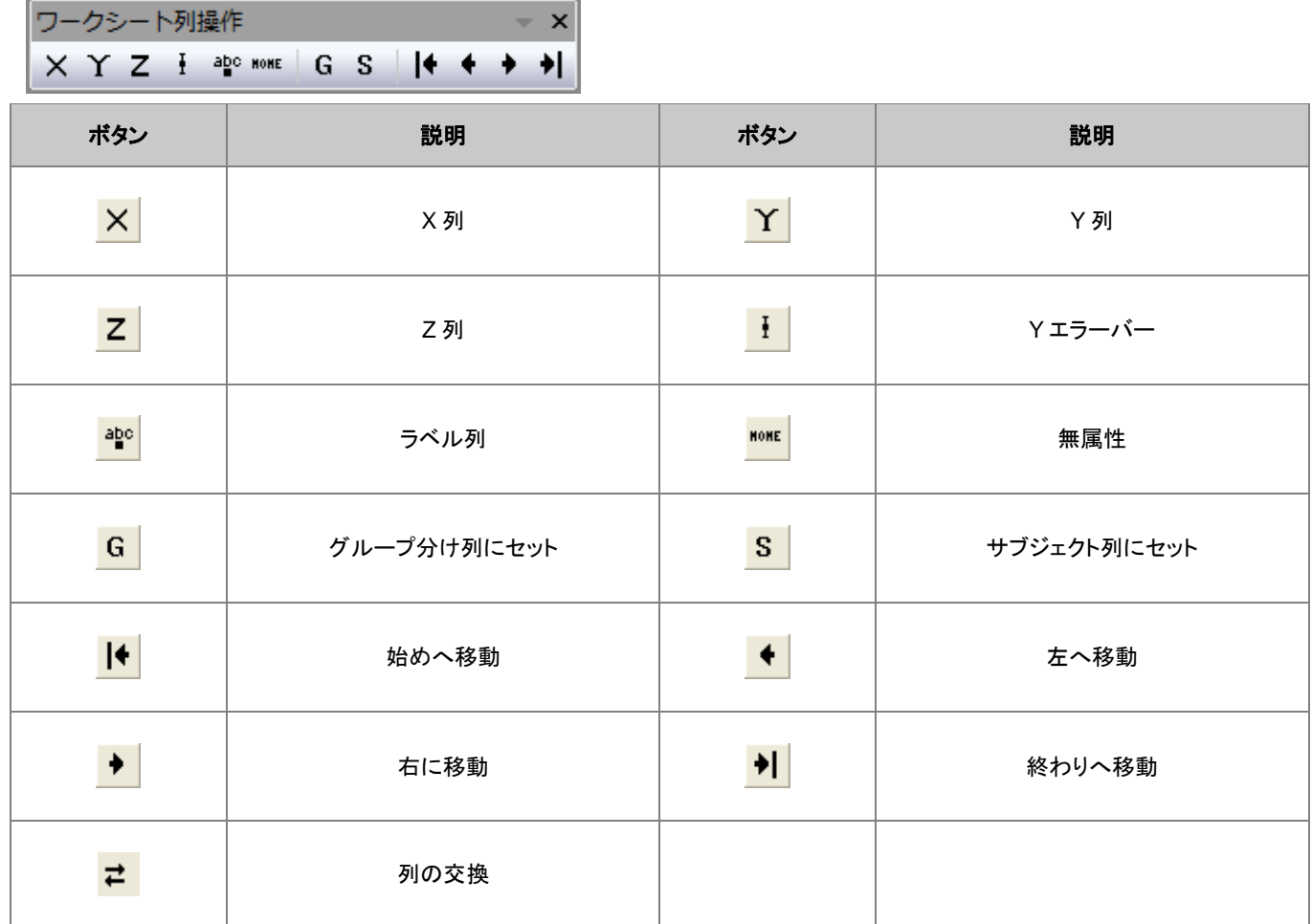

# **23.11**レイアウト

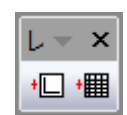

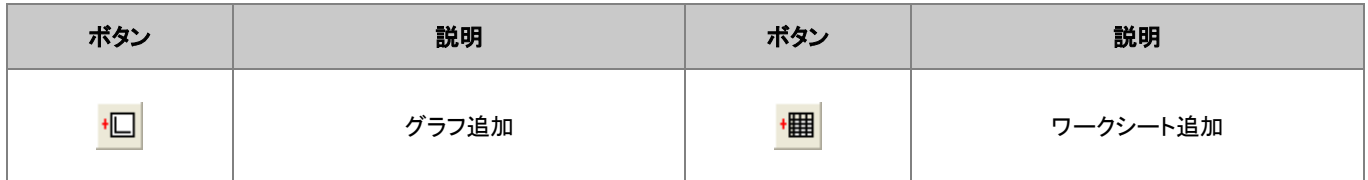

#### **23.12**マスク操作

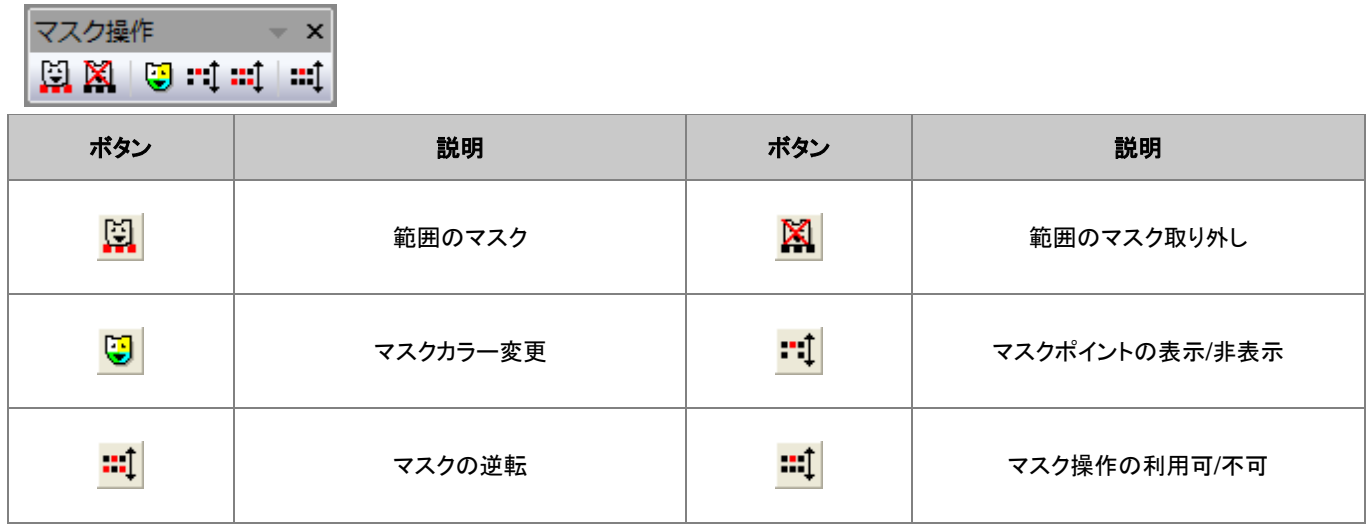

# **23.13**プロット操作・オブジェクト作成

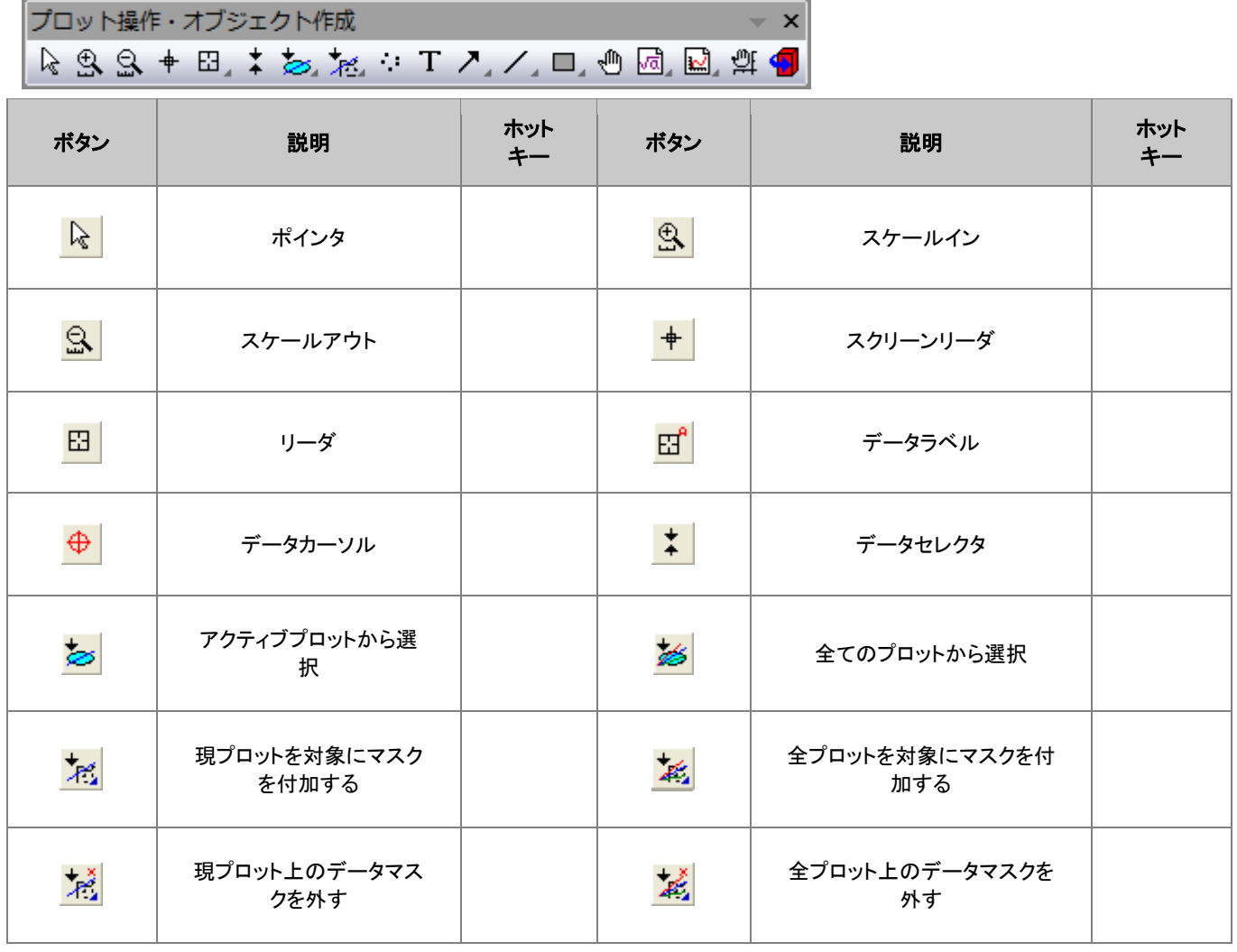

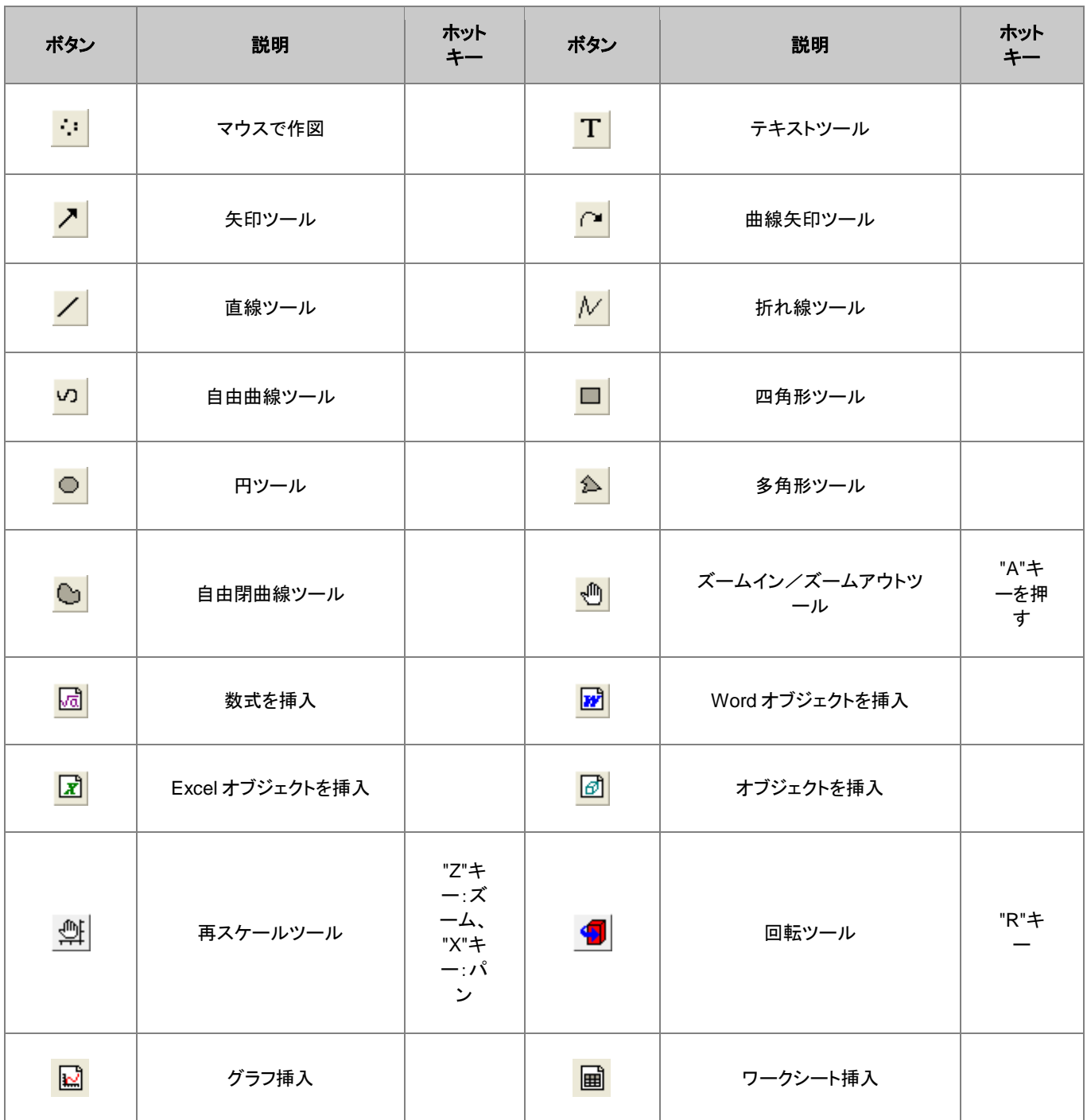

# **23.14**オブジェクト操作

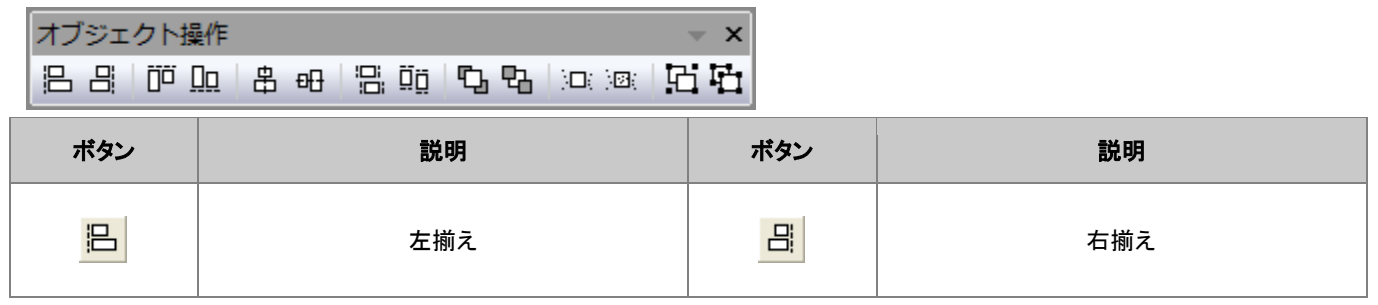

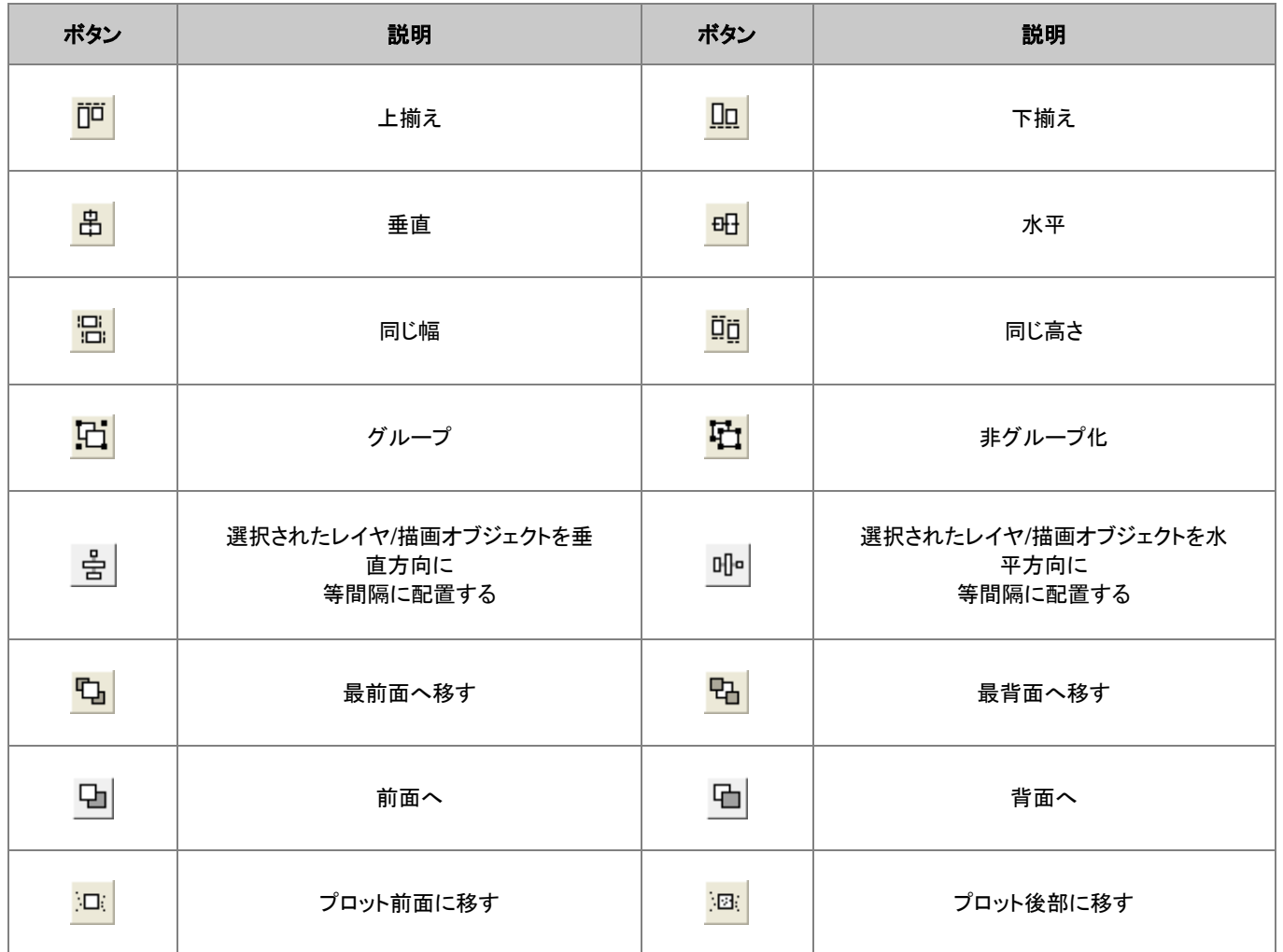

## **23.15**矢印の操作

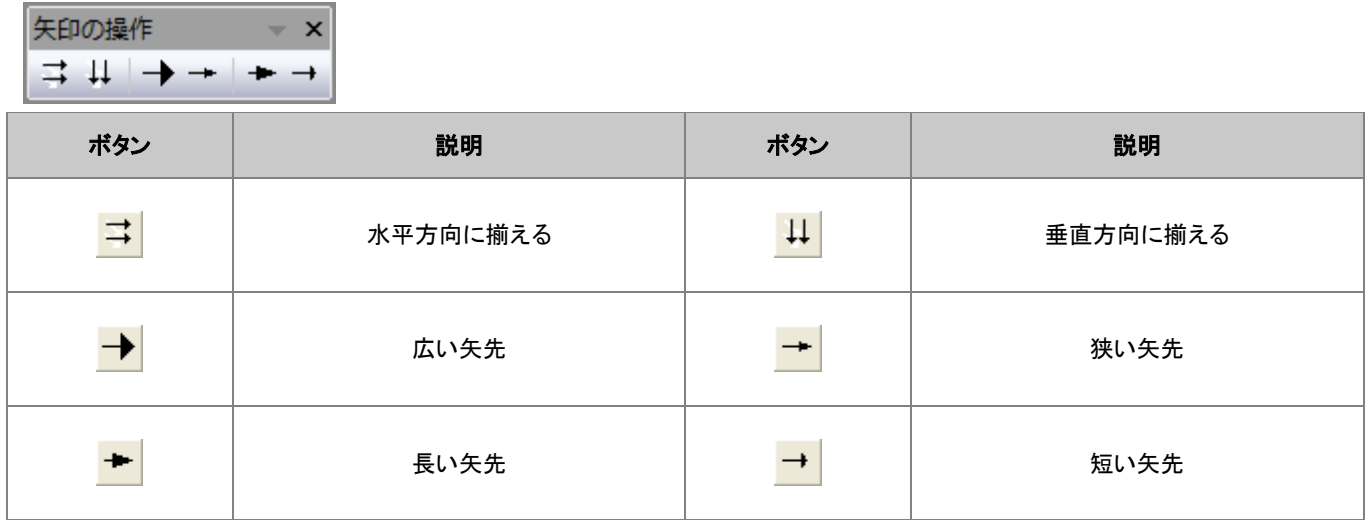

## **23.16**スタイル

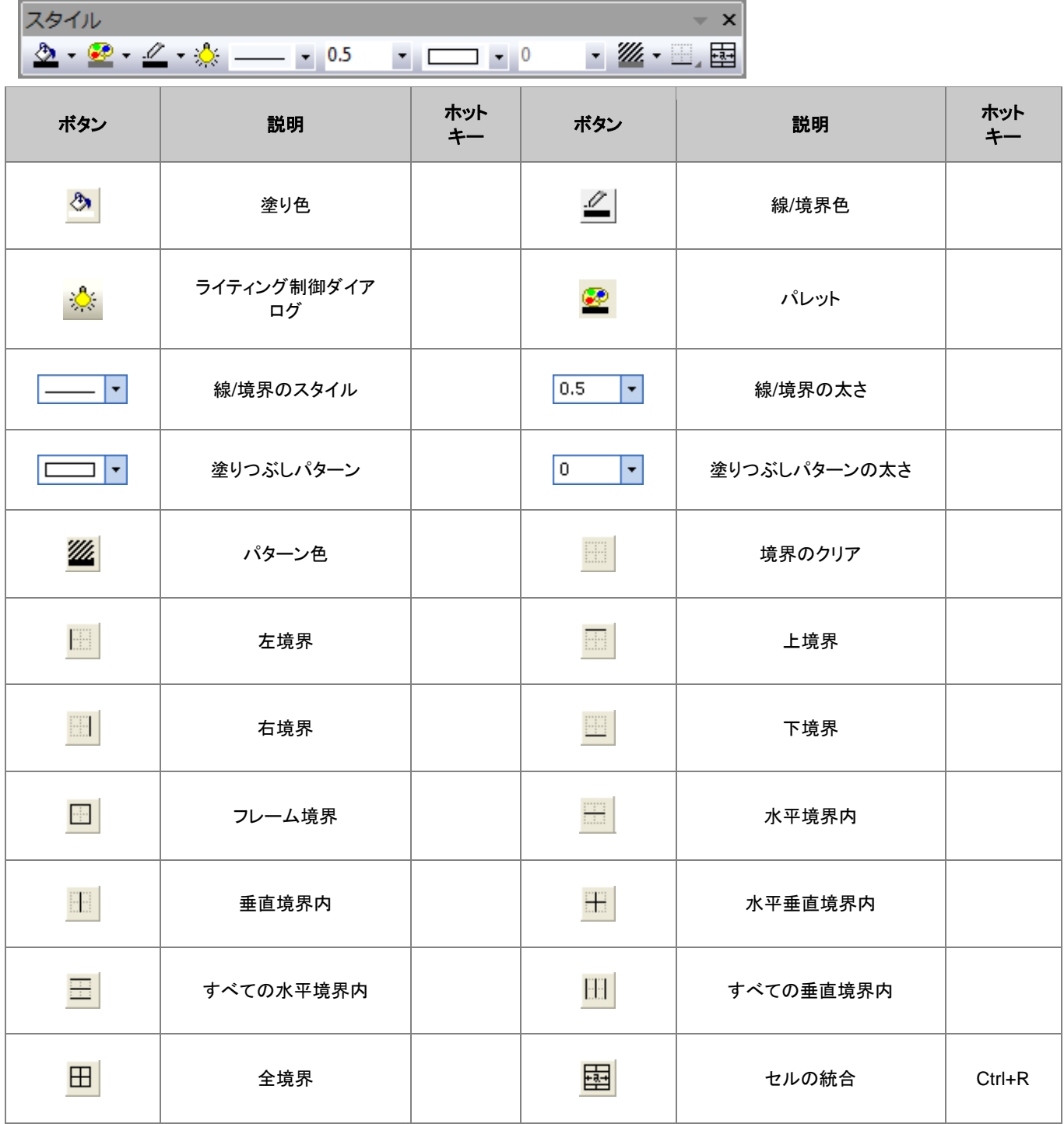

#### **23.17**フォーマット

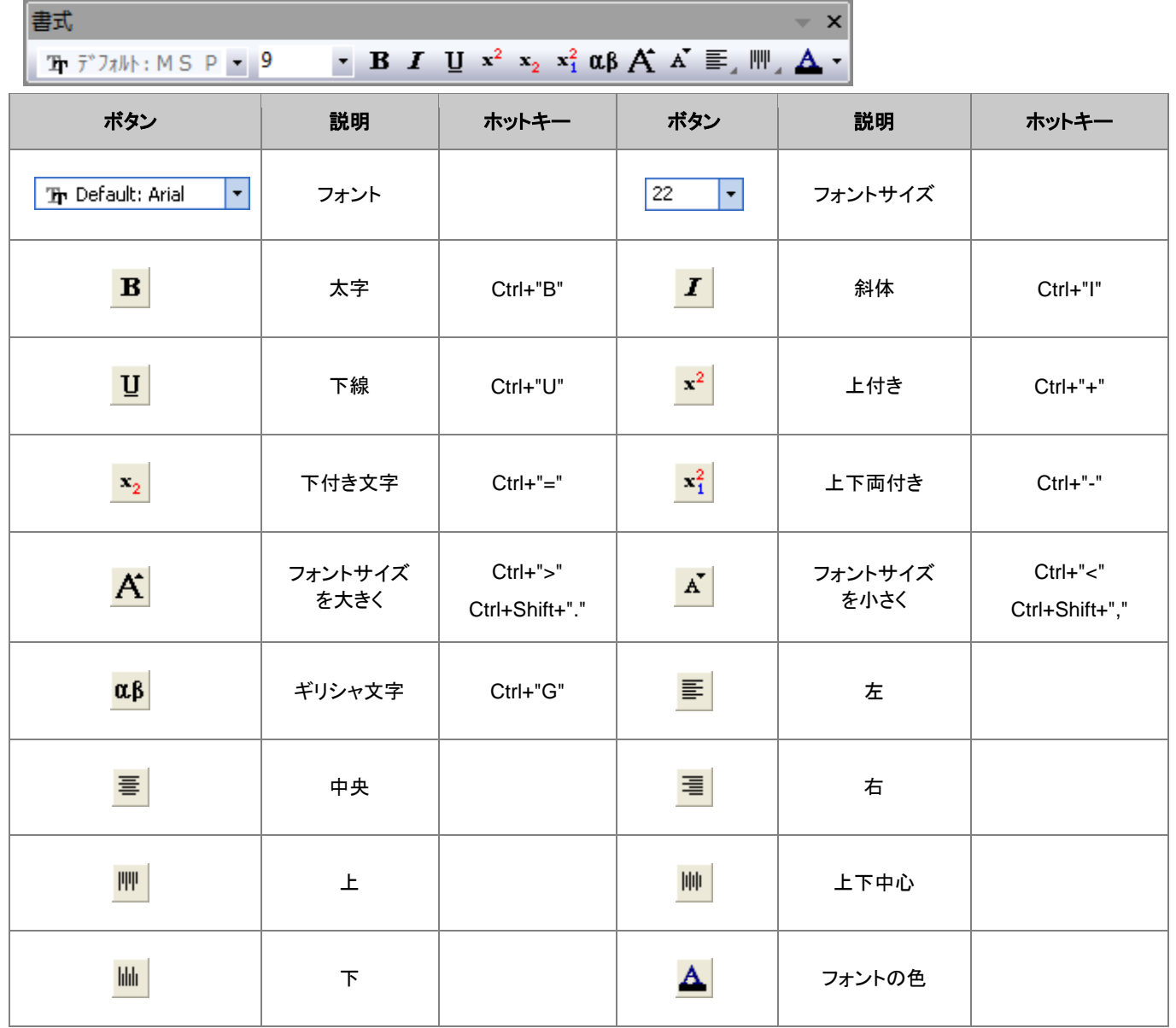

## **23.18**自動更新

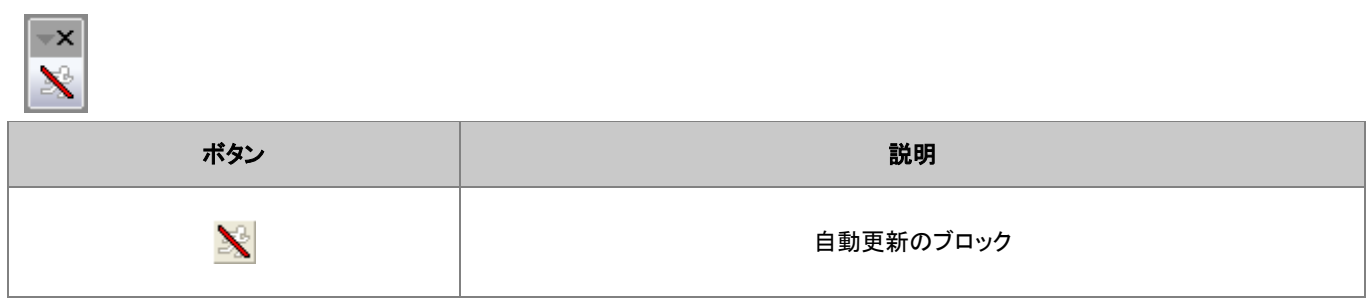

# **23.19**データベースアクセス

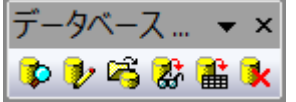

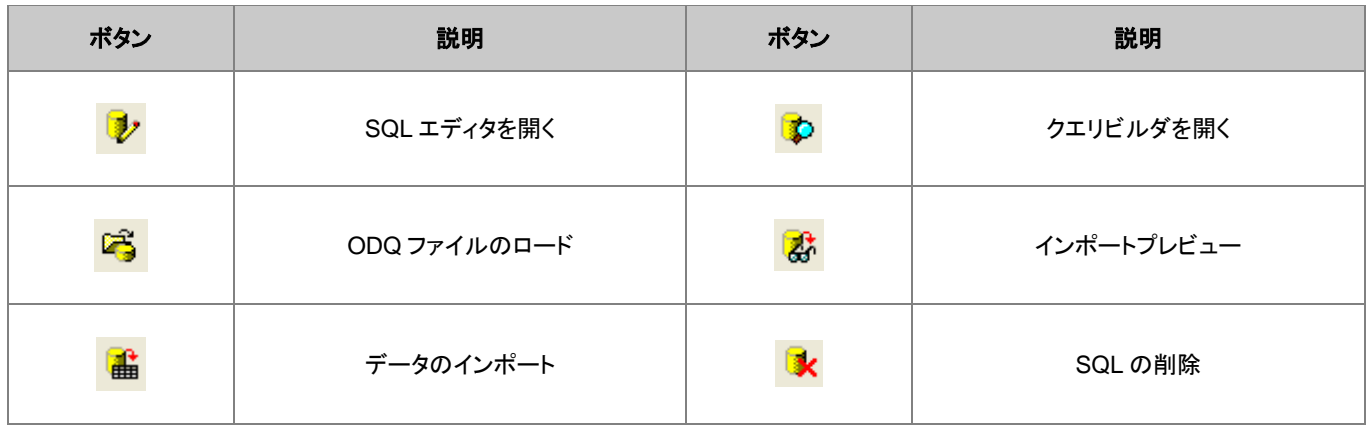

# **23.20**マーカーと錠前アイコン

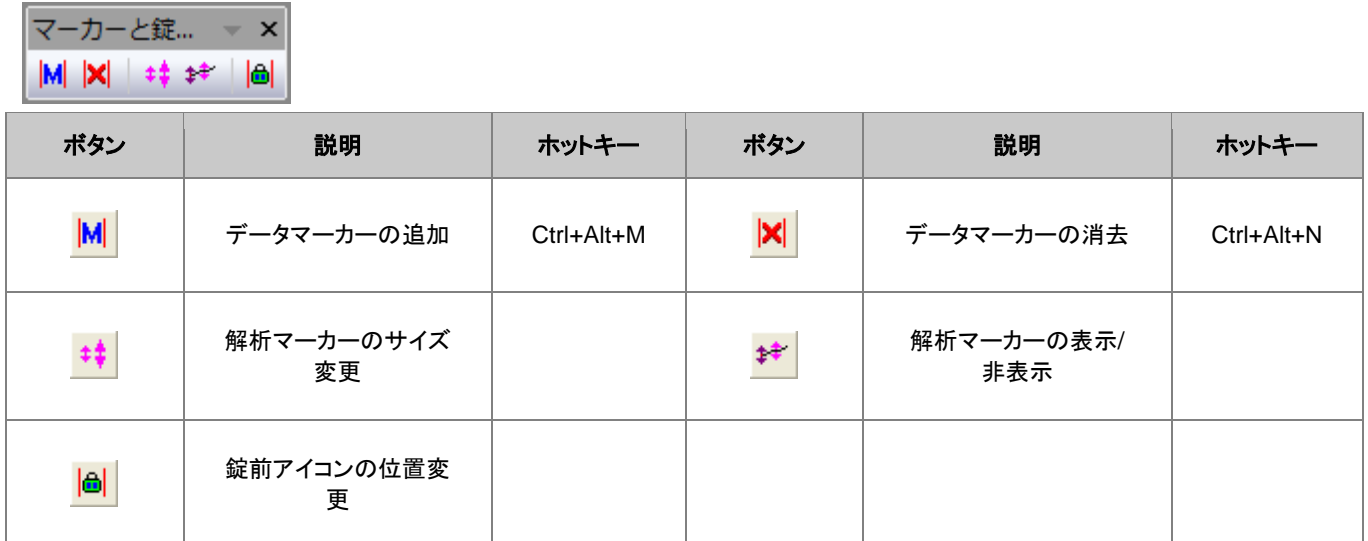